# EXILIM

**Digitalkamera** 

## *EX-Z75*

### **Bedienungsanleitung**

Wir möchten uns bei dieser Gelegenheit dafür bedanken, dass Sie sich für dieses Produkt von CASIO entschieden haben.

- Bevor Sie es verwenden, lesen Sie unbedingt die in der Bedienungsanleitung enthaltenen Vorsichtsmaßregeln durch.
- Bewahren Sie die Bedienungsanleitung für spätere Nachschlagzwecke an einem sicheren Ort auf.
- Für die neuesten Informationen über dieses Produkt besuchen Sie bitte die folgende offizielle EXILIM Webseite: http://www.exilim.com/.

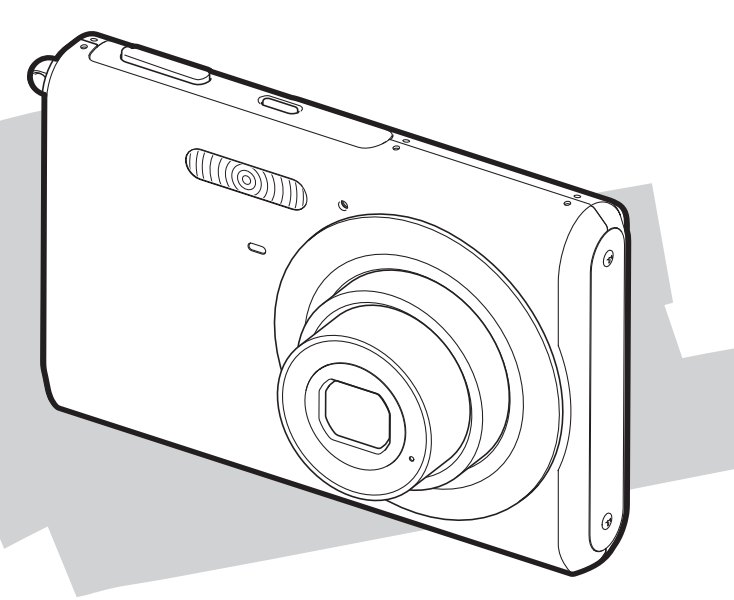

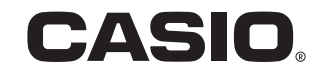

### <span id="page-1-0"></span>**AUSPACKEN**

Kontrollieren Sie bitte beim Auspacken, ob alle nachstehend gezeigten Artikel enthalten sind. Falls etwas fehlt, wenden Sie sich bitte an Ihren Original-Fachhändler.

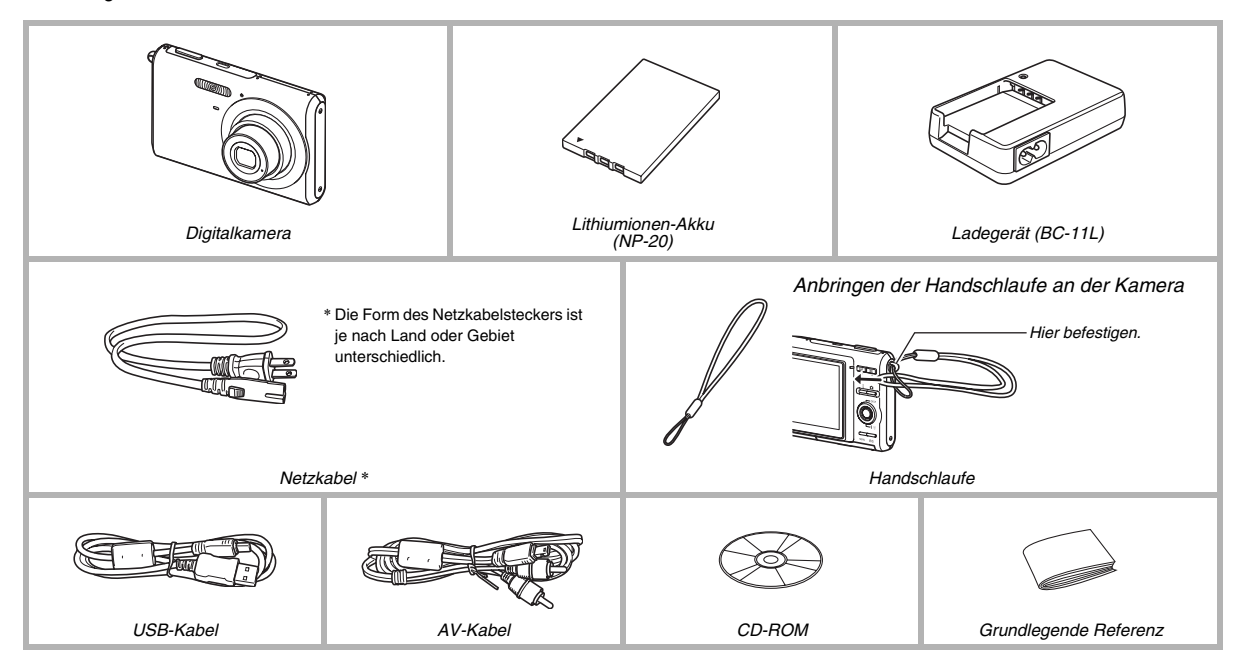

### **INHALT**

#### **[AUSPACKEN 2](#page-1-0)**

### **[SCHNELLSTART: GRUNDLAGEN 9](#page-8-0)**

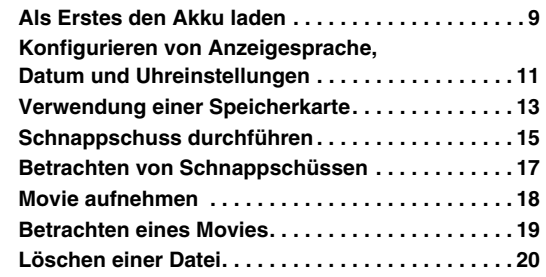

#### **[EINLEITUNG 21](#page-20-0)**

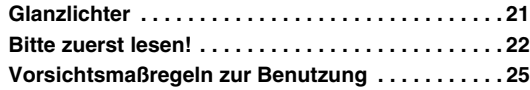

#### **[VORBEREITUNG 34](#page-33-0)**

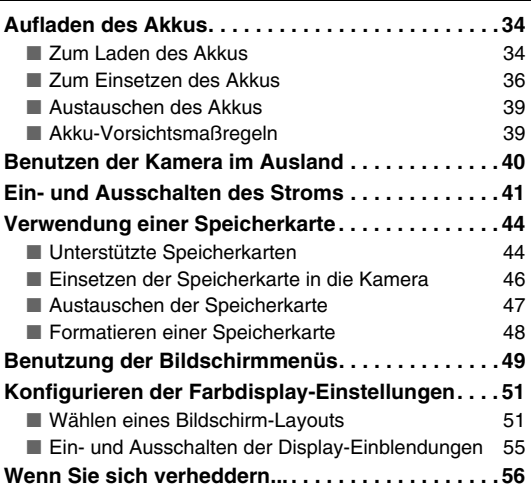

#### **AUFNEHMEN EINES SCHNAPPSCHUSSES**

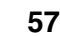

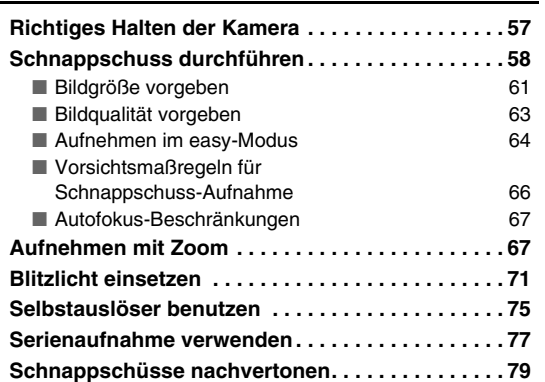

#### **[AUFNEHMEN EINES MOVIES 81](#page-80-0)**

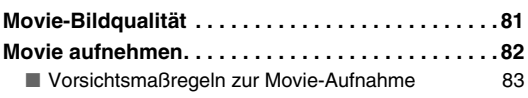

#### **[AUFNEHMEN MIT BEST SHOT 84](#page-83-0)**

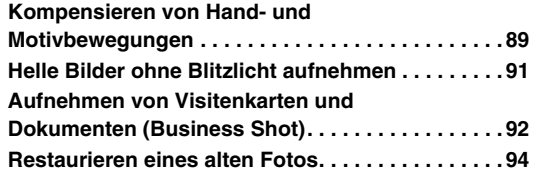

#### **WEITERFÜHRENDE [EINSTELLUNGEN 97](#page-96-0)**

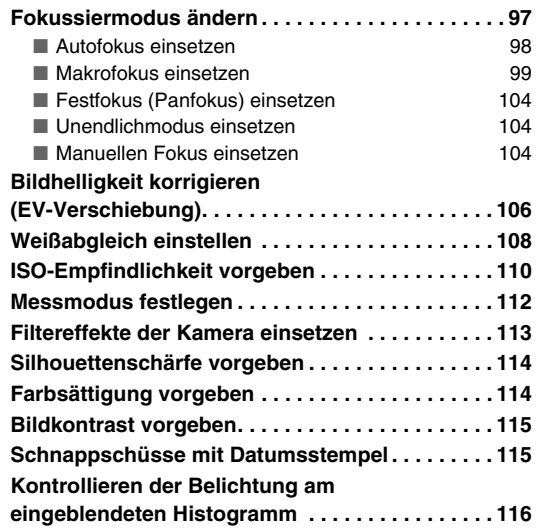

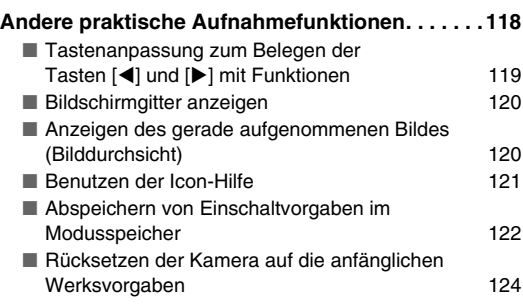

#### **BETRACHTEN VON SCHNAPPSCHÜSSEN UND [MOVIES 125](#page-124-0)**

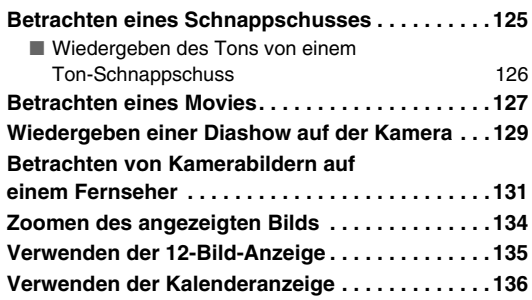

#### **[BEARBEITEN VON BILDERN 137](#page-136-0)**

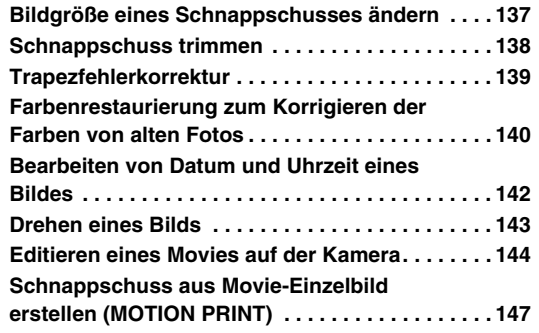

### **VERWENDUNG DER [TONFUNKTIONEN 149](#page-148-0)**

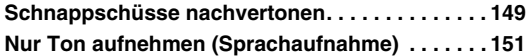

#### **[DATEIENVERWALTUNG 153](#page-152-0)**

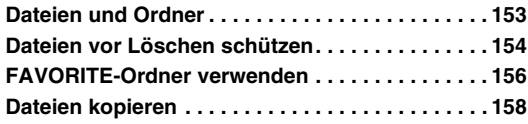

### **[DATEIEN LÖSCHEN 160](#page-159-0)**

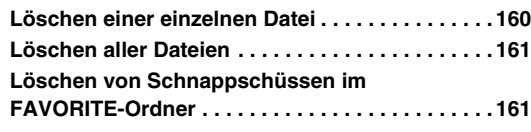

#### **[ANDERE EINSTELLUNGEN 162](#page-161-0)**

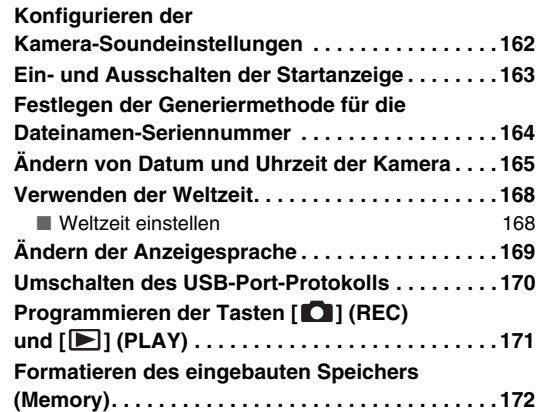

#### **[DRUCKEN 173](#page-172-0)**

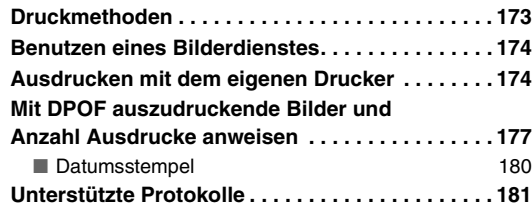

#### **VERWENDUNG DER KAMERA [MIT EINEM COMPUTER 182](#page-181-0)**

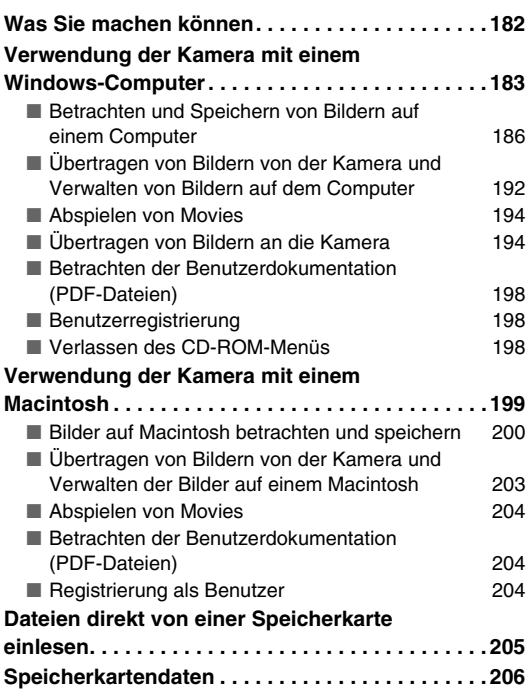

#### **[ANHANG 209](#page-208-0)**

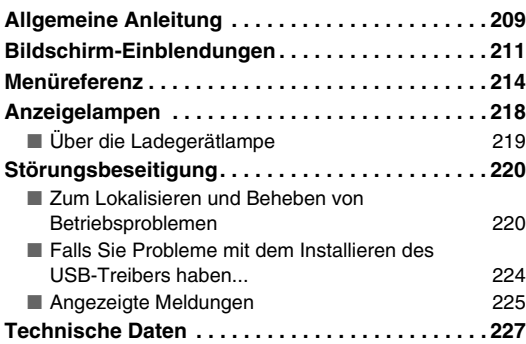

### <span id="page-8-0"></span>**SCHNELLSTART: GRUNDLAGEN**

#### <span id="page-8-1"></span>**Als Erstes den Akku laden**

■ Laden des Akkus mit dem Ladegerät

*1.* **Setzen Sie den Akku in das Ladegerät ein.**

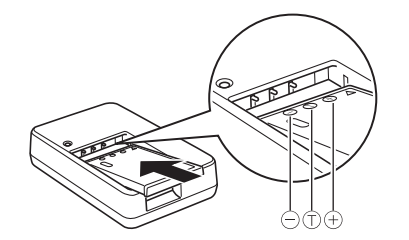

*2.* **Schließen Sie das Ladegerät an eine Netzdose an.**

(Seite [34](#page-33-1))

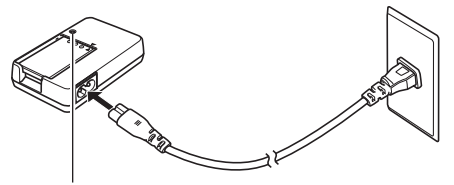

*Während des Ladens leuchtet die [CHARGE]-Lampe rot. Die [CHARGE]-Lampe erlischt, wenn der Ladevorgang beendet ist.*

*• Es dauert ca. 90 Minuten, bis der Akku voll geladen ist.*

#### ■ **Einsetzen des Akkus in die Kamera**

*1.* **Öffnen Sie den Akkufachdeckel.**

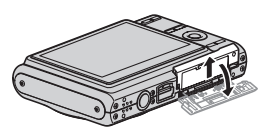

Die Abdeckung leicht andrücken und in Pfeilrichtung aufschieben.

#### *2.* **Setzen Sie den Akku in die Kamera ein.**

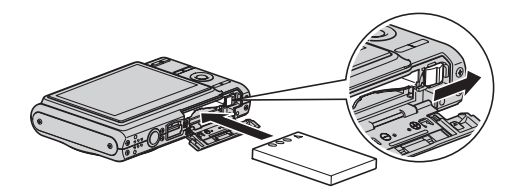

*3.* **Schließen Sie den Akkufachdeckel.**

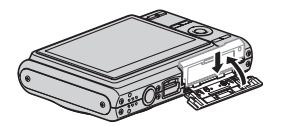

#### <span id="page-10-0"></span>**Konfigurieren von Anzeigesprache, Datum und Uhreinstellungen**

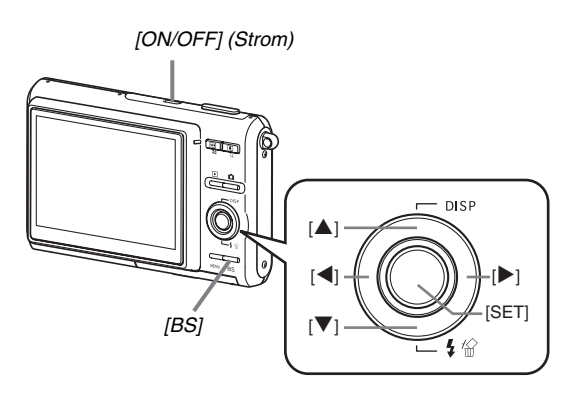

Die Einstellungen auf dieser Seite sind vorzunehmen, wenn Sie die Kamera nach dem Kauf zum ersten Mal einschalten.

• Wenn bei den Sprache-, Datums- und Uhrzeiteinstellungen Fehler gemacht wurden, können die Einstellungen wieder geändert werden (Seiten [165](#page-164-1), [169\)](#page-168-1).

(Seiten [165,](#page-164-1) [169](#page-168-1))

- *1.* **Schalten Sie die Kamera mit [ON/OFF] ein.**
- *2.* **Mit [**S**], [**T**], [**W**] und [**X**] die gewünschte Sprache wählen und [SET] drücken.**
- *3.* Mit [▲], [▼], [◀] und [▶] die Zone wählen, in **der die Kamera verwendet wird, und [SET] drücken.**
- *4.* **Mit [**S**] und [**T**] die zu verwendende Stadt wählen und [SET] drücken.**
- *5.* **Mit [**S**] und [**T**] die Einstellung für die Sommerzeit (DST) wählen und [SET] drücken.**

#### *6.* **Mit [**S**] und [**T**] das Datumsformat wählen und [SET] drücken.**

Beispiel: 19. Dezember 2007

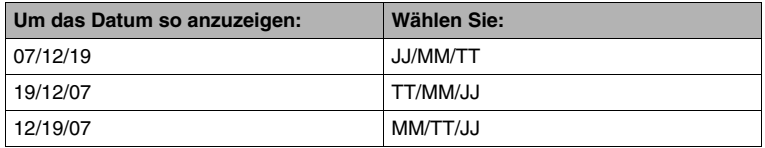

#### *7.* **Stellen Sie Datum und Uhrzeit ein.**

Wählen Sie mit [<] und [ $\blacktriangleright$ ] den einzustellenden Gegenstand (Jahr, Monat, Tag, Stunde, Minuten) und nehmen Sie dann mit [ $\blacktriangle$ ] und [▼] die Einstellung vor.

Zum Umschalten zwischen dem 12-Stunden- und 24-Stunden-Format [BS] drücken.

#### *8.* **Wenn alle Einstellungen wunschgemäß vorgenommen sind, [SET] drücken.**

#### *9.* **Die Kamera mit [ON/OFF] ausschalten.**

• Nach Vornahme der obigen Einstellungen bitte zur nächsten Seite gehen.

#### <span id="page-12-0"></span>**Verwendung einer Speicherkarte**

#### ■ **Einsetzen der Speicherkarte in die Kamera**

Wenn eine Speicherkarte eingesetzt ist, speichert die Kamera die aufgenommenen Bilder auf die Karte ab.

#### **Zur Beachtung :**

- Die Kamera besitzt zwar ein eigenes Memory, eine Speicherkarte ermöglicht aber eine größere Kapazität zum Speichern von mehr Bildern, High-Quality- und großformatigen Bildern und längeren Movies.
- Wenn keine Speicherkarte eingesetzt ist, speichert die Kamera die Bilder im eingebauten Memory. Wenn Sie im eingebauten Memory speichern möchten, überspringen Sie bitte diese Anleitung und gehen Sie weiter zu "[Schnappschuss durchführen](#page-14-0)" auf Seite [15](#page-14-0).
- Näheres zur Speicherkartenkapazität finden Sie auf Seite [227](#page-226-1).

#### *1.* **Öffnen Sie den Akkufachdeckel.**

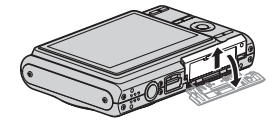

Die Abdeckung leicht andrücken und in Pfeilrichtung aufschieben. *2.* **Schieben Sie die Speicherkarte in die Kamera.**

(Seite [44](#page-43-0))

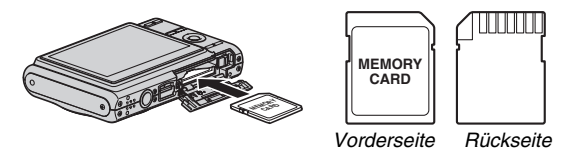

Die Speicherkarte mit nach oben (zum Farbdisplay der Kamera) gewendeter Vorderseite in den Kartenslot schieben und durch Andrücken einrasten.

*3.* **Schließen Sie den Akkufachdeckel.**

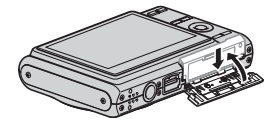

#### ■ **Formatieren einer Speicherkarte**

Eine Speicherkarte muss zunächst formatiert werden, um sie mit dieser Kamera verwenden zu können.

#### **WICHTIG!**

- Wenn eine Speicherkarte formatiert wird, auf der bereits Schnappschüsse oder andere Dateien gespeichert sind, wird der gesamte Inhalt gelöscht. Normalerweise ist es nicht erforderlich, eine Speicherkarte ein zweites Mal zu formatieren. Formatieren Sie die Karte neu, wenn das Speichern der Daten verlangsamt abläuft oder die Funktion nicht normal ist.
- Zum Formatieren der Karte ist an der Kamera unbedingt die nachstehende Bedienung vorzunehmen.
- *1.* **Schalten Sie die Kamera mit [ON/OFF] ein.**
- *2.* **Drücken Sie [MENU].**
- *3.* **Wählen Sie mit [**W**] und [**X**] das Register "Einstellung".**
- *4.* **Wählen Sie mit [**T**] "Format" und drücken Sie dann [**X**].**
- **5.** Wählen Sie mit [▲] "Format" und drücken Sie **dann [SET].**
	- Zum Abbrechen des Formatierens "Abbrechen" wählen und dann [SET] drücken.
	- Warten Sie, bis die Mitteilung "Arbeitet.... Bitte warten....." im Farbdisplay erlischt, bevor Sie die Kamera wieder bedienen.

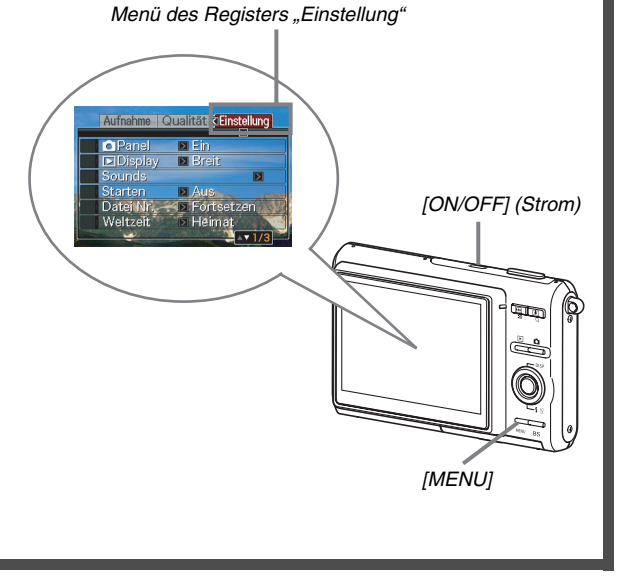

#### <span id="page-14-0"></span>**Schnappschuss durchführen**

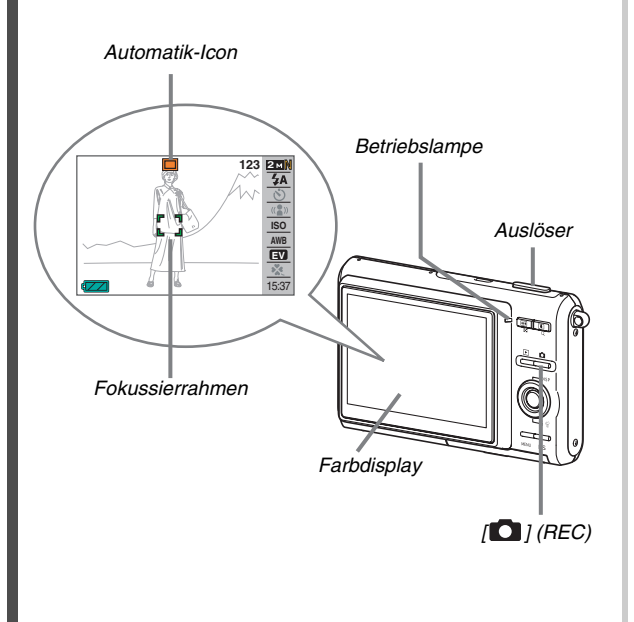

**1. Schalten Sie die Kamera mit [O] ein.** Die Kamera schaltet auf den Aufnahmemodus und " $\Box$ " (Automatik-Icon) erscheint im Farbdisplay.

(Seite [57](#page-56-0))

- *2.* **Richten Sie die Kamera auf das Motiv.**
- *3.* **Achten Sie darauf, dass Sie die Kamera ruhig halten, und drücken Sie den Auslöser halb.** Wenn das Bild scharf eingestellt ist, ertönt ein Piepton, die Betriebslampe leuchtet grün und der Fokussierrahmen wechselt auf grün.

#### *4.* **Halten Sie die Kamera weiter ruhig und drücken Sie den Auslöser ganz nach unten.**

Das aufgenommene Bild bleibt ungefähr eine Sekunde lang angezeigt und wird dann im Memory gespeichert. Danach ist die Kamera schussbereit für das nächste Bild.

#### **Bildgröße und Bildqualität von Schnappschüssen**

Die Kamera stellt Ihnen verschiedene Bildgröße- und Qualitätseinstellungen zur Auswahl. Bitte beachten Sie, dass sich mit den Bildgröße- und Qualitätseinstellungen auch die Zahl der im Memory speicherbaren Bilder ändert.

• Sie können die Bildgröße- und Qualitätseinstellungen den Erfordernissen anpassen, z.B. auf ein kleineres Format oder eine niedrigere Auflösung zum Verschicken als E-Mail-Anhang oder zum Veröffentlichen auf einer Webseite. Sie können die Bildgröße auch auf das Format einstellen, in dem die Bilder ausgedruckt werden sollen. Näheres siehe Seiten [61](#page-60-0), [63](#page-62-0) und [227.](#page-226-1)

#### **Wie wird der Auslöser halb gedrückt?**

Der Auslöser ist so ausgelegt, dass er bei leichtem Drücken nach unten auf halbem Wege stoppt. "Halb drücken" bezeichnet, dass der Auslöser in dieser Stellung gehalten wird. Wenn der Auslöser halb gedrückt wird, passt die Kamera automatisch die Belichtung an und stellt das vom Objektiv erfasste Motiv scharf ein.

Für gelungene Aufnahmen ist daher auch ein gutes Gespür dafür wichtig, wie stark zu drücken ist, um den Auslöser halb oder ganz zu betätigen.

#### **Halb drücken**

#### **Ganz drücken**

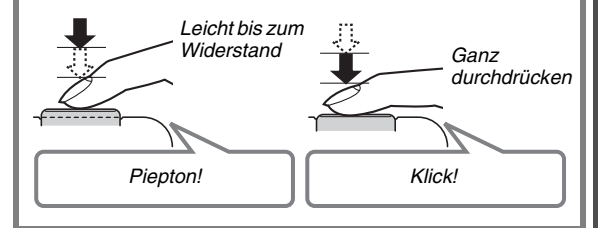

#### ■ **Durchdrücken des Auslösers ohne Warten auf Autofokus**

Wenn der Auslöser durchgedrückt wird, ohne die automatische Scharfeinstellung abzuwarten, erfolgt die Aufnahme mit Quick Shutter (Schnellverschluss) (Seite [103](#page-102-0)). Mit Quick Shutter können Sie exakt den gewünschten Moment einfangen.

- Bei Quick Shutter erfolgt eine automatische Schnellfokussierung, was das Aufnehmen von Motiven mit schneller Bewegung erleichtert. Bitte beachten Sie, dass sich bei Verwendung von Quick Shutter unter Umständen unscharfe Bilder ergeben können.
- Sie sollten den Auslöser daher nach Möglichkeit zunächst halb drücken, damit das Bild einwandfrei scharfgestellt wird.

#### <span id="page-16-0"></span>**Betrachten von Schnappschüssen**

(Seite [125](#page-124-2))

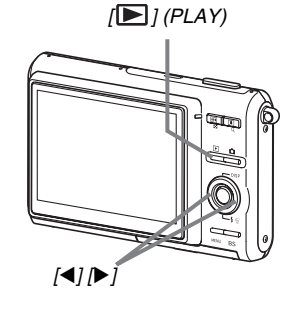

#### 1. Schalten Sie mit [**D**] auf den **Wiedergabemodus.**

Falls mehrere Bilder im Memory gespeichert sind, diese mit [ $\triangleleft$ ] und [ $\triangleright$ ] durchsehen.

#### ■ **Zum Zurückschalten auf den Aufnahmemodus**

[<sup>1</sup>] drücken.

#### <span id="page-17-0"></span>**Movie aufnehmen**

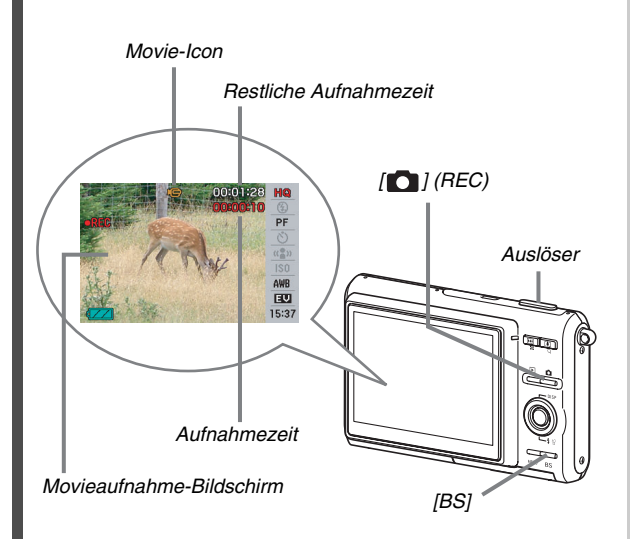

- **1.** Mit [ **]** auf den Aufnahmemodus schalten.
- *2.* **Drücken Sie [BS] (BEST SHOT).**

B

(Seite [81](#page-80-0))

- *3.* **Wählen Sie mit [**S**], [**T**], [**W**] und [**X**] die Szene " " (Movie) und drücken Sie dann [SET].**
	- ... Te " (Movie-Icon) bleibt auf dem Farbdisplay angezeigt.
- *4.* **Drücken Sie den Auslöser zum Starten der Movie-Aufnahme.**
	- Bei Movieaufnahme wird auch der Ton mitgeschnitten.
- *5.* **Drücken Sie den Auslöser erneut, um die Aufnahme zu stoppen.**

#### **Movie-Bildqualität**

Für Movies stehen drei Bildqualität-Einstellungen (HQ, Normal, LP) zur Auswahl. Um die maximale Kameraleistung zu erhalten, verwenden Sie die Einstellung "HQ" (High Quality) für die Movie-Aufnahme.

Die Moviequalität ist ein Parameter, der die Detailauflösung, Weichzeichnung und Schärfe des Bildes bei der Wiedergabe vorgibt. Da eine niedrigere Bildqualität längere Aufnahme ermöglicht, kann bei knapp gewordenem Speicherplatz auf "Normal" oder "LP" gewechselt werden.

Näheres Siehe Seiten [81](#page-80-1) und [228.](#page-227-0)

#### <span id="page-18-0"></span>**Betrachten eines Movies**

Der filmähnliche Rahmen, der im Farbdisplay erscheint, zeigt an, dass das Bild aus einem Movie stammt.

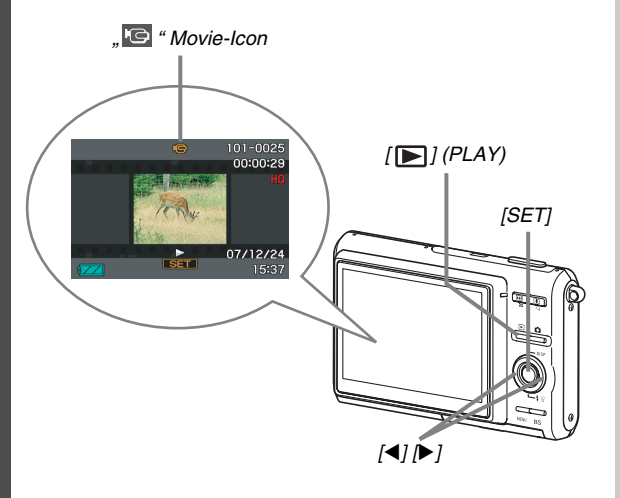

- **1.** Schalten Sie mit [**■**] auf den **Wiedergabemodus.**
- **2.** Wählen Sie mit [◀] und [▶] das **wiederzugebende Movie.**

Beim Durchgehen erscheint jeweils das erste Bild der einzelnen Movies auf dem Farbdisplay.

#### *3.* **Starten Sie die Wiedergabe mit [SET].**

Wenn das Movie beendet ist, erscheint auf dem Farbdisplay wieder das Bildwahlfenster von Schritt 2.

• Während der Wiedergabe eines Movies ist auch Bedienung wie das Regeln der Lautstärke oder Vor- und Zurückspringen möglich (Seite [128\)](#page-127-0).

#### ■ **Zum Zurückschalten auf den Aufnahmemodus**

[<sup>1</sup>] drücken.

(Seite [127](#page-126-1))

#### <span id="page-19-0"></span>**Löschen einer Datei**

Nach dem nachstehenden Vorgehen können Sie nicht mehr benötigte Dateien löschen, die Sie z.B. auf die Festplatte eines Computers übertragen oder als Bild ausgedruckt haben. Damit steht der entsprechende Speicherplatz wieder für neue Aufnahmen zur Verfügung.

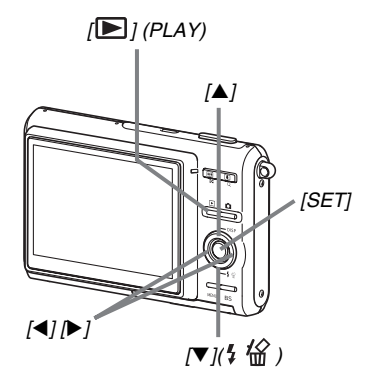

- *1.* **[ ] drücken.**
- **2.** Drücken Sie [▼] ( $\frac{1}{2}$  <sup>12</sup>).
- *3.* **Wählen Sie mit [**W**] und [**X**] den Schnappschuss bzw. das Movie, das Sie löschen wollen.**
- **4.** Wählen Sie mit [▲] "Löschen".
	- Zum Annullieren des Löschens "Abbrechen" wählen.

#### *5.* **Drücken Sie [SET].**

Damit wird der gewählte Schnappschuss bzw. das gewählte Movie gelöscht.

- Falls Sie noch weitere Dateien löschen möchten, das Vorgehen ab Schritt 3 wiederholen.
- Zum Beenden des Löschbetriebs [MENU] drücken.

(Seite [160](#page-159-2))

## <span id="page-20-0"></span>**EINLEITUNG**

#### <span id="page-20-1"></span>**Glanzlichter**

#### ■ **BEST SHOT für gelungene Aufnahmen durch einfaches Wählen des passenden Motivprogramms**

Wählen Sie zum Anpassen der Kamera-Einstellung einfach die Beispielszene (Nachtszenen-Portrait, Flora usw.), die der vorgesehenen Aufnahme am besten entspricht. Mit der speziellen [BS]-Taste sind die BEST SHOT-Motivprogramme über die Beispielszenen direkt abrufbar.

*Beispiel: Für wunderschöne Portraitaufnahmen* 

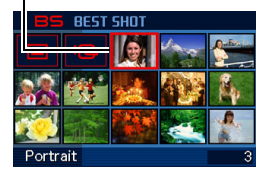

#### ■ **Direkteinschaltfunktion**

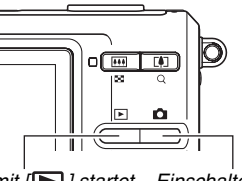

wählen. **Einschalten mit [Defteralten mit [Befteralten mit [Oefferalten mit [Oefferalten mit [Oefferalten mit [Oefferalten mit ] startet <b>Einschalten** mit [Oefferalten mit ] startet *den Aufnahmemodus. den Wiedergabemodus.*

#### ■ Leistungsstarkes Sortiment an nützlichen **Aufnahmefunktionen:**

- Schnelle Verschlusszeiten für weniger Beeinflussung durch Hand- und Motivbewegungen (Seite [89\)](#page-88-0)
- Hohe Empfindlichkeit vermeidet dunkle Bilder auch ohne Verwendung des Blitzlichts (Seite [91](#page-90-0))
- Quick Shutter hilft beim Aufnehmen exakt des gewünschten Moments (Seite [103\)](#page-102-0)
- Movie-Aufnahme (Motion JPEG Standard) (Seite [81](#page-80-0))

#### ■ **Leistungsstarke Druckfunktionen**

- DPOF-Funktion für einfaches Zuweisen eines Datumsstempels und der Anzahl der Ausdrucke (Seite [177](#page-176-1))
- Zeitstempelfunktion zum Einfügen des Datums in die Bilddaten (Seite [115\)](#page-114-2)
- Unterstützt PictBridge und USB DIRECT-PRINT für einfaches Ausdrucken auf einem kompatiblen Drucker auch ohne Computer zuhause (Seite [174](#page-173-2))

#### <span id="page-21-0"></span>**Bitte zuerst lesen!**

#### ■ **Flüssigkristalldisplay**

Das Flüssigkristalldisplay des Farbdisplays ist ein Produkt der neuesten LCD-Herstellungstechnologie und gewährleistet eine Pixelausbeute von über 99,99%.

Trotzdem ist möglich, dass einige Pixel nicht aufleuchten oder ständig leuchten. Dies liegt im Rahmen der Eigenschaften des Flüssigkristalldisplays und stellt keinen Defekt dar.

#### ■ **Urheberrechte**

Ausgenommen zur privaten Unterhaltung ist eine vom Copyright-Inhaber nicht genehmigte Verwendung von Bild-, Film-, Audio- oder Musikdateien durch das Urheberrecht und internationale Verträge streng untersagt. Weiterhin ist unabhängig davon, ob solche Dateien käuflich erworben oder gratis erhalten wurden, eine vom Urheberrecht-Inhaber nicht genehmigte Veröffentlichung im Internet oder Weitergabe an Dritte durch das Urheberrecht und internationale Verträge streng untersagt. CASIO COMPUTER CO., LTD. übernimmt keine Gewähr für einen die Urheberrechte anderer oder das Urheberrecht verletzenden Missbrauch dieses Produkts. Die nachstehend aufgeführten Marken und eingetragenen Marken werden in den Erläuterungen dieser Bedienungsanleitung in redigierter Form ohne die Kennzeichnungen ™ und ® für Marken bzw. eingetragene Marken verwendet. Damit ist keine Verletzung der Marken beabsichtigt.

- Das SDHC-Logo ist eine Handelsmarke.
- Microsoft, Windows, Internet Explorer, Windows Media, Windows Vista und DirectX sind entweder eingetragene Marken oder Marken von Microsoft Corporation in den Vereinigten Staaten und/oder anderen Ländern.
- Macintosh, Mac OS, QuickTime und iPhoto sind Marken von Apple Inc. in den Vereinigten Staaten und/oder anderen Ländern.
- MultiMediaCard ist eine Marke von Infineon Technologies AG in Deutschland, und an die MultiMediaCard Association (MMCA) lizenziert.
- MMC*plus* ist eine Marke der MultiMediaCard Association.
- Adobe und Reader sind eingetragene Marken oder Marken von Adobe Systems Incorporated in den Vereinigten Staaten und/oder anderen Ländern.
- HOTALBUM und das HOT ALBUM-Logo sind eingetragene Marken oder Marken von Konica Minolta Photo Imaging, Inc. und an HOTALBUMcom, Inc. lizenziert.
- EXILIM, Photo Loader und Photo Transport sind eingetragene Marken oder Marken von CASIO COMPUTER CO., LTD.
- Photo Loader with HOT ALBUM basiert auf HOT ALBUM, an dem HOTALBUMcom, Inc. die Urheberrechte besitzt, und auf Photo Loader, an dem CASIO COMPUTER CO., LTD. die Urheberrechte besitzt. Alle Urheber- und sonstigen Rechte fallen an die ursprünglichen Urheberrechtsinhaber zurück.
- Alle anderen in dieser Bedienungsanleitung erwähnten Firmen- oder Produktnamen sind gesetzlich geschützte Marken oder Marken der jeweiligen Unternehmen.

Jedwede nicht genehmigte gewerbliche Vervielfältigung, Verteilung oder Vervielfältigung der mitgelieferten Software über ein Netzwerk ist verboten.

- Änderungen des Inhalts dieser Bedienungsanleitung ohne Vorankündigung vorbehalten.
- Der Inhalt dieser Bedienungsanleitung ist auf allen Stufen des Herstellungsprozesses geprüft worden. Falls sie dennoch Stellen enthalten sollte, die fraglich oder fehlerhaft usw. zu sein scheinen, bitten wir um entsprechende Mitteilung.
- Ein Kopieren des Inhalts dieser Anleitung, ganz oder teilweise, ist nicht erlaubt. Soweit von CASIO COMPUTER CO., LTD. nicht genehmigt, ist jede Verwendung des Inhalts dieser Bedienungsanleitung für andere Zwecke als den Privatgebrauch durch das Urheberrecht untersagt.
- CASIO COMPUTER CO., LTD. übernimmt keine Gewähr für etwaige Schäden oder Verluste, die Ihnen oder Dritten durch die Benutzung oder einen etwaigen Defekt dieses Produkts entstehen.
- CASIO COMPUTER CO., LTD. übernimmt keine Gewähr für etwaige Schäden oder Verluste, die Ihnen oder Dritten durch die Verwendung von Photo Loader with HOT ALBUM und/ oder Photo Transport entstehen.
- CASIO COMPUTER CO., LTD. übernimmt keine Gewähr für etwaige Schäden oder Verluste, die auf das Löschen von Memory-Inhalten durch Fehlbetrieb, Reparaturen oder andere Ursachen zurückzuführen sind.

• Bitte beachten Sie, dass die in dieser Bedienungsanleitung dargestellten Anzeigebeispiele und Produktillustrationen von den tatsächlichen Anzeigen und Konfigurationen der Kamera abweichen können.

#### <span id="page-24-0"></span>**Vorsichtsmaßregeln zur Benutzung**

#### ■ Testen Sie die Kamera vor der eigentlichen **Aufnahme**

• Bevor Sie die eigentliche Aufnahme durchführen, bitte anhand von Testaufnahmen kontrollieren, ob die Aufnahme einwandfrei funktioniert.

#### ■ **Nicht in Bewegung benutzen**

• Verwenden Sie die Kamera auf keinen Fahl während des Lenkens eines Automobils oder anderen Fahrzeugs oder im Gehen. Wenn Sie auf das Display schauen, während Sie in Bewegung sind, kann dies unter Umständen einen schweren Unfall zur Folge haben.

#### ■ **Nicht direkt die Sonne oder helles Licht betrachten**

• Blicken Sie nie durch den Sucher der Kamera direkt in die Sonne oder eine andere helle Lichtquelle. Dies könnte eine Augenschädigung zur Folge haben.

#### ■ **Blitz**

- Verwenden Sie das Blitzlicht nie in Bereichen, in denen entflammbare oder explosive Gase vorhanden sein könnten. Unter solchen Bedingungen besteht Feuer- und Explosionsgefahr.
- Lösen Sie den Blitz nie auf eine Person gerichtet aus, die ein Kraftfahrzeug lenkt. Dies könnte die Sicht des Fahrers stören und möglicherweise einen Unfall zur Folge haben.
- Das Blitzlicht auf keinen Fall zu nahe an den Augen des Motivs auslösen. Dies könnte eine Augenschädigung zur Folge haben.

#### ■ **Flüssigkristallanzeige**

- Nicht stark auf das Flüssigkristalldisplay drücken oder dies Stößen aussetzen. Dadurch könnte das Glas der Displaytafel brechen.
- Falls das Flüssigkristalldisplay brechen sollte, berühren Sie bitte auf keinen Fall die enthaltene Flüssigkeit. Anderenfalls besteht die Gefahr von Hautentzündungen.
- Falls Displayflüssigkeit in den Mund geraten sollte, bitte sofort den Mund ausspülen und einen Arzt konsultieren.
- Falls die Displayflüssigkeit in die Augen oder auf die Haut gerät, sofort mindestens 15 Minuten mit sauberem Wasser abspülen und einen Arzt konsultieren.

#### ■ **Anschlüsse**

• Schließen Sie auf keinen Fall andere als die für Verwendung mit dieser Kamera genannten Geräte an die Buchsen an. Bei Anschluss eines nicht dafür genannten Gerätes kann Brandund Stromschlaggefahr bestehen.

#### ■ **Transport**

• Benutzen Sie die Kamera nie in einem Flugzeug oder an anderen Orten, wo die Benutzung solcher Geräte untersagt ist. Bei unsachgemäßer Benutzung besteht das Risiko eines ernsten Unfalls.

#### ■ Rauch, ungewöhnlicher Geruch, **Überhitzung und andere Störungsanzeichen**

- Wenn die Kamera bei Rauchentwicklung, ungewöhnlichem Geruch oder Überhitzung weiter benutzt wird, besteht Brandund Stromschlaggefahr. Führen Sie in solchen Fällen bitte sofort die folgenden Schritte aus:
	- 1. Die Kamera ausschalten.
	- 2. Entnehmen Sie den Akku aus der Kamera, wobei dafür zu sorgen ist, dass Sie vor Verbrennungen geschützt sind.
	- 3. Wenden Sie sich an Ihren Fachhändler oder den nächsten autorisierten CASIO Kundendienst.

#### ■ **Wasser und Fremdkörper**

- Wenn Wasser, andere Flüssigkeiten oder Fremdkörper (insbesondere Metall) in die Kamera eingedrungen sind, besteht Brand- und Stromschlaggefahr. Führen Sie in solchen Fällen bitte sofort die folgenden Schritte aus: Besondere Vorsicht ist geboten, wenn die Kamera bei Regen oder Schnee, am Meer und anderen Gewässern oder in Badezimmern benutzt wird.
	- 1. Die Kamera ausschalten.
	- 2. Entnehmen Sie den Akku aus der Kamera.
	- 3. Wenden Sie sich an Ihren Fachhändler oder den nächsten autorisierten CASIO Kundendienst.

#### ■ **Stürze und unsachgemäße Behandlung**

- Wenn die Kamera nach einem Sturz oder anderweitig unsachgemäßer Behandlung weiter benutzt wird, besteht Brand- und Stromschlaggefahr. Führen Sie in solchen Fällen bitte sofort die folgenden Schritte aus:
	- 1. Die Kamera ausschalten.
	- 2. Entnehmen Sie den Akku aus der Kamera.
	- 3. Wenden Sie sich an Ihren Fachhändler oder den nächsten autorisierten CASIO Kundendienst.

#### **Nicht an offenem Feuer benutzen**

• Setzen Sie die Kamera keinem Feuer aus. Anderenfalls besteht Explosions-, Brand- und Stromschlaggefahr.

#### **Zerlegen und Modifikationen**

• Versuchen Sie auf keinen Fall, die Kamera zu zerlegen oder in irgendeiner Weise zu modifizieren. Anderenfalls besteht Stromschlaggefahr und die Gefahr von Verbrennungen oder anderen Verletzungen. Etwaige Überprüfungen sowie Wartungs- und Reparaturarbeiten unbedingt von Ihrem Fachhändler oder dem nächsten autorisierten CASIO Kundendienst ausführen lassen.

#### ■ **Zu vermeidende Orte**

- Belassen Sie die Kamera auf keinen Fall an den folgenden Orten. Anderenfalls besteht Brand- und Stromschlaggefahr.
	- An sehr feuchten oder staubigen Orten
	- In Küchen oder an anderen Orten mit öligem Rauch
	- In der Nähe von Heizteppichen, an Orten mit direkter Sonnenbestrahlung, in einem in der Sonne stehenden geschlossenen Fahrzeug und an anderen Orten mit hohen **Temperaturen**
- Legen Sie die Kamera nicht auf instabilen Flächen oder hohen Regalen ab. Die Kamera könnte herunterfallen, wodurch Verletzungsgefahr besteht.

#### ■ Sichern von wichtigen Daten

• Fertigen Sie stets Sicherungskopien von wichtigen Daten im Kamera-Memory an, indem Sie diese auf einen Computer oder ein anderes Speichermedium übertragen. Bitte denken Sie daran, dass die Daten der Kamera bei Störungen, Reparaturen usw. verloren gehen können.

#### ■ **Speicherschutz**

• Wenn Sie den Akku der Kamera austauschen, ist unbedingt nach dem dafür in der Kamera-Dokumentation angegebenen Verfahren vorzugehen. Bei falschem Vorgehen zum Austauschen des Akkus können die Daten im Kamera-Memory beschädigt oder gelöscht werden.

#### ■ **Wiederaufladbare Akkubatterie**

- Verwenden Sie zum Laden des Akkus ausschließlich das hierfür genannte Ladegerät oder ein anderes dafür genanntes Gerät. Wenn versucht wird, den Akku mit einem dafür nicht geeigneten Gerät aufzuladen, besteht Überhitzungs-, Brandund Stromschlaggefahr.
- Den Akku keinem Wasser aussetzen und nicht in Süß- oder Salzwasser tauchen. Anderenfalls kann der Akku beschädigt, sein Leistungsvermögen beeinträchtigt oder die Lebensdauer des Akkus verkürzt werden.
- Dieser Akku ist für ausschließliche Verwendung mit einer CASIO Digitalkamera bestimmt. Bei Verwendung für andere Geräte besteht die Gefahr, dass der Akku beschädigt, sein Leistungsvermögen beeinträchtigt oder die Lebensdauer des Akkus verkürzt wird.
- Bei Missachtung der nachstehenden Vorsichtsmaßregeln besteht Überhitzungs-, Brand- und Explosionsgefahr.
	- Benutzen oder lagern Sie den Akku nie in der Nähe von offenen Flammen.
	- Setzen Sie Akkus keiner Hitze oder Feuer aus.
	- Stellen Sie sicher, dass der Akku beim Laden richtig gepolt eingesetzt ist.
	- Tragen oder lagern Sie den Akku nie zusammen mit elektrisch leitenden Objekten (Halsketten, Bleistiftminen usw.)
	- Den Akku auf keinen Fall zerlegen, mit einer Nadel bearbeiten, übermäßiger Krafteinwirkung (Hammerschläge, Fußtritte usw.) aussetzen oder zu löten versuchen. Den Akku nicht in Mikrowellenherde, Heizgeräte, Hochdruckgeräte usw. legen.
- Falls Sie beim Benutzen, Laden oder Lagern eines Akkus Leckage, ungewöhnlichen Geruch, Wärmeentwicklung, Verfärbungen, Verformungen oder einen anderen nicht normalen Zustand feststellen, den Akku sofort aus der Kamera oder dem Ladegerät entnehmen und von offenen Flammen entfernt halten.
- Lassen Sie den Akku nicht in direkter Sonne, in einem in der Sonne geparkten Fahrzeug oder an anderen Orten mit hohen Temperaturen liegen. Anderenfalls kann der Akku beschädigt, sein Leistungsvermögen beeinträchtigt oder die Lebensdauer des Akkus verkürzt werden.
- Falls der Akku-Ladevorgang nicht normal innerhalb der angegebenen Ladezeit endet, das Laden sicherheitshalber beenden und beim Fachhändler oder dem nächsten autorisierten CASIO Kundendienst nachfragen. Wenn der Akku weiter geladen wird, besteht Überhitzungs-, Brand- und Explosionsgefahr.
- Die im Akku enthaltene Batterieflüssigkeit kann Augenschäden verursachen. Falls die Flüssigkeit versehentlich in die Augen geraten sollte, die Augen sofort mit sauberem Leitungswasser ausspülen und einen Arzt konsultieren.
- Bitte lesen Sie vor dem Benutzen oder Laden des Akkus unbedingt die mit der Kamera und dem Spezial-Ladegerät mitgelieferte Dokumentation.
- Falls ein Akku von Kindern benutzt wird, sorgen Sie bitte dafür, dass diese von einem verantwortlichen Erwachsenen in den Vorsichtsmaßregeln und der sachgemäßen Handhabung unterwiesen werden und in der Lage sind, mit dem Akku richtig umzugehen.
- Wenn ausgetretene Batterieflüssigkeit auf die Haut geraten ist, diese sofort mit sauberem Leitungswasser abspülen. Längerer Kontakt mit der Batterieflüssigkeit kann Hautreizungen verursachen.

#### ■ **Akkubetriebszeit**

- Die in dieser Bedienungsanleitung angegebenen Dauerbetriebszeiten des Akkus sind ungefähre Orientierungsgrößen für die Zeit, bis die Kamera sich wegen nicht mehr ausreichender Ladung ausschaltet, wenn die Spannungsversorgung der Kamera im Normaltemperaturbereich (23°C) über die Spezial-Akkubatterie erfolgt. Die Angaben garantieren nicht, dass diese Zeiten im praktischen Betrieb tatsächlich erreicht werden. Die tatsächliche Akkubetriebszeit wird auch durch Faktoren wie die Umgebungstemperatur und die Lagerbedingungen und Lagerzeit des Akkus stark beeinflusst.
- Wenn die Kamera eingeschaltet bleibt, kann der Akku entladen werden und die Akku-Ladezustandswarnung aufleuchten. Schalten Sie die Kamera stets aus, wenn sie nicht mehr benutzt wird.
- Die Akku-Ladezustandswarnung zeigt an, dass die Kamera sich in Kürze ausschaltet, weil die Akkuladung nicht mehr ausreichend ist. Laden Sie den Akku bitte umgehend wieder auf. Wenn Sie stark oder ganz entladene Akkus lange in der Kamera belassen, kann dies zum Austreten von Batterieflüssigkeit und zur Beschädigung von Daten führen.

#### ■ **Vorsichtsmaßregeln zum Schutz vor Datenfehlern**

- Ihre Digitalkamera wurde unter Verwendung von digitalen Präzisionsteilen hergestellt. In den folgenden Fällen besteht allerdings die Gefahr, dass die Daten im Memory der Kamera korrumpiert werden.
	- Wenn während eines laufenden Kameravorgangs der Akku oder die Speicherkarte aus der Kamera entnommen wird
	- Wenn die Speicherkarte aus der Kamera entnommen wird, während nach dem Ausschalten der Kamera noch die Betriebslampe grün blinkt
	- Wenn während eines laufenden Datenübertragungsvorgangs das USB-Kabel abgetrennt wird
	- Bei Betrieb mit einem nicht mehr ausreichend geladenen Akku
	- Andere anormale Betriebsbedingungen

In den vorgenannten Fällen erscheint eventuell eine Fehlermeldung im Farbdisplay (Seite [225\)](#page-224-1). Befolgen Sie die mit der Meldung erscheinenden Instruktionen.

#### ■ **Betriebsbedingungen**

- Der zulässige Betriebstemperaturbereich der Kamera beträgt 0°C bis 40°C.
- Verwenden oder lagern Sie die Kamera nicht an den folgenden Orten.
	- An Orten mit direkter Sonnenbestrahlung oder sehr feuchten oder staubigen Orten
	- Nahe an Klimaanlagen und in anderen Zonen mit extremen Temperaturen oder hoher Feuchtigkeit
	- In einem Fahrzeug an heißen Tagen und an Orten mit starken Vibrationen

#### ■ **Kondensation**

• Bei plötzlichen oder heftigen Temperaturänderungen, wie wenn die Kamera an einem Wintertag aus dem Freien in einen warmen Raum gebracht wird, kann sich durch Kondensation innen in der Kamera und außen am Gehäuse Feuchtigkeit abschlagen (Bildung von Kondenswasser). Diese Kondensation kann zu Fehlbetrieb der Kamera führen. Um Kondensation zu vermeiden, legen Sie die Kamera bitte in einen Plastikbeutel, bevor Sie diese starken Temperaturänderungen aussetzen. Belassen Sie die Kamera im Plastikbeutel, bis sich die Luft im Beutel an die neue Umgebungstemperatur angepasst hat. Danach den Akkufachdeckel öffnen und für einige Stunden geöffnet lassen.

#### ■ Spannungsversorgung

- Verwenden Sie zur Stromversorgung dieser Kamera ausschließlich den speziellen aufladbaren Lithiumionen-Akku (NP-20). Die Verwendung anderer Batterietypen ist nicht unterstützt.
- Die Kamera besitzt keine separate Batterie für die Uhr. Bei vollständig unterbrochener Stromversorgung aus dem Akku werden die Datums- und Zeiteinstellungen der Kamera nach circa einem Tag gelöscht. In solchen Fällen sind die Einstellungen nach dem Wiederherstellen der Stromversorgung wieder neu vorzunehmen (Seite [165\)](#page-164-1).

#### ■ **Objektiv**

- Beim Säubern der Objektivlinse nicht zu stark drücken. Anderenfalls kann die Linse zerkratzt werden und es kann zu Fehlbetrieb kommen.
- Bei manchen Bildtypen können sich mitunter leichte Verzerrungen ergeben, wie zum Beispiel eine leichte Krümmung bei geraden Linien. Dies ist durch die Eigenschaften des Objektivs bedingt und stellt keinen Fehlbetrieb der Kamera dar.

#### ■ **Pflege der Kamera**

- Fingerabdrücke, Staub und andere Fremdkörper auf der Objektivlinse können die Bildaufnahme beeinträchtigen. Berühren Sie daher niemals die Oberfläche der Objektivlinse. Sie können Staub und Fremdkörper von der Linse mit einem Gummipuster entfernen und dann die Oberfläche mit einem weichen, trockenen Tuch abwischen.
- Fingerabdrücke, Verschmutzungen und andere Fremdkörper auf dem Blitzlicht können den Betrieb der Kamera beeinträchtigen. Vermeiden Sie daher ein Berühren des Blitzlichts. Falls das Blitzlicht verschmutzt ist, wischen Sie es mit einem weichen, trockenen Tuch ab.
- Zum Reinigen des Kameragehäuses dieses mit einem weichen, trockenen Tuch abwischen.

#### ■ **Anzeigen im Farbdisplay**

• Die Bilder, die bei der Bildwiedergabe normalerweise im Farbdisplay erscheinen, sind kleiner als normal, so dass nicht alle Details des tatsächlichen Bildes sichtbar sind. Die Kamera besitzt eine Bildzoomfunktion (Seite [134\)](#page-133-1), mit der Sie das Bild im Farbdisplay vergrößern können. Sie können diese Funktion für die sofortige Bildkontrolle bei wichtigen Aufnahmen verwenden.

#### ■ **Sonstige Vorsichtsmaßregeln**

• Die Kamera kann sich während der Verwendung etwas erwärmen. Dies ist normal und nicht als Anzeichen für eine Störung zu verstehen.

### <span id="page-33-0"></span>**VORBEREITUNG**

#### <span id="page-33-1"></span>**Aufladen des Akkus**

Die Stromversorgung der Kamera erfolgt mit Hilfe eines Lithiumionen-Akkus (NP-20).

#### **WICHTIG!**

• Die Verwendung von anderen Akkus als Akku NP-20 ist nicht unterstützt.

Wenn Sie die Kamera nach dem Kauf zum ersten Mal benutzen, ist der Akku nicht voll geladen. Vor der ersten Benutzung der Kamera ist zunächst der Akku aufzuladen.

#### <span id="page-33-2"></span>**Zum Laden des Akkus**

*1.* **Setzen Sie den Akku mit korrekter Ausrichtung von Plus und Minus in das Ladegerät ein.**

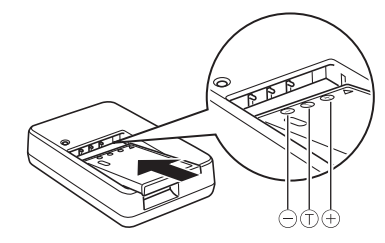

• Vergewissern Sie sich, dass die Ausrichtung der Plusund Minuskontakte stimmt, und setzen Sie den Akku in das Ladegerät ein. Bitte beachten Sie, dass der Akku nicht einwandfrei geladen wird, wenn er nicht korrekt positioniert in das Ladegerät eingesetzt wird.

#### *2.* **Schließen Sie das Ladegerät an eine Netzdose an.**

Die [CHARGE]-Lampe leuchtet daraufhin rot.

• Es dauert ca. 90 Minuten, bis der Akku voll geladen ist. Die tatsächliche Ladedauer ist je nach Akkukapazität, Restladung und den Ladebedingungen unterschiedlich.

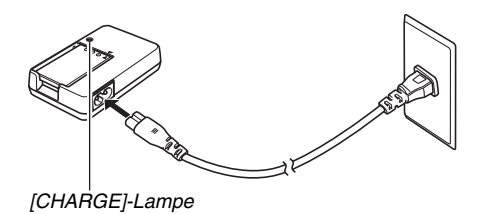

#### **Wenn das Laden beendet ist**

Die [CHARGE]-Lampe erlischt. Trennen Sie das Netzkabel von der Netzsteckdose und entnehmen Sie dann den Akku aus dem Ladegerät.

#### **Falls die [CHARGE]-Lampe nicht rot leuchtet**

Das Laden ist nicht möglich, weil die Umgebungs- oder Ladegerät-Temperatur zu hoch oder zu niedrig ist. Warten Sie, bis die Kamera wieder die Normaltemperatur erreicht hat. Wenn die Kamera eine Temperatur erreicht hat, bei der Laden möglich ist, wechselt die [CHARGE]-Lampe auf rot.

#### **Falls die [CHARGE]-Lampe rot blinkt**

Der Akku ist defekt oder nicht richtig in das Ladegerät eingesetzt. Entnehmen Sie den Akku aus dem Ladegerät und kontrollieren Sie die Kontakte auf Verschmutzung. Falls verschmutzt, die Kontakte bitte mit einem trockenen Tuch abwischen und den Akku wieder in das Ladegerät einsetzen. Wenn Ladeprobleme auftreten, kontrollieren Sie bitte auch, ob das Netzkabel tatsächlich an Netzdose und Ladegerät angeschlossen ist.

Falls das Problem auch nach den obigen Maßnahmen noch besteht, ist eventuell der Akku defekt. Wenden Sie sich in diesem Falle bitte an den nächsten autorisierten CASIO Kundendienst.

#### **WICHTIG!**

- Verwenden Sie das Spezial-Ladegerät (BC-11L) zum Laden des speziellen Lithiumionen-Akkus (NP-20). Verwenden Sie keine Ladegeräte eines anderen Typs. Wenn das Laden mit anderen Ladegeräten versucht wird, besteht Unfallgefahr.
- Wenn Sie den Akku laden, nachdem er gerade aus der Kamera entnommen wurde und noch warm ist, wird eventuell nur eine Teilladung erreicht. Geben Sie dem Akku vor dem Laden Zeit zum Abkühlen.
- Der Akku entlädt sich im Zeitverlauf allmählich, auch wenn er nicht in die Kamera eingesetzt ist. Es wird daher empfohlen, mit dem Laden des Akkus bis kurz vor der Benutzung zu warten.
- Beim Laden des Akkus können Störungen im Radio- und Fernsehempfang auftreten. Schließen Sie in solchen Fällen bitte das Ladegerät an eine weiter vom Fernseher bzw. Radio entfernte Netzdose an.

#### <span id="page-35-0"></span>**Zum Einsetzen des Akkus**

#### *1.* **Öffnen Sie den Akkufachdeckel.**

Den Akkufachdeckel andrücken und dabei in Pfeilrichtung schieben.

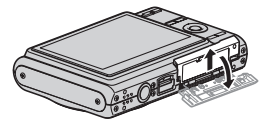
### *2.* **Setzen Sie den Akku in die Kamera ein.**

Halten Sie die Raste in Pfeilrichtung auf und schieben Sie den Akku mit nach oben (zum Farbdisplay) gerichtetem EXILIM-Logo in die Kamera ein. Drücken Sie den Akku an, um ihn sicher einzurasten.

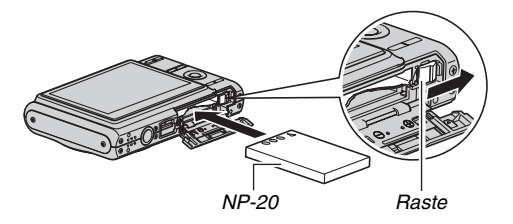

### *3.* **Schließen Sie den Akkufachdeckel.**

Klappen Sie den Akkufachdeckel zu und schieben Sie ihn unter Andrücken an das Gehäuse sicher in Position.

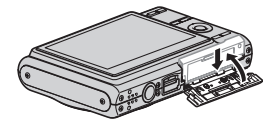

### ■ **Akku-Lebensdauer und Anzahl Bilder pro Ladung**

Näheres siehe Seite [231](#page-230-0).

### ■ **Tipps zum Sparen von Akkustrom**

- Wenn Sie das Blitzlicht nicht benötigen, wählen Sie " (ausgeschaltet) als Blitzlicht-Einstellung (Seite [71](#page-70-0)).
- Aktivieren Sie die Abschaltautomatik und Schlaffunktionen zum Schutz vor unnötigem Stromverbrauch in dem Falle, dass Sie das Ausschalten der Kamera vergessen haben (Seite [43\)](#page-42-0).

### ■ Kontrollieren der Akku-Restladung

Wenn Akkustrom verbraucht wird, zeigt, wie unten dargestellt, eine Ladezustandsanzeige im Farbdisplay die Restladung an.

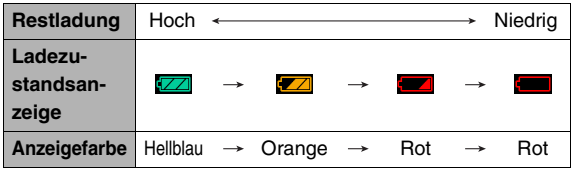

" zeigt an, dass die Restladung niedrig ist. Laden Sie den Akku bitte umgehend wieder auf.

Wenn " " angezeigt ist, ist keine Aufnahme möglich. Laden Sie den Akku sofort wieder auf.

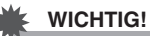

- Aufgrund von Unterschieden im Strombedarf zwischen den einzelnen Modi zeigt die Ladezustandsanzeige im Wiedergabemodus eventuell eine niedrigere Ladung an als im Aufnahmemodus. Dies ist normal und nicht als Anzeichen für eine Störung zu verstehen.
- Wenn der Akku entladen ist und die Kamera länger als etwa einen Tag nicht mit Strom versorgt wird, werden die Datums- und Uhrzeiteinstellungen gelöscht. Nach Wiederherstellung der Stromversorgung müssen die Einstellungen neu vorgenommen werden.

# **Austauschen des Akkus**

- *1.* **Öffnen Sie den Akkufachdeckel.**
- *2.* **Die Kamera wie in der Illustration gezeigt mit dem Farbdisplay nach oben richten, die Raste in Richtung des eingezeichneten Pfeils schwenken und die Raste dann dort festhalten.**
	- Dadurch wird der Akku etwas vorgeschoben.

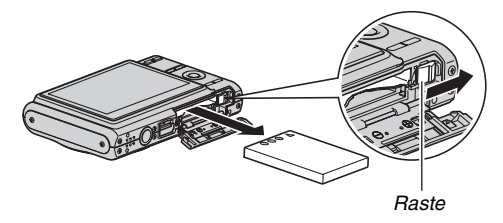

- *3.* **Ziehen Sie den Akku bei noch zurückgehaltener Raste ganz heraus.**
- *4.* **Setzen Sie den neuen Akku ein.**

# **Akku-Vorsichtsmaßregeln**

### ■ **Vorsichtsmaßregeln zur Benutzung**

- Die mit dem Akku mögliche Betriebszeit ist bei kalten Temperaturen stets kürzer als bei normalen Temperaturen. Dies ist durch die Eigenschaften des Akkus und nicht durch die Kamera bedingt.
- Laden Sie den Akku bei Temperaturen im Bereich von 5°C bis 35°C. Bei außerhalb dieses Bereiches liegenden Temperaturen kann das Laden länger dauern und gegebenenfalls sogar unmöglich sein.
- Wenn ein Akku nach vollem Aufladen nur noch eine begrenzte Betriebszeit ermöglicht, hat der Akku wahrscheinlich das Ende seiner Lebensdauer erreicht. Ersetzen Sie den Akku dann durch einen neuen.

### ■ **Vorsichtsmaßregeln zur Lagerung**

- Ein wiederaufladbarer Lithiumionen-Akku bietet eine hohe Kapazität bei kompakter Bauweise, durch langzeitige Lagerung im geladenen Zustand können sich die Eigenschaften aber verschlechtern.
	- Wenn ein Akku längere Zeit nicht verwendet wird, sollte er vor der Lagerung vollständig entladen werden.
	- Nehmen Sie stets den Akku aus der Kamera, wenn diese vorerst nicht mehr benutzt wird. Falls der Akku in der Kamera belassen wird, kann er sich eventuell vollständig entladen, was dann ein unnötig langes Aufladen erforderlich macht, wenn die Kamera wieder benutzt werden soll.
	- Lagern Sie Akkus an einem kühlen, trockenen Ort (20°C oder niedriger).

# **Benutzen der Kamera im Ausland**

Bitte beachten Sie die folgenden Vorsichtsmaßregeln.

- Das mitgelieferte Ladegerät ist für den Anschluss an 100 bis 240 V Wechselspannung, 50/60 Hz, geeignet. Zu beachten ist allerdings, dass der zu verwendende Netzstecker je nach Land und Gebiet unterschiedlich ausgeführt sein kann. Bevor Sie Kamera und Ladegerät ins Ausland mitnehmen, erkundigen Sie sich daher bitte im Zweifelsfalle zunächst bei Ihrem Reisebüro usw., ob und wie das Gerät dort verwendet werden kann.
- Schließen Sie das Ladegerät nicht über einen Spannungswandler oder ähnliches Gerät an die Stromversorgung an. Dies könnte einen Defekt zur Folge haben.

### ■ **Zusätzliche Akkus**

Es wird empfohlen, auf Reisen zusätzliche voll geladene Akkus (NP-20) mitzunehmen, um nicht auf Aufnahmen verzichten zu müssen, weil der Akku entladen ist.

# **Ein- und Ausschalten des Stroms**

### ■ **Einschalten**

### **Zum Einschalten in den Aufnahmemodus**

Drücken Sie [ON/OFF] (Strom) oder [11] (REC).

### **Zum Einschalten in den Wiedergabemodus**

Drücken Sie [ $\blacksquare$ ] (PLAY).

Auf Drücken einer Taste leuchtet die Betriebslampe momentan grün und die Kamera schaltet sich ein.

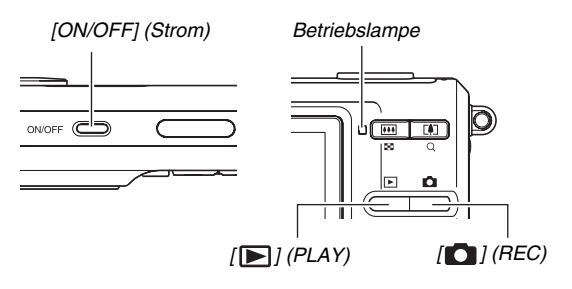

### **WICHTIG!**

• Bei Einschalten mit [ON/OFF] oder [ **budger**] (REC) fährt auch das Objektiv aus. Stellen Sie sicher, dass das Objektiv dabei nicht durch Objekte behindert ist oder anstößt. Wenn Sie das Objektiv mit der Hand zurückhalten, so dass es nicht ausfahren kann, kann dies zu Fehlbetrieb führen.

# **Zur Beachtung :**

- Drücken von  $\sqrt{|\blacktriangleright|}$  (PLAY) im Aufnahmemodus schaltet die Kamera auf den Wiedergabemodus. Circa 10 Sekunden nach dem Umschalten des Modus fährt das Objektiv ein.
- Die Ausschaltautomatik (Seite [43\)](#page-42-0) schaltet die Kamera automatisch wieder aus, wenn über eine bestimmte Zeit keine Bedienung erfolgt. In solchen Fällen die Kamera bitte wieder einschalten.

### ■ **Ausschalten**

Drücken Sie [ON/OFF] (Strom).

### **Zur Beachtung :**

• Sie können die Kamera so einstellen, dass sie nicht eingeschaltet wird, wenn Sie  $\Box$  (REC) oder  $\Box$ (PLAY) drücken. Sie können die Kamera auch so einstellen, dass sie sich ausschaltet, wenn Sie [ **D** ] (REC) oder [ $\blacktriangleright$ ] (PLAY) (Seite [171\)](#page-170-0) drücken.

### **Nach dem ersten Einschalten**

Wenn die Kamera zum ersten Mal eingeschaltet wird, erscheint ein Bildschirm zum Konfigurieren der Anzeigesprache-, Datums- und Uhrzeiteinstellungen. Nehmen Sie gemäß Anleitung "Konfigurieren von [Anzeigesprache, Datum und Uhreinstellungen](#page-10-0)" (Seite [11\)](#page-10-0) die entsprechenden Einstellungen vor.

### **WICHTIG!**

- Wenn Datum und Uhrzeit nicht korrekt eingestellt sind, werden die Bilder mit falschen Datums- und Uhrzeitdaten gespeichert.
- Wenn bei den Sprache-, Datums- und Uhrzeiteinstellungen Fehler gemacht wurden, können die Einstellungen wieder geändert werden (Seiten [165,](#page-164-0) [169\)](#page-168-0).

### <span id="page-42-0"></span>■ Stromsparfunktionen zur Schonung des **Akkus**

Diese Kamera besitzt eine Schlaffunktion und eine Ausschaltautomatik, um nicht unnötig Akkustrom zu verbrauchen. Sie können diese Einstellungen im Aufnahmemodus wie unten beschrieben konfigurieren.

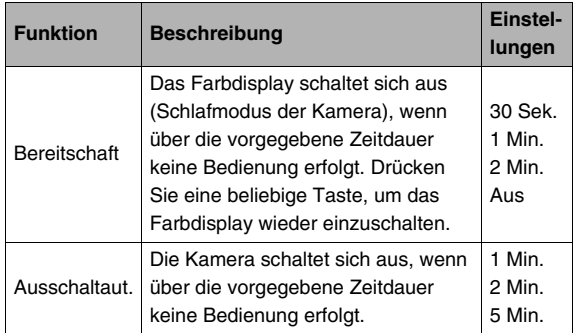

- Unabhängig von ihren aktuellen Wiedergabemodus-Einstellungen arbeiten die Schlaffunktion und die Ausschaltautomatik im Wiedergabemodus stets wie nachstehend beschrieben.
	- Die Schlaffunktion funktioniert nicht im Wiedergabemodus.
	- Die Auslösezeit der Ausschaltautomatik beträgt stets fünf Minuten.
- *1.* **Drücken Sie [MENU].**
- 2. Wählen Sie mit [◀] und [▶] das Register **"Einstellung".**
- *3.* **Wählen Sie mit [**S**] und [**T**] die einzustellende Funktion (..Bereitschaft" oder "Ausschaltaut.") und drücken Sie dann [**X**].**
- *4.* **Wählen Sie mit [**S**] und [**T**] die Auslösezeit für die Schlaffunktion bzw. Ausschaltautomatik und drücken Sie dann [SET].**

Wenn Sie die Schlaffunktion auf "Aus" stellen, wird die Schlaffunktion deaktiviert.

### **Zur Beachtung :**

- Bei identischen Einstellungen von Schlauffunktion und Ausschaltautomatik erhält die Ausschaltautomatik Vorrang.
- Unter den folgenden Bedingungen sind Schlaffunktion und Ausschaltautomatik deaktiviert.
	- Wenn die Kamera an einen Computer oder ein anderes Gerät angeschlossen ist
	- Bei Wiedergabe oder Aufnahme einer Sprachaufnahme
	- Bei laufender Movie-Aufnahme und -Wiedergabe

# **Verwendung einer Speicherkarte**

Sie können die mit der Kamera aufgenommenen Bilder auf einer Speicherkarte speichern. Die dazu erforderliche Speicherkarte ist im Fachhandel erhältlich. Außer auf einer Speicherkarte ist auch Speichern im eingebauten Memory der Kamera möglich, das eine Reihe von Schnappschüssen oder eine kurze Filmaufnahme speichern kann. Benutzen Sie das eingebaute Memory zum Testen oder in Notfällen usw.

### **Zur Beachtung :**

- Sie können Bilder zwischen dem eingebauten Memory und einer Speicherkarte kopieren (Seite [158](#page-157-0)).
- Im eingebauten Memory sind folgende Daten gespeichert. Diese Daten können nicht auf eine Speicherkarte kopiert werden.
	- Benutzerbilddaten für den BEST SHOT-Modus
	- FAVORITE-Ordner
	- Modus-Speichereinstellungen
	- Startanzeigebild

# <span id="page-43-0"></span>**Unterstützte Speicherkarten**

Die Kamera unterstützt die Verwendung der folgenden Speicherkartentypen: SD-Speicherkarte SDHC-Speicherkarte MMC (MultiMediaCard) MMC*plus* (MultiMediaCardplus)

• Näheres zur Speicherkartenkapazität finden Sie auf Seite [227](#page-226-0).

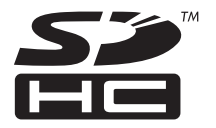

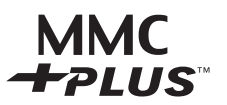

### **Zur Speicherung verwendeter Speicher**

Bilder, die aufgenommen werden, während eine Speicherkarte eingesetzt ist, werden auf die Speicherkarte abgespeichert. Wenn keine Speicherkarte eingesetzt ist, speichert die Kamera die Bilder im eingebauten Memory.

• Bitte beachten Sie, dass Bilder nicht im eingebauten Memory gespeichert werden können, solange eine Speicherkarte eingesetzt ist.

### **WICHTIG!**

- Näheres zur Verwendung der Speicherkarte entnehmen Sie bitte der dazugehörigen Bedienungsanleitung.
- Bei bestimmten Kartentypen kann sich die Verarbeitungsgeschwindigkeit verlangsamen. Wenn Sie eine langsame Speicherkarte verwenden, können Movies eventuell nicht mit Bildqualität-Einstellung "HQ" aufgenommen werden. Aus diesem Grunde wird empfohlen, möglichst eine Speicherkarte mit einer maximalen Übertragungsgeschwindigkeit von mindestens 10 MB pro Sekunde zu verwenden.
- Bei bestimmten Speichekartentypen kann das Aufzeichnen der Daten länger dauern, wodurch eventuell Filmbilder ausfallen. " **Te " und " PREC** " blinken während der Aufnahme im Display, um anzuzeigen, dass ein Bild ausgefallen ist. Es wird empfohlen, eine Speicherkarte mit einer maximalen Übertragungsgeschwindigkeit von mindestens 10 MB pro Sekunde zu verwenden.
- SD- und SDHC-Speicherkarten besitzen einen Schreibschutzschalter. Verwenden Sie diesen Schalter, um die gespeicherten Daten vor versehentlichem Löschen zu schützen. Bitte beachten Sie, dass Sie den Schreibschutz der Speicherkarte zuvor wieder aufheben müssen, wenn Sie auf der Karte wieder aufnehmen, die Karte neu formatieren oder darauf gespeicherte Bilder löschen wollen.

• Durch statische Elektrizität, elektrisches Rauschen und andere externe Einflüsse können die Daten korrumpiert oder sogar gelöscht werden. Wichtige Daten stets auf einem anderen Speichermedium (CD-R, CD-RW, MO-Disk, Festplatte usw.) sichern.

# **Einsetzen der Speicherkarte in die Kamera**

# **WICHTIG!**

- Vor dem Einsetzen und Entnehmen einer Speicherkarte ist die Kamera unbedingt auszuschalten.
- Achten Sie beim Einsetzen der Karte darauf, dass diese korrekt ausgerichtet ist. Versuchen Sie auf keinen Fall, die Karte gewaltsam einzuschieben, wenn Sie Widerstand spüren.

# *1.* **Öffnen Sie den Akkufachdeckel.**

Den Akkufachdeckel andrücken und dabei in Pfeilrichtung schieben.

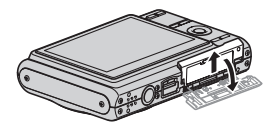

# *2.* **Schieben Sie die Speicherkarte in die Kamera.**

Die Speicherkarte mit der Vorderseite nach oben (zum Farbdisplay der Kamera) richten und so weit in den Kartenslot einschieben, dass die Karte hörbar einrastet.

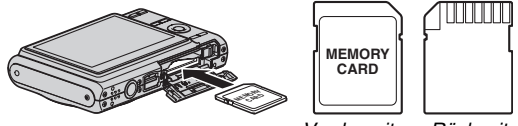

*Vorderseite Rückseite*

*3.* **Schließen Sie den Akkufachdeckel.**

Klappen Sie den Akkufachdeckel zu und schieben Sie ihn unter Andrücken an das Gehäuse sicher in Position.

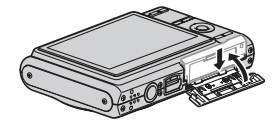

# **Austauschen der Speicherkarte**

### *1.* **Entnehmen Sie die Speicherkarte aus der Kamera.**

Die Speicherkarte andrücken und dann freigeben, wodurch diese etwas vorgeschoben wird. Die Karte mit der Hand ganz herausziehen.

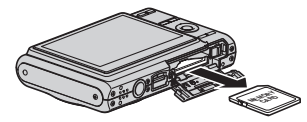

*2.* **Setzen Sie die andere Speicherkarte ein.**

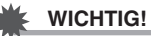

- Setzen Sie auf keinen Fall etwas anderes als eine unterstützte Speicherkarte (Seite [44\)](#page-43-0) in den Speicherkartenslot ein.
- Falls Wasser oder irgendein Fremdkörper in den Kartenslot geraten ist, sofort die Kamera ausschalten, den Akku entnehmen und sich an den Fachhändler oder nächsten CASIO-Kundendienst wenden.
- Nie bei grün blinkender Betriebslampe die Karte aus der Kamera entnehmen. Dadurch kann die Bildspeicherung scheitern und eventuell sogar die Speicherkarte beschädigt werden.

# **Formatieren einer Speicherkarte**

Bevor Sie eine Speicherkarte zum ersten Mal benutzen, müssen Sie diese zunächst formatieren. Wenn eine Speicherkarte einmal formatiert worden ist, ist bei der weiteren Benutzung kein Formatieren mehr erforderlich.

Durch Formatieren eine Speicherkarte, die bereits Dateien enthält, wird der gesamte Inhalt gelöscht.

# **WICHTIG!**

- Bitte beachten Sie, dass Daten, die durch Formatieren einer Speicherkarte gelöscht wurden, nicht mehr wiederherstellbar sind. Kontrollieren Sie daher vor dem Formatieren einer Speicherkarte unbedingt noch einmal, ob wirklich alle darauf befindlichen Dateien gelöscht werden sollen.
- Auch wenn die Dateien einer Speicherkarte löschgeschützt sind (Seite [154\)](#page-153-0), werden durch Formatieren sämtliche Daten gelöscht.
- Verwenden Sie zum Formatieren der Speicherkarten unbedingt die Kamera. Wenn Sie eine Speicherkarte auf einem Computer formatieren und dann für die Kamera verwenden, kann sich die Datenverarbeitung durch die Kamera verlangsamen. Im Falle einer SD- oder SDHC-Speicherkarte kann das Formatieren auf einem Computer dazu führen, dass das SD-Format nicht eingehalten wird, was dann zu Kompatibilitäts- und Betriebsproblemen usw. führt.
- *1.* **Setzen Sie die zu formatierende Speicherkarte in die Kamera ein.**
- *2.* **Schalten Sie die Kamera ein und drücken Sie [MENU].**
- *3.* **Wählen Sie "Format" im Register "Einstellung" und drücken Sie dann [**X**].**
- *4.* **Wählen Sie mit [**S**] und [**T**] "Format" und drücken Sie dann [SET], um das Formatieren zu starten.**

Wenn das Formatieren beendet ist, rufen Sie bitte den Wiedergabemodus auf und kontrollieren Sie, ob die Meldung "Keine Dateien vorhanden." im Farbdisplay erscheint.

• Wenn das Formatieren nicht ausgeführt werden soll, wählen Sie bitte "Abbrechen".

### ■ **Vorsichtsmaßregeln zu Speicherkarten**

- Wenn sich eine Speicherkarte nicht mehr normal verhält, kann die normale Funktion durch erneutes Formatieren wieder hergestellt werden. Es wird allerdings empfohlen, stets zusätzliche Speicherkarten mitzunehmen, wenn Sie die Kamera weit entfernt von zuhause oder dem Büro verwenden.
- Wenn Probleme beim Abspielen von gespeicherten Bildern auftreten, probieren Sie bitte ein erneutes Formatieren der Speicherkarte aus.
- Wenn Sie wiederholt Daten auf einer Speicherkarte speichern und löschen, kann sich das Speichervermögen verschlechtern. Aus diesem Grund wird empfohlen, Speicherkarten regelmäßig neu zu formatieren.
- Vergewissern Sie sich, dass der Akku voll aufgeladen ist. bevor Sie mit dem Formatieren beginnen. Wenn sich bei laufendem Formatieren die Kamera ausschaltet, wird die Karte eventuell nicht richtig formatiert und kann beschädigt werden.
- Öffnen Sie auf keinem Fall bei laufendem Formatiervorgang den Akkufachdeckel. Dadurch kann die Speicherkarte beschädigt werden.

# <span id="page-48-0"></span>**Benutzung der Bildschirmmenüs**

Nachstehend ist beschrieben, wie die Menüs zum Vornehmen der Kamera-Einstellungen zu bedienen sind. Bitte nehmen Sie sich die Zeit, sich damit gründlich vertraut zu machen.

• Näheres zu den Menü-Inhalten finden Sie unter ["Menüreferenz"](#page-213-0) auf Seite [214](#page-213-0).

#### **Menübildschirm-Beispiel**

Drücken Sie [MENU] zum Anzeigen des Menübildschirms.

• Die Menü-Inhalte sind im Aufnahme- und Wiedergabemodus unterschiedlich. Hier ist ein Menü aus dem Aufnahmemodus gezeigt.

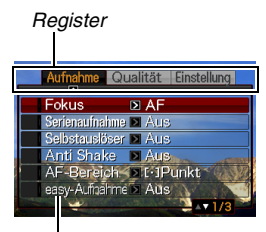

*Einstellungen*

### **Menübildschirm-Bedientasten**

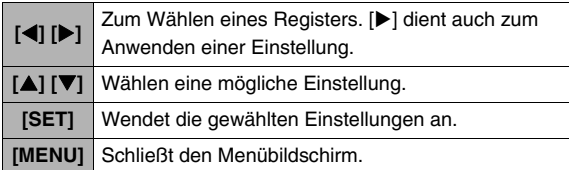

Nachstehend finden Sie das Vorgehen für die Menübedienung im Aufnahmemodus.

- *1.* **Drücken Sie im Aufnahmemodus [MENU].** Hieraufhin erscheint der Menübildschirm.
- **2.** Wählen Sie mit [◀] und [▶] das Register mit **dem einzustellenden Gegenstand.**

Hier wählen wir das Register "Aufnahme".

### 3. Wählen Sie mit [A] **und [**T**] den zu verändernden Menüpunkt und drücken Sie dann [**X**].** Beispiel: "Fokus" wählen und dann [ $\blacktriangleright$ ] drücken.

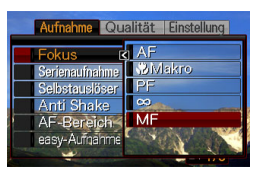

### *4.* **Mit [**S**] und [**T**] die gewünschte Einstellung wählen.**

### *5.* **Die Einstellung anwenden.**

- Durch Drücken von [SET] wird die gewählte Einstellung angewendet und das Menü geschlossen.
- Drücken von [<1] anstelle von [SET] wendet die gewählte Einstellung an und ruft wieder das Menü auf. Wenn Sie möchten, können Sie dann weitere Einstellungen vornehmen.
- Zum Wählen eines anderen Registers [<1] drücken, mit  $[\triangle]$  wieder zum Register gehen und dann mit  $[\triangle]$  und  $[\triangleright]$ das Register wechseln.

# **WICHTIG!**

• Durch Aufrufen des easy-Modus (Seite [64\)](#page-63-0) wechselt die Anzeige auf je vier Menüpunkte in größer dargestellter Schrift. Im easy-Modus werden auf dem Bildschirm auch einfache Hilfsanzeigen eingeblendet.

# **Konfigurieren der Farbdisplay-Einstellungen**

Sie können im Display-Menü verschiedene Einstellungen für das Farbdisplay konfigurieren.

# <span id="page-50-0"></span>**Wählen eines Bildschirm-Layouts**

Die Inhalte des Layout-Einstellmenüs unterscheiden sich je nachdem, ob die Kamera auf den Aufnahme- oder den Wiedergabemodus geschaltet ist.

### ■ **Bildschirm-Layout im Aufnahmemodus**

Für den Aufnahmemodus kann in den Layout-Einstellungen die Anordung von Icons gewählt werden.

- *1.* **Drücken Sie im Aufnahmemodus [MENU].**
- **2.** Wählen Sie mit [◀] und [▶] das Register **"Einstellung".**
- **3.** Wählen Sie mit [▲] und [▼] "[•] Panel" und **drücken Sie [**X**].**
- *4.* **Wählen Sie mit [**S**] und [**T**] die gewünschte Einstellung und drücken Sie dann [SET].**

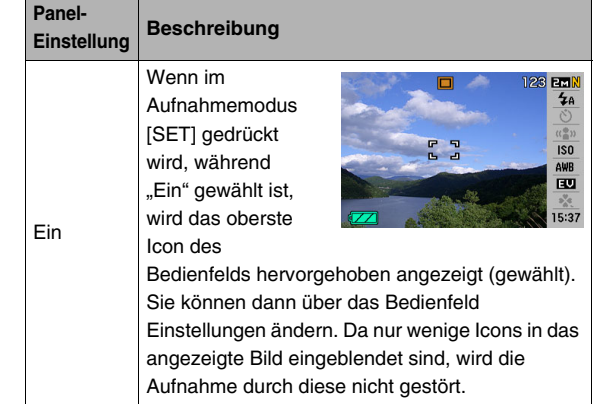

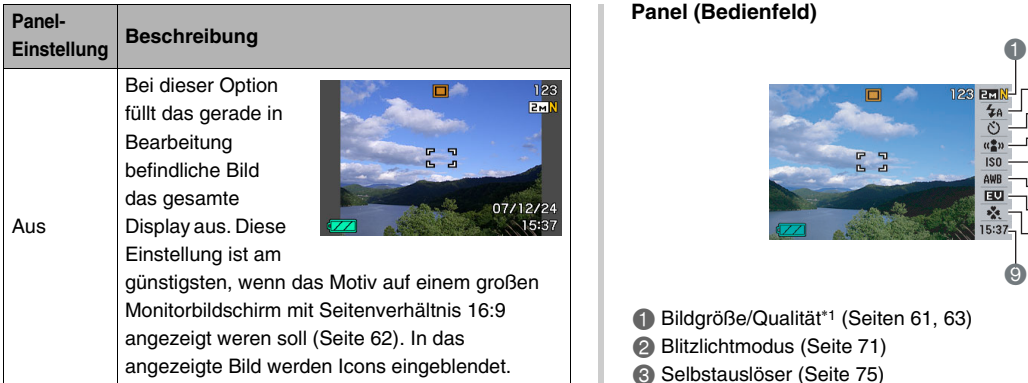

Alle Bildschirmabbildungen in dieser Bedienungsanleitung zeigen den Bildschirm bei eingeschaltetem Bedienfeld.

### **Panel (Bedienfeld)**

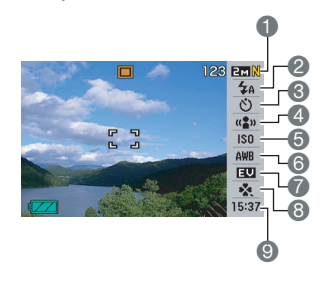

- 1 Bildgröße/Qualität\*1 (Seiten [61](#page-60-0), [63\)](#page-62-0)
- 2 Blitzlichtmodus (Seite [71\)](#page-70-0)
- 3 Selbstauslöser (Seite [75\)](#page-74-0)
- 4 Anti Shake (Seite [89\)](#page-88-0)
- **6** ISO-Empfindlichkeit (Seite [110\)](#page-109-0)
- 6 Weißabgleich (Seite [108](#page-107-0))
- 7 EV-Verschiebung (Seite [106](#page-105-0))
- **8** easy-Modus (Seite [64](#page-63-0))
- 9 Datum/Zeit\*2,\*3 (Seite [165\)](#page-164-0)
- \*1 Die Bildqualität kann über das Panel (Bedienfeld) nicht geändert werden.
- \*2 Sie können Datums- und Uhrzeitanzeige wählen.
- \*3 Über "Datumsstil" können Sie zwischen Monat/Tag und Tag/ Monat für die Datumsanzeige wählen (Seite [167](#page-166-0)). Die Uhrzeitanzeige erfolgt unabhängig von den aktuellen Kamera-Einstellungen unter "Einstellen" (Seite [166\)](#page-165-0) unveränderlich im 24-Stunden-Format.

Das Panel (Bedienfeld) kann wie nachstehend beschrieben benutzt werden.

### *1.* **Drücken Sie im Aufnahmemodus [SET].**

Dies markiert (wählt) das oberste Icon im Bedienfeld.

**NE REAL ME M2 R3I S:E** Ź٨ Größe: 1600×1200 Ò  $\frac{1}{2}n$  $\overline{150}$ AWB छा  $\mathbb{P}^{\mathbb{V}_q}_{\mathbb{A}^{\mathbb{Q}}_{\mathbb{C}}}$ 11:11 *2.* **Wählen Sie mit [**S**] und [**T**] das Icon der zu ändernden Einstellung.**

### *3.* **Mit [**W**] und [**X**] die Einstellung ändern.**

- Wiederholen Sie die Schritte 2 und 3, um andere Einstellungen vorzunehmen.
- *4.* **Nachdem alle Einstellungen wunschgemäß vorgenommen sind, [SET] drücken.**
	- Damti werden die Einstellungen angewandt und die Kamera kehrt zum normalen Betrieb zurück (kein Icon mehr im Bedienfeld gewählt).

# **WICHTIG!**

• Bei Sprachaufnahme wird das Panel (Bedienfeld) nicht angezeigt.

### ■ **Bildschirm-Layout im Wiedergabemodus**

Über die Einstellungen für das Bildschirm-Layout im Wiedergabemodus können Sie wählen, wie die Bilder im Farbdisplay gezeigt werden sollen.

- *1.* **Drücken Sie im Wiedergabemodus [MENU].**
- **2.** Wählen Sie mit [◀] und [▶] das Register **"Einstellung".**
- **3.** Wählen Sie mit [▲] und [▼] "□ Display" und **drücken Sie [**X**].**
- *4.* **Wählen Sie mit [**S**] und [**T**] die gewünschte Einstellung und drücken Sie dann [SET].**

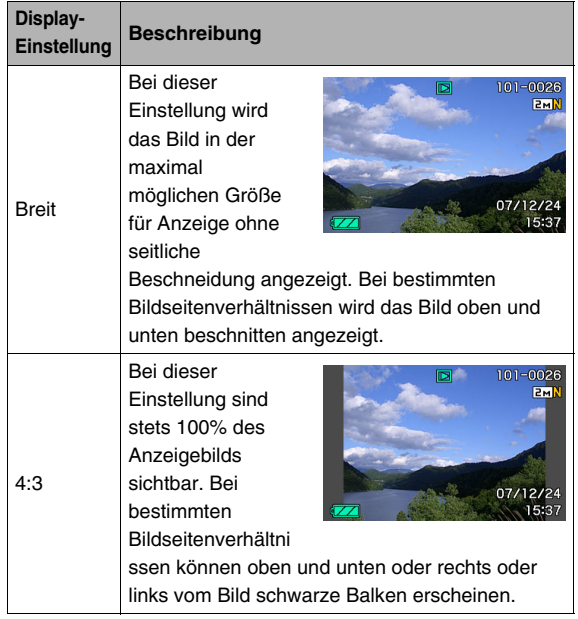

# **Ein- und Ausschalten der Display-Einblendungen**

Sie können die Display-Einblendungen durch Drücken von [ $\blacktriangle$ ] (DISP) ein- und ausschalten. Dabei können für den Aufnahmeund Wiedergabemodus unterschiedliche Einstellungen gewählt werden.

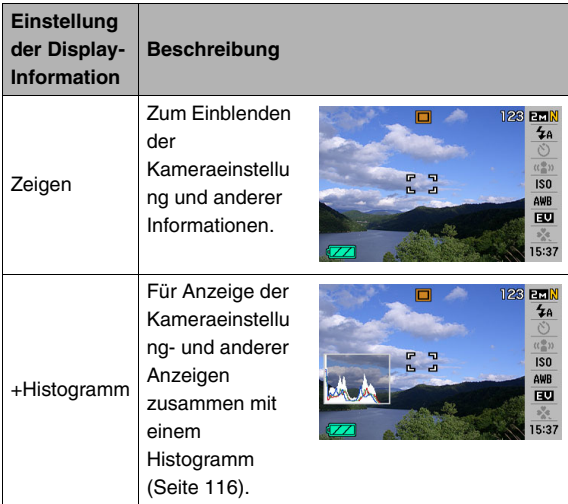

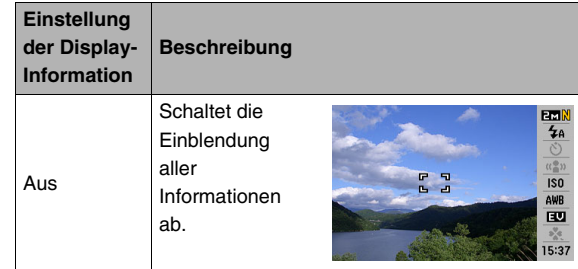

# **WICHTIG!**

- Das Ein- bzw. Abschalten der Display-Einblendungen ist nicht möglich, während eine Ton-Schnappschussaufnahme auf Bereitschaft geschaltet ist oder läuft.
- Während einer Sprachaufnahme sind zum Einblenden von Informationen folgende Optionen verfügbar:

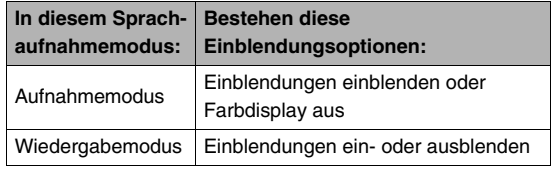

# **Wiedergabemodus Wenn Sie sich verheddern...**

Wenn Sie bei der Aufnahme oder Wiedergabe den Überblick über die Bedienung verloren haben, befolgen Sie bitte die nachstehenden Anweisungen.

### **Aufnahmemodus**

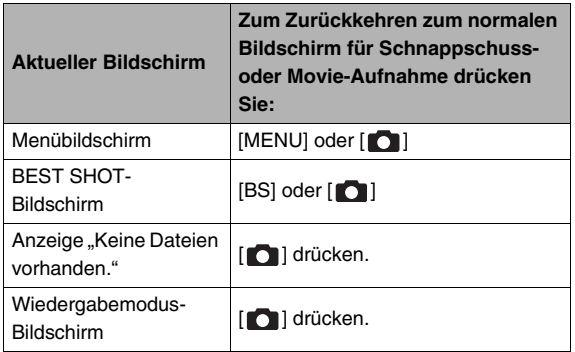

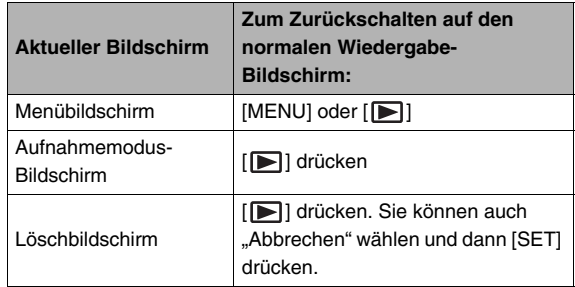

# **AUFNEHMEN EINES SCHNAPPSCHUSSES**

# **Richtiges Halten der Kamera**

Wenn Sie die Kamera mit nur einer Hand halten, kann die Aufnahme leicht verwackeln. Halten Sie die Kamera bei den Schnappschüssen daher fest mit beiden Händen.

- Damit die Kamera bei der Handhabung nicht zu Boden fallen kann, sollten Sie die Handschlaufe anbringen und am Handgelenk oder den Fingern sichern.
- Die mitgelieferte Schlaufe ist für ausschließliche Verwendung mit dieser Kamera bestimmt. Verwenden Sie sie für keine anderen Zwecke.
- Schwingen Sie die Kamera nicht an der Schlaufe durch die Luft.

### **Horizontal Vertikal**

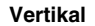

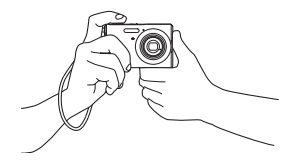

Halten Sie die Kamera wie in der Illustration gezeigt, wobei Sie die Arme an den Körper anlegen sollten.

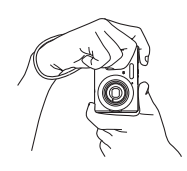

Halten Sie die Kamera so, dass das Blitzlicht über dem Objektiv ist.

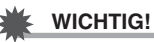

• Achten Sie darauf, mit den Fingern oder der Schlaufe nicht die in der Illustration bezeichneten Teile zu verdecken.

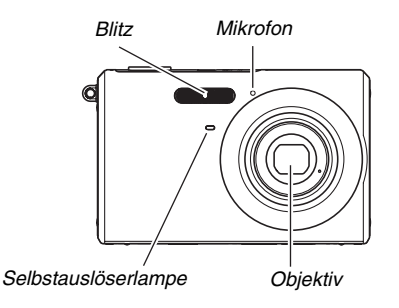

### **Zur Beachtung :**

• Gelungene Aufnahmen sind nicht möglich, wenn Sie beim Drücken des Auslösers oder während der automatischen Fokussierung die Kamera bewegen. Halten Sie die Kamera richtig, drücken Sie den Auslöser behutsam und achten Sie darauf, die Kamera beim Auslösen ruhig zu halten. Dies ist besonders wichtig bei wenig Licht, da dies eine langsame Verschlusszeit bedeutet.

# **Schnappschuss durchführen**

**1.** Schalten Sie mit [ **0** ] **(REC) auf den Aufnahmemodus.**

Vergewissern Sie sich, dass das Motiv (Personen, Szenerie usw.) und das Automatik-Icon " $\boxed{\Box}$ " im Farbdisplay angezeigt sind. Falls irgendein anderes Icon als das Automatik-Icon " $\Box$ " angezeigt ist, schalten Sie bitte auf "Automatisch" (Seite [84\)](#page-83-0).

*Restliche Schnappschuss-Speicherkapazität*

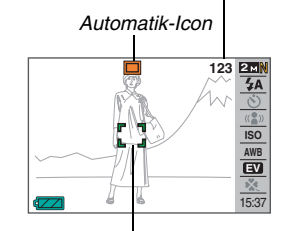

*Fokussierrahmen*

# *2.* **Das Bild scharf einstellen.**

Bringen Sie das Hauptobjekt in den Fokussierrahmen und drücken Sie dann halb den Auslöser.

Das Autofokus-System stellt das Bild automatisch scharf ein und der Fokussierrahmen und die Betriebslampe wechseln auf grün. Auch Blende, Verschlusszeit und ISO-Empfindlichkeit werden automatisch eingestellt.

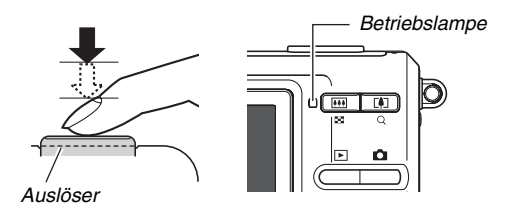

# *3.* **Nehmen Sie das Bild auf.**

Drücken Sie den Auslöser ganz, wenn das Bild scharf eingestellt ist.

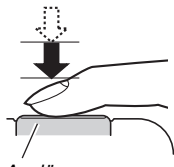

*Auslöser*

Die Kamera nimmt den Schnappschuss auf und speichert ihn auf der Speicherkarte oder im eingebauten Memory.

### **Zur Beachtung :**

- Der Blendenwert zeigt die Größe der Blendenöffnung an, über die Licht in die Kamera eingelassen wird. Die Blendenwerte sind um so größer, je kleiner die Blendenöffnung ist. Die Kamera passt diese Einstellung automatisch an.
- Die Verschlusszeit zeigt an, für wie lange Licht in die Kamera eingelassen wird. Je langsamer die Verschlusszeit ist, desto länger wird Licht eingelassen. Die Verschlusszeit wird auf dem Farbdisplay in Sekunden angezeigt (1/1000 Sek. usw.). Die Kamera passt diese Einstellung automatisch an.

### **Falls das Bild nicht scharf wird...**

Falls der Fokussierrahmen rot bleibt und die Betriebslampe grün blinkt, ist das Bild nicht scharf (z. B. Motiv zu nahe vor dem Objektiv). Richten Sie die Kamera auf das Motiv und versuchen Sie die Scharfeinstellung erneut.

### **Schnappschuss kontrollieren**

Nach der Aufnahme bleibt der Schnappschuss einen Moment lang im Farbdisplay angezeigt und erlischt dann, wenn die Kamera sich auf die nächste Aufnahme vorbereitet. Zum Kontrollieren des soeben aufgenommenen Schnappschusses folgendermaßen vorgehen:

### **[ ] drücken.**

Der gerade aufgenommene Schnappschuss wird angezeigt. Sie können jetzt mit [<] und [▶] auch durch die anderen Bilder im Memory blättern.

Zum Zurückschalten in den Aufnahmemodus [101] drücken.

### ■ **Durchdrücken des Auslösers ohne Warten auf Autofokus**

Sie können Schnappschüsse aufnehmen, ohne die automatische Fokussierung abzuwarten, indem Sie den Auslöser ganz durchdrücken. Was die Kamera daraufhin tut, richtet sich danach, ob Quick Shutter (Schnellverschluss) (Seite [103](#page-102-0)) ein- oder ausgeschaltet ist.

### **Bei eingeschaltetem Quick Shutter**

Die automatische Schnellfokussierung ist aktiviert, die dabei hilft, exakt den gewünschten Moment aufzunehmen. Quick Shutter ist praktisch zum Aufnehmen von Objekten, die sich schnell bewegen.

- Bitte beachten Sie, dass sich bei Verwendung von Quick Shutter unter Umständen unscharfe Bilder ergeben können.
- Bei der Voreinstellung ab Werk ist Quick Shutter eingeschaltet.

### **Bei ausgeschaltetem Quick Shutter**

Die Kamera führt die normale Autofokus-Scharfeinstellung aus und nimmt dann das Bild auf.

- Wenn Sie den Auslöser gedrückt halten, werden weiter Bilder ohne Fokussierung aufgenommen.
- Sie sollten den Auslöser daher nach Möglichkeit zunächst halb drücken, damit das Bild einwandfrei scharfgestellt wird.

# <span id="page-60-0"></span>**Bildgröße vorgeben**

Die Bilder einer Digitalkamera setzen sich aus winzigen Bildpunkten (Pixel) zusammen.

Die Bildgröße gibt an, wieviele Pixel ein Bild umfasst und wird als horizontale Pixel  $\times$  vertikale Pixel ausgedrückt. Als anfängliche Werksvorgabe ist eine Bildgröße von 7 M (3072 × 2304 Pixel) eingestellt. Bitte beachten Sie, dass große Bilder entsprechend viel Speicherplatz erfordern.

- Näheres zur Bildgröße, Bildqualität und Anzahl der speicherbaren Bilder finden Sie auf Seite [227](#page-226-0). Diese Einstellung gilt nur für Schnappschüsse.
- Näheres zur Bildgröße von Movies finden Sie auf Seite [81](#page-80-0).
- *1.* **Drücken Sie im Aufnahmemodus [SET].**
- *2.* **Wählen Sie mit [**S**] und [**T**] die oberste Option (Bildgröße).**
- *3.* **Wählen Sie mit [**W**] und [**X**] eine Bildgröße und drücken Sie dann [SET].**

### **Zur Beachtung :**

- Sie können die Bildgröße-Einstellung auch über das Menü ändern, das auf Drücken von [MENU] erscheint (Seiten [49,](#page-48-0) [215](#page-214-0)).
- Beim Wählen der Bildgröße ändern sich auf dem Farbdisplay die folgenden Informationen.
	- Bildgröße in Megabyte (M) (z.B. 3 M)
	- $-$  Bildgröße in Pixeln (z.B. 2048  $\times$  1536)
	- Optimale Papiergröße

<span id="page-61-0"></span>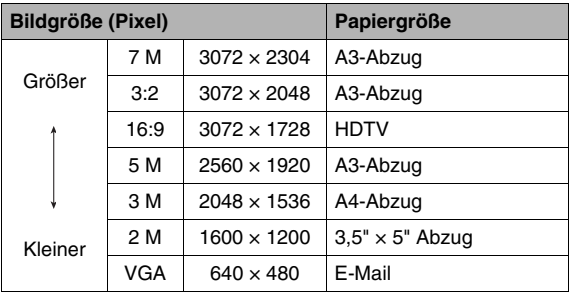

- Durch Wählen von 3:2 (3072 × 2048 Pixel) werden die Bilder mit Bildseitenverhältnis 3:2 aufgenommen, was dem Standard-Seitenverhältnis (3:2) von Fotopapier entspricht.
- Die Abkürzung "HDTV" steht für "High Definition Television". HDTV-Bildschirme besitzen ein Bildseitenverhältnis von 16:9 und sind damit breiter als herkömmliche Fernsehbildschirme mit dem üblichen Bildseitenverhältnis 4:3. Die Kamera kann Bilder aufnehmen, die mit dem Bildseitenverhältnis eines HDTV-Bildschirms kompatibel sind.
- VGA (640 × 480 Pixel) ist optimal für das Verschicken als E-Mail-Anhang.
- Die angegebenen Papiergrößen sind als annähernde Orientierungswerte zu verstehen (200 dpi Druckauflösung).

# <span id="page-62-0"></span>**Bildqualität vorgeben**

Sie können für die Bildqualität zwischen den Einstellungen "Fein" (maximale Bildqualität), "Normal" und "Economy" (geringster Speicherbedarf) wählen. Die Vorgabe-Einstellung ist "Normal". Wählen Sie "Fein", wenn Sie die bestmögliche Bildqualität wünschen, und "Economy", wenn eine möglichst große Zahl von Bildern gespeichert werden soll.

- Näheres zur Bildgröße, Bildqualität und Anzahl der speicherbaren Bilder finden Sie auf Seite [227.](#page-226-1) Diese Einstellung gilt nur für Schnappschüsse.
- Näheres zur Bildqualität von Movies finden Sie auf Seite [81](#page-80-0).
- *1.* **Drücken Sie im Aufnahmemodus [MENU].**
- **2.** Wählen Sie "□ Qualität" im Register **"Qualität" und drücken Sie dann [**X**].**
- *3.* **Wählen Sie mit [**S**] und [**T**] die gewünschte Bildqualität und drücken Sie dann [SET].**

### **Zur Beachtung :**

• Die Einstellung "Fein" dient für eine besonders hohe Detailauflösung, z.B. bei Naturaufnahmen mit dichten Zweigen oder Blättern oder Bildern mit komplexen Mustern.

# <span id="page-63-0"></span>**Aufnehmen im easy-Modus**

Im easy-Modus kann aufgenommen werden, ohne sich mit umständlichen Einstellungen aufhalten zu müssen. Dieser Modus empfiehlt sich vor allem für Anfänger in der digitalen Fotografie.

- *1.* **Drücken Sie im Aufnahmemodus [SET].**
- *2.* **Wählen Sie mit [**S**] und [**T**] die zweite Option von unten (easy-Aufnahme).**
- **3.** Wählen Sie mit [◀] und [▶] "⊠ ON" und **drücken Sie dann [SET].**

Dies ruft den easy-Modus auf.

### *4.* **Das Bild scharf einstellen.**

Bringen Sie das Hauptobjekt in den Fokussierrahmen und drücken Sie dann halb den Auslöser.

### *5.* **Nehmen Sie das Bild auf.**

Drücken Sie den Auslöser ganz, wenn das Bild scharf eingestellt ist.

### **Zur Beachtung :**

• Sie können die Einstellung des easy-Modus auch über das Menü ändern, das auf Drücken von [MENU] erscheint (Seiten [49](#page-48-0), [214](#page-213-0)).

### ■ **Benutzen des easy-Menüs**

Das easy-Menü umfasst die Blitzlicht-, Selbstauslöser- und Bildgrößeeinstellungen sowie zusätzlich einen Menüpunkt zum Verlassen des easy-Modus.

Wenn die Kamera auf den easy-Modus geschaltet ist, sind alle anderen Einstellungen (d.h. außer Selbstauslöser, Bildgröße und easy-Modus) in den Registern "Aufnahme" (Seite [214](#page-213-1)) und "Qualität" (Seite [215](#page-214-0)) fest auf optimierte Vorgabewerte eingestellt. Die in diesen Registern konfigurierten Einstellungen werden im easy-Modus nicht verwendet.

### **WICHTIG!**

• Um Einstellungen im Register "Einstellung" (Seite [216\)](#page-215-0) vornehmen zu können, muss der easy-Modus zuvor verlassen werden. Dazu wählen Sie in Schritt 2 der nachstehenden Anleitung den Punkt "easy-Aufnahme" und dann **DFF** in Schritt 3. Danach kann das Register "Einstellung" normal verwendet werden.

## *1.* **Drücken Sie [MENU].**

Im easy-Menü wird die Schrift größer als in den Standardmenüs angezeigt.

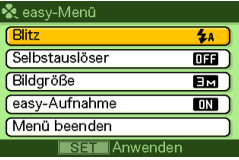

- 2. Wählen Sie mit [▲] und [▼] den gewünschten **Menüpunkt und drücken Sie dann [SET].**
- *3.* **Wählen Sie mit [**S**] und [**T**] die gewünschte Einstellung und drücken Sie dann [SET].**

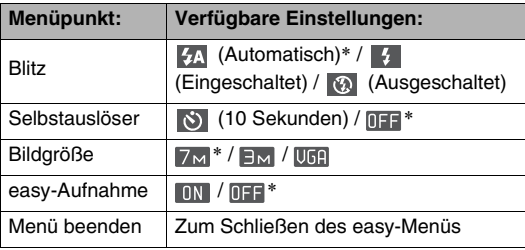

- Die jeweilige Vorgabe bei Rücksetzung ist durch ein Sternchen (\*) gekennzeichnet.
- Näheres zu den Einstellungen für "Blitz", "Selbstauslöser" und "Bildgröße" finden Sie unter:
	- Benutzen des Blitzes (Seite [71](#page-70-0))
	- Benutzen des Selbstauslösers (Seite [75](#page-74-0))
	- Festlegen der Bildgröße (Seite [61](#page-60-0))
- Für "easy-Aufnahme" sind folgende Einstellungen wählbar:

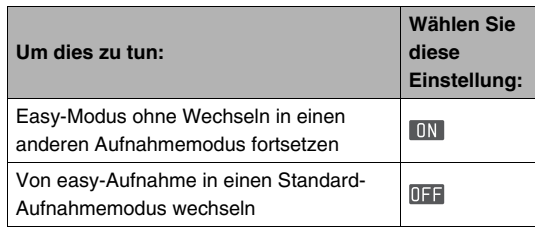

• Der eingeblendete Pop-up-Text gibt eine kurze Erläuterung zur jeweiligen Einstellung.

# **Vorsichtsmaßregeln für Schnappschuss-Aufnahme**

### ■ **Betrieb**

- Öffnen Sie auf keinen Fall den Akkufachdeckel, solange die Betriebslampe noch grün blinkt. Dies könnte eine fehlerhafte Speicherung des gerade aufgenommenen Bildes, eine Beschädigung bereits gespeicherter Bilder, Fehlbetrieb der Kamera usw. zur Folge haben.
- Falls unerwünschtes helles Licht auf das Objektiv fällt, schirmen Sie dieses beim Aufnehmen bitte mit der Hand ab.

### ■ Farbdisplay beim Aufnehmen von **Schnappschüssen**

- Das im Farbdisplay angezeigte Bild dient zum Einstellen des Motivs. Die tatsächliche Aufnahme erfolgt in der Qualität der gewählten Bildqualität-Einstellung.
- Bei großer Helligkeit kann sich die Anzeige im Farbdisplay verlangsamen und digitales Rauschen im angezeigten Bild auftreten.

### ■ **Aufnehmen in Räumen mit Leuchtstoffröhren-Beleuchtung**

• Das leichte Flimmern von Leuchtstoffröhren kann die Helligkeit oder Farbe des Bildes beeinflussen.

# **Autofokus-Beschränkungen**

- Bei den nachstehenden Motivarten ist eventuell keine einwandfreie Scharfeinstellung möglich.
	- Einfarbige Wand oder Motiv mit sehr niedrigem Kontrast
	- Motive mit starkem Gegenlicht
	- Stark glänzende Objekte
	- Jalousien und andere Objekte mit sich wiederholenden horizontalen Mustern
	- Mehrere Objekte in unterschiedlichen Entfernungen von der Kamera
	- Motiv in einem schlecht ausgeleuchteten Bereich
	- Sich schnell bewegendes Motiv
	- Motiv außerhalb des Schärfenbereichs der Kamera
- Wenn die Kamera beim Drücken des Auslösers bewegt wird, kann das Bild eventuell nicht richtig scharfgestellt werden.
- Ein Bild kann unscharf sein, auch wenn die Betriebslampe grün leuchtet und der Fokussierrahmen grün angezeigt ist. Wenn sich das Bild nicht ausreichend scharf einstellen lässt, versuchen Sie bitte die Fokusarretierung (Seite [102](#page-101-0)) oder die manuelle Scharfeinstellung (Seite [104\)](#page-103-0).

# **Aufnehmen mit Zoom**

Die Kamera besitzt einen 3-fach optischen Zoom (der die Brennweite des Objektivs variiert), der im Zusammenspiel mit dem Digitalzoom (für digitales Vergrößern des mittleren Bildbereichs) einen kombinierten 12- bis 45,2-fach Zoomeffekt ermöglicht.

# **WICHTIG!**

- Je höher der digitale Zoomfaktor, desto grobkörniger ist im Allgemeinen das aufgezeichnete Bild. Der Digitalzoom kann aber bis zu einem gewissen Punkt verwendet werden, ohne dass dadurch eine Bildverschlechterung auftritt.
- Bei eingeschaltetem "Zeitstempel" (Seite [115\)](#page-114-0) ist der Digitalzoom nicht verwendbar.
- *1.* **Rufen Sie den Aufnahmemodus auf.**

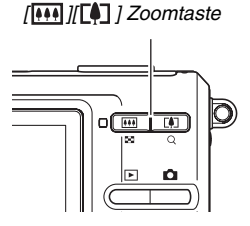

*2.* **Drücken Sie zum Ändern des Zoomfaktors die Zoomtaste.**

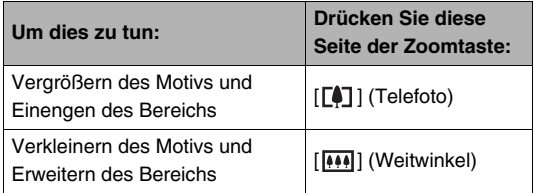

– Näheres siehe ["Umschaltpunkt zwischen optischem und](#page-68-0)  [digitalem Zoom"](#page-68-0) auf Seite [69](#page-68-0).

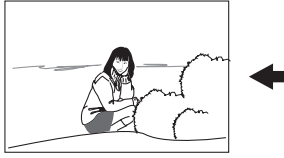

*Weitwinkel Telefoto*

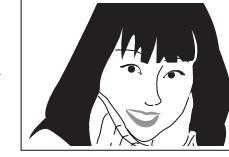

*3.* **Drücken Sie den Auslöser zum Vornehmen der Aufnahme.**

### **Zur Beachtung :**

- Durch Verwendung des Zooms verändert sich die Blende.
- Zum Schutz vor Verwackeln durch die Unruhe der Hand wird empfohlen, bei Verwendung der Telefoto-Einstellung (Einzoomen) ein Stativ zu verwenden.
- Der optische Zoom ist bei Movie-Aufnahme deaktiviert. Bei Movie-Aufnahme ist nur der Digitalzoom verwendbar. Achten Sie darauf, dass der optische Zoom wunschgemäß eingestellt ist, bevor Sie die Movie-Aufnahme mit dem Auslöser starten.

### <span id="page-68-0"></span>■ **Umschaltpunkt zwischen optischem und digitalem Zoom**

Wenn Sie in Schritt 2 der vorstehenden Anleitung die [ $\blacksquare$ ]-Seite der Zoomtaste gedrückt halten, stoppt der Zoom, wenn der maximale optische Zoomfaktor erreicht ist. Wenn Sie die Zoomtaste vorübergehend freigeben und dann die  $[\Gamma\blacktriangleleft]$  1-Seite gedrückt halten, schaltet dies auf den Digitalzoom, mit dem Sie noch einen höheren Zoomfaktor einstellen können.

• Wenn der Zoomzeiger die Obergrenze des optischen Zooms überschreitet. Der Zoombalken zeigt auch den ungefähren Zoomfaktor an.

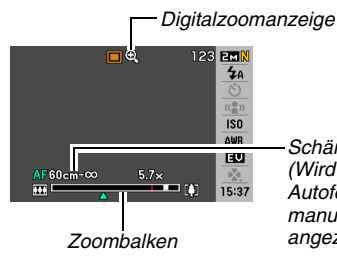

*Schärfenbereich (Wird bei Aufnahme mit Autofokus, Makro und manueller Scharfeinstellung* 

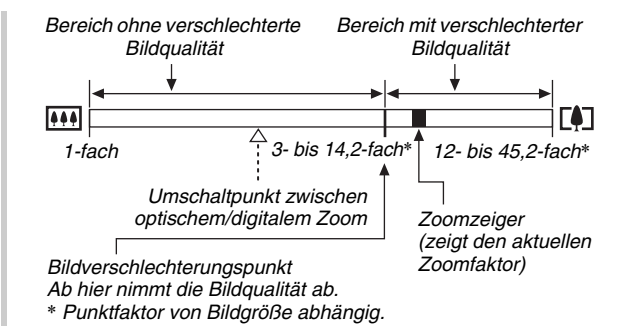

<sup>●</sup> **Zoomfaktoren nach Bildgrößen**

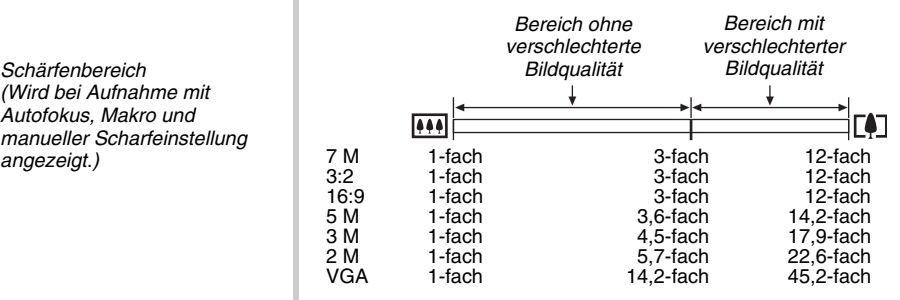

- Der Bildschlechterungspunkt ist von der Bildgröße abhängig (Seite [62](#page-61-0)). Je kleiner die Bildgröße, desto größer ist der bis Erreichen des Bildverschlechterungspunkts verwendbare Zoomfaktor.
- Digitales Zoomen bewirkt im Allgemeinen eine Verschlechterung der Bildqualität, bei Bildgrößen von "5 M" (2560 × 1920 Pixel) oder kleiner ist digitales Zoomen aber in gewissen Grenzen auch ohne Bildverschlechterung möglich. Der Bereich, in dem ohne Bildverschlechterung digital gezoomt werden kann, wird im Display angezeigt. Der Verschlechterungspunkt richtet sich nach der Bildgröße.
- Der Digitalzoombereich der Zoomanzeige wird nur bei eingeschaltetem "Digitalzoom" im Farbdisplay angezeigt.

### ■ **Digitalzoom** ausschalten

Wenn Sie nur den optischen Zoom verwenden wollen, können Sie den Digitalzoom ausschalten. Dies hilft, einer Verschlechterung der Bildqualität durch versehentliches Umschalten vom optischen auf den Digitalzoom bei Schnappschüssen vorzubeugen.

- *1.* **Drücken Sie im Aufnahmemodus [MENU].**
- **2.** Wählen Sie "Digitalzoom" in Register **"Aufnahme" und drücken Sie dann [**X**].**
- **3.** Wählen Sie mit [▲] und [▼] "Aus" und **drücken Sie dann [SET].**
	- Wenn Sie den gesamten digitalen Zoombereich anzeigen möchten, wählen Sie hier "Ein".

# <span id="page-70-0"></span>**Blitzlicht einsetzen**

Wählen Sie anhand der nachstehenden Anleitung den gewünschten Blitzmodus.

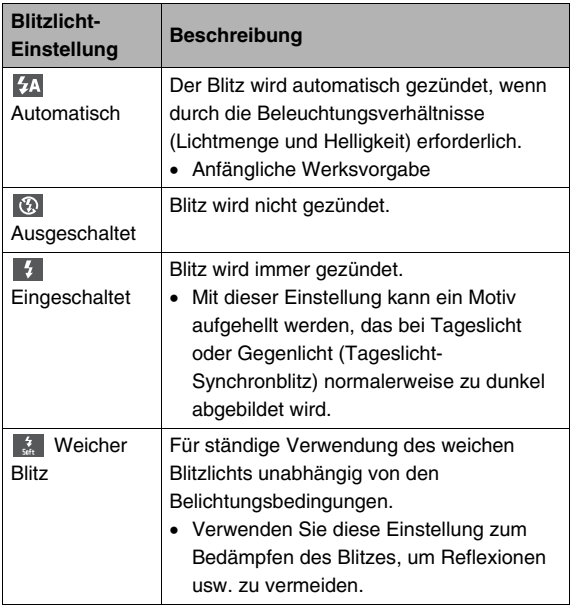

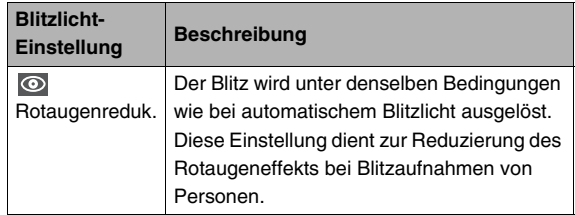

### **Ungefährer Blitzbereich (ISO-Empfindlichkeit: Automatisch).**

Weitwinkel : 0,1 m bis 3,5 m Telefoto : 0,6 m bis 1,9 m

- Der Blitzbereich ändert sich in Abhängigkeit vom optischen Zoom.
- *1.* **Drücken Sie im Aufnahmemodus [SET].**
- *2.* **Wählen Sie mit [**S**] und [**T**] die zweite Option von oben (Blitz).**

*3.* **Wählen Sie mit [**W**] und [**X**] die gewünschte Blitz-Einstellung und drücken Sie dann [SET].**

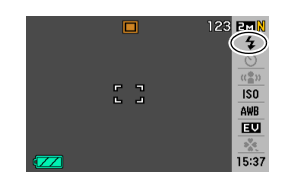

Hieraufhin erscheint das

Symbol des gewählten Blitzmodus im Farbdisplay.

### *4.* **Drücken Sie den Auslöser zum Vornehmen der Aufnahme.**

### **Zur Beachtung :**

• Wenn das Bedienfeld ausgeschaltet ist (Seite [51](#page-50-0)), kann die Blitzfunktion durch Drücken von  $[\nabla]$  (  $\frac{1}{2}$   $\frac{1}{100}$  ) weitergeschaltet werden.

# **WICHTIG!**

• Bei Benutzung des Blitzlichts darauf achten, dass Sie nicht mit den Fingern oder der Handschlaufe das Blitzlichtfenster verdecken.

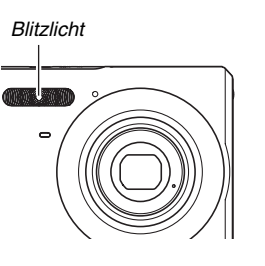

### **Rotaugenunterdrückung**

Wenn Sie das Blitzlicht für Nachtaufnahmen oder in schlecht beleuchteten Räumen verwenden, können rote Punkte in den Augen der abgebildeten Personen auftreten. Dies wird durch die Reflexion des Blitzlichts von der Retina des Auges verursacht. Wenn Sie den Blitzlichtmodus auf Rotaugenreduktion stellen, zündet die Kamera zunächst einen Vorblitz, durch den sich die Pupille des Auges verengt, was den Rotaugeneffekt entsprechend reduziert.

# **WICHTIG!**

- Bei Verwendung der Rotaugenreduktion sind die folgenden wichtigen Punkte zu beachten.
	- Die Rotaugenreduktion ist nicht wirksam, wenn die Personen im Bild nicht direkt in die Kamera (Blitz) blicken. Vor dem Drücken des Auslösers sollten Sie die aufgenommenen Personen daher auffordern, auf die Kamera zu blicken.
	- Bei weit von der Kamera entfernten Personen ist die Rotaugenreduktion eventuell nur begrenzt wirksam.
## ■ **Blitzlichtmodus kontrollieren**

Der eingestellte Blitzlichtmodus wird auf dem Farbdisplay und von der Betriebslampe beim halben Drücken des Auslösers angezeigt.

#### **Betriebslampe**

*Blinkt orange, solange der Blitz aufgeladen wird.* 

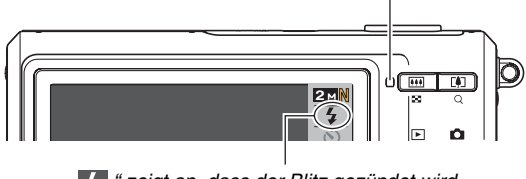

*" " zeigt an, dass der Blitz gezündet wird.*

• Die nächste Blitzaufnahme ist erst möglich, wenn die Betriebslampe aufhört orange zu blinken, womit das Laden des Blitzes beendet ist.

- <span id="page-72-0"></span>■ **Blitzintensität umschalten**
- *1.* **Drücken Sie im Aufnahmemodus [MENU].**
- *2.* **Wählen Sie "Blitzintensität" im Register "Qualität" und drücken Sie dann [**X**].**
- *3.* **Wählen Sie mit [**S**] und [**T**] die gewünschte Blitzintensität-Einstellung und drücken Sie dann [SET].**

Sie können unter fünf Stufen von –2 (schwächste) bis +2 (stärkste) wählen.

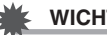

#### **WICHTIG!**

• Die Blitzintensität bleibt eventuell unverändert, wenn das Motiv zu weit entfernt oder zu nahe an der Kamera ist.

## ■ **Blitzassistenten einsetzen**

Wenn die Blitzintensität nicht ausreicht, um ein entferntes Motiv ausreichend auszuleuchten, werden die Objekte in der Aufnahme zu dunkel abgebildet. In solchen Fällen können Sie den Blitzassistenten (Flash Assist) einsetzen, der die Helligkeit so korrigiert, dass Sie in vielen Fällen noch Aufnahmen wie bei ausreichender Blitzausleuchtung erhalten.

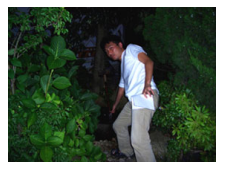

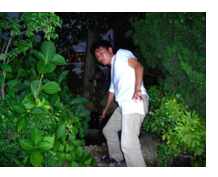

*Ohne den Blitzassistenten Mit Blitzassistent*

Bei der anfänglichen Werksvorgabe ist der Blitzassistent eingeschaltet.

Wenn Sie den Blitzassistenten nicht verwenden möchten. können Sie ihn nach folgender Anleitung ausschalten.

- *1.* **Drücken Sie im Aufnahmemodus [MENU].**
- *2.* **Wählen Sie "Blitzassistent" im Register "Qualität" und drücken Sie dann [**X**].**

## **3.** Wählen Sie mit **[▲]** und **[▼]** ..Aus" und **drücken Sie dann [SET].**

Zum erneuten Verwenden des Blitzassistenten wählen Sie hier "Automatisch".

## **WICHTIG!**

- Bei bestimmten Motivarten liefert der Blitzassistent eventuell nicht die erhofften Resultate.
- Durch Folgendes kann die Wirkung des Blitzassistenten aufgehoben sein.
	- Ändern der Blitzintensität (Seite [73](#page-72-0))
	- Korrigieren der Helligkeit (EV-Verschiebung) (Seite [106](#page-105-0))
	- Ändern der ISO-Empfindlichkeit (Seite [110](#page-109-0))
	- Ändern der Kontrast-Einstellung (Seite [115](#page-114-0))

## ■ **Vorsichtsmaßregeln zum Blitzlicht**

- Bei zu weit entfernten oder zu nahen Motiven erhalten Sie eventuell nicht den gewünschten Effekt.
- Die Aufladezeit des Blitzes richtet sich nach den Betriebsbedingungen (Akkuzustand, Umgebungstemperatur usw.). Bei voll geladenem Akku sind in der Regel mehrere Sekunden bis 7 Sekunden erforderlich.
- Wenn Sie ohne Blitzlicht bei wenig Licht aufnehmen, ist eine lange Verschlusszeit erforderlich, wodurch leicht Unschärfen durch die Unruhe der Hand auftreten. Stabilisieren Sie die Kamera mit z.B. einem Stativ.
- Bei Rotaugenreduktion wird der Blitz automatisch entsprechend der Belichtung gezündet. Bei hellem Licht erfolgt keine Blitzauslösung.
- Bei Vorliegen von Sonnenlicht, unter Leuchtstoffröhren-Beleuchtung und bei bestimmten anderen Lichtquellen können sich anormale Bildfarben ergeben.

# **Selbstauslöser benutzen**

Bei Selbstauslösung startet das Drücken des Auslösers einen Timer, der dann nach Ablauf einer vorgegebenen Zeit den Verschluss auslöst und das Bild aufnimmt.

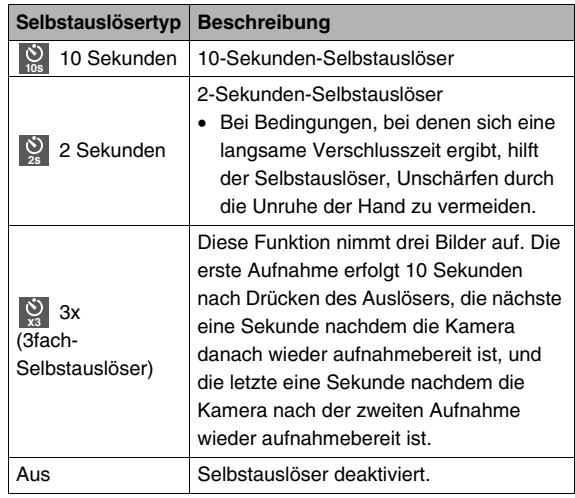

- *1.* **Drücken Sie im Aufnahmemodus [SET].**
- *2.* **Wählen Sie mit [**S**] und [**T**] die dritte Option von oben (Selbstauslöser).**
- *3.* **Wählen Sie mit [**W**] und [**X**] den Selbstauslösertyp und drücken Sie dann [SET].**

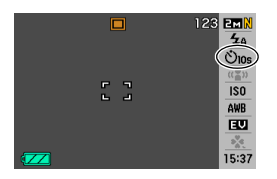

Hieraufhin erscheint das Symbol des gewählten Selbstauslösertyps im Farbdisplay.

## *4.* **Drücken Sie den Auslöser zum Vornehmen der Aufnahme.**

## **Zur Beachtung :**

• Sie können die Selbstauslöser-Einstellung auch über das Menü ändern, das auf Drücken von [MENU] erscheint (Seiten [49](#page-48-0), [214\)](#page-213-0).

#### **Aufnehmen mit Selbstauslösung**

• Die Aufnahme erfolgt nicht direkt mit dem Drücken des Auslösers. Stattdessen wird der Verschluss erst ausgelöst, wenn die vorgegebene Zeit abgelaufen ist. Während des laufenden Countdowns blinkt die Selbstauslöserlampe.

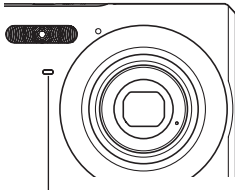

*Selbstauslöserlampe*

• Sie können einen laufenden Selbstauslöser-Countdown abbrechen, indem Sie den Auslöser bei rot blinkender Selbstauslöserlampe ganz durchdrücken.

## **Zur Beachtung :**

- Beim 3fach-Selbstauslöser wird zwischen den Aufnahmen "1sec" im Farbdisplay angezeigt. Wie lange es dauert, bis die Kamera nach einer Aufnahme wieder bereit für die nächste Aufnahme ist, richtet sich danach, welche Bildgröße und Bildqualität eingestellt ist, ob eine Speicherkarte verwendet wird und wie der Ladezustand des Blitzlichts ist.
- Der Selbstauslöser ist nicht in Kombination mit dem Serienaufnahmemodus verwendbar.
- Bei folgenden Aufnahmevorgängen ist der 3-fach Selbstauslöser nicht verwendbar.
	- Aufnahme mit bestimmten BEST SHOT-Szenen (Visitenkarten und Dokumente, Whiteboard usw., Altes Foto, Movie)

# **Serienaufnahme verwenden**

Sie können die Kamera so konfigurieren, dass die Kamera mit jedem Drücken des Auslösers jeweils nur ein Einzelbild speichert oder fortlaufend Bilder aufnimmt, solange der Auslöser gedrückt gehalten wird (und noch ausreichender Speicherplatz für die Bilder vorhanden ist).

- *1.* **Drücken Sie im Aufnahmemodus [MENU].**
- 2. Wählen Sie "Serienbild" im Register **"Aufnahme" und drücken Sie dann [**X**].**
- **3.** Wählen Sie mit [▲] und [▼] "Ein" und drücken **Sie dann [SET].**

Hieraufhin erscheint .. If " im Farbdisplay.

• Bei "Aus" nimmt die Kamera die Schnappschüsse einzeln auf.

#### *4.* **Drücken Sie den Auslöser zum Vornehmen der Aufnahme.**

• Die Kamera führt kontinuierlich Aufnahmen durch, solange Sie den Auslöser gedrückt halten. Die Serienaufnahme stoppt, wenn Sie den Auslöser freigeben.

## **WICHTIG!**

- Die Bildfolgegeschwindigkeit bei Serienaufnahme richtet sich nach dem Typ der eingesetzten Speicherkarte. Bei Verwendung des eingebauten Memorys läuft die Serienaufnahme relativ langsam ab.
- Durch Ausschalten der Kamera wird der Serienaufnahmemodus automatisch deaktiviert.
- Durch Starten einer Serienaufnahme werden die Belichtungs- und Fokuseinstellungen automatisch fest auf die Werte für das erste Bild eingestellt. Die selben Einstellungen werden dann auch für alle nachfolgenden Bilder verwendet.
- Serienaufnahme ist nicht in Kombination mit einer der folgenden Funktionen möglich.
	- Bestimmte BEST SHOT-Szenen (Visitenkarten und Dokumente, Whiteboard usw., Altes Foto, Movie, Sprachaufnahme)
- Halten Sie die Kamera bei Verwendung eines Serienaufnahmemodus ruhig, bis alle Aufnahmen erfolgt sind.
- Die Serienaufnahme kann vorzeitig abbrechen, wenn die restliche Speicherkapazität nicht mehr ausreichend ist.
- Die Bildfolgegeschwindigkeit der Serienaufnahme ist von den aktuellen Bildgröße- und Bildqualität-Einstellungen abhängig.
- Der Selbstauslöser ist nicht in Kombination mit dem Serienaufnahmemodus verwendbar.

# **Schnappschüsse nachvertonen**

Wenn Sie möchten, können Sie Ihre Schnappschüsse auch mit Ton aufnehmen. Diese Funktion eignet sich für gesprochene Erläuterungen oder Beschreibungen und zum Festhalten der Stimmen oder Geräusche usw.

• Sie können zu einem einzelnen Schnappschuss bis zu 30 Sekunden Ton aufnehmen.

## ■ **Tonaufnahmefunktion einschalten**

- *1.* **Drücken Sie im Aufnahmemodus [MENU].**
- **2.** Wählen Sie "Tonaufnahme" im Register **"Aufnahme" und drücken Sie dann [**X**].**
- **3.** Wählen Sie mit [▲] und [▼] "Ein" und drücken **Sie dann [SET].**
- **Ton zu Schnappschuss aufnehmen**
- *1.* **Drücken Sie den Auslöser zum Vornehmen der Aufnahme.**

Im Farbdisplay erscheint das gerade aufgenommene Bild zusammen mit dem Icon  $\Box$  $\Box$  $\Box$ 

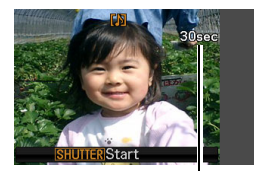

*Restliche Aufnahmezeit*

• Falls dieses Mal keine

Tonaufnahme erfolgen soll, [MENU] drücken. Dadurch erscheint der Bildschirm für die nächste Bildaufnahme.

*2.* **Starten Sie die Tonaufnahme durch Drücken des Auslösers.**

#### *3.* **Drücken Sie den Auslöser erneut, um die Tonaufnahme zu stoppen.**

Die Aufnahme stoppt automatisch nach circa 30 Sekunden, falls Sie nicht vorher schon den Auslöser drücken.

• Zum Ausschalten der Tonaufnahmefunktion wählen Sie "Aus" in Schritt 3 der Anleitung unter "Tonaufnahmefunktion einschalten".

#### **Tonaufnahmen abspielen**

Im Wiedergabemodus sind die vertonten Schnappschüsse mit dem Icon " $\blacksquare$  " gekennzeichnet.

Drücken Sie bei angezeigtem Bild [SET], um den dazugehörigen Ton abzuspielen.

• Näheres zur Bedienung für Wiedergabe finden Sie auf Seite [126](#page-125-0).

# **WICHTIG!**

- Bitte achten Sie darauf, dass Sie das Mikrofon der Kamera beim Aufnehmen nicht mit den Fingern abdecken.
- Gute Ergebnisse sind nicht erzielbar, wenn die Kamera zu weit von der Quelle des aufzunehmenden Tons entfernt ist.

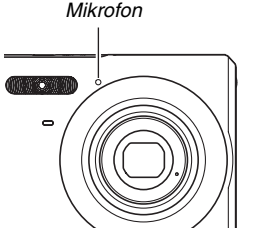

#### **Zur Beachtung :**

- Nach dem Kopieren eines Schnappschusses mit Ton auf die Festplatte eines Computers kann der Ton mit Windows Media Player abgespielt werden (Seite [194](#page-193-0)).
- Schnappschüsse mit Ton werden in den folgenden Formaten gespeichert.
	- Bilddaten: JPEG (Extension .JPG)
	- Tondaten: WAVE/ADPCM (Erweiterung .WAV)
	- Ungefähre Tondateigröße: 165 KB (30 Sek. Aufnahme mit 5,5 KB pro Sekunde)
- Bei laufender Tonaufnahme kann das Farbdisplay nicht mit [A] (DISP) ausgeschaltet werden.
- Bei Aufnahme mit dem Dreifach-Selbstauslöser oder einem Serienaufnahmemodus sind keine Ton-Schnappschüsse möglich. Sie können solche Schnappschüsse aber nachvertonen (Seite [149](#page-148-0)).

# **AUFNEHMEN EINES MOVIES**

# **Movie-Bildqualität**

Vor dem Filmen eines Movies sollten Sie die gewünschte Movie-Bildqualität einstellen. Die Movie-Bildqualität gibt die Detailliertheit, Weichheit und Schärfe des aufzunehmenden Movies bei der Wiedergabe vor. Durch Filmen mit Einstellung HQ (High Quality) erzielen Sie die eine bessere Bildqualität, gleichzeitig verkürzt sich aber die mögliche Aufnahmelänge.

• Jedes Movie kann bis zu 10 Minuten lang sein. Die Movie-Aufnahme stoppt nach 10 Minuten automatisch.

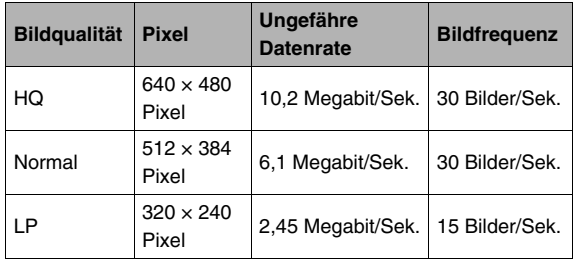

- *1.* **Drücken Sie im Aufnahmemodus [MENU].**
- **2.** Wählen Sie "**E. Qualität" im Register "Qualität" und drücken Sie dann [**X**].**

*3.* **Wählen Sie mit [**S**] und [**T**] die gewünschte Qualitätseinstellung und drücken Sie dann [SET].**

#### **Filmdatei-Formate**

Movies werden im standardmäßigen Motion JPEG AVI-Format aufgezeichnet.

Die mit der Kamera aufgenommenen Movies können mit der folgenden Software auf einem Computer abgespielt werden.

- Windows Media Player
- Macintosh QuickTime

#### **Moviegröße**

Nachstehend sind die ungefähren Filmdateigrößen eines Movies von 1 Minute Länge angegeben.

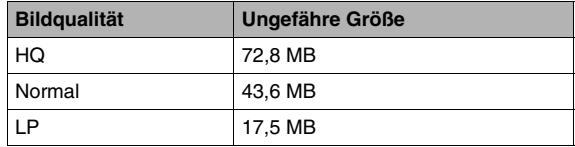

## **Movie aufnehmen**

Beim Filmen eines Movies wird auch der Ton aufgenommen. Der Ton ist monaural.

- *1.* **Drücken Sie im Aufnahmemodus [BS].**
- *2.* **Wählen Sie mit [**S**], [**T**], [**W**] und [**X**] die Szene " " (Movie) und drücken Sie dann [SET].** Hieraufhin erscheint "<sup>1</sup><sup>c</sup> " im Farbdisplay.
- *3.* **Drücken Sie den Auslöser zum Starten der Movie-Aufnahme.**
	- " **PREG** " wird bei laufender Filmaufnahme angezeigt.

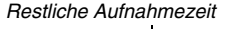

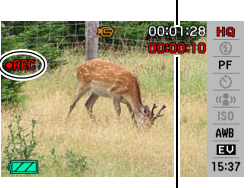

*Aufnahmezeit*

## *4.* **Drücken Sie den Auslöser erneut, um die Aufnahme zu stoppen.**

Jedes Movie kann bis zu 10 Minuten lang sein. Die Movie-Aufnahme stoppt nach 10 Minuten automatisch. Die Movie-Aufnahme stoppt auch dann automatisch, wenn der Speicher voll ist, bevor die Aufnahme durch Drücken des Auslösers beendet wird.

# **Vorsichtsmaßregeln zur Movie-Aufnahme**

- Beim Movie-Aufnahme ist das Blitzlicht nicht verwendbar.
- Die Kamera zeichnet auch den Ton auf. Bitte beachten Sie beim Filmen die folgenden Punkte.
	- Achten Sie darauf, dass Sie das Mikrofon nicht mit den Fingern usw. verdecken.
	- Zufriedenstellende Resultate sind nicht erzielbar, wenn die Kamera zu weit von der aufzunehmenden Tonquelle entfernt ist.
	- Wenn Sie während der Aufnahme Tasten an der Kamera betätigen, wird das Betätigungsgeräusch eventuell mit aufgenommen.

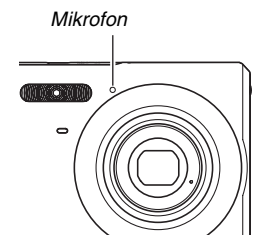

• Bei Aufnahme eines sehr hellen Motivs kann ein vertikales Band im Bild auf dem Farbdisplay erscheinen. Dies stellt keine Störung dar. Bei Movieaufnahme wird dieses Band mit aufgezeichnet.

- Bei bestimmten Speichekartentypen kann das Aufzeichnen der Daten länger dauern, wodurch eventuell Filmbilder ausfallen. " ice " und " DEEC " blinken während der Aufnahme im Display, um anzuzeigen, dass ein Bild ausgefallen ist. Es wird empfohlen, eine Speicherkarte mit einer maximalen Übertragungsgeschwindigkeit von mindestens 10 MB pro Sekunde zu verwenden.
- Der optische Zoom ist bei Movie-Aufnahme deaktiviert. Bei Movie-Aufnahme ist nur der Digitalzoom verwendbar. Wenn Sie eine bestimmte Einstellung des optischen Zooms verwenden möchten, achten Sie bitte darauf, dass diese zu wählen ist, bevor Sie die Movie-Aufnahme mit dem Auslöser starten (Seite [68\)](#page-67-0).
- Die Beeinflussung des Bildes durch Kamerabewegungen ist bei Nahaufnahme oder Verwendung eines großen Zoomfaktors besonders ausgeprägt. Es wird daher empfohlen, in solchen Fällen ein Stativ zu verwenden.
- Wenn sich das Motiv außerhalb des Schärfenbereichs der Kamera befindet, ist die Fokussierung nicht möglich und das Bild bleibt unscharf.

# **AUFNEHMEN MIT BEST SHOT**

Mit BEST SHOT wählen Sie einfach die Beispielszene (Motivprogramm), die der vorgesehenen Aufnahme am besten entspricht, und lassen die Kamera die entsprechenden Einstellungen automatisch vornehmen. So erhalten Sie auch bei schwierigen Szenen mit Gegenlicht (ergibt bei falscher Einstellung ein zu dunkles Hauptmotiv) gelungene Aufnahmen!

## ■ **Ausgewählte Beispielszenen**

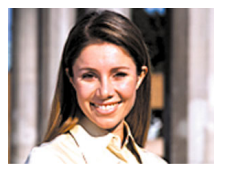

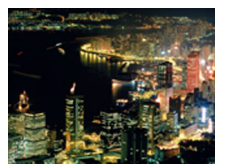

• Portrait • Landschaft

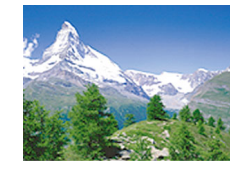

• Nachtszene • Nachtszenenportrait

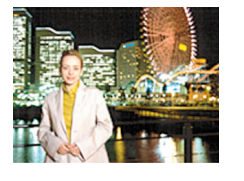

## ■ **Wählen einer Beispielszene**

*1.* **Drücken Sie im Aufnahmemodus [BS].**

> Dies ruft den BEST SHOT-Modus auf und zeigt einen Bildschirm mit Miniaturbildern von 15 Beispielszenen an.

- Die aktuell gewählte Beispielszene ist mit dem roten Rahmen gekennzeichnet.
- Die Vorgabeeinstellung ab Werk ist  $\Box$  " (Automatisch).

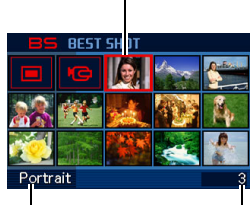

*Roter Rahmen*

*Szenenname*

*Szenennummer*

## **2.** Stellen Sie den Rahmen mit [▲], [▼], [◀] und **[**X**] auf die zu verwendende Szene.**

- Drücken von [A] oder [V] bei am Bildschirmrand stehendem roten Rahmen blättert weiter zum nächsten Bildschirm mit BEST SHOT-Szenen.
- Auf Drücken der Zoomtaste erscheinen Erläuterungen zu den Einstellungen der gewählten Szene (Seite [87\)](#page-86-0). Drücken Sie die Zoomtaste erneut, um zum Szenenwahl-Bildschirm zurückzukehren.
- Zum Zurückschalten auf Automatikbetrieb wählen Sie bitte Szene 1 für " $\boxed{\square}$ " (Automatisch). Wenn Sie [MENU] drücken, während der Szenenwahl-Bildschirm oder eine Szenen-Beschreibung im Farbdisplay angezeigt ist, springt der rote Rahmen direkt auf " $\Box$ " (Automatisch).
- *3.* **Drücken Sie [SET], um die Einstellungen der gewählten Szene anzuwenden und zum Aufnahmebildschirm zurückzukehren.**
	- Die Einstellungen der gewählten Szene bleiben wirksam, bis Sie eine andere Szene wählen.
	- Zum Wählen einer anderen BEST SHOT-Szene wiederholen Sie bitte das obige Vorgehen ab Schritt 1.

## *4.* **Drücken Sie den Auslöser.**

• Drücken des Auslösers bei gewählter Szene "E. (Movie) startet und stoppt die Filmaufnahme.

## **WICHTIG!**

- Die Szenen Nachtszene und Feuerwerk verwenden langsame Verschlusszeiten. Da lange Verschlusszeiten das Auftreten von digitalem Rauschen im Bild begünstigen, führt die Kamera bei langsamen Verschlusszeiten automatisch eine Rauschen unterdrückende digitale Signalverarbeitung durch. Dadurch läuft die Speicherung der Bilder nach dem Drücken des Auslösers langsamer ab. Drücken Sie während der Speicherung eines Bildes keine der Tasten. Es empfiehlt sich, bei Aufnahmen mit langsamen Verschlusszeiten ein Stativ zu verwenden, um Unschärfen durch Kamerabewegungen zu vermeiden.
- Die Kamera besitzt eine Beispielszene (Motivprogramm) mit auf Web-Auktionen optimierten Bildeinstellungen. Diese Szene ist je nach Kamera-Modell als entweder "For eBay" oder "Auktion" bezeichnet. Mit der Beispielszene für Web-Auktionen aufgenommene Bilder werden in einem gesonderten Ordner gespeichert, um mit dem Computer schneller darauf zugreifen zu können (Seite [207](#page-206-0)).
- Die BEST SHOT-Szenen wurden nicht mit dieser Kamera aufgenommen.
- Aufgrund der jeweiligen Aufnahmebedingungen und anderer Faktoren erhalten Sie bei Verwendung einer BEST SHOT-Szene unter Umständen nicht die erwarteten **Ergebnisse**
- Sie können die durch Wählen einer BEST SHOT-Szene vorgenommenen Kameraeinstellungen abändern. Bitte beachten Sie aber, dass die BEST SHOT-Einstellungen auf die jeweiligen Vorgaben zurückgestellt werden, wenn Sie eine andere BEST SHOT-Szene wählen oder die Kamera ausschalten. Wenn Sie Ihre speziellen Einstellungen später wieder verwenden wollen, können Sie diese als BEST SHOT-Anwender-Setup abspeichern (Seite [88](#page-87-0)).

#### <span id="page-86-0"></span>**Anzeigen näherer Informationen zu einer BEST SHOT-Szene**

Für nähere Details zu einer BEST SHOT-Szene wählen Sie diese mit dem roten Rahmen im Szenenwahl-Bildschirm an und drücken dann die Zoomtaste.

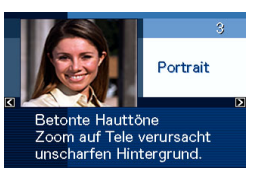

#### Bei angezeigter

Szenenbeschreibung kann die nachstehende Bedienung vorgenommen werden.

- Zum Zurückschalten auf den Szenenwahl-Bildschirm erneut die Zoomtaste drücken.
- Zum Weiterblättern durch die verfügbaren BEST SHOT-Szenen [<] und [ $\blacktriangleright$ ] verwenden.
- Zum Wählen der aktuell angezeigten Szene und Übernehmen der entsprechenden Kamera-Einstellungen [SET] drücken.

#### **Zur Beachtung :**

• Wenn Sie eine Szene mit [SET] bei angezeigter Szenenbeschreibung wählen, erscheint dieselbe Szenenbeschreibung auch beim nächsten Aufrufen der BEST SHOT-Beispielszenen mit [BS].

## <span id="page-87-0"></span>■ **Eigene BEST SHOT-Szenen kreieren**

Anhand der nachstehenden Anleitung können Sie von Ihnen selbst gewählte Schnappschuss-Einstellungen als BEST SHOT-Szenen (Motivprogramme) registrieren. Die entsprechenden Einstellungen sind dann bei Bedarf jederzeit wieder abrufbar.

- *1.* **Drücken Sie im Aufnahmemodus [BS].**
- **2.** Wählen Sie mit [▲], [▼], [◀] und [▶] "BEST **SHOT" (Anwenderszenen registrieren) und drücken Sie dann [SET].**
- *3.* **Wählen Sie mit [**W**] und [**X**] den Schnappschuss, dessen Einstellungen Sie registrieren möchten.**
- 4. Wählen Sie mit [▲] und [▼] "Speichern" und **drücken Sie dann [SET].**

Ihrer BEST SHOT-Szene wird der Name "Anwenderszene aufrufen" und eine Szenennummer zugewiesen.

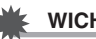

## **WICHTIG!**

• Durch Formatieren des eingebauten Memorys der Kamera (Seite [172](#page-171-0)) werden alle BEST SHOT-Dateien mit Anwenderszenen gelöscht.

## **Zur Beachtung :**

- Sie können die Einstellungen der aktuell gewählten BEST SHOT-Szene kontrollieren, indem Sie die Einstellungen-Menüs der Kamera aufrufen und deren Einstellungen durchgehen.
- Anwenderszenen werden folgendermaßen durchnummeriert: U1, U2 usw.
- Eine Anwenderszene umfasst die folgenden Einstellungen: Fokus, EV-Verschiebung, Weißabgleich, Blitzlicht, ISO, Messung, Blitzintensität, Blitzassistent, Filter, Schärfe, Sättigung, Kontrast
- Sie können bis zu 999 BEST SHOT-Anwenderszenen speichern.
- Schnappschuss-Anwenderszenen werden im eingebauten Memory der Kamera im Ordner "SCENE" abgelegt (Seite [206\)](#page-205-0).

#### **BEST SHOT-Anwenderszene löschen**

Zum Löschen einer BEST SHOT-Anwenderszene gehen Sie bitte nach der folgenden Anleitung vor.

- *1.* **Drücken Sie im Aufnahmemodus [BS].**
- *2.* **Drücken Sie die Zoomtaste, um die dazugehörige Beschreibung anzuzeigen.**
- *3.* **Wählen Sie mit [**W**] und [**X**] die zu löschende BEST SHOT-Anwenderszene.**
- **4.** Drücken Sie [▼] (  $\frac{1}{2}$  <sup>12</sup>).
- **5.** Wählen Sie mit [▲] und [▼] "Löschen" und **drücken Sie dann [SET].**

Damit wird die gewählte BEST SHOT-Anwenderszene gelöscht und die nächste Szene (nächste Anwenderszene oder "Anwenderszenen registrieren") erscheint.

## *6.* **Wählen Sie mit [**W**] und [**X**] eine andere Szene und drücken Sie dann [SET].**

• Dies schaltet auf den Aufnahmestatus zurück.

# **Kompensieren von Hand- und Motivbewegungen**

Um die Gefahr zu reduzieren, durch unruhige Kamerahaltung oder Motivbewegung unscharfe Bilder zu erhalten, wenn Sie bewegte Motive mit Telefoto, Motive mit schneller Bewegung oder Bilder unter schlechter Beleuchtung aufnehmen, können Sie die Anti Shake-Funktion (Anti-Verwackelung) der Kamera zuschalten.

Anti Shake kann über BEST SHOT und durch Bedienung im Bedienfeld aktiviert werden.

## ■ **Anti Shake über BEST SHOT zuschalten**

- *1.* **Drücken Sie im Aufnahmemodus [BS].**
- *2.* **Wählen Sie mit [**S**], [**T**], [**W**] und [**X**] die Szene "Anti Shake" und drücken Sie dann [SET].** Anti Shake bleibt aktiviert, bis Sie eine andere BEST SHOT-Szene wählen.
- **Einschalten von Anti Shake über das Panel (Bedienfeld)**
- *1.* **Drücken Sie im Aufnahmemodus [SET].**
- *2.* **Wählen Sie mit [**S**] und [**T**] die vierte Option von oben (Anti Shake).**
- **3.** Wählen Sie mit **[**◀] und **[▶**] ..Auto" und **drücken Sie dann [SET].**
	- Damit ist Anti Shake aktiviert und im Farbdisplay wird  $\sqrt{(\frac{1}{2})}$  " angezeigt.
	- In diesem Falle bleibt Anti Shake aktiviert, bis Sie es im Bedienfeld wieder ausschalten.

#### **Zur Beachtung :**

• Sie können die Anti Shake-Einstellung auch über das Menü ändern, das auf Drücken von [MENU] erscheint (Seiten [49](#page-48-0), [214\)](#page-213-0).

## **WICHTIG!**

- Anti Shake arbeitet nicht, wenn die ISO-Einstellung (Seite [110\)](#page-109-0) nicht auf "Automatisch" gestellt ist.
- Obwohl " (Anti Shake) auf dem Farbdisplay angezeigt wird, nachdem eine automatische Blitzauslösung in Einstellung "Automatisch" oder "Rotaugenreduk." erfolgt ist oder während das Blitzlicht auf "Eingeschaltet" oder "Weicher Blitz" eingestellt ist, ist Anti Shake deaktiviert.
- Bei Aufnahme mit Anti Shake kann das Bild etwas gröber als normal erscheinen und eine leichte Verschlechterung der Bildauflösung auftreten.
- Bei stärkeren Hand- oder Motivbewegungen ist Anti Shake eventuell nicht in der Lage, deren Auswirkungen zu kompensieren.
- Bei sehr langsamer Verschlusszeit ist Anti Shake eventuell nicht wirksam. Verwenden Sie in solchen Fällen bitte ein Stativ.
- Die Kamera führt mitunter eine automatische Rauschunterdrückung durch, um das bei bestimmten Beleuchtungsverhältnissen auftretende digitale Bildrauschen zu reduzieren. Dadurch dauert es länger als dies normalerweise der Fall ist, bis das Bild gespeichert und die Kamera bereit für die nächste Aufnahme ist.

## **Helle Bilder ohne Blitzlicht aufnehmen**

Die BEST SHOT-Szene "Hohe Empfindlichkeit" ermöglicht auch bei wenig Licht natürlich wirkende Bilder ohne Verwendung des Blitzlichts.

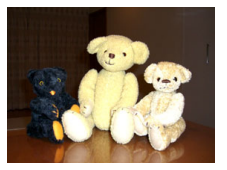

*Normaler Schnappschuss (mit Blitz)*

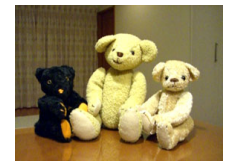

*Schnappschuss mit hoher Empfindlichkeit*

- *1.* **Drücken Sie im Aufnahmemodus [BS].**
- **2.** Wählen Sie mit [▲], [▼], [◀] und [▶] "Hohe **Empfindlichkeit" und drücken Sie dann [SET].**
- *3.* **Drücken Sie den Auslöser zum Durchführen der Aufnahme.**

Hohe Empfindlichkeit bleibt gewählt, bis Sie eine andere BEST SHOT-Szene wählen.

## **WICHTIG!**

- Hohe Empfindlichkeit ist deaktiviert, nachdem eine automatische Blitzauslösung in Einstellung "Automatisch" oder "Rotaugenreduk." erfolgt ist oder während das Blitzlicht auf "Eingeschaltet" oder "Weicher Blitz" eingestellt ist.
- Durch Aufnehmen mit hoher Empfindlichkeit kann das Bild etwas gröber wirken als normal und die Bildauflösung kann sich etwas verschlechtern.
- Unter sehr dunklen Bedingungen ist die gewünschte Bildhelligkeit eventuell nicht erzielbar.
- Verwenden Sie beim Aufnehmen mit langen Verschlusszeiten ein Stativ, um Unschärfen durch Handbewegungen zu vermeiden.
- Die Kamera führt mitunter eine automatische Rauschunterdrückung durch, um das bei bestimmten Beleuchtungsverhältnissen auftretende digitale Bildrauschen zu reduzieren. Dadurch dauert es länger als dies normalerweise der Fall ist, bis das Bild gespeichert und die Kamera bereit für die nächste Aufnahme ist.

# **Aufnehmen von Visitenkarten und Dokumenten (Business Shot)**

Beim Aufnehmen von Visitenkarten, Dokumenten, Whiteboards oder ähnlich geformten Objekten aus schrägem Winkel erscheint das Objekt im Bild verzerrt. Mit den Business Shot-Szenen von BEST SHOT kann die Form rechteckiger Objekte so korrigiert werden, dass diese natürlich wirken.

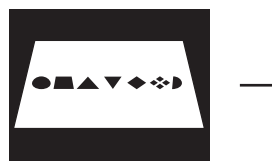

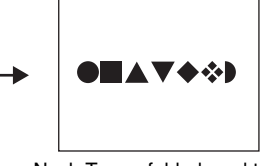

- 
- Vor Trapezfehlerkorrektur Nach Trapezfehlerkorrektur
- In BEST SHOT stehen zwei Business Shot-Szenen zur Auswahl.
- Visitenkarten und Dokumente
- Whiteboard usw.

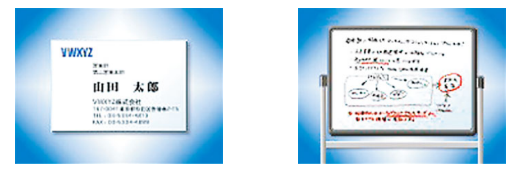

- **Wählen einer Business Shot-Szene**
- *1.* **Drücken Sie im Aufnahmemodus [BS].**
- *2.* **Wählen Sie mit [**S**], [**T**], [**W**] und [**X**] die Szene "Visitenkarten und Dokumente" oder "Whiteboard usw." und drücken Sie dann [SET].**

Die abgerufene Szeneneinstellung bleibt wirksam, bis Sie eine andere BEST SHOT-Szene wählen.

- **Aufnehmen mit einer Business Shot-Szene**
- *1.* **Wählen Sie in BEST SHOT eine der Business Shot-Szenen, stellen Sie den Bildausschnitt ein und drücken Sie dann den Auslöser zum Aufnehmen.**

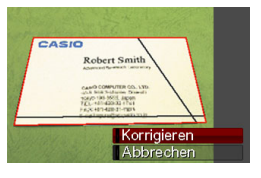

Im Farbdisplay erscheinen alle rechtwinkligen Formen im Bild, die als Kandidaten für eine Trapezfehlerkorrektur in Frage kommen.

Um den aktuell gewählten Korrekturkandidat wird ein roter Rahmen angezeigt. Wenn ein schwarzer Rahmen angezeigt ist, zeigt dieser einen zweiten Korrekturkandidaten an. Falls kein zweiter Kandidat (schwarzer Rahmen) vorhanden ist, direkt zu Schritt 3 gehen.

• Falls die Kamera keinen Kandidaten für die Trapezfehlerkorrektur erfasst, erscheint im Farbdisplay momentan die Meldung "Bild kann nicht korrigiert werden!" und die Kamera speichert das Bild so wie es ist (unkorrigiert).

- *2.* **Wählen Sie mit [**W**] und [**X**] den zu korrigierenden Kandidaten.**
- **3.** Wählen Sie mit [▲] und [▼] "Korrigieren" und **drücken Sie dann [SET].**

Damit wird das Bild korrigiert und das erhaltene (korrigierte) Bild gespeichert.

• Zum Abbrechen des Korrekturvorgangs "Abbrechen" wählen.

## **WICHTIG!**

- Sorgen Sie dafür, dass das aufzunehmende (zu korrigierende) Objekt vollständig im Farbdisplay abgebildet ist. Die Kamera kann den Umriss eines Objekts nicht korrekt erfassen, wenn dieses im Farbdisplay nicht vollständig enthalten ist.
- Bei Objekten mit gleicher Farbe wie der Hintergrund ist keine Korrektur möglich. Bitte sorgen Sie dafür, dass das Objekt vor einem Hintergrund abgebildet wird, vor dem sich der Umriss abzeichnet.
- Bei Aufnahme mit einer Business Shot-Szene ist der Digitalzoom deaktiviert. Sie können aber den optischen Zoom verwenden.
- Die maximale Business Shot-Bildgröße ist auf 2 M (1600 × 1200 Pixel) begrenzt, auch wenn die Kamera auf eine größere Bildgröße eingestellt ist. Wenn die Kamera auf Aufnahme in einer kleineren Bildgröße als 2 M (1600 × 1200 Pixel) eingestellt ist, erhalten Sie auch mit Business Shot-Szenen die entsprechende kleinere Bildgröße.

## **Restaurieren eines alten Fotos**

Mit Altes Foto können Sie das Bild eines alten, vergilbten Fotos aufnehmen und dann mit Hilfe der fortschrittlichen Digitaltechnologie der Kamera restaurieren.

## ■ **Vor dem Aufnehmen mit Altes Foto**

- Sorgen Sie dafür, dass das aufzunehmende Foto vollständig im Farbdisplay abgebildet ist.
- Nehmen Sie das Foto vor einem Hintergrund auf, von dem sich der Umriss des Fotos deutlich abhebt, wobei das Foto möglichst das gesamte Farbdisplay ausfüllen sollte.
- Achten Sie darauf, dass beim Aufnehmen kein Licht von der Oberfläche des Originalfotos reflektiert werden sollte.
- Falls es sich beim alten Foto um eine Portrait-Aufnahme (hochkant) handelt, ist das Bild bei in Landschaftsausrichtung (horizontal) gehaltener Kamera einzustellen.

#### **Zur Beachtung :**

• Wenn die Kamera schräg zur aufzunehmenden Fotografie gehalten wird, kann die Form des Fotos im Aufnahmebild verzerrt erscheinen. Die automatische

Trapezfehlerkorrektur korrigiert diese Verzerrung, so dass ein Foto auch bei Aufnahme aus einem schrägen Winkel normal erscheint.

## ■ **Wählen der Altes Foto-Szene**

- *1.* **Drücken Sie im Aufnahmemodus [BS].**
- *2.* **Wählen Sie mit [**S**], [**T**], [**W**] und [**X**] die Szene "Altes Foto" und drücken Sie dann [SET].**

"Altes Foto" bleibt eingestellt, bis Sie eine andere BEST SHOT-Szene wählen.

- **Aufnehmen eines Bilds mit Altes Foto**
- *1.* **Drücken Sie den Auslöser zum Durchführen der Aufnahme.**
	- Dies zeigt einen Fotokontur-

Kontrollbildschirm an und

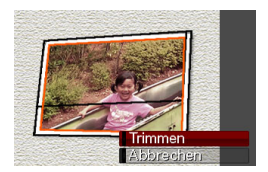

speichert dann das aufgenommene Originalbild. Wenn die Kamera nicht in der Lage ist, die Kontur des Fotos zu erfassen, erscheint eine Fehlermeldung (Seite [225\)](#page-224-0) und der Fotokontur-Kontrollbildschirm wird nicht angezeigt.

- *2.* **Wählen Sie mit [**W**] und [**X**] den gewünschten Korrekturkandidaten.**
- **3.** Wählen Sie mit [▲] und [▼] "Trimmen" und **drücken Sie dann [SET].**

Hieraufhin erscheint eine Trimmgrenze auf dem Farbdisplay.

• Zum Abbrechen des Korrekturvorgangs "Abbrechen" wählen.

*4.* **Stellen Sie die Trimmgrenze mit der Zoomtaste auf die gewünschte Größe ein.**

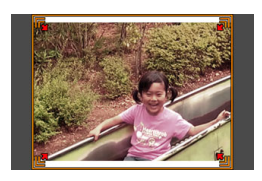

**5.** Bewegen Sie mit [▲], [▼], [◀] und [▶] den **Auswahlrahmen an die gewünschte Stelle und drücken Sie dann [SET].**

Die Kamera korrigiert automatisch die Farben und speichert das korrigierte Bild.

- Falls Sie keinen Rahmen um das resultierende Bild wünschen, wählen Sie bitte einen Bereich, der kleiner als das Originalbild ist.
- Durch Drücken von [MENU] können Sie den Restauriervorgang jederzeit abbrechen und das Bild so speichern wie es ist.

## **WICHTIG!**

- Während der Aufnahme mit Altes Foto ist der Digitalzoom deaktiviert. Sie können aber den optischen Zoom verwenden.
- Beim Abfotografieren von Fotografien ist die Kamera in den folgenden Fällen nicht in der Lage, den Umriss des Fotos zu erkennen.
	- Wenn das Foto teilweise über das Farbdisplay hinausreicht
	- Wenn das Motiv die gleiche Farbe hat wie der Hintergrund, auf den das Foto gelegt wurde
- Die maximale Bildgröße für Altes Foto ist 2 M (1600 × 1200 Pixel). Wenn die Kamera für die Aufnahme von kleineren Bildern als 2 M (1600 × 1200 Pixel) konfiguriert ist, erhalten Sie mit Altes Foto die entsprechende kleinere Bildgröße.
- Unter bestimmten Bedingungen entsprechen die restaurierten Farben nicht den erwarteten Ergebnissen.

# **WEITERFÜHRENDE EINSTELLUNGEN**

# **Fokussiermodus ändern**

Ihre Kamera stellt Ihnen die nachstehend aufgeführten fünf Fokussiermodi zur Auswahl. Die anfängliche Werksvorgabe für den Fokussiermodus ist Autofokus.

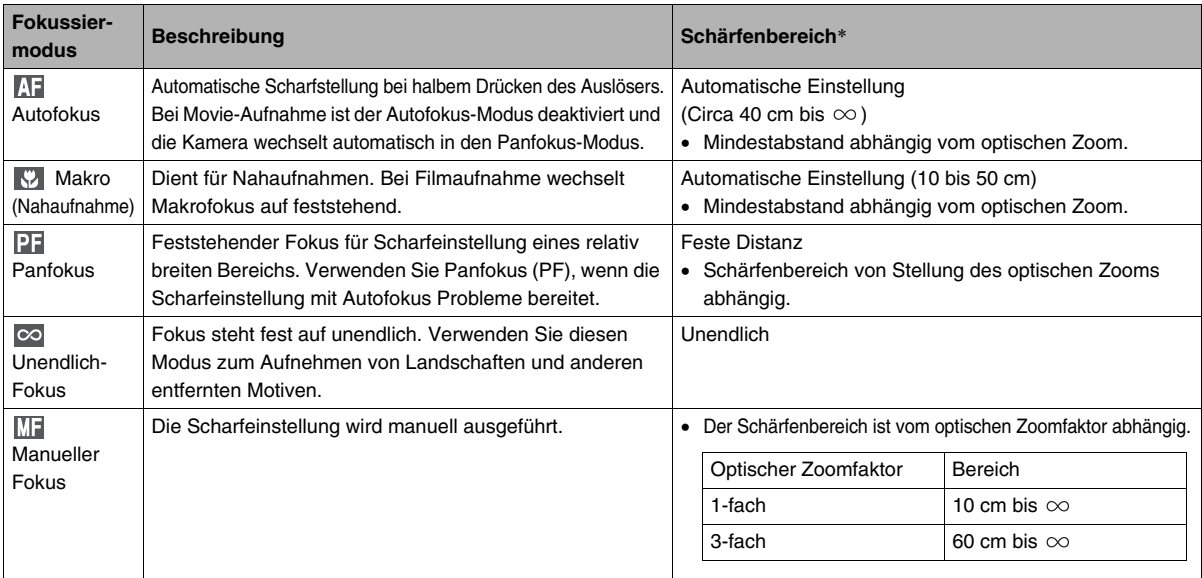

\* "Schärfenbereich" gibt die Entfernung zur Objektivlinse an.

Zum Ändern des Fokussiermodus bitte nach folgender Anleitung vorgehen.

- *1.* **Drücken Sie im Aufnahmemodus [MENU].**
- 2. Wählen Sie "Fokus" im Register "Aufnahme" **und drücken Sie [▶].**
- 3. Wählen Sie mit [A] **und [**T**] die Fokussiermodus-Einstellung und drücken Sie dann [SET].**
	- Im Farbdisplay erscheint ein Icon, das den aktuellen Fokussiermodus anzeigt.
	- Näheres zur Aufnahme in den einzelnen Fokussiermodi finden Sie auf den nachstehenden Seiten dieses Abschnitts.

*Fokussiermodus-Icon*

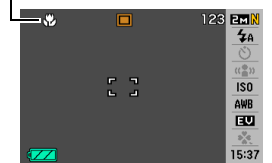

# **Autofokus einsetzen**

*1.* **Stellen Sie den Bildausschnitt so ein, dass der Fokussierrahmen im Farbdisplay auf dem Hauptmotiv steht, und drücken Sie dann halb den Auslöser.**

Die Kamera stellt das Bild scharf ein.

Die Betriebslampe und die Farbe des Fokussierrahmens zeigen an, ob das Bild scharf eingestellt ist.

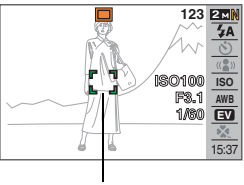

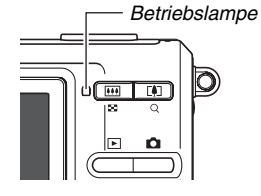

*Fokussierrahmen*

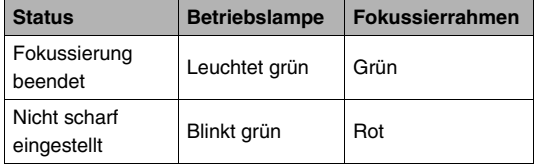

*2.* **Wenn das Bild scharf ist, den Auslöser zum Aufnehmen ganz durchdrücken.**

## **WICHTIG!**

• Bei Movie-Aufnahme ist der Autofokus-Modus deaktiviert und die Kamera wechselt automatisch in den Panfokus-Modus.

## **Zur Beachtung :**

- Wenn keine einwandfreie Scharfeinstellung möglich ist. weil das Motiv näher als der Autofokus-Bereich ist, schaltet die Kamera automatisch auf den Makrofokus-Bereich (Auto Makro).
- Wenn Sie beim Aufnehmen mit Autofokus den optischen Zoom benutzen, wird auf dem Farbdisplay wie unten gezeigt der Schärfenbereich angezeigt.

Beispiel:  $\bigcap$  cm –  $\infty$ 

 $*$   $\bigcirc$  steht für den jeweiligen Wert des Schärfenbereichs.

## **Makrofokus einsetzen**

#### *1.* **Drücken Sie den Auslöser halb, um die Scharfeinstellung vorzunehmen.**

Die Scharfeinstellung erfolgt in der gleichen Weise wie bei Autofokus.

## *2.* **Wenn das Bild scharf ist, den Auslöser zum Aufnehmen ganz durchdrücken.**

## **WICHTIG!**

- Bei Verwendung des Blitzlichts zusammen mit Makrofokus kann das Licht des Blitzes blockiert werden, was eventuell unerwünschte Objektivschatten im Bild hervorruft.
- Bei Filmaufnahme wechselt Makrofokus auf feststehend.

## **Zur Beachtung :**

- Wenn Makrofokus das Bild nicht scharf einstellen kann, weil das Motiv zu weit entfernt ist, wechselt die Kamera automatisch in den Autofokus-Bereich (Auto Makro).
- Wenn Sie bei Aufnahme mit Makrofokus den optischen Zoom benutzen, wird auf dem Farbdisplay wie unten gezeigt der Schärfenbereich angezeigt. Beispiel:  $\bigcirc$  cm –  $\bigcirc$  cm
	- \* OO steht für die jeweiligen Werte des

Schärfenbereichs.

## **Tipps für die Aufnahme mit Autofokus und Makrofokus**

#### **Ändern des Schärfenbereichs**

Der für Autofokus (AF) verwendete Messbereich kann wie folgt umgeschaltet werden.

- *1.* **Drücken Sie im Aufnahmemodus [MENU].**
- **2.** Wählen Sie "AF-Bereich" im Register "Aufnahme" **und drücken Sie dann [▶].**
- *3.* **Wählen Sie mit [**S**] und [**T**] die gewünschte Einstellung und drücken Sie dann [SET].**

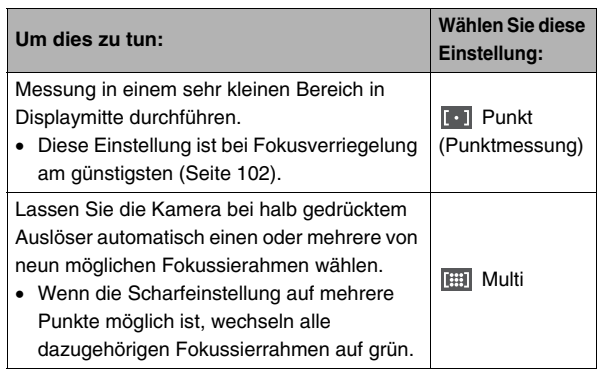

## **Zur Beachtung :**

• Wenn Sie " $\overline{\mathbb{H}}$  Multi" als Schärfenbereich wählen, erscheinen neun Fokussierrahmen im Farbdisplay. Die Kamera wählt automatisch den/die optimalen Fokussierrahmen, wodurch die Rahmenfarbe im Farbdisplay auf grün wechselt.

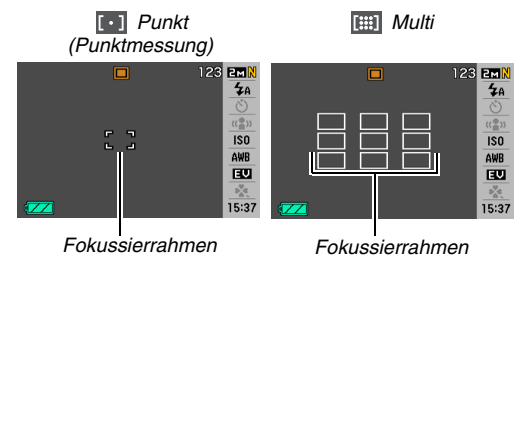

#### <span id="page-101-0"></span>**Fokusverriegelung einsetzen**

Die Fokusverriegelung ist eine Technik, die eingesetzt werden kann, wenn sich das Objekt, das Sie scharf abbilden möchten, nicht in der Bildmitte befindet.

- Verwenden Sie die Fokusverriegelung mit " F Funkt" als AF-Bereich.
- *1.* **Bewegen Sie den Fokussierrahmen im Farbdisplay auf das scharf einzustellende Objekt und drücken Sie dann halb den Auslöser.**
- *2.* **Halten Sie den Auslöser weiter halb gedrückt und stellen Sie nun den gewünschten Bildausschnitt ein.**

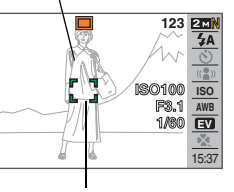

*Das Objekt wird scharf* 

*eingestellt.*

*Fokussierrahmen*

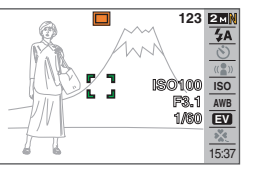

## *3.* **Wenn das Bild scharf ist, den Auslöser zum Aufnehmen ganz durchdrücken.**

#### **Zur Beachtung :**

• Durch Fokusverriegelung wird auch die Belichtung (AE) verriegelt.

# 102 WEITERFÜHRENDE EINSTELLUNGEN

#### **Quick Shutter (Schnellverschluss)**

Wenn Sie den Auslöser bei eingeschaltetem Quick Shutter ganz durchdrücken, ohne die Autofokus-Scharfeinstellung abzuwarten, nimmt die Kamera das Bild mit Schnellfokussierung auf, die sehr viel schneller als das normale Autofokus abläuft. Dadurch vermeiden Sie, dass Sie spezielle Momente verpassen, weil Sie auf Autofokus warten müssen.

- Bei Verwendung von Quick Shutter können sich unter Umständen unscharfe Bilder ergeben.
- *1.* **Drücken Sie im Aufnahmemodus [MENU].**
- 2. Wählen Sie "Schnellverschluss" im Register **"Aufnahme" und drücken Sie dann [**X**].**
- *3.* **Wählen Sie mit [**S**] und [**T**] die gewünschte Einstellung und drücken Sie dann [SET].**

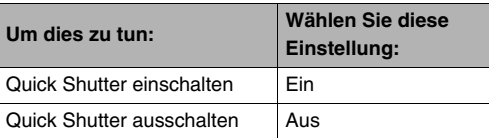

## *4.* **Drücken Sie den Auslöser ohne Anhalten ganz nach unten durch.**

Wenn Sie den Auslöser ohne Anhalten auf halbem Wege ganz durchdrücken, erfolgt die Aufnahme ohne Ausführung der normalen Autofokus-Scharfeinstellung mit Quick Shutter.

# **Festfokus (Panfokus) einsetzen**

Panfokus (PF) verriegelt die Scharfeinstellung auf einen relativ großen Schärfenbereich, so dass Sie Ihre Aufnahme durchführen können, ohne das Ende der automatischen Scharfeinstellung abwarten zu müssen.

#### *1.* **Wenn Sie bereit für die Aufnahme sind, drücken Sie den Auslöser ohne Zwischenhalt ganz durch.**

## **Unendlichmodus einsetzen**

Wie der Name besagt, erfolgt die Scharfeinstellung fest auf unendlich ( $\infty$ ). Dieser Modus eignet sich zum Aufnehmen von Landschaften und anderen entfernten Motiven. Der Unendlichmodus ist auch praktisch für Aufnahmen aus einem Auto- oder Zugfenster und bei Landschaften und anderen Motiven, bei denen die Scharfeinstellung mit Autofokus schwierig ist.

*1.* **Bei gewähltem Unendlichmodus als Fokussiermodus zum Aufnehmen den Auslöser drücken.**

## **Manuellen Fokus einsetzen**

Bei manuellem Fokus vergrößert die Kamera automatisch das Motiv im Farbdisplay, was die manuelle Scharfeinstellung erleichtert. Der manuelle Fokus eignet sich z.B. für Aufnahmen von fahrenden Zügen. Bevor der Zug kommt, manuell auf einen Strommasten oder ein anderes Objekt scharfstellen. Wenn der Zug dann das scharf eingestellte Objekt passiert, stimmt auch die Scharfeinstellung der Aufnahme.

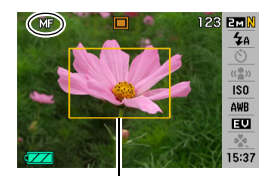

*Gelber Rahmen*

*1.* **Während manueller Fokus als Fokussiermodus gewählt ist, den Bildausschnitt im Farbdisplay so einstellen, dass das scharf einzustellende Motiv im gelben Rahmen liegt.**

**2.** Stellen Sie das Bild mit [◀] und [▶] scharf ein, **wobei Sie das Resultat im Farbdisplay kontrollieren.**

Damit wird der im Rahmen liegende Ausschnitt so vergrößert, dass er das ganze Display ausfüllt, um die Scharfeinstellung zu erleichtern.

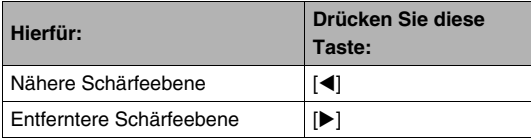

- Wenn länger als circa zwei Sekunden keine Bedienung erfolgt, wechselt die Anzeige im Farbdisplay auf Schritt 1 zurück.
- *3.* **Drücken Sie den Auslöser zum Vornehmen der Aufnahme.**

#### **Zur Beachtung :**

- Wenn Sie beim Aufnehmen mit manuellem Fokus den optischen Zoom (Seite [67\)](#page-66-0) verwenden, wird im Farbdisplay wie unten gezeigt der Schärfenbereich angegeben. Beispiel: MF  $\bigcirc$  cm –  $\infty$ 
	- $*$   $\circlearrowright$  steht für die jeweiligen Werte des Schärfenbereichs.

## **WICHTIG!**

• Wenn als Fokusmodus manueller Fokus gewählt ist, dienen die Tasten [< || und [ $\blacktriangleright$ ] zum Anpassen der Fokuseinstellung. Falls über die Tastenanpassung andere Funktionen auf die Tasten [<] und [ $\blacktriangleright$ ] gelegt worden sind (Seite [119](#page-118-0)), werden diese nicht ausgeführt, wenn die Tasten bei manueller Fokussierung gedrückt werden.

# <span id="page-105-0"></span>**Bildhelligkeit korrigieren (EV-Verschiebung)**

Sie können den Belichtungswert eines Bildes (EV-Wert) vor dem Aufnehmen manuell einstellen. Dies ermöglicht bessere Resultate beim Aufnehmen von Motiven mit Gegenlicht, stark beleuchteten Motiven in Räumen oder Motiven vor einem dunklen Hintergrund. Belichtungskorrekturwert: –2.0 EV bis +2.0 EV

- Einheit: 1/3 EV
- *1.* **Drücken Sie im Aufnahmemodus [SET].**
- **2.** Wählen Sie mit [▲] **und [**T**] die dritte Option von unten (EV-Verschiebung).**

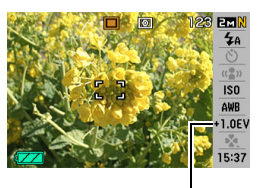

*EV-Verschiebungswert*

- *3.* **Stellen Sie mit [**W**] und [**X**] den Belichtungskorrekturwert ein.**
	- [X]: Erhöht den EV-Wert. Ein höherer EV-Wert eignet sich am besten für hellfarbige Motive und Motive mit Gegenlicht.
		- \* Eine Anhebung des EV-Werts ist auch bei der BEST SHOT-Szene "Gegenlicht" günstig.

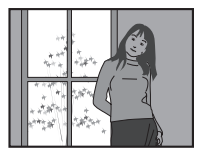

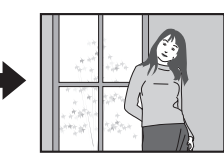

[<]: Verringert den EV-Wert. Ein niedriger EV-Wert ist günstig für dunkelfarbige Motive und für Aufnahmen im Freien bei klarem Himmel.

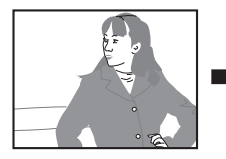

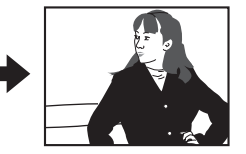

Um die Belichtungskorrektur aufzuheben, den Wert auf 0.0 korrigieren.

## *4.* **Nach Einstellen des gewünschten EV-Wertes [SET] drücken, um diesen anzuwenden.**

Der eingestellte Belichtungskorrekturwert bleibt gültig, bis Sie diesen wieder ändern.

## **WICHTIG!**

• Bei sehr dunkler oder sehr heller Beleuchtung sind eventuell auch durch eine Belichtungskorrektur keine zufrieden stellenden Ergebnisse erzielbar.

#### **Zur Beachtung :**

- Sie können die eingestellte EV-Verschiebung auch über das Menü ändern, das auf Drücken von [MENU] erscheint (Seiten [49](#page-48-1), [215](#page-214-0)).
- Durch Vornahme einer EV-Verschiebung bei verwendeter Multipattern-Messung wechselt der Messmodus automatisch auf mittenbetonte Messung. Der Messmodus schaltet sich auf Multipattern-Messung zurück, wenn Sie den Belichtungskorrekturwert auf 0.0 stellen (Seite [112](#page-111-0)).
- Sie können auch die Tasten [< 1] und [ $\blacktriangleright$ ] über die Tastenanpassung mit der Einstellung der EV-Verschiebung belegen (Seite [119](#page-118-0)). Dies ist praktisch, wenn die Belichtungskorrektur unter Beobachtung des Histogramms (Seite [116](#page-115-0)) im Farbdisplay eingestellt werden soll.

# **Weißabgleich einstellen**

Wenn Sie an einem bewölkten Tag aufnehmen, kann das Motiv blaustichig wirken, während bei Beleuchtung durch Leuchtstoffröhren ein Grünstich auftreten kann. Über den Weißabgleich kann eine dahingehende Anpassung an die jeweilige Beleuchtung vorgenommen werden, dass die Farben stets natürlich wirken.

- *1.* **Drücken Sie im Aufnahmemodus [SET].**
- *2.* **Wählen Sie mit [**S**] und [**T**] die vierte Option von unten (Weißabgleich).**
- *3.* **Wählen Sie mit [**W**] und [**X**] die gewünschte Weißabgleich-Einstellung und drücken Sie dann [SET].**

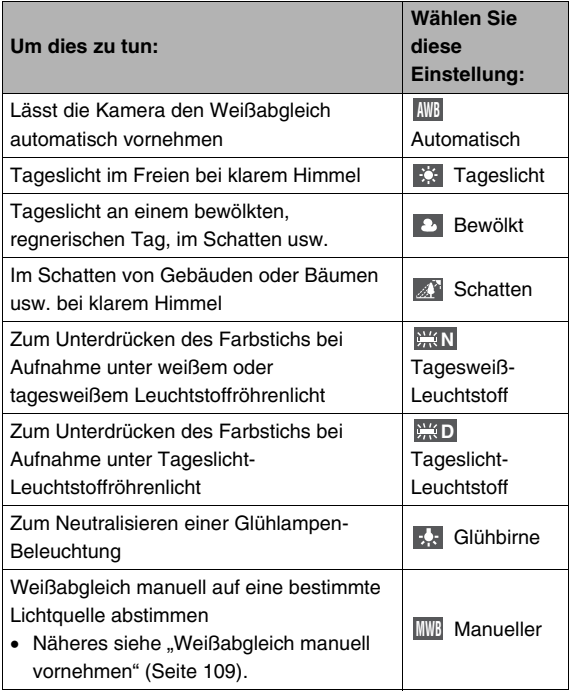
#### **Zur Beachtung :**

- Sie können die Weißabgleich-Einstellung auch über das Menü ändern, das auf Drücken von [MENU] erscheint (Seiten [49](#page-48-0), [215\)](#page-214-0).
- Wenn für den Weißabgleich "Automatisch" gewählt ist, legt die Kamera den Weißpunkt des Motivs automatisch fest. Bestimmte Motivfarben und Lichtquellen-Verhältnisse können Probleme verursachen, wenn die Kamera den Weißpunkt zu ermitteln versucht, was einen korrekten Weißabgleich eventuell unmöglich macht. In solchen Fällen bitte die Weißabgleich-Einstellung wählen, die den Aufnahmebedingungen (Tageslicht, bewölkt usw.) entspricht.
- Sie können auch die Tasten [<] und [ $\blacktriangleright$ ] über die Tastenanpassung mit der Weißabgleich-Einstellung belegen (Seite [119\)](#page-118-0).
- Um "Automatisch" mit der Steuertaste (wenn diese mit der Wahl des automatischen Weißabgleichs belegt ist) zu wählen, durch die Einstellungen blättern, bis "**AWB**" im Farbdisplay erscheint.

#### ■ **Weißabgleich manuell vornehmen**

Unter komplizierten Beleuchtungsverhältnissen sind mit den vorprogrammierten Weißabgleich-Einstellungen eventuell keine natürlich wirkenden Farben erzielbar. In solchen Fällen können Sie den Weißabgleich manuell an die Beleuchtungsverhältnisse anpassen. Halten Sie bitte einen Bogen weißes Papier bereit, bevor Sie die die nachfolgende Anleitung ausführen.

#### *1.* **Drücken Sie im Aufnahmemodus [SET].**

#### *2.* **Wählen Sie mit [**S**] und [**T**] die vierte Option von unten (Weißabgleich).**

**3.** Wählen Sie mit [◀] und [▶] " **MWB** Manueller". Hieraufhin erscheint das vom Objektiv erfasste Motiv im Farbdisplay, wobei der aktuell eingestellte Weißabgleich verwendet ist. Wenn Sie die aktuelle Einstellung beibehalten möchten, gehen Sie bitte direkt zu Schritt 5.

*4.* **Richten Sie die Kamera unter den gleichen Beleuchtungsverhältnissen wie bei der späteren Aufnahme auf ein weißes Blatt Papier, stellen Sie dieses displayfüllend ein und drücken Sie dann den Auslöser.**

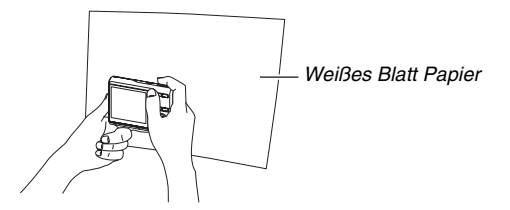

Die Kamera stellt den Weißabgleich auf die aktuell vorliegenden Bedingungen ein und zeigt "Fertig" an, wenn dies beendet ist.

- *5.* **Drücken Sie [SET], um die Weißabgleich-Einstellungen zu registrieren und zum Aufnahme-Bildschirm zurückzukehren.**
	- Die Weißabgleich-Einstellung wird beibehalten, auch wenn Sie die Kamera ausschalten.

### <span id="page-109-0"></span>**ISO-Empfindlichkeit vorgeben**

Die ISO-Empfindlichkeit ist ein Wert, mit dem die Lichtempfindlichkeit angegeben wird. Höhere Werte bedeuten eine höhere Empfindlichkeit, was günstiger ist, wenn die Aufnahme bei schlechter Beleuchtung erfolgt. Wenn Sie schnellere Verschlusszeiten verwenden möchten, sollten Sie eine höhere ISO-Empfindlichkeit einstellen. Unter bestimmten Bedingungen kann eine schnelle Verschlusszeit in Kombination mit einer hoch eingestellten ISO-Empfindlichkeit digitales Rauschen verursachen, wodurch das Bild rau wirkt. Im Interesse sauberer, qualitativ guter Bilder wird empfohlen, die ISO-Empfindlichkeit möglichst niedrig einzustellen.

#### *1.* **Drücken Sie im Aufnahmemodus [SET].**

*2.* **Wählen Sie mit [**S**] und [**T**] die fünfte Option von oben (ISO-Empfindlichkeit).**

*3.* **Wählen Sie mit [**W**] und [**X**] die gewünschte Einstellung und drücken Sie dann [SET].**

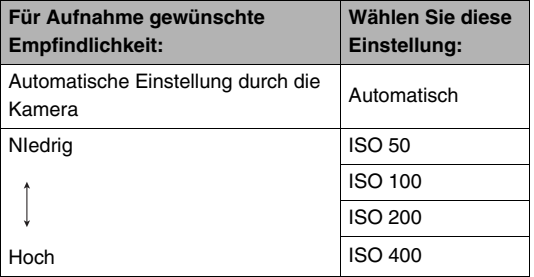

#### **Zur Beachtung :**

• Sie können die eingestellte ISO-Empfindlichkeit auch über das Menü ändern, das auf Drücken von [MENU] erscheint (Seiten [49](#page-48-0), [215\)](#page-214-0).

### **WICHTIG!**

- Die Verwendung des Blitzlichts mit einer hohen ISO-Empfindlichkeit kann Probleme bei Motiven verursachen, die sich nahe vor der Kamera befinden.
- Unabhängig von der aktuell eingestellten ISO-Empfindlichkeit wird bei Movies stets die Einstellung "Automatisch" verwendet.
- Sie können die Tasten [<] und [ $\blacktriangleright$ ] über die Tastenanpassung auch zum Einstellen der ISO-Empfindlichkeit verwenden (Seite [119\)](#page-118-0).

### <span id="page-111-0"></span>**Messmodus festlegen**

Der Messmodus bestimmt, auf welchen Bereich des Motivs die Belichtung eingemessen wird.

- *1.* **Drücken Sie im Aufnahmemodus [MENU].**
- 2. Wählen Sie "Messung" im Register "Qualität" **und drücken Sie dann [**X**].**

#### *3.* **Wählen Sie mit [**S**] und [**T**] die gewünschte Einstellung und drücken Sie dann [SET].**

Multi (Multipattern-Messung)

Die Multipattern-Messung teilt das Bild in Zonen auf und misst das Licht in jeder einzelnen Zone, um einen ausgewogenen

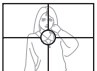

Belichtungswert zu erhalten. Die Kamera ermittelt anhand der gemessenen Lichtmuster automatisch die Aufnahmebedingungen stellt die Belichtung

entsprechend ein. Diese Messmethode liefert einwandfreie Belichtungseinstellungen unter einer breiten Spanne an Aufnahmebedingungen.

O Mittenbetont (Mittenbetonte Messung) Hier konzentriert sich die Lichtmessung auf die Mitte des Schärfenbereichs. Verwenden Sie diese Messmethode, wenn Sie eine gewisse Kontrolle über die Belichtung haben

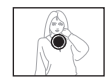

möchten, ohne die Einstellungen vollständig der Kamera zu überlassen.

#### • Punkt (Punktmessung)

Bei der Punktmessung erfolgt die Messung in einem sehr engen Bereich. Verwenden Sie diese Messmethode, wenn Sie die Belichtung auf die Helligkeit eines bestimmten Objekts einstellen möchten, ohne von den Bedingungen der Umgebung beeinflusst zu sein.

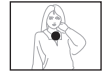

- Wenn "Multi" gewählt ist und der EV-Verschiebungswert (Seite [106](#page-105-0)) auf einen anderen Wert als 0.0 eingestellt wird, wechselt der Messmodus automatisch auf "Mittenbetont". Der Messmodus stellt sich wieder auf "Mittenbetont", wenn der EV-Verschiebungswert wieder auf 0.0 gestellt wird.
- Wenn "Multi" als Messmodus gewählt ist, wird das Icon nicht im Farbdisplay angezeigt, wenn Sie zur Aufnahmemodus-Informationsanzeige zurückkehren (Seite [211](#page-210-0)).

#### **Zur Beachtung :**

• Sie können auch die Tasten [<] und [ $\blacktriangleright$ ] über die Tastenanpassung mit der Messmodus-Einstellung belegen (Seite [119](#page-118-0)).

### **Filtereffekte der Kamera einsetzen**

Mit der Filterfunktion der Kamera können Sie beim Aufnehmen Farbtöne auf Ihre Bilder auflegen. Der damit erhaltene Farbeffekt ist praktisch der gleiche wie bei Anbringen eines Farbfilters am Objektiv der Kamera.

- *1.* **Drücken Sie im Aufnahmemodus [MENU].**
- **2. Wählen Sie "Filter" im Register "Qualität" und drücken Sie [**X**].**
- *3.* **Wählen Sie mit [**S**] und [**T**] die gewünschte Einstellung und drücken Sie dann [SET].** Verfügbare Filtereinstellungen: Aus, S/W, Sepia, Rot, Grün, Blau, Gelb, Rosa und Violett

### **Silhouettenschärfe vorgeben Farbsättigung vorgeben**

Die nachfolgenden Schritte ausführen, um die Silhouettenschärfe einzustellen.

- *1.* **Drücken Sie im Aufnahmemodus [MENU].**
- 2. Wählen Sie "Schärfe" im Register "Qualität" **und drücken Sie dann [**X**].**
- *3.* **Wählen Sie mit [**S**] und [**T**] die gewünschte Einstellung und drücken Sie dann [SET].**

Sie können die Schärfe in fünf Stufen von +2 (höchste Schärfe) bis –2 (niedrigste Schärfe) vorgeben.

Die nachfolgenden Schritte ausführen, um die Farbsättigung des Bildes einzustellen.

- *1.* **Drücken Sie im Aufnahmemodus [MENU].**
- 2. Wählen Sie "Sättigung" im Register "Qualität" **und drücken Sie [**X**].**
- *3.* **Wählen Sie mit [**S**] und [**T**] die gewünschte Einstellung und drücken Sie dann [SET].**

Sie können die Farbsättigung in fünf Stufen von +2 (höchste Sättigung) bis –2 (niedrigste Sättigung) vorgeben.

Die nachfolgenden Schritte ausführen, um den Kontrast Ihrer Bilder einzustellen.

- *1.* **Drücken Sie im Aufnahmemodus [MENU].**
- 2. Wählen Sie "Kontrast" im Register "Qualität" **und drücken Sie dann [**X**].**
- *3.* **Wählen Sie mit [**S**] und [**T**] die gewünschte Einstellung und drücken Sie dann [SET].**

Sie können den Kontrast in fünf Stufen von +2 (höchster Kontrast zwischen hell und dunkel) bis –2 (niedrigster Kontrast zwischen hell und dunkel) einstellen.

### **Bildkontrast vorgeben Schnappschüsse mit Datumsstempel**

<span id="page-114-0"></span>Sie können wahlweise nur das Aufnahmedatum oder Datum und Uhrzeit in die untere rechte Bildecke stempeln lassen.

- *1.* **Drücken Sie im Aufnahmemodus [MENU].**
- *2.* **Wählen Sie "Zeitstempel" im Register "Einstellung" und drücken Sie dann [**X**].**

#### *3.* **Wählen Sie mit [**S**] und [**T**] die gewünschte Einstellung und drücken Sie dann [SET].**

Beispiel: 24.12.07, 1:25 Uhr nachmittags

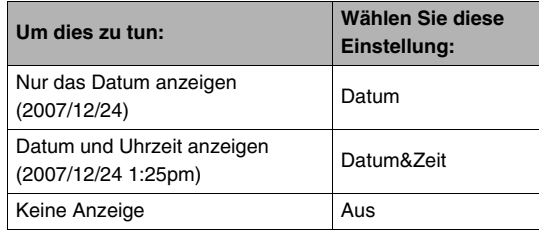

- Wenn Sie Datum und/oder Uhrzeit nicht mit Zeitstempel einstempeln, ist dies später noch mit der DPOF-Funktion und der Ausdrucksoftware-Funktion möglich (Seite [180](#page-179-0)).
- Nach dem Einstempeln der Datums- und Uhrzeitinformationen in die Bildausgabe können diese nicht mehr bearbeitet oder gelöscht werden.
- Verwenden Sie die Einstellung "Datumsstil" (Seite [167\)](#page-166-0) zum Festlegen des Anzeigeformats für Jahr/Monat/Tag des Datums.
- Datum und Uhrzeit der Aufnahme werden mit Bezug auf die Uhrzeiteinstellungen der Kamera (Seiten [11](#page-10-0), [165](#page-164-0)) bestimmt.
- Bei eingeschaltetem Datumsstempel ist der Digitalzoom nicht verwendbar.
- Bei den folgenden Bildtypen ist der Datumsstempel nicht verwendbar.
	- Bestimmte BEST SHOT-Bilder (Visitenkarten und Dokumente, Whiteboard usw., Altes Foto)

### **Kontrollieren der Belichtung am eingeblendeten Histogramm**

Das eingeblendete Histogramm zeigt den aktuellen Belichtungszustand des Bilds in Form einer graphischen Darstellung an. Das Histogramm kann auch im Wiedergabemodus eingeblendet werden, um die Belichtungsstärken von Bildern anzuzeigen.

*Histogramm*

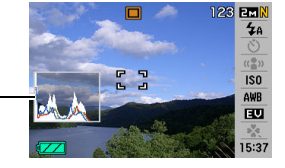

*1.* **Drücken Sie [**S**] (DISP) so oft wie zum Anzeigen des Histogramms erforderlich (Seite [55](#page-54-0)).**

### **Zur Beachtung :**

• Über die Tastenanpassung können Sie die Tasten [< ] und [X] mit der Steuerung der EV-Verschiebung belegen. Sie können dann die EV-Verschiebung unter Beobachtung der Resultate am eingeblendeten Histogramm (Seite [119](#page-118-0)) vornehmen.

#### ■ Verwendung des Histogramms

Ein Histogramm ist eine Grafik, welche die Helligkeit eines Bildes als Anzahl von Pixeln darstellt. Die vertikale Achse zeigt die Anzahl der Pixel an, wogegen auf der horizontalen Achse die Helligkeit aufgetragen ist. Falls das Histogramm aus irgendeinem Grund zu einseitig erscheint, können Sie die Belichtungskorrektur (EV-Verschiebung) verwenden, um dieses nach links oder rechts zu bewegen, damit eine bessere Balance erreicht wird. Optimale Belichtung kann durch Berichtigung der Belichtung erreicht werden, sodass die Grafik möglichst in der Mitte erscheint. Für Schnappschüsse können sogar getrennte Histogramme für R (Rot), G (Grün) und B (Blau) angezeigt werden. Sie können diese Kurven verwenden, um zu bestimmen, ob zu viel oder zu wenig jeder Farbkomponente in einem Bild vorhanden ist.

#### **Histogramm-Beispiele**

Bei zu dunklem Gesamtbild ergibt sich ein linkslastiges Histogramm. Ein zu weit links liegendes Histogramm kann dazu führen, dass die dunklen Bereiche wie im nebenstehenden Bild schwarz erscheinen.

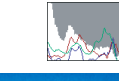

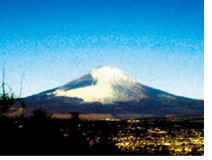

Bei hellem Gesamtbild ergibt sich ein rechtslastiges Histogramm. Ein zu weit rechts liegendes Histogramm kann dazu führen, dass die hellen Bereiche wie im nebenstehenden Bild weiß erscheinen.

Bei optimaler Helligkeit des Gesamtbilds erhalten Sie ein insgesamt ausgewogenes Histogramm.

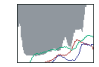

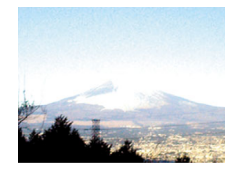

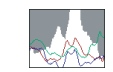

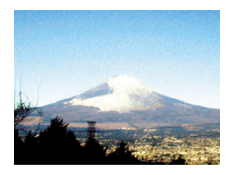

- Ein in der Mitte liegendes Histogramm garantiert nicht unbedingt optimale Belichtung. Wenn Sie das Bild absichtlich über- oder unterbelichtet aufnehmen wollen, ist ein in Mitte liegendes Histogramm eventuell nicht wünschenswert.
- Da die Möglichkeiten der Belichtungskorrektur begrenzt sind, ist die optimale Konfiguration des Histogramms nicht immer erzielbar.
- Die Verwendung des Blitzlichts und bestimmte Aufnahmebedingungen können dazu führen, dass die vom Histogramm angezeigte Belichtung von der tatsächlichen Belichtung des Bildes bei der Aufnahme abweicht.

### **Andere praktische Aufnahmefunktionen**

Im Aufnahmemodus bestehen darüber hinaus die nachstehenden Möglichkeiten, die helfen, die digitale Bildaufnahme effizienter und vergnüglicher zu machen.

- Zuweisen von Funktionen zu den Tasten  $[4]$  und  $[4]$
- Anzeigen eines Bildschirmgitters für einfachere Bildkomposition
- Durchsehen eines gerade aufgenommenen Bildes
- Registrieren von Einstellungen als Einschaltvorgaben
- Rücksetzen der Einstellungen

### <span id="page-118-0"></span>**Tastenanpassung zum Belegen der Tasten [**W**] und [**X**] mit Funktionen**

Über die Tastenanpassung können Sie die Tasten [◀] und [▶] mit einer der nachstehenden fünf Funktionen programmieren. Nach dem Programmieren sind die Tastenbelegungen beim Aufnehmen von Schnappschüssen oder Movies abrufbar, ohne dazu durch die Menüs gehen zu müssen. Näheres zu den einzelnen Funktionen finden Sie auf den angegebenen Seiten.

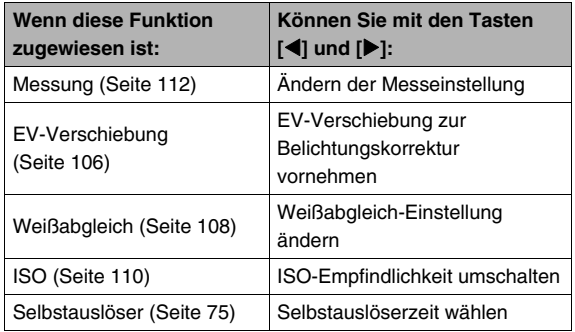

- *1.* **Drücken Sie im Aufnahmemodus [MENU].**
- **2.** Wählen Sie ..L/R-Taste" im Register **"Aufnahme" und drücken Sie dann [**X**].**
- *3.* **Wählen Sie mit [**S**] und [**T**] die zuzuweisende Funktion und drücken Sie dann [SET].** Nach dem Zuweisen einer Funktion können Sie deren Einstellung mit den Tasten [4] und [ $\blacktriangleright$ ] vornehmen. Wenn Sie "Aus" wählen, wird den Tasten [<1] und [ $\blacktriangleright$ ] keine **Funktion zugewiesen.**

### **Bildschirmgitter anzeigen**

Im Aufnahmemodus können Sie Gitterlinien im Farbdisplay anzeigen lassen, die das Einfluchten beim Einstellen des Bildausschnitts erleichtern.

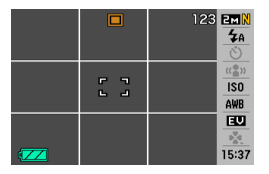

- *1.* **Drücken Sie im Aufnahmemodus [MENU].**
- **2. Wählen Sie "Gitter" im Register "Aufnahme" und drücken Sie [**X**].**
- *3.* **Wählen Sie mit [**S**] und [**T**] die gewünschte Einstellung und drücken Sie dann [SET].**

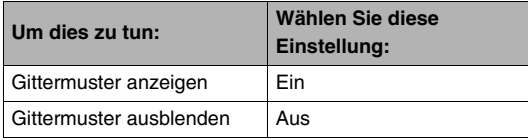

### **Anzeigen des gerade aufgenommenen Bildes (Bilddurchsicht)**

Bei der anfänglichen Vorgabe-Einstellung der Kamera ist die Bilddurchsicht-Funktion aktiviert. Die Bilddurchsicht zeigt das gerade aufgenommene Bild an, damit Sie dieses kontrollieren können.

- *1.* **Drücken Sie im Aufnahmemodus [MENU].**
- **2.** Wählen Sie "Durchsicht" im Register **"Aufnahme" und drücken Sie dann [**X**].**
- *3.* **Wählen Sie mit [**S**] und [**T**] die gewünschte Einstellung und drücken Sie dann [SET].**

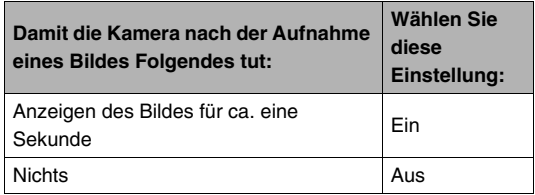

### **Benutzen der Icon-Hilfe**

Die Icon-Hilfe zeigt eine Beschreibung auf dem Bildschirm an, wenn Sie im Aufnahmemodus ein Icon auf dem Farbdisplay wählen (Seite [211\)](#page-210-0).

- Dieser Hilfetext wird zu den folgenden Funktionen angezeigt: Aufnahmemodus, Messung, Blitzlichtmodus, Weißabgleich, Selbstauslöser, EV-Verschiebung. Der Hilfetext der Icons für Messung, Weißabgleich, Selbstauslöser und EV-Verschiebung erscheint allerdings nur, wenn "Messung", "Weißabgleich" oder "Selbstauslöser" bzw. "EV-Verschiebung" mit Hilfe der Tastenanpassung auf [4] und [ $\blacktriangleright$ ] gelegt worden ist (Seite [119](#page-118-0)).
- *1.* **Drücken Sie im Aufnahmemodus [MENU].**
- 2. Wählen Sie ..lcon-Hilfe" in Register **"Aufnahme" und drücken Sie dann [**X**].**
- *3.* **Wählen Sie mit [**S**] und [**T**] die gewünschte Einstellung und drücken Sie dann [SET].**

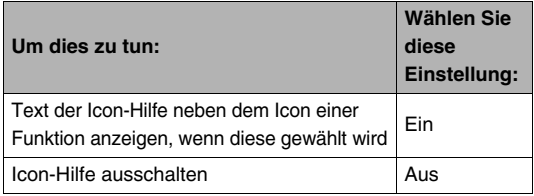

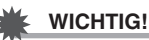

- Die unten aufgelisteten Icons erscheinen nicht im Display, wenn die Icon-Hilfe ausgeschaltet ist.
	- $-$  Icon für Blitzmodus  $\mathbb{Z}$  (Seite [71\)](#page-70-0)
	- $-$  Icon für Weißabgleich **WB** (Seite [108\)](#page-107-0)
	- Icon für Messmodus  $\boxed{3}$  (Seite [112\)](#page-111-0)

### **Abspeichern von Einschaltvorgaben im Modusspeicher**

Sie können die Kamera so programmieren, dass bestimmte Einstellungen beim Ausschalten im "Modusspeicher" gespeichert und beim nächsten Einschalten der Kamera wieder abgerufen werden. Dadurch entfällt die Notwendigkeit, diese Einstellungen nach jedem Aus- und Einschalten neu vornehmen zu müssen.

Näheres zu den im Modusspeicher speicherbaren Einstellungen siehe Schritt 4 der nachstehenden Einstellanleitung.

- *1.* **Drücken Sie im Aufnahmemodus [MENU].**
- **2.** Wählen Sie "Speicher" im Register **"Aufnahme" und drücken Sie dann [**X**].**
- *3.* **Wählen Sie mit [**S**] und [**T**] den zu verändernden Menüpunkt und drücken Sie dann [**X**].**

*4.* **Wählen Sie mit [**S**] und [**T**] die gewünschte Einstellung und drücken Sie dann [SET].**

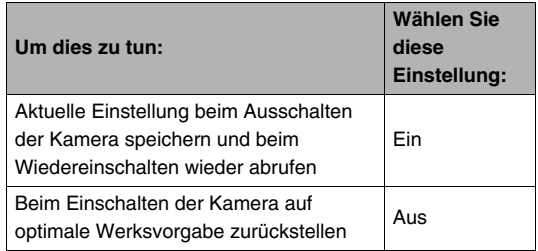

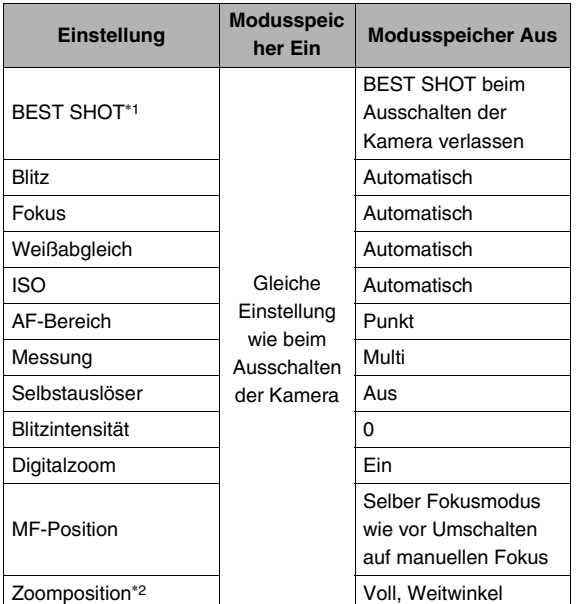

- \*1 "Ein" ruft die gewählte BEST SHOT-Szene beim Wiedereinschalten der Kamera zurück. Bei "Aus" wird BEST SHOT beim Wiedereinschalten der Kamera nicht aufgerufen. \*2 Nur Position des optischen Zooms.
- 

• Wenn die Kamera bei aktivem BEST SHOT-Modus ausgeschaltet wird, ruft sie beim Wiedereinschalten erneut die Einstellungen der BEST SHOT-Szene ab, die beim Ausschalten gewählt war. Dies gilt unabhängig von den Speichermodus-Ein/Aus-Einstellungen der einzelnen Punkte, ausgenommen Zoomposition.

### **Rücksetzen der Kamera auf die anfänglichen Werksvorgaben**

Führen Sie die folgenden Schritte aus, wenn Sie die Kamera auf die anfänglich beim Kauf der Kamera vorgegebenen Werksvorgaben zurückstellen möchten. Näheres zu den anfänglichen Werksvorgaben für die einzelnen Menüpunkte siehe ["Menüreferenz"](#page-213-0) auf Seite [214](#page-213-0).

### *1.* **Drücken Sie [MENU].**

- 2. Wählen Sie "Rücksetzen" im Register **"Einstellung" und drücken Sie [**X**]**
- **3.** Wählen Sie mit [▲] und [▼] "Reset" und **drücken Sie dann [SET].**
	- Um den Vorgang ohne Rücksetzen der Einstellungen abzubrechen, wählen Sie "Abbrechen".

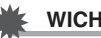

### **WICHTIG!**

- Die folgenden Einstellungen werden beim Rücksetzen der Kamera nicht initialiert (Seite [216](#page-215-0)).
	- Heimatzeit-Einstellung
	- Weltzeit-Einstellung
	- Einstellen
	- Datumsstil
	- Language
	- Videoausgabe

# **BETRACHTEN VON SCHNAPPSCHÜSSEN UND MOVIES**

## <span id="page-124-0"></span>**Betrachten eines Schnappschusses**

Zum Betrachten von Schnappschüssen auf dem Farbdisplay der Kamera bitte wie nachstehend beschrieben vorgehen.

**1.** Schalten Sie mit [ $\blacksquare$ ] **auf den Wiedergabemodus.**

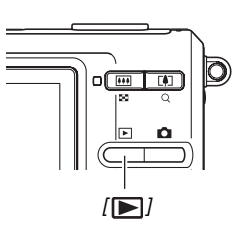

• Dadurch erscheint einer der gespeicherten Schnappschüsse zusammen mit Informationen zu den dafür benutzten Aufnahmeeinstellungen (Seite [213](#page-212-0)).

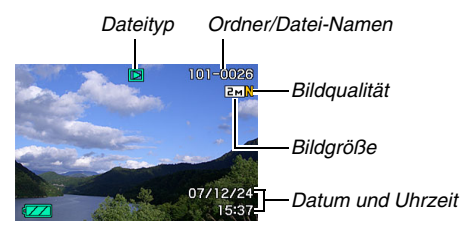

- Das oben im Farbdisplay angezeigte Dateityp-Icon ist je nach Typ (Schnappschuss, Movie, nur Ton usw.) der angezeigten Datei unterschiedlich.
	- : Schnappschuss (Seite [125\)](#page-124-0)
	- : Movie (Seite [127](#page-126-0))
	- **FT**: Ton-Schnappschuss (Seite [126](#page-125-0))
- Näheres zum Ausblenden der Bildinformationen und Betrachten nur des Bildes finden Sie auf Seite [55](#page-54-0).

*2.* **Verwenden Sie [**W**] und [**X**] zum Weiterblättern zwischen den Bildern.**

Drücken Sie [▶] zum Vorwärts- und [◀] zum Rückwärtsblättern.

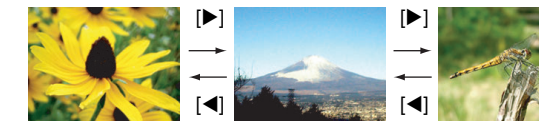

#### **Zur Beachtung :**

- Auf Gedrückthalten von [<] bzw. [D] erfolgt Schnelldurchgang.
- Das beim Durchblättern erscheinende Bild kann anfangs etwas grob wirken, wird aber umgehend durch ein Bild mit besserer Auflösung ersetzt. Wenn Sie ein Bild von einer Digitalkamera eines anderen Typs kopieren, wird im Farbdisplay eventuell nur ein grobes Bild angezeigt.

#### **Umschalten auf den Aufnahmemodus**

[<sup>1</sup>] drücken.

### <span id="page-125-0"></span>**Wiedergeben des Tons von einem Ton-Schnappschuss**

Zum Wiedergeben des Tons von vertonten Schnappschüssen folgendermaßen vorgehen: Ton-Schnappschüsse sind mit dem Dateityp-Icon " 11 " gekennzeichnet.

*1.* **Rufen Sie den Wiedergabemodus auf und zeigen Sie dann mit [**W**] und [**X**] den Ton-Schnappschuss an, dessen Ton Sie wiedergeben möchten.**

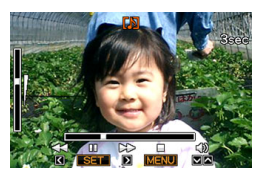

*2.* **Drücken Sie [SET], um den Ton des Schnappschusses über den eingebauten Lautsprecher der Kamera wiederzugeben.**

#### **Einstellen der Tonwiedergabe**

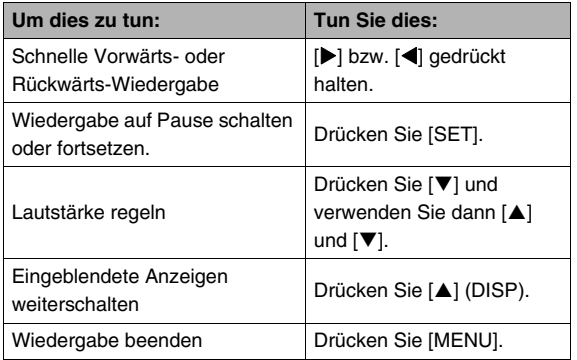

Die Tonlautstärke kann nur bei laufender oder auf Pause geschalteter Wiedergabe angepasst werden.

### <span id="page-126-0"></span>**Betrachten eines Movies**

Zum Wiedergeben eines Movies im Farbdisplay der Kamera folgendermaßen vorgehen:

- *1.* **Rufen Sie den Wiedergabemodus auf und rufen Sie mit [**W**] und [**X**] das abzuspielende Movie auf.**
	- Kontrollieren Sie das Dateityp-Icon. Das Dateityp-Icon von Movies ist "<sup>" "</sup> (Movie) (Seite [213\)](#page-212-1).

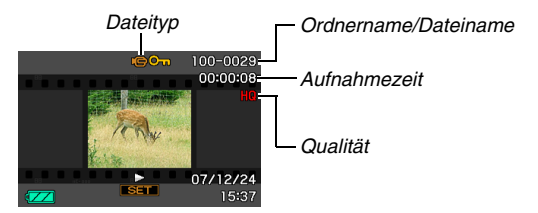

Der filmähnliche Rahmen, der im Farbdisplay erscheint, zeigt an, dass das Bild aus einem Movie stammt.

### *2.* **Starten Sie die Wiedergabe mit [SET].**

• Nach Ende des Films erscheint wieder der Auswahlbildschirm von Schritt 1 im Farbdisplay.

#### **Umschalten auf den Aufnahmemodus**

[ **D** ] drücken.

#### **Steuern der Movie-Wiedergabe**

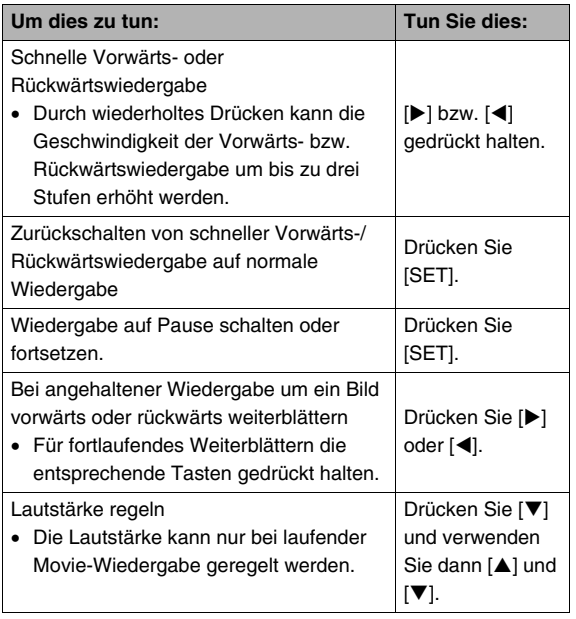

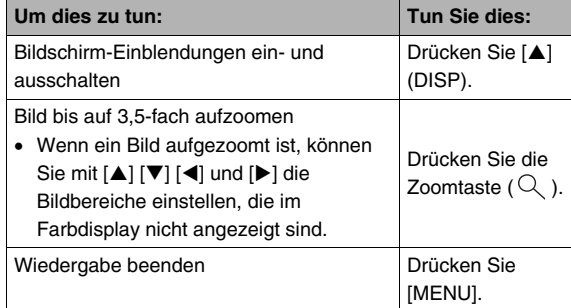

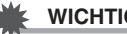

#### **WICHTIG!**

• Die Wiedergabe von Movies, die nicht mit dieser Kamera aufgenommen wurden, ist eventuell nicht möglich.

### **Wiedergeben einer Diashow auf der Kamera**

Mit der Diashow-Funktion können Sie die im Speicher vorhandenen Dateien automatisch der Reihe nach wiedergeben lassen.

Sie können voreinstellen, wie die Dateien bei der Diashow abzuspielen sind.

- *1.* **Drücken Sie im Wiedergabemodus [MENU].**
- **2.** Wählen Sie "Diashow" im Register **"Wiedergabe" und drücken Sie dann [**X**].**
- *3.* **Konfigurieren Sie die Diashow-Einstellungen.** Wählen Sie mit [A] und [V] den gewünschten Gegenstand und nehmen Sie dann wie unten beschrieben die Einstellung vor.

<span id="page-128-0"></span>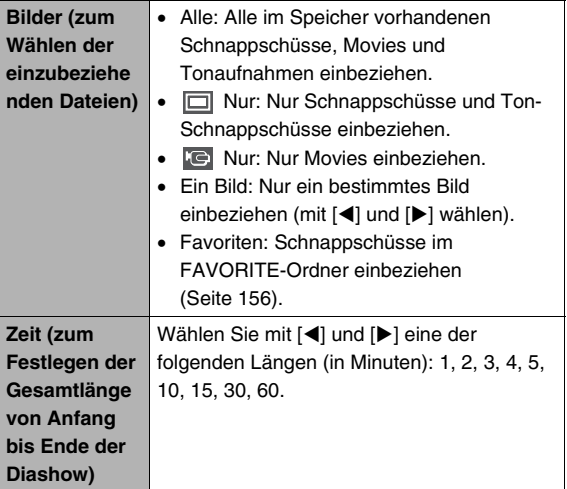

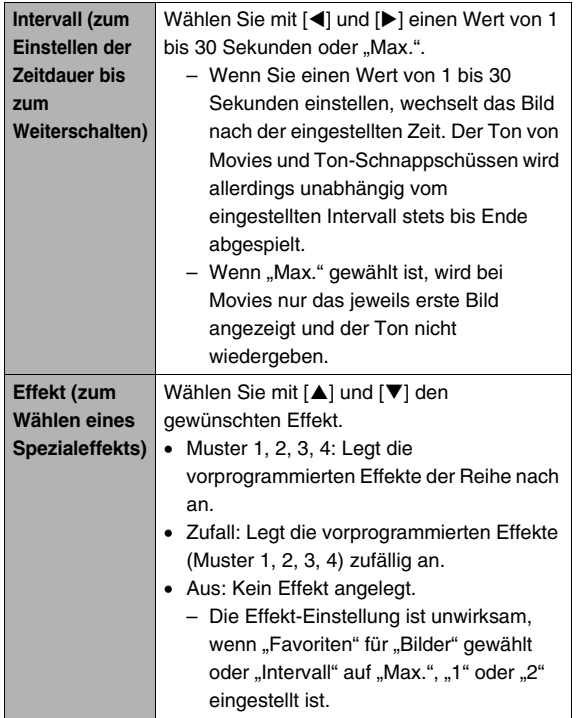

#### 4. Wählen Sie mit [▲] und [▼] "Start" und **drücken Sie dann [SET] zum Starten der Diashow.**

Die Diashow läuft wie vorstehend von Ihnen eingestellt ab.

- Bei laufender Diashow ist mit  $[\blacktriangleright]$  (vorwärts) und  $[\blacktriangleleft]$ (rückwärts) auch Weiterblättern möglich.
- Während der Tonwiedergabe (Audio) können Sie den Lautstärkepegel durch Drücken von [▼] und darauf folgende Verwendung von [A] und [V] einstellen.

#### **Stoppen der Diashow**

Drücken Sie [SET]. Dies schaltet auf den Wiedergabemodus zurück.

- Wenn Sie [MENU] anstelle von [SET] drücken, stoppt die Diashow und das Menü erscheint.
- Wenn Sie [ | ] anstelle von [SET] drücken, stoppt die Diashow und schaltet auf den Aufnahmemodus.

• Bitte beachten Sie, dass alle Tasten während des Bildwechsels der Diashow deaktiviert sind. Warten Sie mit der Tastenbetätigung, bis das neue Bild im Farbdisplay steht. Wenn eine Taste nicht funktioniert, bitte etwas warten und erneut versuchen.

#### **Zur Beachtung :**

- Wenn Sie ein Movie wählen, während für "Bilder" "Ein Bild" gewählt ist, und dann ein Movie für die Diashow wählen, wird das Movie fortlaufend abgespielt, bis die unter "Zeit" für die Diashow eingestellte Zeitdauer abgelaufen ist.
- Bilder, die von einem Computer kopiert oder mit einer Digitalkamera eines anderen Typs aufgenommen wurden, bleiben eventuell länger im Farbdisplay als unter "Intervall" eingestellt.

### **Betrachten von Kamerabildern auf einem Fernseher**

Zum Wiedergeben von Schnappschüssen und Movies auf einem Fernseher bitte gemäß folgender Anleitung vorgehen.

*1.* **Verwenden Sie zum Anschließen an den Fernseher das mit der Kamera mitgelieferte AV-Kabel.**

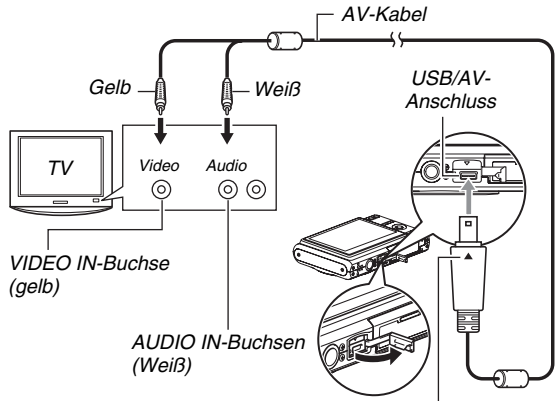

*Richten Sie die Zeichen* ▼ an der Kamera und ▲ am *Stecker des AV-Kabels aufeinander aus und schließen Sie das Kabel an die Kamera an.*

- Wenn Sie das mitgelieferte AV-Kabel an den USB/AV-Port der Kamera anschließen, schieben Sie den Stecker bitte so tief in die Buchse, dass dieser spürbar einrastet. Wenn der Stecker nicht weit genug eingeschoben wird, können sich Übertragungsfehler und Funktionsstörungen bei den angeschlossenen Geräten ergeben.
- Auch bei korrekt eingeschobenem Stecker liegt noch ein Teil des Steckerblechs frei.

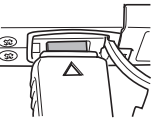

*2.* **Schalten Sie den Fernseher ein und wählen Sie dessen Videoeingangsmodus.**

Falls der Fernseher mehrere Videoeingänge besitzt, bitte den Eingang wählen, an den die Kamera angeschlossen ist.

*3.* **Drücken Sie [ ], um die Kamera einzuschalten und den Wiedergabemodus aufzurufen.**

Wenn die Kamera auf den Wiedergabemodus eingeschaltet wird, erscheint das Bild auf dem Bildschirm des Fernsehers. Das Farbdisplay der Kamera bleibt ausgeschaltet.

• Drücken von [ON/OFF] oder [10] schaltet die Kamera nicht ein.

*4.* **Im Weiteren können Sie die Kamera jetzt so bedienen, wie dies zum Abspielen des Dateityps der zu betrachtenden Dateien erforderlich ist.**

#### **Ausschalten der Kamera**

Sie können die Kamera mit der [ON/OFF]-Taste an der Kamera ausschalten.

#### **WICHTIG!**

- Für das Anschließen an einen Fernseher zum Betrachten von Bildern sind die Tasten [ ] (REC) und [  $\blacktriangleright$  ] (PLAY) zuvor auf "Strom ein" oder "Strom ein/aus" einzustellen (Seite [171](#page-170-0)).
- Alle Icons und Anzeigen, die auf dem Farbdisplay erscheinen, werden auch auf dem TV-Bildschirm angezeigt.

Sie können mit [A] (DISP) den Anzeigeinhalt umschalten.

- Der Ton ist monaural.
- Bei bestimmten Fernsehern wird das Bild teilweise beschnitten.
- Der von der Kamera ausgegebene ursprüngliche Ton steht auf maximaler Lautstärke. Vor der Bildwiedergabe sollten Sie die Lautstärke am Fernseher daher relativ niedrig einstellen und dann später nach Bedarf erhöhen.

#### **Zur Beachtung :**

- Sie können die Kamera an einen DVD- oder Videorecorder anschließen, um von der Kamera ausgegebene Bilder auf diesem aufzuzeichnen. Zum Überspielen von Bildern bestehen verschiedene Anschlussmöglichkeiten an andere Geräte. Nachstehend ist beschrieben, wie der Anschluss über das mitgelieferte AV-Kabel der Kamera erfolgt.
	- DVD- oder Videorecorder: An die VIDEO IN- und AUDIO IN-Buchsen anschließen.

– Kamera: An den USB/AV-Anschluss anschließen Sie können eine Diashow mit Schnappschüssen und Movies auf der Kamera abspielen und dabei auf einer DVD oder auf Videoband mitschneiden. Sie können Movies aufnehmen, indem Sie "**Te**r Nur" für die "Bilder"-Einstellung der Diashow wählen (Seite [129](#page-128-0)). Für das Überspielen von Bildern auf einen DVD- oder Videorecorder können Sie die Display-Informationen ausschalten (Seite [55](#page-54-0)), damit die eingeblendeten Anzeigen und anderen Informationen nicht zusammen mit dem Bild aufgezeichnet werden.

Zum Betrachten des Aufnahmebilds kann an den DVDoder Videorecorder ein Fernseher oder Monitor angeschlossen werden. Näheres zum Anschließen eines Fernsehers oder Monitors an den DVD- oder Videorecorder und zum Aufnahmevorgang finden Sie in der Bedienungsanleitung des verwendeten DVD- oder Videorecorders.

#### ■ **Wählen des Bildschirm-Seitenverhältnisses und Video-Ausgabesystems**

Dieser Abschnitt beschreibt das Vorgehen zum Wählen von NTSC oder PAL als Video-Ausgabesystem. Sie können auch das Bildseitenverhältnis auf 4:3 oder 16:9 festlegen.

- *1.* **Drücken Sie [MENU].**
- **2.** Wählen Sie "Videoausgang" im Register **"Einstellung" und drücken Sie dann [**X**].**
- *3.* **Wählen Sie mit [**S**] und [**T**] die gewünschte Einstellung und drücken Sie dann [SET].**

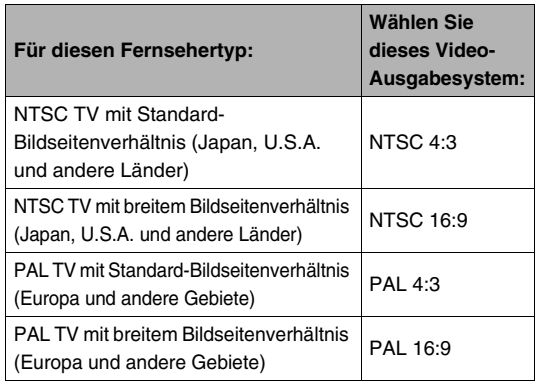

- Wählen Sie das geeignete Bildseitenverhältnis (4:3 oder 16:9) für den zu verwendenden Fernseher. Es ist eventuell erforderlich, das Bildseitenverhältnis auch am Fernseher einzustellen. Wenn das Bildseitenverhältnis an der Kamera und/oder am TV nicht richtig eingestellt ist, wird das Bild möglicherweise nicht normal wiedergegeben.
- Die Bilder werden nicht einwandfrei wiedergegeben, wenn der Videoausgang der Kamera nicht auf das vom Fernseher oder anderen Videogerät verwendete System geschaltet ist.
- Die Bilder werden vom Fernseh- bzw. Videogerät nicht einwandfrei angezeigt, wenn dieses nicht für NTSC bzw. PAL geeignet ist.

### **Zoomen des angezeigten Bilds**

Nach der folgenden Anleitung können Sie das im Farbdisplay angezeigte Bild bis auf das 8-fache der Normalgröße aufzoomen (vergrößern).

- **1.** Rufen Sie im Wiedergabemodus mit [ $\triangleleft$ ] und **[**X**] den aufzuzoomenden Schnappschuss auf.**
- *2.* **Drücken Sie die Zoomtaste (** $\mathbb Q$ **).**

Mit jedem Drücken dieser Taste wird weiter aufgezoomt. Nach dem Zoomen kann der vergrößerte Bildausschnitt mit  $[\triangle]$ ,  $[\blacktriangledown]$ ,  $[\blacktriangle]$  und  $[\blacktriangleright]$ verschoben werden.

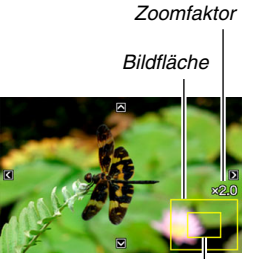

*Lage des angezeigten Ausschnitts*

#### **Um wieder auszuzoomen, drücken Sie erneut die**   $Z$ oomtaste  $($  $\equiv$  $\equiv$  $)$ .

• Wenn die Display-Einblendungen eingeschaltet sind, zeigt eine Anzeige in der rechten unteren Ecke an, welcher Ausschnitt des gezoomten Bildes derzeit angezeigt ist.

#### **Zum Zurückschalten auf die normale Bildgröße:**

Drücken Sie [MENU] oder [BS].

### **WICHTIG!**

• Abhängig von der Bildgröße ist das Zoomen eventuell nicht bis ganz auf die 8-fache Normalgröße möglich.

### **Verwenden der 12-Bild-Anzeige**

Sie können anhand der nachstehenden Anleitung einen Bildschirm mit jeweils 12 Miniaturbildern anzeigen lassen.

#### *1.* **Drücken Sie im Wiedergabemodus die**   $Z$ oomtaste  $(E^T)$ .

Hieraufhin erscheint die 12- Bild-Anzeige, wobei der Auswahlrahmen auf dem zuletzt auf dem Farbdisplay angezeigten Bild steht.

#### *Auswahlrahmen*

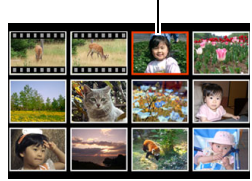

#### *2.* **Wählen Sie das gewünschte Bild.**

- Verwenden Sie [<] und [De] zum Weiterblättern der 12-Bild-Gruppenanzeige.
- Um ein Miniaturbild in Vollgröße zu sehen, dazu mit  $[\triangle]$ , [T], [W], und [X] den Auswahlrahmen auf das gewünschte Bild stellen und [SET] drücken.

### **Verwenden der Kalenderanzeige**

Anhand der folgenden Anleitung können Sie einen Kalender für Anzeige des jeweils ersten Bilds aufrufen, das an den einzelnen Tagen eines bestimmten Monats aufgenommen wurde. Diese Anzeige ermöglicht schnelleres und einfacheres Suchen nach bestimmten Bildern.

#### *1.* **Drücken Sie im Wiedergabemodus zweimal die**  Zoomtaste ( $\equiv$ 1).

Ruft die Kalenderanzeige auf.

• Sie können den Kalender auch aufrufen, indem Sie [MENU] drücken, das Register "Wiedergabe" und in diesem "Kalender" wählen und dann [ $\blacktriangleright$ ] zum Anzeigen drücken.

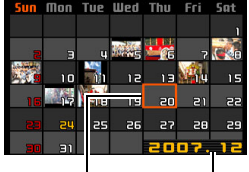

*Jahr/Monat*

*Auswahlrahmen*

- Zum Verlassen der Kalenderanzeige [MENU] oder [BS] drücken.
- **2.** Stellen Sie den Auswahlrahmen mit [▲], [▼], **[**W**] und [**X**] auf das Datum, dessen Bild Sie einsehen wollen, und drücken Sie dann [SET].**

Hieraufhin erscheint das erste Bild, das am betreffenden Tag aufgenommen wurde.

### **Zur Beachtung :**

• Im Kalender werden Jahr und Monat in dem für "Datumsstil" eingestellten Format angezeigt (Seite [168\)](#page-167-0).

### **WICHTIG!**

• Bitte beachten Sie die nachstehenden Punkte dazu, wie bestimmte Bearbeitungsfunktionen der Kamera das Datum beeinflussen, dem ein Bild in der Kalenderanzeige zugeordnet wird.

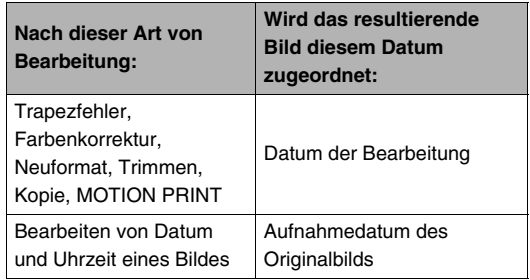

# **BEARBEITEN VON BILDERN**

## **Bildgröße eines Schnappschusses ändern**

Sie können die Bildgröße eines Schnappschusses verkleinern und das Resultat als separaten Schnappschuss speichern. Das Original des Schnappschusses bleibt ebenfalls erhalten. Die Bildgröße eines Schnappschusses kann in folgende Formate geändert werden.

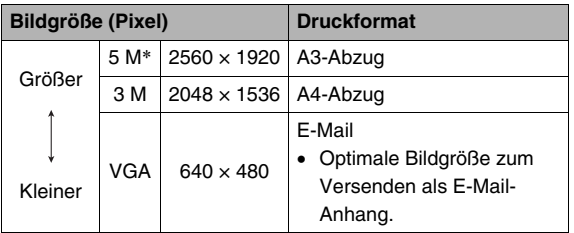

\* M steht für "Mega" (d.h. "Millionen").

- *1.* **Drücken Sie im Wiedergabemodus [MENU].**
- *2.* **Wählen Sie "Neuformat" im Register "Wiedergabe" und drücken Sie dann [**X**].**
- *3.* **Blättern Sie mit [**W**] und [**X**] durch die Bilder und rufen Sie das zu bearbeitende Bild auf.**

### *4.* **Wählen Sie mit [**S**] und [**T**] eine Bildgröße und drücken Sie dann [SET].**

- Beim Wählen der Bildgröße erscheinen der Reihe nach die folgenden Informationen: Bildgröße  $\rightarrow$  Anzahl Pixel  $\rightarrow$  Papiergröße  $\rightarrow$ . Die Papiergröße bezeichnet die optimale Papiergröße zum Ausdrucken eines Schnappschusses der gewählten Bildgröße.
- *5.* **Nach dem Ändern des Formats durch Drücken von [SET] in Schritt 4 kehrt das Farbdisplay zu Schritt 3 zurück. Von dort können Sie die Schritte 3 und 4 wiederholen, um das Format eines weiteren Bildes zu ändern.**

Zum Verlassen des Bearbeitungsvorgangs drücken Sie "Abbrechen".

- Bei Bildern im VGA-Format (640 × 480 Pixel) kann die Bildgröße nicht geändert werden.
- Bei Umformatieren eines Schnappschusses mit Seitenverhältnis 16:9 oder 3:2 wird das Bild auf der linken und rechten Seite beschnitten. Das Bildseitenverhältnis des resultierenden Bildes ist 4:3.
- Auch bei der umformatierten Version gilt als Aufnahmedatum weiterhin das Aufnahmedatum des Original-Schnappschusses.

## **Schnappschuss trimmen**

Sie können Ihre Schnappschüsse trimmen, um nicht gewünschte Teile zu entfernen, und das Resultat als separate Datei speichern. Das Original des Schnappschusses bleibt ebenfalls erhalten.

- *1.* **Scrollen Sie im Wiedergabemodus mit [**W**] und [**X**] durch die Bilder und rufen Sie den zu trimmenden Schnappschuss auf.**
- *2.* **Drücken Sie [MENU].**
- *3.* **Wählen Sie "Trimmen" im Register**

#### **"Wiedergabe" und drücken Sie dann [**X**].**

• Diese Bearbeitung ist nur möglich, während ein Schnappschuss im Farbdisplay angezeigt ist.

*Gesamte Schnappschussfläche Zoomfaktor*

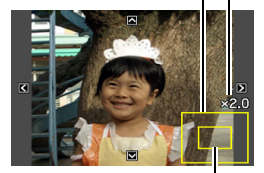

*Derzeit angezeigter Bildausschnitt*

- *4.* **Zoomen Sie mit der Zoomtaste passend auf und zeigen Sie dann durch Bewegen des vergrößerten Ausschnitts mit [A], [V], [4] und [**X**] den Bildausschnitt an, den Sie extrahieren möchten.**
- *5.* **Drücken Sie [SET], um den angezeigten Teil zu extrahieren und als separate Datei zu speichern.**
	- Vor dem Drücken von [SET] kann der Trimmvorgang jederzeit mit [MENU] abgebrochen werden.

- Durch Trimmen eines Bildes mit Seitenverhältnis 3:2 oder 16:9 erhalten Sie ein Bild mit Seitenverhältnis 4:3.
- Das Aufnahmedatum des extrahierten Bildes ist dasselbe wie das Aufnahmedatum des Original-Schnappschusses.

### **Trapezfehlerkorrektur**

Verwenden Sie das nachstehende Vorgehen, um Schnappschüsse von z.B. einer Wandtafel, Dokumenten, Postern, Fotos oder anderen rechteckigen Motiven zu korrigieren, die trapezförmig verzeichnet sind, weil das Bild aus schrägem Winkel aufgenommen wurde. Durch Vornahme der Trapezfehlerkorrektur wird ein neues (korrigiertes) Bild in Größe 2 M (1600 × 1200 Pixel) erzeugt, das als separate Datei zu speichern ist.

- **1.** Scrollen Sie im Wiedergabemodus mit [ $\blacktriangleleft$ ] und **[**X**] durch die Bilder und rufen Sie den zu korrigierenden Schnappschuss auf.**
- *2.* **Drücken Sie [MENU].**
- **3. Wählen Sie "Trapezfehler" im Register "Wiedergabe" und drücken Sie dann [**X**].**

Im Farbdisplay erscheinen alle im Bild enthaltenen rechtwinkligen Formen, die als Kandidaten für eine Trapezfehlerkorrektur in Frage kommen.

• Bitte beachten Sie, dass der obige Schritt nur möglich ist. wenn ein Schnappschuss im Farbdisplay angezeigt ist.

*4.* **Wählen Sie mit [**W**] und [**X**] den gewünschten Korrekturkandidaten.**

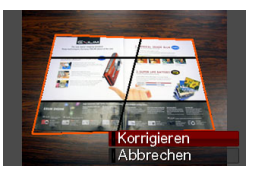

- **5.** Wählen Sie mit [▲] und [▼] ..Korrigieren" und **drücken Sie dann [SET].**
	- Wählen Sie "Abbrechen", um den Vorgang ohne Vornahme einer Trapezfehlerkorrektur zu beenden.

### **WICHTIG!**

- Wenn das Originalbild kleiner als  $2 M (1600 \times 1200$  Pixel) ist, besitzt auch die neue (korrigierte) Version die selbe Größe wie das Originalbild.
- Wenn Sie eine korrigiertes Bild auf dem Farbmonitor der Kamera anzeigen, werden Datum und Uhrzeit der ursprünglichen Aufnahme des Originalbilds angezeigt, nicht der erfolgten Korrektur.

### **Farbenrestaurierung zum Korrigieren der Farben von alten Fotos**

Mit der Farbenrestaurierung können Sie die Farben von digital abfotografierten alten Fotos korrigieren. Diese Funktion ist praktisch zum Aufbereiten von alten Fotos, Postern usw.

- Durch Vornahme der Farbenrestaurierung wird ein neues (korrigiertes) Bild in Größe 2 M (1600 × 1200 Pixel) erzeugt, das als separate Datei zu speichern ist.
- *1.* **Scrollen Sie im Wiedergabemodus mit [**W**] und [**X**] durch die Bilder und rufen Sie den zu korrigierenden Schnappschuss auf.**
- *2.* **Drücken Sie [MENU].**
- *3.* **Wählen Sie "Farbenkorrektur" im Register "Wiedergabe" und drücken Sie [**X**].**
- *4.* **Wählen Sie mit [**W**] und [**X**] das zu restaurierende Foto.**
- **5.** Wählen Sie mit [▲] und [▼] "Trimmen" und **drücken Sie dann [SET].**

Hieraufhin erscheint eine Trimmgrenze auf dem Farbdisplay.

• Zum Abbrechen der Farbrestaurierung ohne Speichern irgendwelcher Daten wählen Sie "Abbrechen".

*6.* **Stellen Sie die Trimmgrenze mit der Zoomtaste auf die gewünschte Größe ein.**

#### *7.* Bewegen Sie mit [▲], [▼], [◀] und [▶] den **Auswahlrahmen an die gewünschte Stelle und drücken Sie dann [SET].**

Die Kamera korrigiert automatisch die Farben und speichert das korrigierte Bild.

- Falls Sie keinen Rahmen um das resultierende Bild wünschen, wählen Sie bitte einen Bereich, der kleiner als das Originalbild ist.
- Zum Abbrechen der Farbenrestaurierung ohne Speichern irgendwelcher Daten drücken Sie [MENU].

### **WICHTIG!**

- Wenn das Originalbild kleiner als 2 M (1600 × 1200 Pixel) ist, besitzt auch die neue (korrigierte) Version die selbe Größe wie das Originalbild.
- Wenn Sie eine korrigiertes Bild auf dem Farbmonitor der Kamera anzeigen, werden Datum und Uhrzeit der ursprünglichen Aufnahme des Originalbilds angezeigt, nicht der erfolgten Korrektur.

#### **Zur Beachtung :**

• Näheres zum Abfotografieren von alten Fotos und Restaurieren der Farben des erhaltenen Bildes finden Sie unter "[Restaurieren eines alten Fotos"](#page-93-0) auf Seite [94](#page-93-0).

### **Bearbeiten von Datum und Uhrzeit eines Bildes**

Verwenden Sie das in diesem Abschnitt beschriebene Vorgehen zum Ändern von Datum und Uhrzeit eines bereits zuvor aufgenommenen Bildes.

- *1.* **Rufen Sie im Wiedergabemodus mit [**W**] und [**X**] den Schnappschuss auf, dessen Datum und Uhrzeit Sie ändern möchten.**
- *2.* **Drücken Sie [MENU].**
- **3. Wählen Sie "Datum/Zeit" im Register "Wiedergabe" und drücken Sie [**X**].**
- *4.* **Stellen Sie Datum und Uhrzeit wunschgemäß ein.**

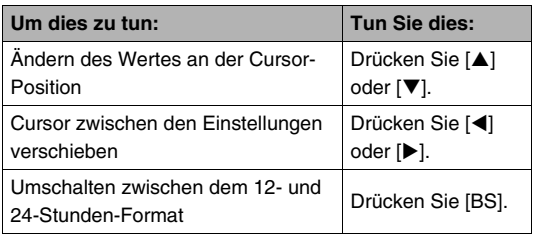

- *5.* **Wenn alle Einstellungen wunschgemäß vorgenommen sind, [SET] zum Anwenden drücken.**
	- Rufen Sie das Bild nach dem Bearbeiten von Datum und Uhrzeit ins Display, um zu kontrollieren, ob Datum und Uhrzeit korrekt sind.

### **WICHTIG!**

- Datum und Uhrzeit, die mit der Zeitstempelfunktion in ein Bild gestempelt wurden, können nicht mehr verändert werden (Seite [115](#page-114-0)).
- Sie können nicht Datum und Uhrzeit von geschützten Bildern bearbeiten. Heben Sie zunächst den Schutz auf, um Datum und Uhrzeit bearbeiten zu können.
- Sie können ein beliebiges Datum um Bereich vom 1. Januar 1980 bis 31. Dezember 2049 zuweisen.

### **Drehen eines Bilds**

Nach der folgenden Anleitung kann das aktuell im Farbdisplay angezeigte Bild gedreht werden. Diese Funktion ist praktisch bei Schnappschüssen, die in Portrait-Ausrichtung (vertikal) aufgenommen worden sind. Ein gedrehter Schnappschusses kann bei Bedarf wieder auf die ursprüngliche Ausrichtung zurückgestellt werden.

- Die Bilddaten werden durch diese Funktion nicht tatsächlich verändert. Sie ändert lediglich, wie der Schnappschuss im Farbdisplay der Kamera angezeigt wird.
- *1.* **Drücken Sie im Wiedergabemodus [MENU].**
- **2.** Wählen Sie "Drehung" im Register **"Wiedergabe" und drücken Sie dann [**X**].**
	- Dieser Vorgang ist nur möglich, wenn ein Schnappschuss im Farbdisplay angezeigt ist.
- *3.* **Wählen Sie mit [**W**] und [**X**] den Schnappschuss, dessen Anzeigebild Sie drehen möchten.**
- 4. Wählen Sie mit [▲] und [▼] "Drehen" und **drücken Sie dann [SET].**
	- Jedes Drücken von [SET] dreht das angezeigte Bild um 90 Grad nach links.

#### *5.* **Wenn das angezeigte Bild wie gewünscht ausgerichtet ist, [MENU] drücken.**

#### **WICHTIG!**

- Ein geschütztes Bild kann nicht gedreht werden. Zum Drehen eines geschützten Schnappschusses ist zunächst der Schutz aufzuheben (Seite [154\)](#page-153-0).
- Gezoomte Bilder können nicht gedreht werden.
- In der 12-Bild-Gruppenanzeige und in der Kalenderanzeige werden die (nicht gedrehten) Originalversionen der Schnappschüsse angezeigt.

### **Editieren eines Movies auf der Kamera**

Zum Editieren der aufgenommenen Movies bietet die Kamera die nachstehenden Schnittmöglichkeiten.

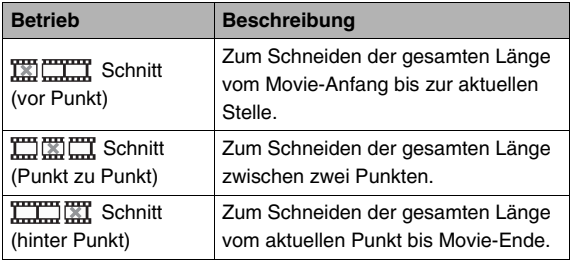

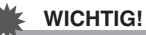

- Wenn Sie ein Movie editieren, wird nur das Resultat gespeichert. Das Original-Movie bleibt nicht erhalten. Wenn Sie einen Editiervorgang ausführen, kann dieser nicht mehr rückgängig gemacht werden.
- Movies, die kürzer als fünf Sekunden sind, können nicht editiert werden.
- Das Editieren eines Movies wird nur unterstützt, wenn das Movie mit dieser Kamera gefilmt worden ist.
- Ein Movie kann nicht bearbeitet werden, wenn die restliche Speicherkapazität für die Größe der zu bearbeitenden Filmdatei nicht ausreichend ist. Wenn der Speicherplatz nicht ausreicht, bitte durch Löschen nicht mehr benötigter Dateien freien Platz schaffen.
- Aufteilen eines Films in zwei Teile oder Zusammenspleißen von zwei Movies zu einem einzigen Film ist auf dieser Kamera nicht möglich.
*1.* **Spielen Sie das zu bearbeitende Movie ab.**

#### *2.* **Schalten Sie die Wiedergabe mit [SET] auf Pause.**

• Vergewissern Sie sich, dass " $\nabla$ " (Schnitt-Icon) im Farbdisplay angezeigt ist. Falls nicht angezeigt, bitte noch einmal [SET] drücken.

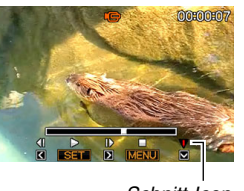

*Schnitt-Icon*

# *3.* **Drücken Sie [**T**].**

- Anstelle der obigen Schritte 1 bis 3 können Sie auch Folgendes ausführen.
	- 1 Wählen Sie im Wiedergabemodus das zu editierende Movie und drücken Sie dann [MENU].
	- 2 Wählen Sie "Filmbearbeitung" im Register "Wiedergabe" und drücken Sie dann [X].

#### *4.* **Wählen Sie mit [**S**] und [**T**] den Schneidevorgang und drücken Sie dann [SET].**

• Zum Abbrechen der Movie-Bearbeitung "Abbrechen" wählen und dann [SET] drücken. Sie erhalten daraufhin wieder den auf Pause geschalteten Movie-Wiedergabebildschirm.

*5.* **Wählen Sie das Bild (die Stelle) im Movie, an dem der Schnitt erfolgen soll.**

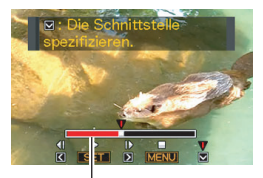

*Schnittbereich (rot)*

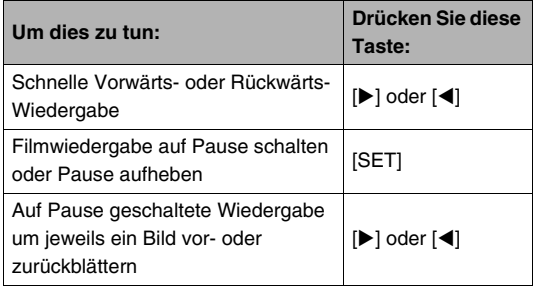

• Zum Abbrechen der Bedienungssequenz [MENU] drücken. Dies schaltet auf den Bildschirm von Schritt 3 zurück.

*6.* **Drücken Sie [**T**] zum Vornehmen der erforderlichen Schnittbearbeitung.**

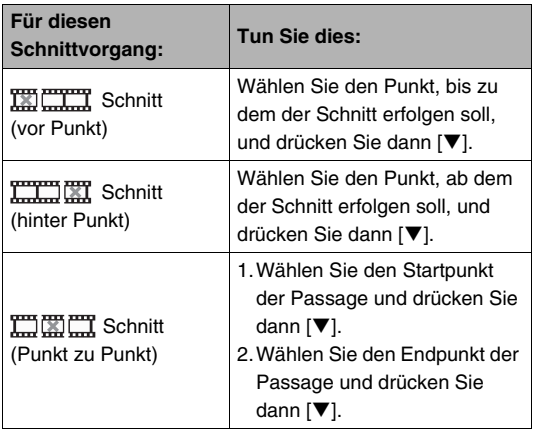

#### *7.* **Zum Beantworten der erscheinenden Bestätigungsabfrage mit [A] und [** $\Pi$ **] ..Ja" wählen und dann [SET] drücken.**

- Zum Abbrechen der Movie-Bearbeitung "Nein" anstelle von "Ja" wählen und dann [SET] drücken. Sie erhalten daraufhin wieder den auf Pause geschalteten Movie-Wiedergabebildschirm.
- Der gewählte Schneidevorgang nimmt beträchtliche Zeit in Anspruch. Warten Sie, bis die Mitteilung "Arbeitet.... Bitte warten....." im Farbdisplay erloschen ist, bevor Sie irgendeine andere Kamerabedienung vornehmen. Bitte beachten Sie, dass ein Schneidevorgang sehr lange dauern kann, wenn ein langes Movie editiert wird.

# **Schnappschuss aus Movie-Einzelbild erstellen (MOTION PRINT)**

Mit MOTION PRINT können Sie Einzelbilder eines Films festhalten und daraus Schnappschüsse erstellen. Der Schnappschuss kann in einem der beiden nachstehenden Formate ausgeführt werden.

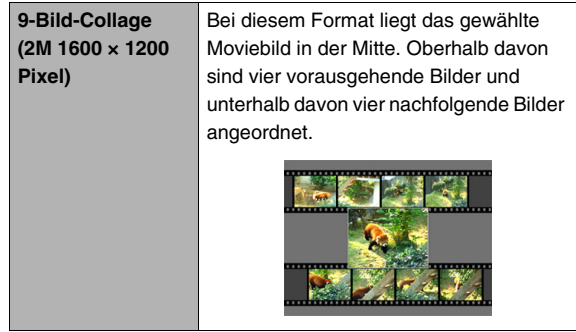

**1-Bild-Schnappschuss (VGA 640 × 480 Pixel)** 

Bei diesem Format wird nur aus dem gewählten Moviebild ein einzelner Schnappschuss erstellt.

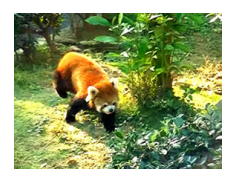

- **1.** Scrollen Sie im Wiedergabemodus mit [ $\blacktriangleleft$ ] und **[**X**] durch die Bilder und rufen Sie das Movie mit dem zu verwendenden Bild auf.**
- *2.* **Drücken Sie [MENU].**
- **3.** Wählen Sie "MOTION PRINT" im Register **"Wiedergabe" und drücken Sie dann [**X**].**
- **4.** Wählen Sie mit [▲] und [▼] zwischen "9 Bilder" und ..1 Bild".
- *5.* **Blättern Sie mit [**W**] und [**X**] durch die Moviebilder und stellen Sie das für den Schnappschuss gewünschte Bild ein.**
	- Auf Gedrückthalten von [<] bzw. [ $\blacktriangleright$ ] erfolgt Schnelldurchgang.
- *6.* **Wenn das gewünschte Moviebild angezeigt ist, drücken Sie [SET].**
	- Wenn Sie "9 Bilder" unter Schritt 4 gewählt haben, erstellt die Kamera eine Collage aus 9 Bildern, wobei das in Schritt 6 gewählte Bild in der Mitte angeordnet ist.
	- Wenn Sie "1 Bild" unter Schritt 4 gewählt haben, erzeugt die Kamera aus dem in Schritt 6 gewählten Bild einen Schnappschuss.

# **WICHTIG!**

• Bei Movies, die mit einer Kamera eines anderen Typs aufgenommen wurden, ist MOTION PRINT nicht möglich.

# **VERWENDUNG DER TONFUNKTIONEN**

# **Schnappschüsse nachvertonen**

Mit der Nachvertonfunktion können ohne Ton aufgenommene Schnappschüsse nachträglich vertont werden. Mit Ton gespeicherte Schnappschüsse (unabhängig davon, ob von Anfang an mit Ton aufgenommen oder nachträglich vertont) sind durch das Icon " $\blacksquare$  " gekennzeichnet.

Sie können den Ton eines Schnappschusses jederzeit neu aufnehmen.

Zu jedem Schnappschuss ist ca. 30 Sekunden Tonaufnahme möglich.

- *1.* **Scrollen Sie im Wiedergabemodus mit [**W**] und [**X**] durch die Bilder und rufen Sie den zu vertonenden Schnappschuss auf.**
- *2.* **Drücken Sie [MENU].**

*3.* **Wählen Sie "Synchron." im Register "Wiedergabe" und drücken Sie dann [**X**].**

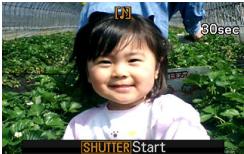

- Diese Bearbeitung ist nur möglich, während ein Schnappschuss im Farbdisplay angezeigt ist.
- *4.* **Starten Sie die Tonaufnahme durch Drücken des Auslösers.**

#### *5.* **Drücken Sie den Auslöser erneut, um die Tonaufnahme zu stoppen.**

Die Aufnahme stoppt automatisch nach circa 30 Sekunden, falls Sie nicht vorher schon den Auslöser drücken.

#### **Ton zu einem Schnappschuss wiedergeben**

Führen Sie die Schritte unter "Wiedergeben des Tons von einem [Ton-Schnappschuss"](#page-125-0) auf Seite [126](#page-125-0) aus.

#### ■ **Ton eines Schnappschusses neu aufnehmen**

# **WICHTIG!**

- Bitte beachten Sie, dass der Originalton nicht wiederherstellbar ist, wenn Sie den Ton eines Schnappschusses löschen oder neu aufnehmen.
- **1.** Scrollen Sie im Wiedergabemodus mit [ $\triangleleft$ ] und **[**X**] durch die Bilder und rufen Sie den neu zu vertonenden Schnappschuss auf.**
- *2.* **Drücken Sie [MENU].**
- **3.** Wählen Sie "Synchron." im Register **"Wiedergabe" und drücken Sie dann [**X**].**
- 4. Wählen Sie mit [▲] und [▼] "Löschen" und **drücken Sie dann [SET].**
	- Wenn nur der Ton gelöscht werden soll, ohne den Schnappschuss neu zu vertonen, hier [MENU] drücken und die restlichen Schritte überspringen.

*5.* **Starten Sie die Tonaufnahme durch Drücken des Auslösers.**

Dies löscht den vorhandenen Ton und ersetzt ihn durch die neue Aufnahme.

#### *6.* **Drücken Sie den Auslöser erneut, um die Tonaufnahme zu stoppen.**

Die Aufnahme stoppt automatisch nach circa 30 Sekunden, falls Sie nicht vorher schon den Auslöser drücken.

#### **Zur Beachtung :**

- Die Kamera unterstützt folgende Tondatenformate.
	- Tonformat: WAVE/ADPCM (Erweiterung .WAV)
	- Ungefähre Tondateigröße: 165 KB (30 Sek. Aufnahme mit 5,5 KB pro Sek.)
- Siehe Vorsichtsmaßregeln für Aufnahme auf Seite [80](#page-79-0).

# **Nur Ton aufnehmen (Sprachaufnahme)**

Mit der Sprachaufnahmefunktion sind auch reine Tonaufnahmen möglich, d.h. Tonaufnahmen ohne Schnappschuss oder Movie. Bei Verwendung nur des eingebauten Memorys sind bis zu 24 Minuten Sprachaufnahme möglich.

# *1.* **Drücken Sie im Aufnahmemodus [BS].**

**2.** Wählen Sie mit [▲],  $[\nabla], [\nabla]$  und  $[\nabla]$ **"Sprachaufnahme" und drücken Sie dann [SET].** Hieraufhin erscheint " $\bigcup$ " im Farbdisplay.

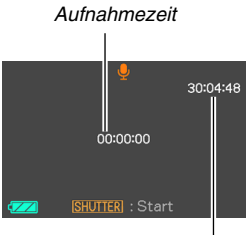

*Restliche Aufnahmezeit*

- *3.* **Drücken Sie den Auslöser zum Starten der Aufnahme.**
	- Während die Aufnahme läuft, blinkt die Betriebslampe grün.
	- Durch Drücken von [SET] während der Aufnahme können Markierungen in die Aufnahme eingefügt werden. Bei der späteren Wiedergabe kann dann direkt zu diesen Markierungen gesprungen werden.
- *4.* **Drücken Sie erneut den Auslöser, um die Tonaufnahme zu stoppen und zum Bildschirm von Schritt 3 zurückzukehren.**
	- Die Aufnahme stoppt automatisch, wenn der freie Speicher nicht mehr ausreicht.
- *5.* **Sie können dann die Schritte 3 und 4 wiederholen, um weiter aufzunehmen, oder den Vorgang mit [BS] verlassen und eine andere BEST SHOT-Szene wählen.**

Wenn Sie diesen Vorgang verlassen, "Automatisch" for normale Bildaufnahme wählen.

#### **Zur Beachtung :**

- Sie können Ihre Sprachaufnahmedaten auch mit Windows Media Player oder QuickTime auf einem Computer abspielen.
- Die Kamera unterstützt folgende Tondatenformate.
	- Tondaten: WAVE/ADPCM (Erweiterung .WAV)
	- Ungefähre Tondateigröße: 165 KB (30 Sek. Aufnahme mit 5,5 KB pro Sekunde)
- Siehe Vorsichtsmaßregeln für Aufnahme auf Seite [80](#page-79-0).

### ■ Sprachaufnahmedaten abspielen

*1.* **Rufen Sie den Wiedergabemodus auf und zeigen Sie dann mit [**W**] und [**X**] die abzuspielende Sprachaufnahmedatei an.**

Bei Sprachaufnahmedaten wird anstelle eines Bildes . U " angezeigt.

#### *2.* **Drücken Sie [SET] zum Starten der Wiedergabe.**

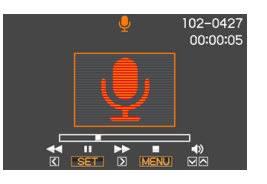

#### **Wiedergabesteuerung bei Sprachaufnahmen**

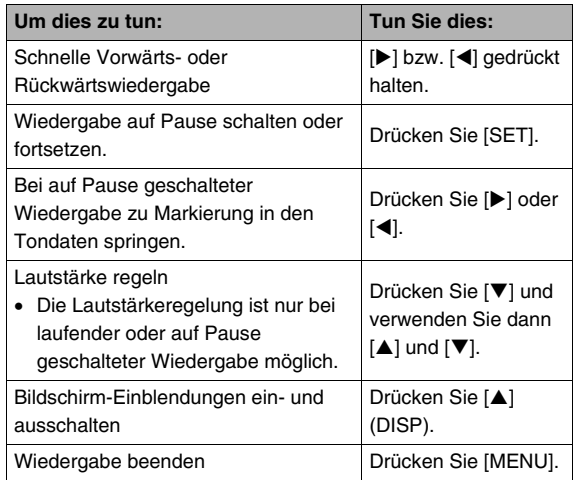

# **DATEIENVERWALTUNG**

# <span id="page-152-0"></span>**Dateien und Ordner**

Die Kamera behandelt alle Schnappschüsse, Movies und Sprachaufnahmen als jeweils separate Dateien.

Sie können diese Dateien löschen, schützen und kopieren.

Die Dateien sind in Ordnern gruppiert, die von der Kamera automatisch angelegt werden.

Dateien und Ordner haben jeweils einen eigenen Namen, der ihnen von der Kamera automatisch zugewiesen wird.

• Näheres dazu, wie die Ordner im Memory organisiert sind, finden Sie unter ["Ordnerstruktur im Speicher](#page-205-0)" (Seite [206\)](#page-205-0).

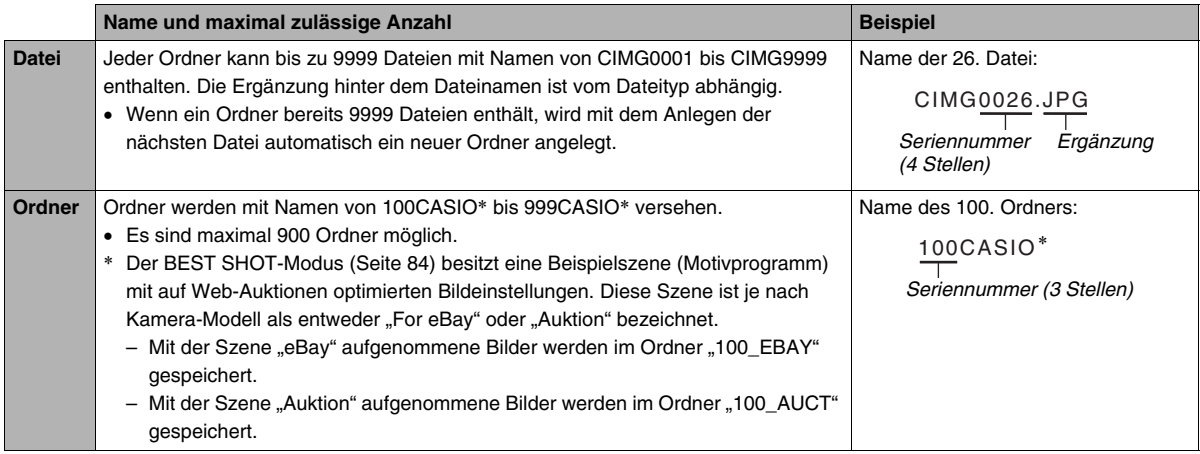

#### **Zur Beachtung :**

- Sie können die Order- und Dateinamen auf Ihrem Computer einsehen. Näheres zum Anzeigen von Dateinamen im Farbdisplay der Kamera siehe Seite [211](#page-210-0).
- Die zulässige Gesamtzahl der Ordner und Dateien richtet sich nach Bildgröße und Bildqualität sowie nach der Speicherkapazität der verwendeten Speicherkarte.

# <span id="page-153-0"></span>**Dateien vor Löschen schützen**

Sie können wichtige Dateien schützen, damit diese nicht versehentlich gelöscht werden können.

# **WICHTIG!**

- Bitte beachten Sie, dass auch geschützte Daten gelöscht werden, wenn Sie eine Formatierung durchführen (Seiten [14,](#page-13-0) [48](#page-47-0), [172\)](#page-171-0).
- **Schützen einer einzelnen Datei**
- *1.* **Drücken Sie im Wiedergabemodus [MENU].**
- *2.* **Wählen Sie "Schutz" im Register "Wiedergabe" und drücken Sie dann [**X**].**
- *3.* **Blättern Sie mit [**W**] und [**X**] durch die Bilder, bis das zu schützende Bild im Farbdisplay angezeigt ist.**

**4.** Wählen Sie mit **[**▲] **und [▼]** "Ein" und **drücken Sie dann [SET].**

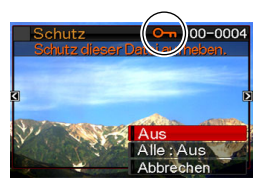

- Geschützte Bilder sind mit dem Icon  $\cdot$   $\cdot$   $\cdot$  " gekennzeichnet.
- *5.* **Sie können jetzt zum Schützen eines weiteren Bildes die Schritte 3 und 4 wiederholen oder die Bediensequenz durch Drücken von [MENU] verlassen.**

#### **Schutz einer einzelnen Datei aufheben**

Nach der Anleitung unter "Schützen einer einzelnen Datei" vorgehen, dann aber in Schritt 4 "Aus" anstelle von "Ein" wählen.

- Schützen aller Dateien im Speicher
- *1.* **Drücken Sie im Wiedergabemodus [MENU].**
- *2.* **Wählen Sie "Schutz" im Register "Wiedergabe" und drücken Sie dann [**X**].**
- **3.** Wählen Sie mit **[▲]** und **[**▼] ..Alle : Ein" und **drücken Sie dann [SET].** Damit werden alle im Speicher vorhandenen Dateien geschützt.
- *4.* **Drücken Sie [MENU].**

#### **Aufheben des Schutzes aller Dateien im Speicher**

Folgen Sie den Anleitungen unter "Schützen aller Dateien im Speicher", wobei in Schritt 3 aber "Alle : Aus" anstelle von "Alle : Ein" zu wählen ist.

# **FAVORITE-Ordner verwenden**

Der FAVORITE-Ordner ist im eingebauten Memory der Kamera enthalten und kann z.B. zum Speichern privater Schnappschüsse verwendet werden, die im normalen Wiedergabebetrieb nicht angezeigt werden sollen. Die Schnappschüsse des FAVORITE-Ordners bleiben im Memory der Kamera, auch wenn die Speicherkarte gewechselt wird.

# **WICHTIG!**

- Der FAVORITE-Ordner kann nur für Schnappschüsse verwendet werden. Wenn Sie einen Ton-Schnappschuss im FAVORITE-Ordner speichern, wird nur der Schnappschuss gespeichert.
- Kopieren einer Datei in den FAVORITE-**Ordner**
- *1.* **Drücken Sie im Wiedergabemodus [MENU].**
- **2.** Wählen Sie "Favoriten" im Register **"Wiedergabe" und drücken Sie dann [**X**].**
- **3.** Wählen Sie mit [▲] und [▼] "Speichern" und **drücken Sie dann [SET].**
- *4.* **Wählen Sie mit [**W**] und [**X**] den Schnappschuss, der in den FAVORITE-Ordner kopiert werden soll.**
- **5.** Wählen Sie mit [▲] und [▼] "Speichern" und **drücken Sie dann [SET].**

Dadurch wird eine Kopie des Schnappschusses im FAVORITE-Ordner gespeichert.

*6.* **Sie können jetzt die Schritte 4 und 5 wiederholen, um ein weiteres Bild zu speichern, oder zweimal [MENU] drücken, um die Bediensequenz zu verlassen.**

# **WICHTIG!**

- Der in den FAVORITE-Ordner kopierte Schnappschuss wird in QVGA-Größe (320 × 240 Pixel) konvertiert. Schnappschüsse im FAVORITE-Ordner können nicht wieder auf ihre ursprüngliche Größe zurückgebracht werden.
- Schnappschüsse im FAVORITE-Ordner können nicht auf eine Speicherkarte kopiert werden.

#### **Zur Beachtung :**

• Die Anzahl der im FAVORITE-Ordner speicherbaren Dateien ist von der Bildqualität der einzelnen Bilder und von der restlichen Speicherkapazität abhängig.

- Betrachten von Schnappschüssen im **FAVORITE-Ordner**
- *1.* **Drücken Sie im Wiedergabemodus [MENU].**
- **2.** Wählen Sie "Favoriten" im Register **"Wiedergabe" und drücken Sie dann [**X**].**
- *3.* **Wählen Sie mit [**S**] und [**T**] "Zeigen" und drücken Sie dann [SET].**
- *4.* **Blättern Sie mit [**W**] und [**X**] durch die Schnappschüsse im FAVORITE-Ordner.**

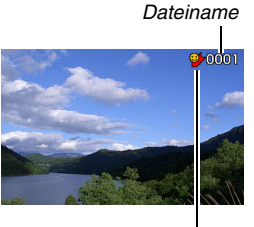

*FAVORITE-Ordner-Icon*

*5.* **Wenn Sie mit dem Betrachten der Schnappschüsse im FAVORITE-Ordner fertig sind, drücken Sie zweimal [MENU], um die Bediensequenz zu verlassen.**

**Zum Betrachten der Inhalte des FAVORITE-Ordners auf einem Computer nach der folgenden Anleitung vorgehen.**

- *1.* **Entnehmen Sie die Speicherkarte aus der Kamera.**
- *2.* **Schließen Sie die Kamera an den Computer an.**
- *3.* **Nehmen Sie am Computer die erforderliche Bedienung vor, um zum Memory der Kamera zu navigieren und die Inhalte des FAVORITE-Ordners anzuzeigen.**

# **Dateien kopieren**

Sie können Dateien aus dem eingebauten Memory der Kamera auf eine Speicherkarte und von einer Speicherkarte in das eingebaute Memory kopieren.

Dadurch ist es z.B. möglich, anhand der nachstehenden Anleitung eine Datei von der eigenen auf eine fremde Speicherkarte zu kopieren.

- 1 Kopieren Sie die Datei von der eigenen Speicherkarte in das eingebaute Memory der Kamera.
- 2 Entnehmen Sie die eigene Speicherkarte und setzen Sie die andere Speicherkarte ein.
- 3 Kopieren Sie die Datei aus dem eingebauten Memory auf die andere Speicherkarte.

#### **WICHTIG!**

- Kopiert werden können mit dieser Kamera erstellte Dateien von Schnappschüssen, Movies, Ton-Schnappschüssen und Sprachaufnahmen.
- Sie können keine Schnappschüsse aus dem FAVORITE-Ordner kopieren.
- Wenn eine kopierte Datei im Vollmonat-Kalender angezeigt wird, erscheint es unter dem Datum der Kopie (Seite [136\)](#page-135-0).

#### **Kopieren aller Dateien im eingebauten Memory auf eine Speicherkarte**

Beim nachstehenden Vorgang werden sämtliche Dateien im eingebauten Memory auf die Speicherkarte kopiert. Separates Kopieren einzelner Dateien ist damit nicht möglich.

- *1.* **Setzen Sie die Speicherkarte, auf die kopiert werden soll, in die Kamera ein.**
- *2.* **Schalten Sie die Kamera ein, rufen Sie den Wiedergabemodus auf und drücken Sie dann [MENU].**
- **3. Wählen Sie "Kopie" im Register "Wiedergabe" und drücken Sie [**X**].**
- **4.** Wählen Sie mit [▲] und [▼] "Speicher → **Karte" und drücken Sie dann [SET].**

Damit startet der Kopiervorgang. Warten Sie, bis die Mitteilung "Arbeitet.... Bitte warten....." im Farbdisplay erloschen ist, bevor Sie irgendeine andere Kamerabedienung vornehmen.

• Nach Ende des Kopiervorgangs wird die letzte kopierte Datei im Farbdisplay angezeigt.

#### ■ Kopieren einer einzelnen Datei von einer **Speicherkarte in das eingebaute Memory**

Bei diesem Vorgehen müssen die Dateien einzeln kopiert werden.

- *1.* **Setzen Sie die Speicherkarte mit der zu kopierenden Datei in die Kamera ein.**
- *2.* **Schalten Sie die Kamera ein, rufen Sie den Wiedergabemodus auf und drücken Sie dann [MENU].**
- **3.** Wählen Sie "Kopie" im Register "Wiedergabe" **und drücken Sie [**X**].**
- **4.** Wählen Sie mit [▲] und [▼] "Karte → **Speicher" und drücken Sie dann [SET].**
- *5.* **Wählen Sie mit [**W**] und [**X**] die zu kopierende Datei.**

**6.** Wählen Sie mit [▲] und [▼] "Kopie" und **drücken Sie dann [SET].**

Damit startet der Kopiervorgang. Warten Sie, bis die Mitteilung "Arbeitet.... Bitte warten....." im Farbdisplay erloschen ist, bevor Sie irgendeine andere Kamerabedienung vornehmen.

- Nach Ende des Kopiervorgangs erscheint das kopierte Bild wieder im Farbdisplay.
- *7.* **Sie können jetzt die Schritte 5 und 6 wiederholen, um eine weitere Datei zu kopieren, oder mit [MENU] die Bediensequenz verlassen.**

**Zur Beachtung :**

• Die Daten werden im eingebauten Memory in den Ordner mit der höchsten Seriennummer im Namen kopiert.

# **DATEIEN LÖSCHEN**

Sie können Dateien löschen, die Sie nicht mehr benötigen bzw. bereits auf die Festplatte eines Computers übertragen oder ausgedruckt haben. Dadurch steht wieder mehr Speicherplatz für neue Dateien zur Verfügung.

Sie können wahlweise eine einzelne Datei oder sämtliche aktuell im Memory befindlichen Dateien löschen.

Hier sind die dazu jeweils erforderlichen Vorgehen beschrieben, einschließlich des Löschens von Schnappschüssen aus dem FAVORITE-Ordner.

# **WICHTIG!**

- Bitte beachten Sie, dass das Löschen nicht rückgängig gemacht werden kann. Vergewissern Sie sich daher stets vor dem Löschen einer Datei, dass diese nicht mehr benötigt wird.
- Geschützte Dateien können nicht gelöscht werden. Um eine geschützte Datei löschen zu können, ist zuerst deren Schutz aufzuheben (Seite [154](#page-153-0)).
- Beim Löschen eines Ton-Schnappschusses wird zusammen mit dem Schnappschuss auch die Tondatei gelöscht.

# **Löschen einer einzelnen Datei**

*1.* **Drücken Sie im Wiedergabemodus**   $[\nabla]( \, \{ \hat{m} \})$ .

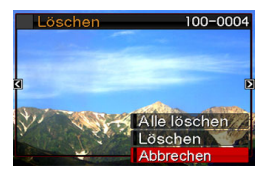

- *2.* **Blättern Sie mit [**W**] und [**X**] durch die Bilder, bis das Bild der zu löschenden Datei im Farbdisplay angezeigt ist.**
- **3.** Wählen Sie mit [▲] und [▼] "Löschen" und **drücken Sie dann [SET].**
	- Um den Vorgang ohne Löschen von Dateien abzubrechen, "Abbrechen" wählen.
- *4.* **Sie können nun die Schritte 2 und 3 wiederholen, um eine weitere Datei zu löschen.**
	- Durch Drücken von [MENU] kann die Sequenz verlassen werden.

- **1.** Drücken Sie im Wiedergabemodus [▼] ( $\frac{1}{2}$  份 ).
- **2.** Wählen Sie mit [▲] und [▼] "Alle löschen" **und drücken Sie dann [SET].**
- *3.* **Wenn die Bestätigungsabfrage erscheint, mit [**S**] und [**T**] "Ja" wählen.**
	- Zum Abbrechen der Löschsequenz "Nein" anstelle von "Ja" drücken.

# *4.* **Drücken Sie [SET].**

• Damit werden sämtliche Dateien gelöscht und die Mitteilung "Keine Dateien vorhanden." erscheint.

# **Löschen aller Dateien Löschen von Schnappschüssen im FAVORITE-Ordner**

Sie können wahlweise einen einzelnen oder alle aktuell im FAVORITE-Ordner befindlichen Schnappschüsse löschen.

- *1.* **Drücken Sie im Wiedergabemodus [MENU].**
- **2.** Wählen Sie "Favoriten" im Register **"Wiedergabe" und drücken Sie dann [**X**].**
- **3.** Wählen Sie mit [▲] und [▼] "Zeigen" und **drücken Sie dann [SET].**
- **4.** Drücken Sie [▼] ( $\frac{1}{2}$  <sup>(2</sup>).
- *5.* **Verwenden Sie die unter "Löschen einer**  einzelnen Datei" und "Löschen aller Dateien" **beschriebenen Vorgehen zum Löschen der gewünschten Schnappschüsse.** 
	- Sie können diese Sequenz verlassen, indem Sie zweimal [MENU] drücken.

# **ANDERE EINSTELLUNGEN**

# **Konfigurieren der Kamera-Soundeinstellungen**

Sie können die folgenden Soundeinstellungen konfigurieren.

- Art und Lautstärke des Geräusches bei Auslösung und anderen Vorgängen
- Lautstärkepegel beim Abspielen von Movies und Sprachaufnahmen

# ■ **Wählen des Kontrolltons**

- *1.* **Drücken Sie [MENU].**
- **2.** Wählen Sie "Sounds" im Register **"Einstellung" und drücken Sie dann [**X**].**
- *3.* **Wählen Sie mit [**S**] und [**T**] das zu konfigurierende Geräusch (Start, Halbverschluss, Verschluss, Betrieb), und drücken Sie dann [**X**].**
- *4.* **Wählen Sie mit [**S**] und [**T**] die gewünschte Einstellung und drücken Sie dann [SET].**

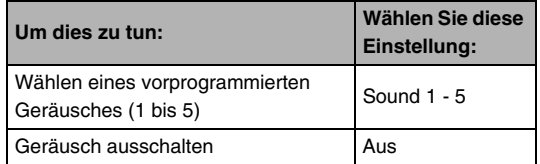

- **Einstellen der Kontrollton-Lautstärke**
- *1.* **Drücken Sie [MENU].**
- *2.* **Wählen Sie "Sounds" im Register "Einstellung" und drücken Sie dann [**X**].**
- **3.** Wählen Sie mit [▲] und [▼] "E) Betrieb".
- *4.* **Wählen Sie mit [**W**] und [**X**] die gewünschte Lautstärke und drücken dann Sie [SET].**
	- Sie können die Lautstärke achtstufig im Bereich von 0 (niedrigste Stufe) bis 7 (höchste Lautstärke) einstellen.
	- Durch Einstellen von Stufe 0 wird die Lautstärke stumm geschaltet.

### **Zur Beachtung :**

• Die hier eingestellte Lautstärke ist auch für Videoausgabe wirksam (Seite [131\)](#page-130-0).

#### ■ **Einstellen der Wiedergabelautstärke**

Nach diesem Vorgehen können Sie die Wiedergabelautstärke für Movies und Ton-Schnappschüsse unabhängig von der Kontrollton-Lautstärke einstellen.

- *1.* **Drücken Sie [MENU].**
- **2.** Wählen Sie "Sounds" im Register **"Einstellung" und drücken Sie dann [**X**].**
- *3.* **Wählen Sie mit [**S**] und [**T**] " Wiedergabe".**
- *4.* **Stellen Sie mit [**W**] und [**X**] die gewünschte Wiedergabelautstärke ein und drücken Sie dann [SET].**
	- Sie können die Lautstärke achtstufig im Bereich von 0 (niedrigste Stufe) bis 7 (höchste Lautstärke) einstellen.
	- Durch Einstellen von Stufe 0 wird die Lautstärke stumm geschaltet.

# **WICHTIG!**

• Die hier vorgenommene Lautstärke-Einstellung hat keinen Einfluss auf die Videoausgabe (Seite [131](#page-130-0)).

# **Ein- und Ausschalten der Startanzeige**

Sie können die Kamera so konfigurieren, dass bei jedem Einschalten als Startanzeige ein von Ihnen aufgenommenes Bild erscheint.

- Auch wenn im Wiedergabemodus die Einstellungen für die Anfangsanzeige konfiguriert worden sind, erscheint die Anfangsanzeige nicht, wenn die Kamera durch Drücken von [ $\Box$ ] (PLAY) eingeschaltet wird.
- *1.* **Drücken Sie [MENU].**
- 2. Wählen Sie "Starten" im Register **"Einstellung" und drücken Sie dann [**X**].**
- *3.* **Blättern Sie mit [**W**] und [**X**] durch die Bilder, bis im Farbdisplay das für die Startanzeige gewünschte Bild angezeigt ist.**
- *4.* **Wählen Sie mit [**S**] und [**T**] die gewünschte Einstellung und drücken Sie dann [SET].**

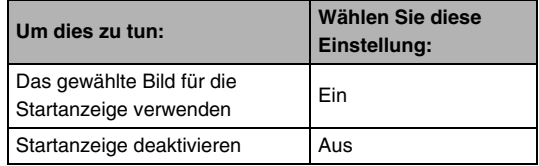

#### **Zur Beachtung :**

- Für die Startanzeige können die folgenden Bildtypen verwendet werden.
	- In der Kamera vorprogrammierte spezielle **Startanzeigebilder**
	- Schnappschüsse
	- Ton-Schnappschüsse (Ton wird nicht wiedergegeben)
- Es kann stets nur ein Startanzeigebild verwendet werden. Zum Umstellen der Startanzeige auf ein anderes Bild einfach das aktuelle Bild mit dem neuen Bild überschreiben.
- Durch Formatieren des eingebauten Memorys (Seite [172](#page-171-0)) wird das aktuelle Startanzeigebild gelöscht.

# **Festlegen der Generiermethode für die Dateinamen-Seriennummer**

Nach dem folgenden Vorgehen können Sie festlegen, nach welcher Methode die in den Dateinamen verwendeten Seriennummern generiert werden (Seite [153](#page-152-0)).

- *1.* **Drücken Sie [MENU].**
- 2. Wählen Sie "Datei Nr." im Register **"Einstellung" und drücken Sie dann [**X**].**
- *3.* **Wählen Sie mit [**S**] und [**T**] die gewünschte Einstellung und drücken Sie dann [SET].**

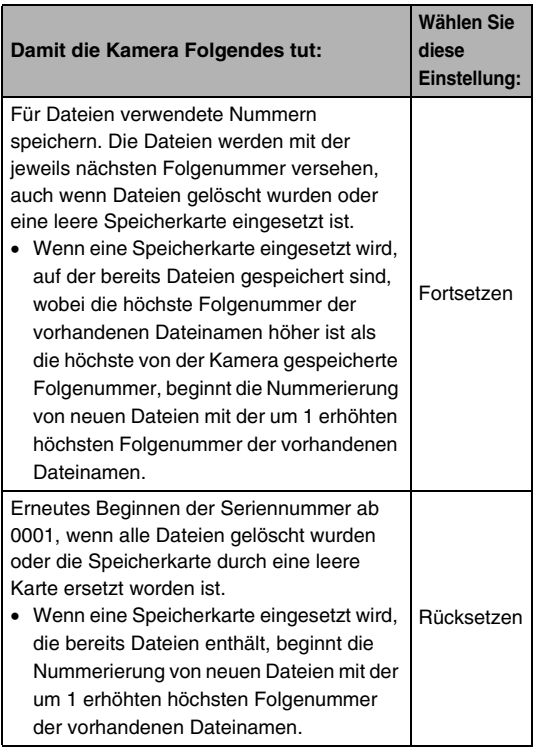

# **Ändern von Datum und Uhrzeit der Kamera**

Vor dem Einstellen von Datum und Uhrzeit ist unbedingt der richtige Heimat-Stadtcode einzustellen (Stadtcode aus der Zeitzone, in der Sie die Kamera normalerweise benutzen). Wenn der Heimat-Stadtcode bereits richtig eingestellt ist, können Sie nach der Anleitung unter "Datum und Uhrzeit für [Heimat-Stadtcode einstellen"](#page-165-0) (Seite [166\)](#page-165-0) vorgehen, wenn nur die aktuelle Uhrzeit geändert werden soll.

# **WICHTIG!**

• Wenn Sie Uhrzeit und Datum ändern, ohne den Heimat-Stadtcode richtig eingestellt zu haben, stimmen Uhrzeit und Datum bei der Weltzeit (Seite [168\)](#page-167-0) nicht.

# Wählen des Heimat-Stadtcodes

- *1.* **Drücken Sie [MENU].**
- *2.* **Wählen Sie "Weltzeit" im Register "Einstellung" und drücken Sie dann [**X**].**

Die aktuellen Weltzeit-Einstellungen erscheinen.

- **3.** Wählen Sie mit [▲] und [▼] "Heimat" und **drücken Sie dann [**X**].**
- 4. Wählen Sie mit [▲] und [▼] "Stadt" und **drücken Sie dann [**X**].**
- *5.* **Wählen Sie mit [**S**], [**T**], [**W**] und [**X**] den geographischen Bereich Ihrer Zeitzone und drücken Sie [SET].**
- *6.* **Wählen Sie mit [**S**] und [**T**] die gewünschte Stadt und drücken Sie dann [SET].**
- *7.* **Nach Vornahme der gewünschten Einstellungen [SET] drücken, um die Einstellanzeige zu schließen.**
- <span id="page-165-0"></span>■ **Datum und Uhrzeit für Heimat-Stadtcode einstellen**
- *1.* **Drücken Sie [MENU].**
- **2.** Wählen Sie "Einstellen" im Register **"Einstellung" und drücken Sie [**X**].**
- *3.* **Stellen Sie Datum und Uhrzeit ein.**

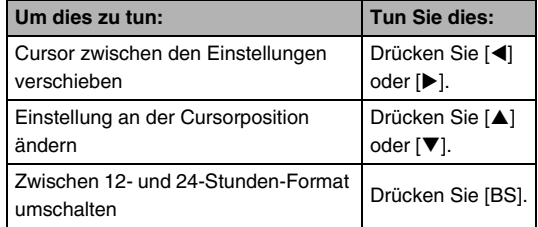

*4.* **Wenn alle Einstellungen wunschgemäß ausgeführt sind, [SET] drücken, um die Einstellanzeige zu schließen.**

# ■ **Ändern des Datumsformats**

Sie können zwischen drei verschiedenen Anzeigeformaten für das Datum wählen.

- *1.* **Drücken Sie [MENU].**
- *2.* **Wählen Sie "Datumsstil" im Register "Einstellung" und drücken Sie [**X**].**
- *3.* **Wählen Sie mit [**S**] und [**T**] die gewünschte Einstellung und drücken Sie dann [SET].**

Beispiel: 19.12.07

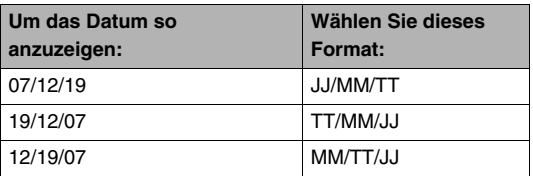

### **Zur Beachtung :**

• Diese Einstellung beeinflusst wie unten gezeigt auch das Bedienfeld-Datumsformat (Seite [52](#page-51-0)).

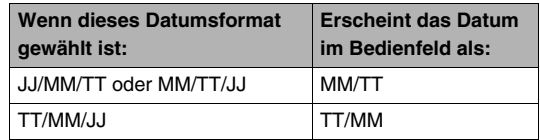

# <span id="page-167-0"></span>**Verwenden der Weltzeit**

In der Weltzeitanzeige können Sie die laufende Uhrzeit von anderen Zeitzonen als der des Heimat-Stadtcodes kontrollieren, wenn Sie z.B. auf Reisen sind. Über die Weltzeit sind die aktuellen Uhrzeiten von 162 Städten aus 32 Zeitzonen rund um den Globus abrufbar.

# **Weltzeit einstellen**

- *1.* **Drücken Sie [MENU].**
- **2. Wählen Sie "Weltzeit" im Register "Einstellung" und drücken Sie dann [**X**].**
- **3.** Wählen Sie mit [▲] und [▼] "Welt" und **drücken Sie [**X**].**
- **4.** Wählen Sie mit **[**▲**] und [**T**] "Stadt" und drücken Sie [**X**].**
	- Wählen Sie zum Vornehmen der Sommerzeit-Einstellung mit  $[A]$  und  $[\nabla]$

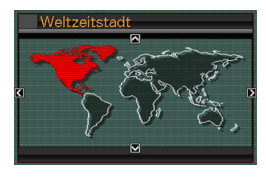

"Sommerzeit" und anschließend "Fin".

- Die Sommerzeit wird verwendet, um die Uhr während der Sommermonate um eine Stunde vorzustellen.
- Ob im jeweiligen Land eine Sommerzeit verwendet wird, hängt von den jeweiligen Gebräuchen und Regelungen ab.
- **5.** Wählen Sie mit [▲], [▼], [◀] und [▶] das **geographische Gebiet mit der gewünschten Stadt und drücken Sie dann [SET].**
- *6.* **Wählen Sie mit [**S**] und [**T**] die gewünschte Stadt und drücken Sie dann [SET].**
- *7.* **Nach Vornahme der gewünschten Einstellungen [SET] drücken, um die Einstellanzeige zu schließen.**
- **Umschalten zwischen Heimatzeit- und Weltzeitanzeige**
- *1.* **Drücken Sie [MENU].**
- *2.* **Wählen Sie "Weltzeit" im Register "Einstellung" und drücken Sie dann [**X**].**
- *3.* **Wählen Sie mit [**S**] und [**T**] "Welt" für die**  Weltzeitanzeige oder "Heimat" für die **Heimatzeitanzeige.**
- *4.* **Nach dem Wählen der gewünschten Anzeige [SET] drücken, um die Einstellanzeige zu verlassen.**

# **Ändern der Anzeigesprache**

Sie können nach dem nachstehenden Vorgehen eine Anzeigetextsprache wählen.

- Die Zahl und Kombination der wählbaren Sprachen richtet sich nach dem geographischen Gebiet, für das der Verkauf der Kamera vorgesehen ist.
- *1.* **Drücken Sie [MENU].**
- 2. Wählen Sie "Language" im Register **"Einstellung" und drücken Sie dann [**X**].**
- *3.* **Wählen Sie mit [**S**], [**T**], [**W**] und [**X**] die gewünschte Einstellung und drücken Sie [SET].**

Nach dem folgenden Vorgehen können Sie das USB-Kommunikationsprotokoll umschalten, das für den Datenaustausch mit einem Computer, Drucker oder anderen externen Gerät verwendet wird. Wählen Sie das für das anzuschließende Gerät geeignete Protokoll.

- *1.* **Drücken Sie [MENU].**
- 2. Wählen Sie "USB" im Register "Einstellung" **und drücken Sie [▶].**

*3.* **Wählen Sie mit [**S**] und [**T**] die gewünschte Einstellung und lvection des USB-Port-Protokolls** and Einstellung und drücken Sie dann [SET].

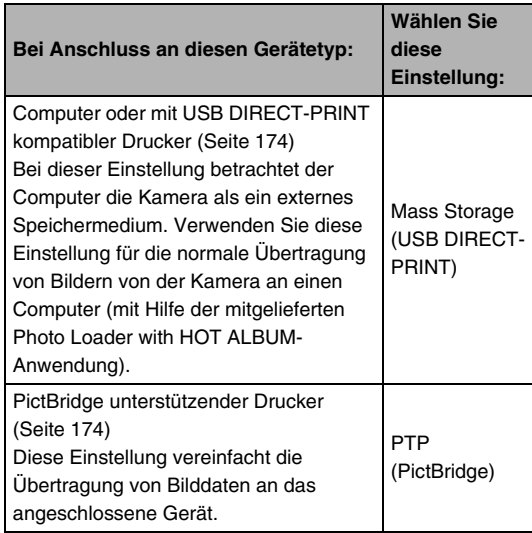

# **Programmieren der Tasten [ ] (REC)**  $und$   $[\nabla]$  (PLAY)

Sie können die Kamera so konfigurieren, dass diese durch Drücken von Taste [ | | | (REC) oder [ | | | (PLAY) nicht eingeschaltet wird oder sich ausschaltet, wenn [11] (REC) oder [ $\blacktriangleright$ ] (PLAY) gedrückt wird.

- *1.* **Drücken Sie [MENU].**
- *2.* **Wählen Sie "REC/PLAY" im Register "Einstellung" und drücken Sie dann [**X**].**
- *3.* **Wählen Sie mit [**S**] und [**T**] die gewünschte Einstellung und drücken Sie dann [SET].**

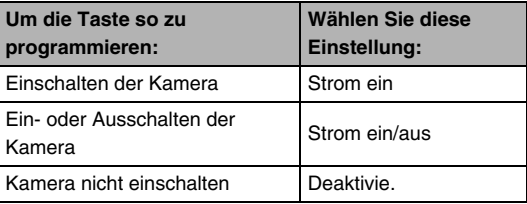

#### **Zur Beachtung :**

- Bei "Strom ein/aus" schaltet sich die Kamera aus, wenn Sie im Aufnahmemodus [  $\bigcap$  ] (REC) oder im Wiedergabemodus [ $\blacktriangleright$ ] (PLAY) drücken.
- Die anfängliche Werksvorgabe für diese Einstellung ist "Strom ein".
- Ändern Sie diese Einstellung auf irgendetwas außer "Deaktivie.", bevor Sie die Kamera zur Bildbetrachtung an einen Fernseher anschließen.

# <span id="page-171-0"></span>**Formatieren des eingebauten Speichers (Memory)**

Formatieren des eingebauten Speichers löscht alle darin gespeicherten Daten.

### **WICHTIG!**

- Bitte beachten Sie, dass die durch Formatieren gelöschten Daten nicht wiederherstellbar sind. Stellen Sie daher sicher, dass Sie die Daten im eingebauten Memory nicht mehr benötigen, bevor Sie dieses formatieren.
- Durch Formatieren des eingebauten Speichers wird auch Folgendes gelöscht.
	- Geschützte Bilder
	- Bilder im FAVORITE-Ordner
	- Benutzer-Einstellungen im BEST SHOT-Modus
	- Startanzeige
- Vergewissern Sie sich, dass der Akku voll aufgeladen ist, bevor Sie mit dem Formatieren beginnen. Falls die Akkuladung während des Formatierens zu stark absinkt, erfolgt eventuell keine richtige Formatierung und die Kamera arbeitet nicht mehr normal.
- Öffnen Sie auf keinem Fall bei laufendem Formatiervorgang den Akkufachdeckel. Anderenfalls kann es zu Fehlbetrieb der Kamera kommen.
- *1.* **Vergewissern Sie sich, dass keine Speicherkarte in die Kamera eingesetzt ist.**
	- Falls eine Speicherkarte eingesetzt ist, diese bitte entnehmen.
- *2.* **Drücken Sie [MENU].**
- **3.** Wählen Sie "Format" im Register **"Einstellung" und drücken Sie dann [**X**].**
- 4. Wählen Sie mit [▲] und [▼] "Format" und **drücken Sie dann [SET].**

Damit wird der eingebaute Speicher formatiert.

- Wenn das Formatieren nicht ausgeführt werden soll, wählen Sie bitte "Abbrechen".
- Wenn Sie nach dem Formatieren des eingebauten Speichers auf den Wiedergabemodus schalten, erscheint die Meldung "Keine Dateien vorhanden.".

# **DRUCKEN**

# **Druckmethoden**

Zum Ausdrucken der Bilder bestehen drei verschiedene Möglichkeiten.

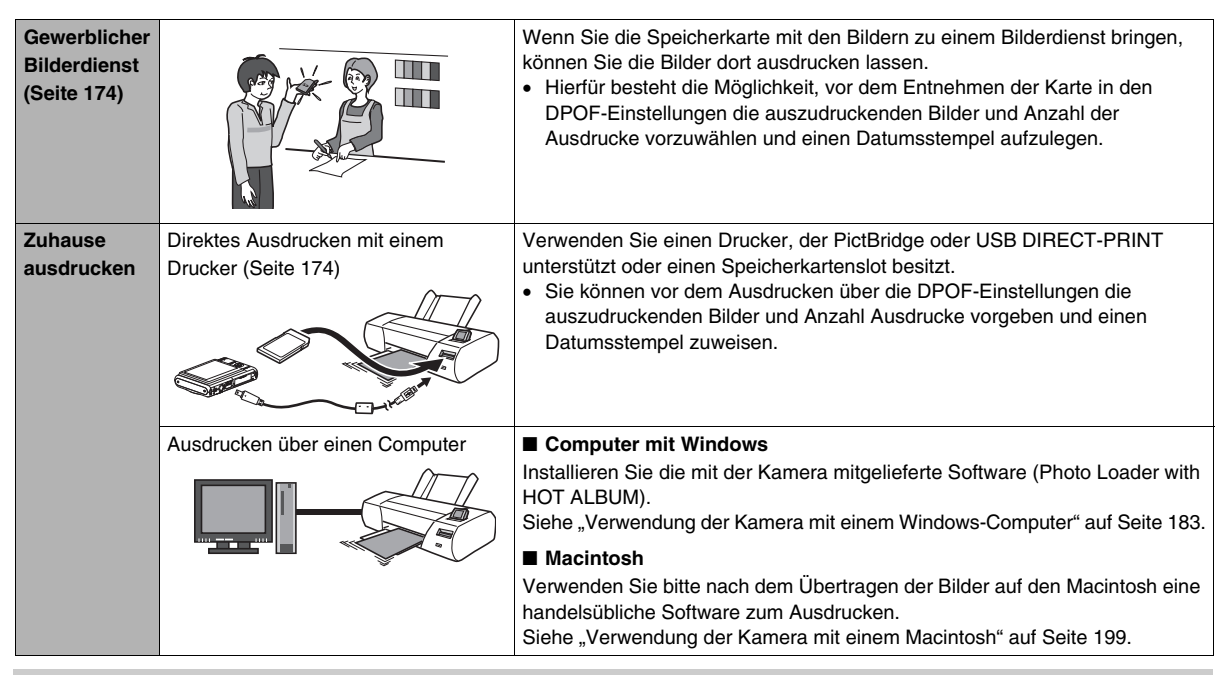

#### ■ **Vorsichtsmaßregeln zum Drucken**

- Näheres zur Druckqualität und den Papiereinstellungen entnehmen Sie bitte der Begleitdokumentation des Druckers.
- Bitte erkundigen Sie sich beim Hersteller Ihres Druckers, ob PictBridge oder USB DIRECT-PRINT unterstützt werden, neue Versionen vorhanden sind usw.
- Während des laufenden Druckvorgangs auf keinen Fall Kabel abtrennen oder irgendwelche Bedienung an der Kamera vornehmen. Dies könnte einen Druckerfehler verursachen.

# <span id="page-173-1"></span>**Benutzen eines Bilderdienstes**

Bringen Sie die Speicherkarte mit den auszudruckenden Bildern zu einem Bilderdienst. Zuvor können Sie über die DPOF-Einstellungen (Seite [177](#page-176-0)) der Kamera anweisen, welche Bilder gedruckt werden sollen, wie viele Ausdrucke Sie wünschen und ob die Bilder mit einem Datumsstempel versehen werden.

# <span id="page-173-0"></span>**Ausdrucken mit dem eigenen Drucker**

Wenn Sie einen Drucker der nachstehenden Typen besitzen, können Sie die Bilder ohne Umweg über den Computer direkt ausdrucken.

- Drucker mit für den verwendeten Speicherkartentyp geeignetem Kartenslot
- Drucker, der PictBridge oder USB DIRECT-PRINT unterstützt

#### ■ **Ausdrucken auf einem Drucker mit Speicherkartenslot**

Entnehmen Sie die Speicherkarte aus der Kamera und setzen Sie sie direkt in den Speicherkartenslot des Druckers ein. Je nach Art des verwendeten Druckers ist dieser eventuell auch in der Lage, DPOF-Einstellungen (zu druckende Bilder, Anzahl Ausdrucke, Datumsstempel) zu lesen, die Sie an der Kamera eingeben können (Seite [177\)](#page-176-0). Näheres hierzu finden Sie in der Begleitdokumentation des Druckers.

#### ■ Ausdrucken auf einem PictBridge oder USB **DIRECT-PRINT unterstützenden Drucker**

Im Falle eines Druckers, der PictBridge oder USB DIRECT PRINT unterstützt, können Sie die Kamera ohne Umweg über einen Computer direkt an den Drucker anschließen.

- Auch die Kamera ermöglicht einfaches Anschließen an einen Drucker. Vor dem Anschließen an einen Drucker sind allerdings unbedingt zuerst die folgenden Maßnahmen auszuführen.
- *1.* **Drücken Sie [MENU].**
- 2. Wählen Sie "USB" im Register "Einstellung" **und drücken Sie [**X**].**
- *3.* **Wählen Sie mit [**S**] und [**T**] die für den Drucker geeignete Einstellung und drücken Sie dann [SET].**

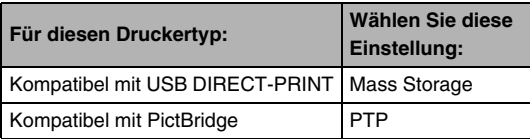

- *4.* **Überzeugen Sie sich anhand der Ladezustandanzeige, dass der Akku voll geladen ist, und schalten Sie dann die Kamera aus.**
	- Bei niedriger Ladung bitte einen anderen Akku verwenden.
	- Die Kamera wird nicht über das USB-Kabel mit Strom versorgt.
- *5.* **Verwenden Sie zum Anschließen an den Drucker das mit der Kamera mitgelieferte USB-Kabel.**

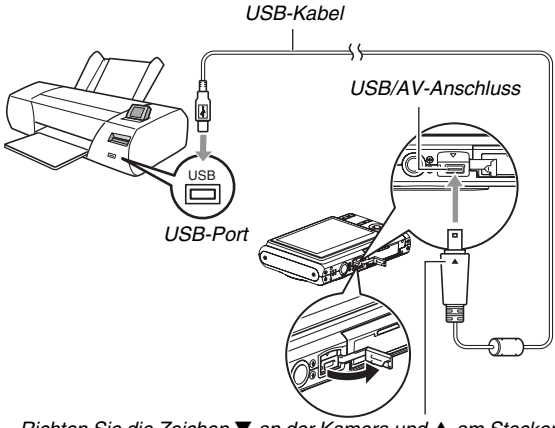

*Richten Sie die Zeichen* ▼ an der Kamera und ▲ am Stecker *des USB-Kabels aufeinander aus und schließen Sie das Kabel an die Kamera an.* 

- Wenn Sie das mitgelieferte USB-Kabel an den USB/AV-Port der Kamera anschließen, schieben Sie den Stecker bitte so tief in die Buchse, dass dieser spürbar einrastet. Wenn der Stecker nicht weit genug eingeschoben wird, können sich Übertragungsfehler und Funktionsstörungen bei den angeschlossenen Geräten ergeben.
- Auch bei korrekt eingeschobenem Stecker liegt noch ein Teil des Steckerblechs frei.

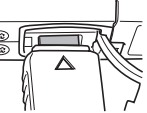

- Gehen Sie beim Anschließen des USB-Kabels an Kamera und Drucker vorsichtig vor. USB-Ports und -Kabelstecker sind für korrekte Positionierung geformt.
- *6.* **Schalten Sie den Drucker ein.**
- *7.* **Setzen Sie Papier in den Drucker ein.**

#### *8.* **Schalten Sie die Kamera ein.**

Hieraufhin erscheint ein Druckmenü im Farbdisplay der Kamera.

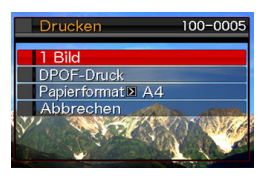

#### **9.** Wählen Sie mit [▲] und [▼] "Papierformat" **und drücken Sie dann [**X**].**

### **10.** Wählen Sie mit [▲] und [▼] ein Papierformat **und drücken Sie dann [SET].**

- Die folgenden Papierformat-Einstellungen sind verfügbar.  $3.5" \times 5"$  (9  $\times$  13 cm),  $5" \times 7"$  (13  $\times$  18 cm),  $4" \times 6"$  (10  $\times$ 15 cm), A4,  $8.5" \times 11"$  (Letter), Durch Drucker
- Wenn Sie "Durch Drucker" wählen, wird das Papierformat am Drucker gewählt.
- Die verfügbaren Papiereinstellungen sind vom angeschlossenen Drucker abhängig. Näheres finden Sie in der Begleitdokumentation des Druckers.

#### *11.* **Legen Sie mit [**S**] und [**T**] die Druckoptionen fest.**

Um ein bestimmtes Bild auszudrucken:

Wählen Sie "1 Bild" und drücken Sie dann [SET]. Zeigen Sie dann mit  $\left[ \blacktriangleleft \right]$  und  $\left[ \blacktriangleright \right]$  das auszudruckende Bild an. Um mehrere Bilder auszudrucken:

Wählen Sie "DPOF-Druck" und drücken Sie dann [SET]. Legen Sie dann in den DPOF-Einstellungen (Seite [177\)](#page-176-0) die zu wählenden Bilder fest.

• Zum Ein- und Ausschalten des Datumsstempels [BS] drücken. Der Datumsstempel wird gedruckt, wenn im Farbdisplay "Ein" angezeigt ist.

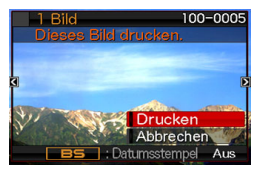

#### 12. Wählen Sie mit [▲] und [▼] "Drucken" und **drücken Sie dann [SET].**

Das Drucken startet und die Meldung "Arbeitet.... Bitte warten....." erscheint im Farbdisplay. Die Meldung erlischt nach einer Weile, auch wenn das Drucken noch nicht beendet ist. Wenn eine der Kameratasten betätigt wird, erscheint wieder die Druckstatus-Meldung.

Wenn das Drucken beendet ist, erscheint wieder das Druckmenü.

- Wenn Sie in Schritt 11 "1 Bild" gewählt haben, können Sie das Vorgehen ab Schritt 11 wiederholen, um andere Bilder auszudrucken.
- *13.* **Wenn das Drucken beendet ist, bitte die Kamera ausschalten und das USB-Kabel von der Kamera abtrennen.**

# <span id="page-176-0"></span>**Mit DPOF auszudruckende Bilder und Anzahl Ausdrucke anweisen**

Über den Direktdruckstandard DPOF (Digital Print Order Format) können Sie anweisen, welche Bilder und wie viele Ausdrucke Sie wünschen und ob der Datumsstempel ein- oder ausgeschaltet werden soll. Die von Ihnen eingegebenen Einstellungen

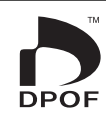

werden auf der Speicherkarte gespeichert. Nach Vornahme der Einstellungen können Sie die Bilder auf einem DPOF-fähigen Drucker selbst ausdrucken oder die Speicherkarte an einen Bilderdienst geben. Bei DPOF können Sie die Einstellungen vornehmen, während Sie die Bilder im Farbdisplay der Kamera betrachten, so dass Sie nicht mühsam Dateinamen usw. notieren müssen.

# **WICHTIG!**

- Von manchen Druckern wird DPOF nicht unterstützt oder die Datumsstempel-Einstellungen werden ignoriert. Bitte lesen Sie hierzu in der Begleitdokumentation des Druckers nach.
- Manche Bilderdienste unterstützen DPOF eventuell nicht oder unterstützen andere Druckprotokolle. In diesem Falle sind die Bilder gegebenenfalls gemäß den Anweisungen des betreffenden Bilderdienstes auszudrucken.
- **Eingeben getrennter DPOF-Einstellungen für jedes Bild**
- *1.* **Drücken Sie im Wiedergabemodus [MENU].**
- 2. Wählen Sie ..DPOF-**Druck" im Register "Wiedergabe" und drücken Sie [**X**].**

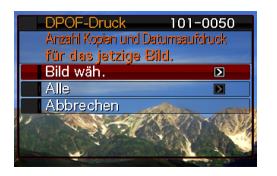

- **3.** Wählen Sie mit [▲] und [▼] "Bild wäh." und **drücken Sie dann [**X**].**
- *4.* **Blättern Sie mit [**W**] und [**X**] durch die Bilder, bis das auszudruckende Bild im Farbdisplay angezeigt ist.**
- *5.* **Geben Sie mit [**S**] und [**T**] die Zahl der gewünschten Ausdrucke an.**
	- Sie können bis max. 99 Ausdrucke einstellen. Stellen Sie 0 ein, wenn das Bild nicht gedruckt werden soll.
- *6.* **Wenn das Bild mit Datum versehen werden soll, drücken Sie [BS] zum Ein- und Ausschalten des Datumsstempels.**
	- Um den Datumsstempel auszuschalten, mit IBSI "Aus" anzeigen.
	- Wiederholen Sie die Schritte 4 bis 6 zum Vornehmen der Einstellungen für etwaige weitere Bilder.
- *7.* **Wenn alle gewünschten Einstellungen eingegeben sind, drücken Sie [SET], um diese abzuspeichern.**
- <span id="page-178-0"></span>■ **Eingeben der gleichen DPOF-Einstellungen für alle Bilder**
- *1.* **Drücken Sie im Wiedergabemodus [MENU].**
- *2.* **Wählen Sie "DPOF-Druck" im Register "Wiedergabe" und drücken Sie dann [**X**].**
- *3.* **Wählen Sie mit [**S**] und [**T**] "Alle " und drücken Sie dann [**X**].**
- *4.* **Geben Sie mit [**S**] und [**T**] die Zahl der gewünschten Ausdrucke an.**
	- Sie können bis max. 99 Ausdrucke einstellen. Geben Sie 0 ein, wenn die Bilder nicht gedruckt werden sollen.
- *5.* **Wenn die Bilder mit dem Datum versehen werden sollen, drücken Sie [BS] zum Ein- und Ausschalten des Datumsstempels.**
	- Um den Datumsstempel auszuschalten, mit [BS] "Aus" anzeigen.
- *6.* **Wenn alle gewünschten Einstellungen eingegeben sind, drücken Sie [SET], um diese abzuspeichern.**

#### **Löschen Sie die DPOF-Einstellungen, wenn Sie diese nicht mehr benötigen!**

Die DPOF-Einstellungen werden nach dem Drucken nicht automatisch gelöscht. Dies bedeutet, dass dieselben DPOF-Einstellungen beim nächsten Ausdrucken automatisch wieder verwendet werden, wenn Sie diese nicht vorher löschen. Wenn Sie die aktuell gewählten DPOF-Einstellungen nicht mehr benötigen, ändern Sie bitte die für alle Bilder eingestellte Anzahl gemäß Anleitung "Eingeben der gleichen DPOF-Einstellungen [für alle Bilder](#page-178-0)" auf 00.

#### **Informieren Sie Ihren Bilderdienst über die DPOF-Einstellungen!**

Wenn Sie einem Bilderdienst eine Speicherkarte übergeben, bitte unbedingt angeben, dass die Karte DPOF-Einstellungen für die zu druckenden Bilder und Anzahl Ausdrucke enthält. Anderenfalls kann es vorkommen, dass sämtliche Bilder ohne Berücksichtigung der DPOF-Einstellungen ausgedruckt oder Datumsstempel-Einstellungen ignoriert werden.

# **Datumsstempel**

Zum Einbeziehen des Aufnahmedatums in den Ausdruck eines Bildes bestehen die nachstehenden drei Möglichkeiten.

- **Datumsstempel über DPOF-Einstellungen vorgeben (Seite [177](#page-176-0))**
	- Wenn der DPOF-Datumsstempel eingeschaltet wird, obwohl ein Bild bereits einen mit der Datumsstempelfunktion der Kamera eingegebenen Datums- oder Zeitstempel enthält, werden beide Stempel an dieselbe Stelle gestempelt. Bei bereits mit der Datumsstempelfunktion der Kamera bestempelten Bildern sollte der DPOF-Datumsstempel daher unbedingt ausgeschaltet werden.
	- Von manchen Druckern wird DPOF nicht unterstützt oder die Datumsstempel-Einstellungen werden ignoriert. Bitte lesen Sie hierzu in der Begleitdokumentation des Druckers nach.
	- Bitte beachten Sie, dass nicht alle gewerblichen Bilderdienste DPOF-Service unterstützen. Klären Sie dies bitte ab, bevor Sie Fotos bestellen.
- **Die Datumsstempelfunktion der Kamera stempelt Datum und Uhrzeit direkt in die Bilddaten (Seite [115](#page-114-0)).**
- **Sie können ein Datum über das mitgelieferte Programm Photo Loader with HOT ALBUM (Seite [183](#page-182-1)) einfügen (nur Windows).**
- **Fragen Sie beim Bestellen der Bilder bei einem Bilderdienst nach dem Datumsstempel**
	- Nicht alle Bilderdienste bieten Datumsaufdruck an. Erkundigen Sie sich hierzu bitte bei Ihrem Bilderdienst.
## **Unterstützte Protokolle**

Ihre Kamera unterstützt die nachstehend aufgeführten Protokolle.

## ■ **PictBridge und USB DIRECT-PRINT**

• PictBridge Camera and Imaging Products Association (CIPA)

**PictBridge** 

• USB DIRECT-PRINT Seiko Epson Corporation

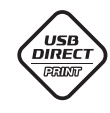

latchin

## ■ **PRINT Image Matching III**

Mit Hilfe einer Bildbearbeitungs-Software und eines Druckers, der ebenfalls PRINT Image Matching III unterstützt, können mit den Bildern gespeicherte Informationen zu den

Aufnahmebedingungen dazu genutzt werden, die Bilder exakt so auszudrucken, wie dies beabsichtigt war. PRINT Image Matching und PRINT Image Matching III sind Marken von Seiko Epson Corporation.

## ■ **Exif Print**

Durch Ausdrucken auf einem Drucker, der ebenfalls Exif Print (Exif 2.2) unterstützt, können mit den Bildern gespeicherte

Informationen zu den Aufnahmebedingungen

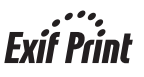

genutzt werden, um besser aussehende Druckausgaben zu erzielen.

Erkundigen Sie sich bitte beim Druckerhersteller nach der Eignung von Modellen für Exif Print, Drucker-Upgrades usw.

# **VERWENDUNG DER KAMERA MIT EINEM COMPUTER**

**Übertragen von Bildern an die Kamera**

## **Was Sie machen können**

Durch Anschließen der Kamera an einen Computer bestehen die nachstehend beschriebenen Möglichkeiten.

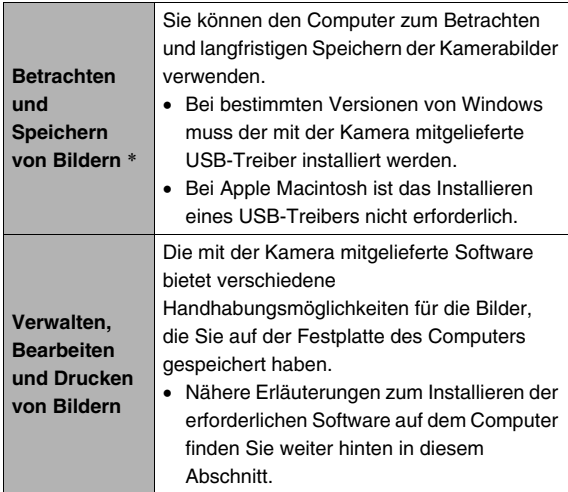

Im Falle eines Computers mit Windows (ausschließlich) können Bilder vom Computer an das Memory der Kamera übertragen werden.

• Sie können sogar Bilder übertragen, die nicht ursprünglich mit der Kamera aufgenommen wurden. Sie können einen Ausschnitt aus dem aktuell auf dem Computerbildschirm angezeigten Bild (Webseite, Landkarte usw.) ausschneiden und als Screenshot an den Speicher der Kamera übertragen.

\* Sie können die Bilder zum Betrachten und Speichern auch ohne Anschließen der Kamera übertragen, indem Sie die Speicherkarte aus der Kamera entnehmen und den Inhalt der Karte in den Computer einlesen (Seite [205](#page-204-0)).

Die Benutzung der Kamera mit dem Computer und die Verwendung der mitgelieferten Software unterscheiden sich je nachdem, ob der Computer Windows oder das Betriebssystem von Macintosh verwendet.

- Windows-Benutzer: Siehe "Verwendung der Kamera mit [einem Windows-Computer"](#page-182-0) auf Seite [183](#page-182-0).
- Macintosh-Benutzer: Siehe "Verwendung der Kamera mit [einem Macintosh](#page-198-0)" auf Seite [199.](#page-198-0)

## <span id="page-182-0"></span>**Verwendung der Kamera mit einem Windows-Computer**

Installieren Sie die Software, die für die verwendete Windows-Version und Ihre Anforderungen benötigt wird.

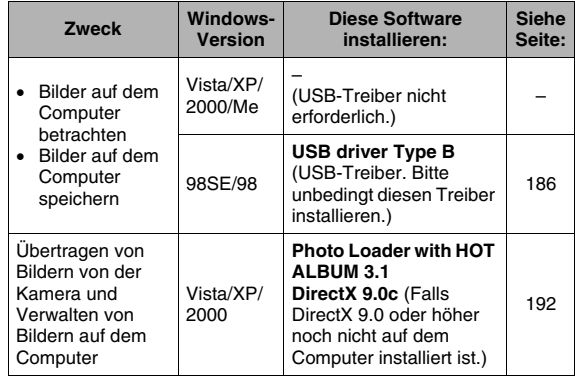

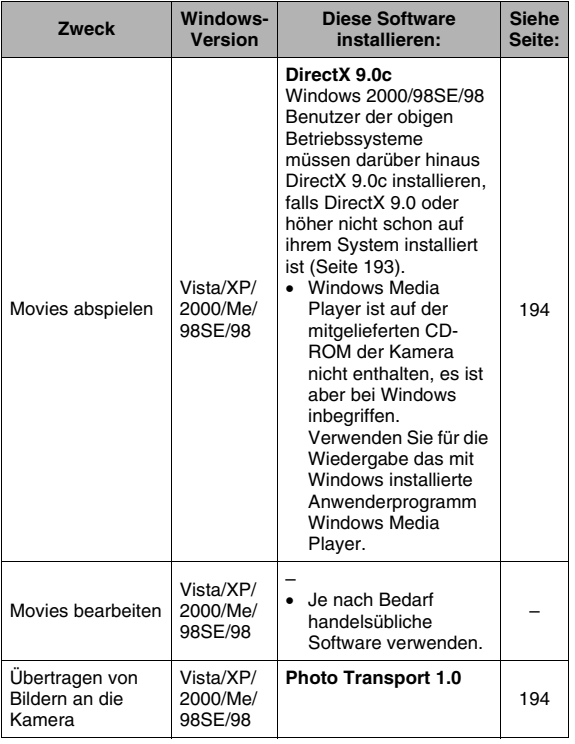

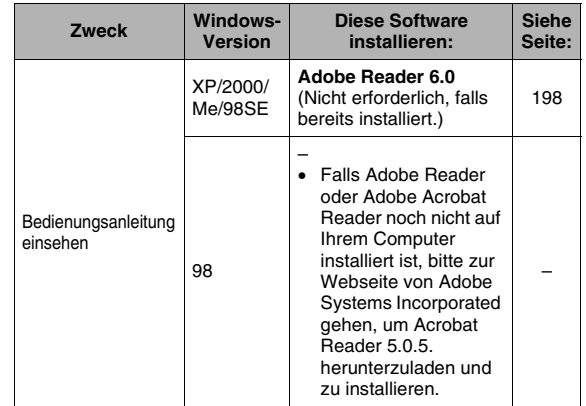

#### ■ Computer-Systemanforderungen für die **mitgelieferte Software**

Die an den Computer gestellten Systemanforderungen sind je nach Anwendung unterschiedlich. Bitte stellen Sie sicher, dass die Anforderungen der jeweiligen Anwendung erfüllt sind. Bitte beachten Sie, dass die hier angegebenen Werte die Mindestanforderungen für die Verwendung der jeweiligen Anwendung darstellen. Die tatsächlichen Anforderungen können je nach Anzahl und Größe der gehandhabten Bilder höher sein als angegeben.

#### **USB driver Type B**

- Installieren bei Windows Vista, XP, 2000 und Me nicht erforderlich.
- Auf Computern, die von Windows 95 oder 3.1 aufgerüstet worden sind, ist einwandfreie Funktion nicht gewährleistet.

#### **Photo Loader with HOT ALBUM 3.1**

Festplatte: Mindestens 2GB Sonstige : DirectX 9.0 oder höher

#### **DirectX 9.0c**

Festplatte: 65 MB für Installation (18 MB auf Festplatte)

#### **Photo Transport 1.0**

Speicher :Mindestens 64 MB Festplatte:Mindestens 2 MB

#### **Adobe Reader 6.0**

CPU : Pentium Speicher : 32 MB Festplatte: 60 MB Sonstige : Internet Explorer 5.01 oder höher

## **WICHTIG!**

• Näheres zu den Mindest-Systemanforderungen der einzelnen Software-Anwendungen finden Sie in den "Bitte lesen"-Dateien auf der mit der Kamera mitgelieferten CD-ROM.

## **Betrachten und Speichern von Bildern auf einem Computer**

Durch Anschließen der Kamera an einen Computer können Bilder (Schnappschuss- und Movie-Dateien) auf diesem betrachtet und gespeichert werden.

• Je nach der Windows-Version des Computers kann es erforderlich sein, vorab den USB-Treiber von der mitgelieferten CD-ROM zu installieren.

#### **Generelles Vorgehen**

1) Falls Ihr Computer auf Windows 98SE oder 98 läuft, den USB-Treiber installieren (Seite [186](#page-185-0)). Falls Ihr Computer auf Windows Vista, XP, 2000 oder Me läuft, gehen Sie bitte direkt weiter zu Schritt 2

2) Anschließen der Kamera an den Computer (Seite [187](#page-186-0)).

3) Betrachten und kopieren Sie die gewünschten Bilder (Seite [189](#page-188-0)).

## <span id="page-185-0"></span>■ Installieren des USB-Treibers (nur Windows **98SE und 98)**

**Versuchen Sie nicht, eine Verbindung zwischen Kamera und Computer herzustellen, bevor der USB-Treiber auf dem Computer installiert worden ist.**

Wenn Sie dies versuchen, wird die Kamera vom Computer nicht erkannt.

Falls Ihr Computer auf Windows 98SE oder 98 läuft, ist der USB-Treiber unbedingt zu installieren.

Schließen Sie die Kamera erst an den Computer an, nachdem der USB-Treiber installiert worden ist.

Die nachstehende Anleitung zeigt, wie der USB-Treiber auf einem Computer mit Windows 98 installiert wird. Bei Windows 98SE weicht das Vorgehen hiervon geringfügig ab, ist aber im Wesentlichen gleich.

#### *1.* **Legen Sie die mitgelieferte CD-ROM in das CD-ROM-Laufwerk des Computers ein.**

• Daraufhin erscheint die Menüanzeige.

## *2.* **Klicken Sie im Menü auf das Register "Deutsch".**

• Falls gewünscht, können Sie auch auf eine andere Sprache klicken.

- 3. Klicken Sie auf ..USB driver B" (bzw. ..USB-Treiber B" und danach auf "Installieren".
- *4.* **Befolgen Sie die im Dialogfenster erscheinenden Instruktionen und klicken Sie**  auf "Next" (bzw. "Weiter").
- *5.* **Wenn die Schlussanzeige erscheint, klicken**  Sie auf ..Finish" (bzw. ..Fertig stellen").
	- Abhängig von der verwendeten Windows-Version kann eine Aufforderung erscheinen, den Computer neu zu starten. Falls die Aufforderung erscheint, starten Sie den Computer neu.
- *6.* **Klicken Sie auf [Schliessen] um das Installationsprogramm zu beenden und das CD-ROM-Menü zu schließen. Entnehmen Sie dann die CD-ROM aus dem Computer.**
	- Je nach verwendeter Windows-Version erfolgt der Neustart des Computers eventuell automatisch. In diesem Falle kann es vorkommen, dass nach dem Neustart wieder das CD-ROM-Menü erscheint. Klicken Sie dann auf "Schliessen", um das CD-ROM-Menü zu schließen, und entnehmen Sie die CD-ROM aus dem Computer.
- <span id="page-186-0"></span>■ Beim ersten Anschließen der Kamera an den **Computer**
- *1.* **Vergewissern Sie sich, dass der Akku der Kamera voll geladen ist.**
- *2.* **Schalten Sie die Kamera ein und drücken Sie dann [MENU].**
	- Es spielt keine Rolle, ob die Kamera auf den Aufnahmeoder Wiedergabemodus geschaltet ist.
- **3. Wählen Sie "USB" im Register "Einstellung" und drücken Sie [▲].**
- **4.** Wählen Sie mit [▲] und [▼] "Mass Storage" **und drücken Sie dann [SET].**

*5.* **Schalten Sie die Kamera aus und verbinden Sie den USB/AV-Anschluss der Kamera über das mit dieser mitgelieferte USB-Kabel mit dem USB-Port des Computers.**

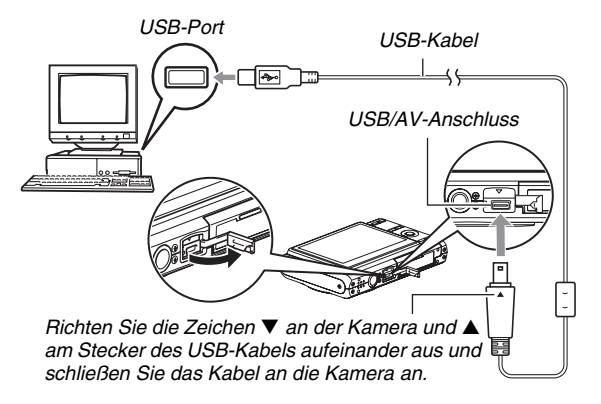

• Wenn Sie das mitgelieferte USB-Kabel an den USB/AV-Port der Kamera anschließen, schieben Sie den Stecker bitte so tief in die Buchse, dass dieser spürbar einrastet. Wenn der Stecker nicht weit genug eingeschoben wird, können sich Übertragungsfehler und Funktionsstörungen bei den angeschlossenen Geräten ergeben.

• Auch bei korrekt eingeschobenem Stecker liegt noch ein Teil des Steckerblechs frei.

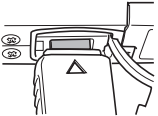

• Gehen Sie beim Anschließen des USB-Kabels an Kamera und Computer vorsichtig vor. USB-Ports und -Kabelstecker sind für korrekte Positionierung geformt.

## <span id="page-187-0"></span>*6.* **Schalten Sie die Kamera ein.**

#### **Anschluss zwischen Kamera und Computer**

Das Drücken der [ON/OFF]-Taste an der Kamera schaltet diese auf den USB-Modus, der durch grünes Leuchten der Kamera-Betriebslampe angezeigt wird. In diesem Modus erkennt der Computer die in die Kamera eingesetzte Speicherkarte (bzw. das eingebaute Memory der Kamera, falls keine Speicherkarte eingesetzt ist), als einen "Wechseldatenträger". Im Weiteren ist es nicht mehr erforderlich, beim Anschließen der

Kamera an den Computer die Schritte 3 bis 5 auszuführen (es sei denn, die USB-Einstellungen der Kamera wurden aus irgendwelchen Gründen geändert).

• Bei manchen Windows-Setups kann eine Führungsmeldung auf dem Bildschirm erscheinen, die auf den neuen Wechseldatenträger verweist. In solchen Fällen schließen Sie bitte einfach das entsprechende Dialogfeld.

## **WICHTIG!**

• Trennen Sie auf keinen Fall das USB-Kabel ab, ohne zuvor den USB-Modus beendet zu haben. Dadurch könnten Bilddaten korrumpiert werden. Näheres zum Vorgehen für sicheres Trennen der Kamera vom Computer finden Sie unter "[Trennen der Kamera vom Computer"](#page-191-1) auf Seite [192.](#page-191-1)

#### ■ **Anschließen der Kamera an den Computer nach dem ersten Mal**

Da das Installieren des USB-Treibers und Konfigurieren der Menü-Einstellungen nur beim ersten Anschließen der Kamera an den Computer erforderlich ist, vereinfacht sich das Anschließen danach erheblich.

*1.* **Schalten Sie die Kamera aus und schließen Sie die Kamera über das damit mitgelieferte USB-Kabel an den Computer an.**

## *2.* **Schalten Sie die Kamera ein.**

Das Drücken der [ON/OFF]-Taste an der Kamera schaltet diese auf den USB-Modus, der durch grünes Leuchten der Kamera-Betriebslampe angezeigt wird.

## <span id="page-188-0"></span>■ Betrachten von Kamerabildern auf dem **Computer**

Nach dem Anschließen der Kamera an den Computer können Sie die Kamerabilder auf dem Computerbildschirm betrachten.

- *1.* **Benutzer von Windows XP: Klicken Sie auf**  ..Start" und dann auf "Arbeitsplatz"... **Benutzer von Windows Vista: Klicken Sie auf**  ..Start" und dann auf ..Computer"... **Benutzer von Windows 2000/Me/98SE/98: Doppelklicken Sie auf "Arbeitsplatz".**
- 2. Doppelklicken Sie auf "Wechseldatenträger".
	- Ihr Computer erfasst die in der Kamera befindliche Speicherkarte (bzw. das eingebaute Memory der Kamera, falls keine Karte eingesetzt ist) als einen Wechseldatenträger.
- **3. Doppelklicken Sie auf den "DCIM"-Ordner.**
- *4.* **Doppelklicken Sie auf den Ordner, der das zu betrachtende Bild enthält.**

## *5.* **Doppelklicken Sie auf die Datei des zu betrachtenden Bildes.**

Das Bild wird angezeigt.

• Näheres zu den Dateinamen siehe "Ordnerstruktur im [Speicher](#page-205-0)" auf Seite [206](#page-205-0).

## **Zur Beachtung :**

• Ein Bild, das in der Kamera gedreht worden ist, wird auf dem Computerbildschirm in seiner ursprünglichen (nicht gedrehten) Ausrichtung angezeigt.

## ■ Speichern eines Bildes auf dem Computer

Um ein Bild bearbeiten oder in ein Album einfügen zu können, muss es zuerst auf dem Computer gespeichert werden. Zum Speichern von Bildern von der Kamera auf dem Computer ist zunächst eine Verbindung zwischen den beiden Geräten herzustellen.

- *1.* **Benutzer von Windows XP: Klicken Sie auf**  ..Start" und dann auf ..Arbeitsplatz"... **Benutzer von Windows Vista: Klicken Sie auf**  ..Start" und dann auf ..Computer".. **Benutzer von Windows 2000/Me/98SE/98: Doppelklicken Sie auf "Arbeitsplatz".**
- 2. Doppelklicken Sie auf "Wechseldatenträger".
	- Ihr Computer erfasst die in der Kamera befindliche Speicherkarte (bzw. das eingebaute Memory der Kamera, falls keine Karte eingesetzt ist) als einen Wechseldatenträger.
- *3.* **Klicken Sie mit der rechten Maustaste auf den**  Ordner ..DCIM".
- 4. Klicken Sie auf "Kopieren" im erscheinenden **Shortcut-Menü.**
- *5.* **Benutzer von Windows XP: Klicken Sie auf**  ..Start" und dann auf ..Eigene Dateien"... **Benutzer von Windows Vista: Klicken Sie auf**  ..Start" und dann auf ..Documents"... **Benutzer von Windows 2000/Me/98SE/98: Doppelklicken Sie auf "Eigene Dateien", um diese zu öffnen.**
	- Wenn unter "Eigene Dateien" bereits ein "DCIM"-Ordner vorhanden ist, wird dieser mit dem nächsten Schritt überschrieben. Wenn der vorhandene "DCIM"-Ordner erhalten bleiben soll, ändern Sie bitte seinen Namen oder bewegen Sie ihn an eine andere Adresse, bevor Sie den nächsten Schritt ausführen.

#### **6.** Rufen Sie das Menü "Bearbeiten" von "Eigene Dateien" auf und wählen Sie "Einfügen".

Dadurch wird der "DCIM"-Ordner (mit allen enthaltenen Bilddateien) in den Ordner "Eigene Dateien" eingefügt. Damit besitzen Sie auf Ihrem Computer eine Kopie der Dateien im Speicher der Kamera.

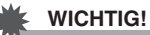

- Versuchen Sie auf keinen Fall, mit dem Computer Bilddaten zu modifizieren, löschen, bewegen oder umzubenennen, die sich im eingebauten Memory der Kamera oder auf deren Speicherkarte befinden. Dies kann Probleme bei den Bildverwaltungsdaten der Kamera verursachen, wodurch Bilder eventuell nicht mehr auf der Kamera abgespielt werden können oder die restliche Speicherkapazität drastisch verändert wird. Wenn Sie ein Bild modifizieren, löschen, bewegen oder umbenennen wollen, führen Sie dies bitte nur bei auf dem Computer gespeicherten Bildern durch.
- Auf keinen Fall während des Betrachtens oder Speicherns von Bildern das USB-Kabel abtrennen oder die Kamera bedienen. Dadurch können Daten korrumpiert werden.

## <span id="page-191-1"></span>■ **Trennen der Kamera vom Computer**

#### **Benutzer von Windows Vista/XP/98SE/98**

Drücken Sie die [ON/OFF]-Taste an der Kamera. Vergewissern Sie sich, dass die Betriebslampe der Kamera nicht grün leuchtet, und trennen Sie dann die Kamera vom Computer.

#### **Benutzer von Windows 2000/Me**

Klicken Sie auf Kartendienste in der Taskleiste auf der Bildschirmanzeige Ihres Computers und deaktivieren Sie die der Kamera zugeordnete Laufwerksnummer. Trennen Sie dann das USB-Kabel von der Kamera ab und schalten Sie die Kamera danach aus.

## **Übertragen von Bildern von der Kamera und Verwalten von Bildern auf dem Computer**

Um Bilder auf Ihrem Computer verwalten zu können, muss zunächst die Anwendung Photo Loader with HOT ALBUM installiert werden, die auf der mitgelieferten CD-ROM enthalten ist.

Mit Photo Loader with HOT ALBUM können Sie Bilder automatisch von der Kamera in den Computer importieren, um die Bilder nach Aufnahmedatum zu arrangieren und im Kalenderformat anzuzeigen.

#### <span id="page-191-0"></span>■ **Installieren von Photo Loader with HOT ALBUM**

- *1.* **Starten Sie den Computer und legen Sie die mitgelieferte CD-ROM in das CD-ROM-Laufwerk ein.**
	- Normalerweise erscheint nun automatisch das Menü auf dem Bildschirm. Falls der Computer das Menü nicht automatisch anzeigt, bitte zum CD-ROM auf dem Computer navigieren und doppelt auf die Datei "MENU.exe" klicken.
- 2. Klicken Sie im Menü auf den "Language"-**Abwärtspfeil und wählen Sie dann die gewünschte Sprache.**
- *3.* **Klicken Sie auf "Photo Loader with HOT ALBUM 3.1", um dieses zu wählen, und klicken Sie dann auf "Bitte lesen".** 
	- "Bitte lesen"-Dateien enthalten wichtige Informationen zur Installation, darunter die Installationsbedingungen und Systemanforderungen an den Computer.
- 4. Klicken Sie auf "Installieren" für Photo Loader **with HOT ALBUM.**
- *5.* **Befolgen Sie zum Installieren von Photo Loader with HOT ALBUM dann die Instruktionen, die auf dem Bildschirm erscheinen.**

#### <span id="page-192-0"></span>**Kontrollieren der DirectX-Version Ihres Computers**

Zum Verwalten von Bildern mit Photo Loader with HOT ALBUM muss auch Microsoft DirectX 9.0 oder höher auf Ihrem Computer installiert sein. Sie können die aktuell installierte Version von Microsoft DirectX mit dem DirectX Diagnoseprogramm Ihres PCs kontrollieren.

- **1. Klicken Sie am Computer auf "Start", "Alle** Programme", "Zubehör" und dann **"Systemprogramme", um die "Systeminformationen" anzuzeigen.**
- **2.** Wählen Sie im ..Extras"-Menü ..DirectX **Diagnoseprogramm".**
- **3.** Kontrollieren Sie im Register "System", ob die **"DirectX-Version" 9.0 oder höher beträgt.**
- 4. Klicken Sie auf ..Beenden", um das DirectX **Diagnoseprogramm zu verlassen.**
	- Falls auf Ihrem Computer bereits Microsoft DirectX 9.0 oder höher installiert ist, ist es nicht erforderlich, Microsoft DirectX 9.0c von der mitgelieferten CD-ROM zu installieren.
	- Falls Microsoft DirectX 9.0 oder höher noch nicht vorhanden ist, installieren Sie bitte Microsoft DirectX 9.0c von der mitgelieferten CD-ROM.

## <span id="page-193-0"></span>**Abspielen von Movies**

Für die Movie-Wiedergabe kann Windows Media Player verwendet werden, das bei den meisten Computern bereits installiert ist. Zum Abspielen eines Movies dieses bitte zunächst auf den Computer kopieren und dann doppelt auf die Movie-Datei klicken.

## ■ **Vorsichtsmaßregeln zur Movie-Wiedergabe**

- Bitte bewegen Sie die Movie-Daten unbedingt auf der Festplatte Ihres PCs, bevor Sie versuchen, sie abzuspielen. Bei Zugriff auf die Daten z.B. über ein Netz oder von einer Speicherkarte ist einwandfreie Movie-Wiedergabe nicht gewährleistet.
- Einwandfreie Movie-Wiedergabe ist bei manchen Computern nicht gewährleistet. Falls Probleme auftreten, versuchen Sie bitte die folgenden Maßnahmen.
	- Versuchen Sie, Movies mit Qualitätseinstellung "Normal" oder "LP" aufzunehmen.
	- Probieren Sie ein Upgrade von Windows Media Player auf die neueste Version.
	- Beenden Sie alle anderen laufenden Anwenderprogramme und stoppen Sie residente Anwendungen.

Auch wenn normale Wiedergabe auf dem Computer nicht möglich ist, können Movies wiedergegeben werden, indem die Kamera über das mit der Kamera mitgelieferte AV-Kabel an den Videoeingang eines Fernsehers oder Computers angeschlossen wird.

## **Übertragen von Bildern an die Kamera**

Um Bilder vom Computerspeicher zurück an die Kamera übertragen zu können, installieren Sie bitte Photo Transport auf dem Computer, das Sie auf der mit der Kamera mitgelieferten CD-ROM finden.

## <span id="page-193-1"></span>■ **Installieren von Photo Transport**

- *1.* **Starten Sie den Computer und legen Sie die mitgelieferte CD-ROM in das CD-ROM-Laufwerk ein.**
	- Normalerweise erscheint nun automatisch das Menü auf dem Bildschirm. Falls der Computer das Menü nicht automatisch anzeigt, bitte zum CD-ROM auf dem Computer navigieren und doppelt auf die Datei "MENU.exe" klicken.

#### **2. Klicken Sie im Menü auf den "Language"-Abwärtspfeil und wählen Sie dann die gewünschte Sprache.**

• Unabhängig von der gewählten Sprache wird die englische Version von Photo Transport installiert.

- *3.* **Klicken Sie auf "Photo Transport", um dieses**  zu wählen, und klicken Sie dann auf .. Bitte **lesen".**
	- "Bitte lesen"-Dateien enthalten wichtige Informationen zur Installation, darunter die Installationsbedingungen und Systemanforderungen an den Computer.
- **4. Klicken Sie auf "Installieren" für Photo Transport.**
- *5.* **Befolgen Sie zum Installieren von Photo Transport dann die Instruktionen, die auf dem Bildschirm erscheinen.**
- **Übertragen von Bilddateien an die Kamera**
- *1.* **Schließen Sie als Erstes die Kamera an den Computer an.**
	- Näheres zum Anschließen der Kamera an den Computer finden Sie auf Seite [187](#page-186-0).
- **2. Klicken Sie am Computer auf "Start", "Alle Programme", "Casio" und dann "Photo Transport".**

Dies startet Photo Transport.

*3.* **Legen Sie die an die Kamera zu übertragenden Bilddaten auf dem Transfer-Symbol von Photo Transport ab.**

Stellen Sie den Mauszeiger auf die zu übertragende Bilddatei und halten Sie auf dieser die Maustaste gedrückt. Halten Sie die Maustaste weiterhin gedrückt und ziehen Sie die Bilddatei mit dem Mauszeiger auf das Transfer-Symbol von Photo Transport, wo Sie die Maustaste dann freigeben.

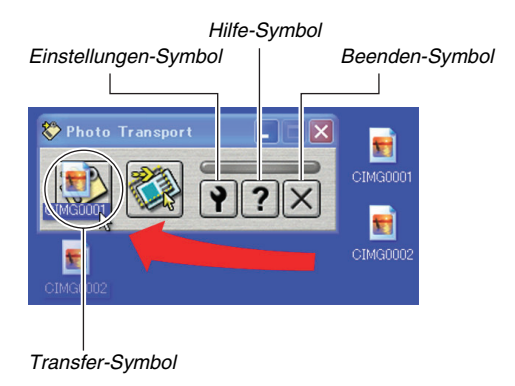

- *4.* **Befolgen Sie die erscheinenden Anweisungen zum Übertragen der Bilddatei an die Kamera.**
	- Die Bildübertragungsmethode und verwendeten Bildeinstellungen richten sich nach den Photo Transport-Einstellungen. Näheres siehe Photo Transport-Hilfe (Seite [197\)](#page-196-0).

## **WICHTIG!**

- Sie können keine Movies an die Kamera übertragen.
- An die Kamera sind nur Bilddateien der folgenden Formate übertragbar: JPG, JPEG, JPE und BMP. BMP-Dateien werden durch den Übertragungsvorgang auf das JPEG-Format umgestellt.
- Übertragen von Screenshots an die Kamera
- *1.* **Schließen Sie als Erstes die Kamera an den Computer an.**
	- Näheres zum Anschließen der Kamera an den Computer finden Sie auf Seite [187.](#page-186-0)
- **2. Klicken Sie am Computer auf "Start", "Alle** Programme", "Casio" und dann "Photo **Transport".**

Dies startet Photo Transport.

- *3.* **Zeigen Sie den Bildschirm an, von dem der Screenshot übertragen werden soll.**
- *4.* **Klicken Sie auf das Screenshot-Symbol von Photo Transport.**

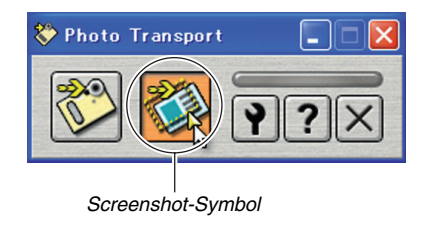

## *5.* **Wählen Sie mit der Maus den aufzunehmenden Bildschirm-Ausschnitt.**

Bewegen Sie den Mauszeiger zur oberen linken Ecke des aufzunehmenden Ausschnitts und halten Sie dann die Maustaste gedrückt. Ziehen Sie den Mauszeiger bei gedrückt gehaltener Maustaste zur unteren rechten Ecke des gewünschten Ausschnitts und geben Sie die Maustaste dort frei.

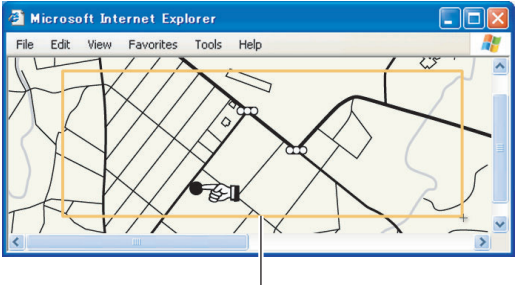

*Bildschirm-Ausschnitt*

- *6.* **Befolgen Sie die im Display erscheinenden Anleitungen zum Übertragen eines Screenshots vom gewählten Ausschnitt an die Kamera.**
	- Die Bildübertragungsmethode und verwendeten Bildeinstellungen richten sich nach den Photo Transport-Einstellungen. Näheres siehe Photo Transport-Hilfe (Seite [197](#page-196-0)).

## **WICHTIG!**

• Durch den Übertragungsvorgang werden Screenshots auf das JPEG-Format umgestellt.

#### <span id="page-196-0"></span>■ **Einstellungen und Hilfefunktion von Photo Transport**

Durch Anklicken des Einstellungen-Symbols ist ein Dialogfenster zum Konfigurieren der Bildübertragungseinstellungen, Festlegen der Übertragungsmethode usw. abrufbar. Durch Klicken auf das Hilfe-Symbol sind nähere Informationen zu Setup, Bedienungsverfahren und Fehlersuche verfügbar.

## <span id="page-197-0"></span>**Betrachten der Benutzerdokumentation (PDF-Dateien)**

- *1.* **Starten Sie den Computer und legen Sie die mitgelieferte CD-ROM in das CD-ROM-Laufwerk ein.**
	- Normalerweise erscheint nun automatisch das Menü auf dem Bildschirm. Falls der Computer das Menü nicht automatisch anzeigt, bitte zum CD-ROM auf dem Computer navigieren und doppelt auf die Datei "MENU.exe" klicken.
- **2. Klicken Sie im Menü auf den "Language"-Abwärtspfeil und wählen Sie dann die gewünschte Sprache.**
- **3.** Klicken Sie auf "Bedienungsanleitung", um **diesen Punkt zu wählen, und dann auf "Camera".**

## **WICHTIG!**

• Um den Inhalt einer PDF-Datei einsehen zu können, muss Adobe Reader oder Adobe Acrobat Reader auf dem Computer installiert sein. Falls Adobe Reader oder Adobe Acrobat Reader noch nicht auf dem Computer installiert ist, installieren Sie bitte Adobe Reader von der mitgelieferten CD-ROM.

## **Benutzerregistrierung**

Sie können die Benutzerregistrierung über das Internet vornehmen. Dazu müssen Sie natürlich über einen Internetanschluss für Ihren Computer verfügen.

#### *1.* **Klicken Sie auf die Schaltfläche "Registrierung".**

• Damit wird Ihr Web-Browser gestartet und ruft die Webseite für die Benutzerregistrierung auf. Bitte befolgen Sie zum Registrieren die auf dem Bildschirm erscheinenden Anleitungen.

## **Verlassen des CD-ROM-Menüs**

Klicken Sie im CD-ROM-Menü auf "Schliessen".

## <span id="page-198-0"></span>**Verwendung der Kamera mit einem Macintosh**

Installieren Sie die Software, die für die verwendete Macintosh OS-Version und Ihre Anforderungen benötigt wird.

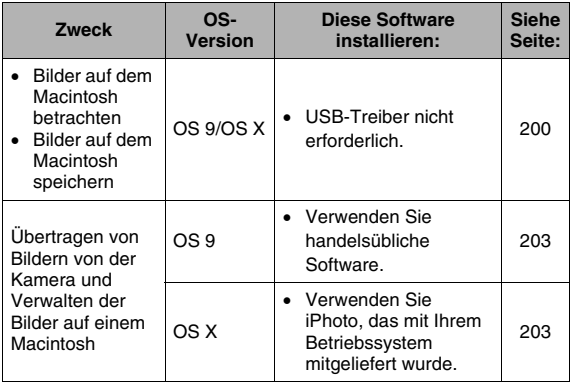

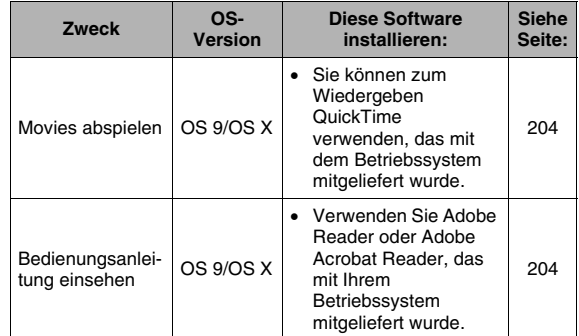

## <span id="page-199-0"></span>**Bilder auf Macintosh betrachten und speichern**

Sie können Bilder (Schnappschuss- und Movie-Dateien) auf dem Macintosh betrachten, indem Sie die Kamera daran anschließen.

## **WICHTIG!**

• Bei Macintosh-Computern mit Mac OS 8.6 oder niedriger oder Mac OS X 10.0 ist der Anschluss nicht unterstützt. Der Anschluss ist nur bei Macintosh-Computern mit Mac OS 9 oder OS X (10.1, 10.2, 10.3, 10.4) unterstützt. Verwenden Sie für den Anschluss den standardmäßigen USB-Treiber, der mit dem Betriebssystem mitgeliefert wird.

- <span id="page-199-1"></span>■ **Beim ersten Anschließen der Kamera an den Macintosh**
- *1.* **Vergewissern Sie sich, dass der Akku der Kamera voll geladen ist.**
- *2.* **Schalten Sie die Kamera ein und drücken Sie dann [MENU].**
	- Es spielt keine Rolle, ob die Kamera auf den Aufnahmeoder Wiedergabemodus geschaltet ist.
- **3.** Wählen Sie "USB" im Register "Einstellung" **und drücken Sie dann [**X**].**
- **4.** Wählen Sie mit [▲] und [▼] "Mass Storage" **und drücken Sie dann [SET].**
- *5.* **Schalten Sie die Kamera aus und verbinden Sie den USB/AV-Anschluss der Kamera über das mit dieser mitgelieferte USB-Kabel mit dem USB-Port des Computers.**

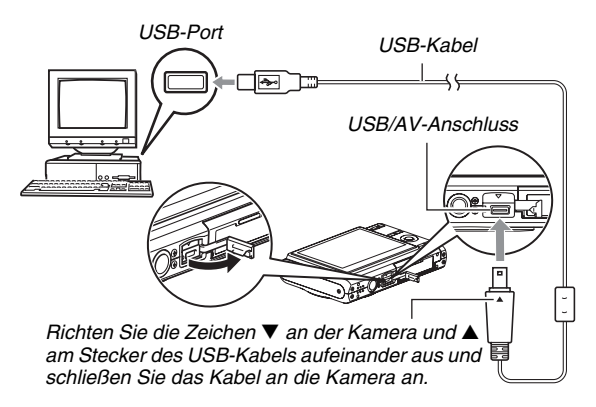

- Wenn Sie das mitgelieferte USB-Kabel an den USB/AV-Port der Kamera anschließen, schieben Sie den Stecker bitte so tief in die Buchse, dass dieser spürbar einrastet. Wenn der Stecker nicht weit genug eingeschoben wird, können sich Übertragungsfehler und Funktionsstörungen bei den angeschlossenen Geräten ergeben.
- Auch bei korrekt eingeschobenem Stecker liegt noch ein Teil des Steckerblechs frei.

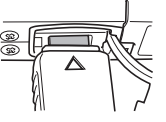

• Gehen Sie beim Anschließen des USB-Kabels an die Kamera und den

Computer vosichtig vor. USB-Ports und -Kabelstecker sind für korrekte Positionierung geformt.

## *6.* **Schalten Sie die Kamera ein.**

#### **Anschluss zwischen Kamera und Macintosh**

Das Drücken der [ON/OFF]-Taste an der Kamera schaltet diese auf den USB-Modus, der durch grünes Leuchten der Kamera-Betriebslampe angezeigt wird. In diesem Modus erfasst der Macintosh die in die Kamera eingesetzte Speicherkarte (oder, falls nicht eingesetzt, das eingebaute Memory der Kamera) als Laufwerk.

Das Aussehen des Laufwerk-Icons ist je nach Mac OS-Version unterschiedlich.

Nachfolgend ist es nicht mehr erforderlich, beim Anschließen der Kamera an den Macintosh die obigen Schritte 3 bis 5 auszuführen (es sei denn, die USB-Einstellungen der Kamera wurden aus irgendwelchen Gründen geändert).

## **WICHTIG!**

• Trennen Sie auf keinen Fall das USB-Kabel ab, ohne zuvor den USB-Modus beendet zu haben. Dadurch könnten Bilddaten korrumpiert werden. Näheres zum Vorgehen für sicheres Trennen der Kamera vom Macintosh finden Sie unter "[Trennen der Kamera vom Macintosh"](#page-202-1) auf Seite [203](#page-202-1).

#### ■ **Nach dem ersten Anschließen der Kamera an den Macintosh**

Da das Vornehmen der Menü-Einstellungen nur beim ersten Anschließen der Kamera an den Macintosh erforderlich ist, vereinfacht sich danach das Anschließen.

- *1.* **Schalten Sie die Kamera aus und schließen Sie die Kamera über das damit mitgelieferte USB-Kabel an den Macintosh an.**
- *2.* **Schalten Sie die Kamera ein.**

Das Drücken der [ON/OFF]-Taste an der Kamera schaltet diese auf den USB-Modus, der durch grünes Leuchten der Kamera-Betriebslampe angezeigt wird.

## ■ Kamerabilder auf dem Macintosh betrachten

Nach dem Anschließen der Kamera an den Macintosh können Sie Kamerabilder auf dem Macintosh-Bildschirm betrachten.

- *1.* **Doppelklicken Sie auf das Laufwerks-Icon der Kamera.**
- *2.* **Doppelklicken Sie auf den "DCIM"-Ordner.**
- *3.* **Doppelklicken Sie auf den Ordner, der das zu betrachtende Bild enthält.**

## *4.* **Doppelklicken Sie auf die Datei des zu betrachtenden Bildes.**

Das Bild wird angezeigt.

## **WICHTIG!**

• Lassen Sie nicht lange Zeit dasselbe Bild auf dem Bildschirm des Macintosh anzeigen. Dies kann so genanntes "Einbrennen" des Bilds verursachen.

## **Zur Beachtung :**

• Ein Bild, das auf der Kamera gedreht worden ist, wird auf dem Macintosh-Bildschirm in der ursprünglichen (nicht gedrehten) Ausrichtung angezeigt.

## ■ **Bilder auf dem Macintosh speichern**

Um ein Bild bearbeiten oder in ein Album einfügen zu können, muss es zuerst auf dem Macintosh gespeichert werden. Zum Speichern von Bildern von der Kamera auf dem Macintosh ist zunächst eine Verbindung zwischen den beiden Geräten herzustellen.

*1.* **Doppelklicken Sie auf das Laufwerks-Icon der Kamera.**

#### 2. Ziehen Sie den "DCIM"-Ordner in den Ordner. **in dem er gespeichert werden soll.**

Dies kopiert den "DCIM"-Ordner in den Ordner auf dem Macintosh.

## **WICHTIG!**

- Versuchen Sie auf keinen Fall, mit dem Computer Bilddaten zu modifizieren, löschen, bewegen oder umzubenennen, die sich im eingebauten Memory der Kamera oder auf deren Speicherkarte befinden. Dies kann Probleme bei den Bildverwaltungsdaten der Kamera verursachen, wodurch Bilder eventuell nicht mehr auf der Kamera abgespielt werden können oder die restliche Speicherkapazität drastisch verändert wird. Wenn Sie ein Bild modifizieren, löschen, bewegen oder umbenennen wollen, führen Sie dies bitte nur bei auf dem Macintosh gespeicherten Bildern durch.
- Auf keinen Fall während des Betrachtens oder Speicherns von Bildern das USB-Kabel abtrennen oder die Kamera bedienen. Dadurch können Daten korrumpiert werden.
- <span id="page-202-1"></span>■ **Trennen der Kamera vom Macintosh**
- *1.* **Ziehen Sie das Kamera-Laufwerk auf dem Macintosh-Bildschirm in den Papierkorb.**
- *2.* **Drücken Sie die [ON/OFF]-Taste an der Kamera. Überzeugen Sie sich, dass die Betriebslampe der Kamera nicht leuchtet, und trennen Sie dann die Kamera vom Macintosh.**

## <span id="page-202-0"></span>**Übertragen von Bildern von der Kamera und Verwalten der Bilder auf einem Macintosh**

Wenn Ihr Computer auf Mac OS X läuft, können Sie Schnappschüsse mit iPhoto verwalten, das mit Ihrem Betriebssystem mitgeliefert wurde.

## **Zur Beachtung :**

• Falls der Computer auf Mac OS 9 läuft, verwenden Sie bitte im Handel dafür erhätlliche Software.

## <span id="page-203-0"></span>**Abspielen von Movies**

Sie können Movies mit QuickTime abspielen, das mit dem Betriebssystem mitgeliefert wurde. Zum Abspielen eines Movies dieses bitte zunächst auf den Macintosh kopieren und dann doppelt auf die Movie-Datei klicken.

## ■ **Vorsichtsmaßregeln zur Movie-Wiedergabe**

Bei manchen Macintosh-Modellen ist eventuell keine einwandfreie Movie-Wiedergabe möglich. Falls Probleme auftreten, versuchen Sie bitte die folgenden Maßnahmen.

- Movie-Qualitätseinstellung auf "Normal" oder "LP" ändern.
- Upgrade auf neueste Version von QuickTime vornehmen.
- Andere laufende Anwendungen abschalten.

Auch wenn normale Wiedergabe auf dem Macintosh nicht möglich ist, können Movies wiedergegeben werden, indem die Kamera über das mit der Kamera mitgelieferte AV-Kabel an den Videoeingang eines Fernsehers oder Macintosh angeschlossen wird.

## **WICHTIG!**

• Bitte bewegen Sie Movie-Daten unbedingt auf der Festplatte des Macintosh, bevor Sie versuchen, sie abzuspielen. Bei Zugriff auf die Daten z.B. über ein Netz oder von einer Speicherkarte ist einwandfreie Movie-Wiedergabe nicht gewährleistet.

## <span id="page-203-1"></span>**Betrachten der Benutzerdokumentation (PDF-Dateien)**

Um den Inhalt einer PDF-Datei einsehen zu können, muss Adobe Reader oder Adobe Acrobat Reader auf dem Computer installiert sein. Falls noch nicht vorhanden, bitte Acrobat Reader von der Webseite von Adobe Systems Incorporated herunterladen und installieren.

- 1. Öffnen Sie den Ordner "Manual" auf der CD-**ROM.**
- **2. Öffnen Sie den Ordner "Digital Camera" und dann den Ordner der Sprache, in der Sie die Bedienungsanleitung einsehen möchten.**
- **3. Öffnen Sie die Datei "camera\_xx.pdf".** 
	- "xx" ist der Sprachencode (Beispiel: camera e.pdf für Englisch.)

## **Registrierung als Benutzer**

Die Registrierung wird nur per Internet unterstützt. Bitte besuchen Sie zum Registrieren die folgende CASIO-Webseite: http://world.casio.com/qv/register/

## <span id="page-204-0"></span>**Dateien direkt von einer Speicherkarte einlesen**

Die Methode zum Lesen der Dateien einer Speicherkarte ist je nach verwendetem Computertyp unterschiedlich. Nachstehend finden Sie einige typische Beispiele. Dabei gelten nach dem Anschließen die gleichen Vorgehen wie bei an den Computer angeschlossener Kamera.

#### ■ Wenn der Computer einen **Speicherkartenslot besitzt**

Setzen Sie die Speicherkarte der Kamera direkt in den Slot ein.

#### ■ Wenn der Computer einen PC-Kartenslot **besitzt**

Verwenden Sie einen handelsüblichen PC-Kartenadapter (für SD-Speicherkarte, SDHC-Speicherkarte, MMC und MMC*plus*) zum Einsetzen der Speicherkarte in den Slot. Nähere Informationen siehe Benutzerdokumentation zum PC-Kartenadapter und Computer.

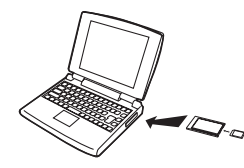

## ■ **Andere Computertypen**

Verwenden Sie eine der nachstehenden Methoden.

– Verwenden Sie ein handelsübliches Lese- /Schreibgerät für SD/ SDHC-Speicherkarten. Näheres zur Benutzung finden Sie

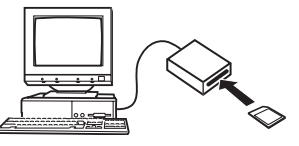

in der Benutzerdokumentation des SD/SDHC-Speicherkarten-Lese-/Schreibgeräts.

– Verwenden Sie ein handelsübliches PC-Kartenlese-/ Schreibgerät zusammen mit einem handelsüblichen PC-Kartenadapter (für SD-Speicherkarte, SDHC-Speicherkarte, MMC und MMC*plus*). Näheres zur Benutzung finden Sie in der Benutzerdokumentation zum PC-Kartenlese-/Schreibgerät und PC-Kartenadapter.

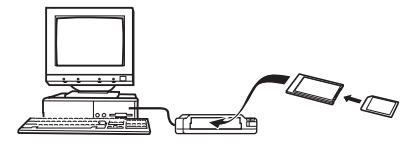

## **Speicherkartendaten**

Die Kamera verwendet zum Aufzeichnen der von Ihnen aufgenommenen Bilder und anderer Daten das DCF-Protokoll (DCF = Design rule for Camera File system).

## ■ **Über DCF**

DCF definiert sowohl die Bilddatenformate als auch die Struktur der Ordner zum Speichern der Daten. Dies ermöglicht es Digitalkameras, Druckern und anderen DCF-tauglichen Geräten, Bilddaten von anderen DCF-Geräten anzuzeigen bzw. auszudrucken.

## <span id="page-205-0"></span>■ **Ordnerstruktur im Speicher**

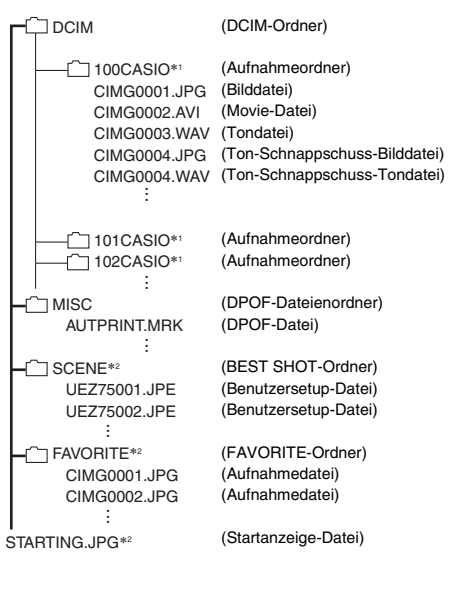

- \*1 Der BEST SHOT-Modus beistzt eine Beispielszene (Motivprogramm) mit auf Web-Auktionen optimierten Bildeinstellungen. Diese Szene ist je nach Kamera-Modell als entweder "For eBay" oder "Auktion" bezeichnet.
	- Mit der Szene "eBay" aufgenommene Bilder werden im Ordner "100 EBAY" gespeichert.
	- Mit der Szene "Auktion" aufgenommene Bilder werden im Ordner "100 AUCT" gespeichert.
- \*2 Bezeichnet Dateien, die nur im eingebauten Memory angelegt werden können.

#### **Inhalte der Ordner und Dateien**

- DCIM-Ordner Enthält sämtliche Dateien der Kamera.
- Aufnahmeordner Enthält mit der Kamera aufgenommene Dateien
- Bilddatei Datei eines mit der Kamera aufgenommenen Bildes Dateinamenerweiterung: "JPG"
- Movie-Datei
	- Datei eines mit der Kamera aufgenommenen Movies Dateinamenerweiterung: "AVI"
- Tondatei Datei einer Tonaufnahme. Dateinamenerweiterung: "WAV"
- Ton-Schnappschuss-Bilddatei Bilddatei eines Ton-Schnappschusses Dateinamenerweiterung: "JPG"
- Ton-Schnappschuss-Tondatei Tondatei eines Ton-Schnappschusses Dateinamenerweiterung: "WAV"
- DPOF-Dateienordner Ordner mit den DPOF-Dateien usw.
- BEST SHOT-Ordner Enthält die BEST SHOT-Dateien mit Benutzersetups
- Benutzersetup-Datei Datei mit BEST SHOT-Benutzersetup
- FAVORITE-Ordner Enthält die Favoriten-Bilddateien. Die Bildgröße der Bilder beträgt  $320 \times 240$  Pixel.
- Startanzeige-Datei

Datei zum Speichern des Startanzeigebilds. Diese Datei wird angelegt, wenn Sie der Startanzeige ein bestimmtes Bild zuweisen.

## ■ **Unterstützte Bilddateien**

- Mit dieser Kamera aufgenommene Bilddateien
- DCF-konforme Bilddateien

Auch wenn ein Bild DCF-konform ist, kann es mit dieser Kamera möglicherweise nicht angezeigt werden. Beim Anzeigen eines Bildes, das mit einer anderen Kamera aufgenommen wurde, kann es beträchtliche Zeit in Anspruch nehmen, bis das Bild im Farbdisplay der Kamera erscheint.

#### ■ **Vorsichtsmaßregeln zum eingebauten Speicher und zur Speicherkarte**

• Wenn Sie Kameradaten auf der Festplatte eines Computers oder einer MO-Disk bzw. einem anderen Medium sichern, übertragen Sie dazu bitte unbedingt den gesamten DCIM-Ordner mit allen Inhalten. Das Ändern des Namens des DCIM-Ordners auf ein Datum oder Ähnliches ist eine effektive Methode, den Überblick über multiple DCIM-Ordner zu behalten. Wenn Sie den Ordner zurück an die Kamera übertragen, müssen Sie den Namen allerdings zuvor wieder auf DCIM ändern. Die Kamera erkennt keine anderen Ordnernamen als DCIM.

Auch alle anderen Ordner im DCIM-Ordner müssen ihren ursprünglichen Namen aufweisen, wenn Sie diese an die Kamera zurückübertragen.

• Die Ordner und Dateien müssen in Übereinstimmung mit der "[Ordnerstruktur im Speicher"](#page-205-0) von Seite [206](#page-205-0) gespeichert sein, um von der Kamera korrekt erkannt werden zu können.

# **ANHANG**

# **Rückseite Allgemeine Anleitung**

Die Angaben in Klammern verweisen auf Seiten mit näheren Erläuterungen.

## ■ **Kamera**

#### **Vorderseite**

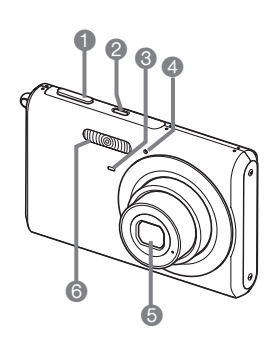

- 1 Auslöser (Seite [59\)](#page-58-0)
- 2 [ON/OFF] (Strom) (Seite [41](#page-40-0))
- **6** Selbstauslöserlampe (Seiten [57,](#page-56-0) [75,](#page-74-0) [218\)](#page-217-0)
- 4 Mikrofon (Seiten [57](#page-56-1), [80,](#page-79-0) [83](#page-82-0))
- **6** Objektiv
- **6** Blitz (Seite [71\)](#page-70-0)

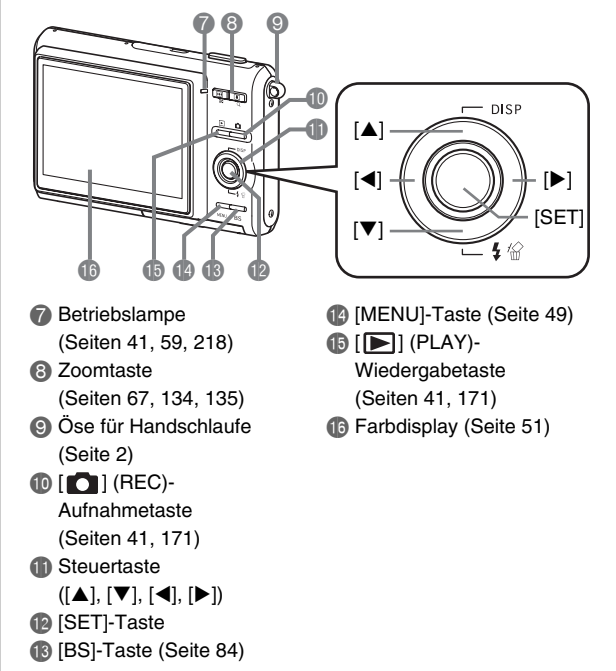

**Boden**

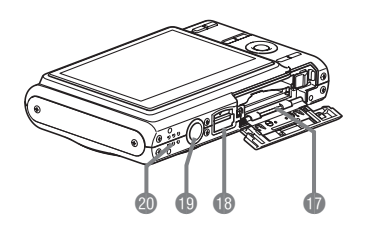

- **b** Akkufach/Speicherkartenslot (Seiten [34,](#page-33-0) [46](#page-45-0))
- **B** USB/AV-Anschluss (Seiten [175,](#page-174-0) [188](#page-187-0), [200](#page-199-1))
- **D** Stativgewinde

Zum Befestigen der Kamera auf einem Stativ.

**@** Lautsprecher (Seite [126](#page-125-0))

■ **Ladegerät**

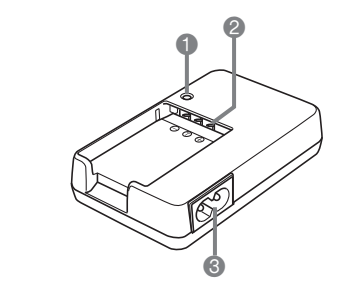

1 [CHARGE]-Lampe 2 Kontakte <sup>3</sup> Netzeingang

## **Bildschirm-Einblendungen**

Auf dem Farbdisplay werden verschiedene Anzeigen, Icons und Daten eingeblendet, um Sie über den aktuellen Status der Kamera informiert zu halten.

• Die in diesem Abschnitt gezeigten Illustrationen zeigen die Lage der Einblendungen und Daten, die in den verschiedenen Modi im Display erscheinen können. Die Darstellungen sind keine tatsächlich wie gezeigt erscheinenden Bildschirminhalte.

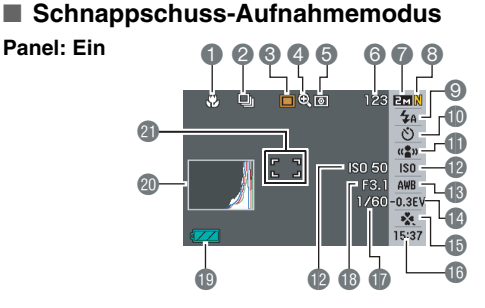

**Panel: Aus**

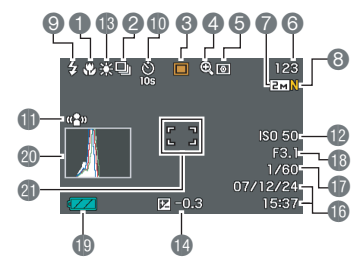

- **1** Fokusmodus (Seite [97](#page-96-0))
- 2 Serienaufnahmemodus (Seite [77](#page-76-0))
- 3 Aufnahmemodus
- 4 Digitalzoomanzeige (Seite [69\)](#page-68-0)
- **6** Messmodus (Seite [112](#page-111-0))
- **6** Restliche Schnappschuss-Speicherkapazität (Seite [227](#page-226-0))
- **7** Schnappschuss-Bildgröße (Seite [61\)](#page-60-0)
- **8** Schnappschuss-Bildqualität (Seite [63\)](#page-62-0)
- 9 Blitzlichtmodus (Seite [71\)](#page-70-0)
- **b** Selbstauslösermodus (Seite [75](#page-74-0))

## **WICHTIG!**

• Blendenwert, Verschlusszeit und ISO-Empfindlichkeit wechseln gemeinsam auf orange, wenn einer dieser Werte beim halben Drücken des Auslösers nicht in Ordnung ist.

- **Com** Anti Shake-Anzeige (Seite [89](#page-88-0))
- **B** ISO-Empfindlichkeit (Seite [110](#page-109-0))
- **B** Weißabgleich-Einstellung (Seite [108](#page-107-0))
- **Belichtungskorrektur (Seite [106\)](#page-105-0)**
- **B** easy-Modus (Seite [64](#page-63-0))
- **B** Datum/Uhrzeit (Seite [165](#page-164-0))
- **D** Verschlusszeit (Seite [60\)](#page-59-0)
- **B** Blendenwert (Seite [60](#page-59-0))
- **B** Ladezustandsanzeige (Seite [38](#page-37-0))
- **@** Histogramm (Seite [116\)](#page-115-0)
- **Cl** Fokussierrahmen (Seiten [58](#page-57-0), [101](#page-100-0))

## ■ **Movie-Aufnahmemodus**

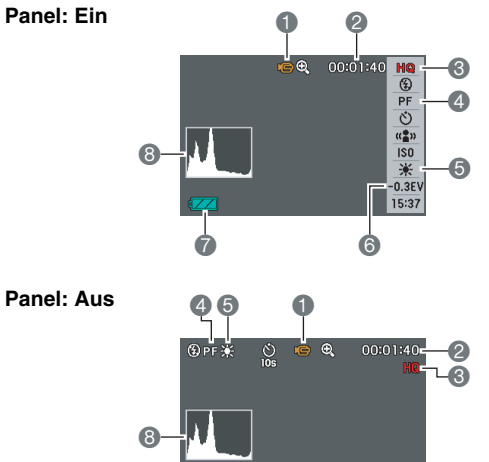

- Aufnahmemodus
- Restliche Movie-Speicherkapazität (Seite [81](#page-80-0))
- Movie-Bildqualität (Seite [81\)](#page-80-1)
- Fokusmodus (Seite [97](#page-96-0))
- Weißabgleich-Einstellung (Seite [108](#page-107-0))
- Belichtungskorrektur (Seite [106\)](#page-105-0)
- Ladezustandsanzeige (Seite [38](#page-37-0))
- 8 Histogramm (Seite [116\)](#page-115-0)

**Panel: Aus**

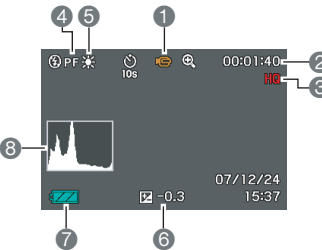

## ■ Schnappschuss-Wiedergabemodus

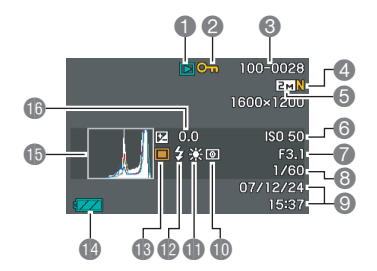

- **1** Dateityp (Seite [125](#page-124-0))
- 2 Bildschutzanzeige (Seite [154\)](#page-153-0)
- **6** Ordnername/Dateiname (Seite [153\)](#page-152-0)
- 4 Schnappschuss-Bildqualität (Seite [63](#page-62-0))
- **5** Schnappschuss-Bildgröße (Seite [61](#page-60-0))
- **6** ISO-Empfindlichkeit (Seite [110\)](#page-109-0)
- 7 Blendenwert (Seite [60](#page-59-0))
- 8 Verschlusszeit (Seite [60\)](#page-59-0)
- 9 Datum/Uhrzeit (Seite [165](#page-164-0))
- **D** Messmodus (Seite [112\)](#page-111-0)
- **D** Weißabgleich-Einstellung (Seite [108](#page-107-0))
- **Blitzlichtmodus (Seite [71](#page-70-0))**
- **6** Aufnahmemodus
- **12 Ladezustandsanzeige** 
	- (Seite [38](#page-37-0))
- **b** Histogramm (Seite [116\)](#page-115-0)
- **B** Belichtungskorrektur (Seite [106](#page-105-0))

## ■ Movie-Wiedergabemodus

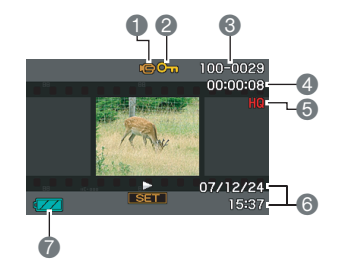

- **1** Dateityp (Seite [127](#page-126-0))
- 2 Bildschutzanzeige (Seite [154\)](#page-153-0)
- **6** Ordnername/Dateiname (Seite [153\)](#page-152-0)
- 4 Movie-Aufnahmedauer (Seite [127\)](#page-126-0)
- 5 Movie-Bildqualität (Seite [81\)](#page-80-1)
- 6 Datum/Uhrzeit (Seite [165\)](#page-164-0)
- 7 Ladezustandsanzeige (Seite [38\)](#page-37-0)

## **Menüreferenz**

Die Tabellen dieses Abschnitts zeigen die Punkte der Menüs, die auf Drücken von [MENU] auf dem Farbdisplay erscheinen. Welche Punkte im jeweiligen Menü enthalten sind, richtet sich danach, ob die Kamera auf den Aufnahme- oder Wiedergabemodus geschaltet ist.

• Die jeweilige Vorgabe bei Rücksetzung ist durch ein Sternchen (\*) gekennzeichnet.

## ■ **Aufnahmemodus**

#### **Menü des Registers Aufnahme**

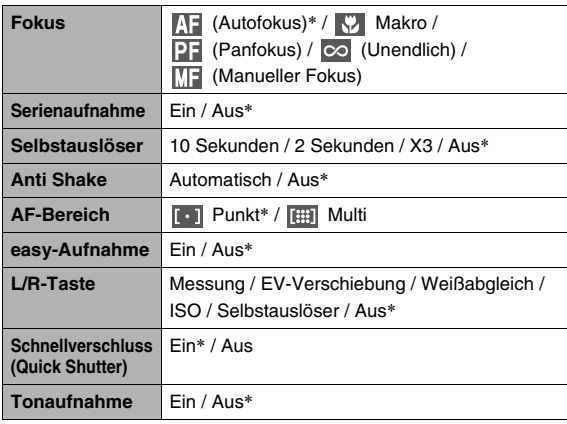

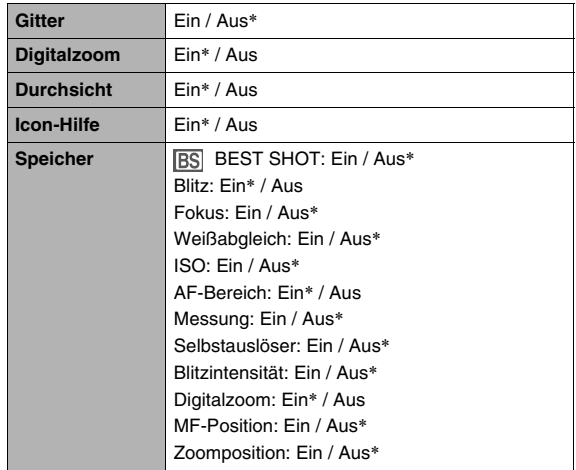

#### **Menü des Registers Qualität**

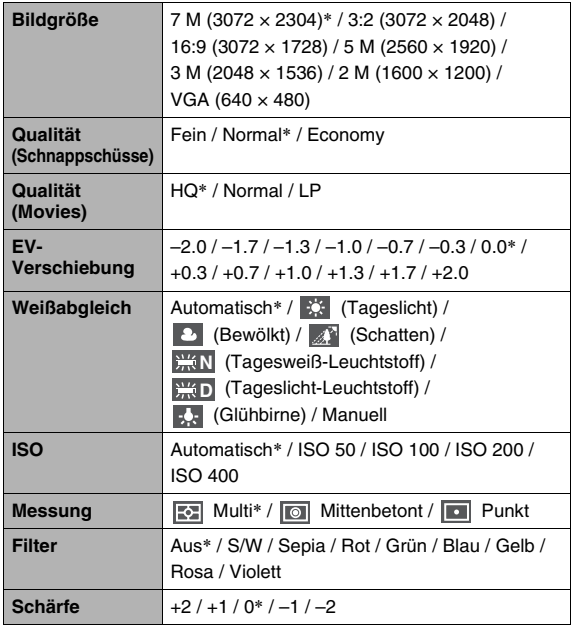

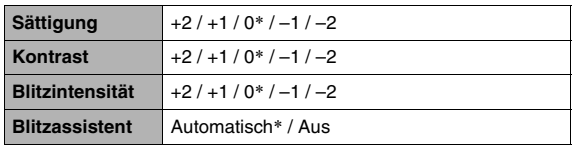

#### **Menü des Registers Einstellung**

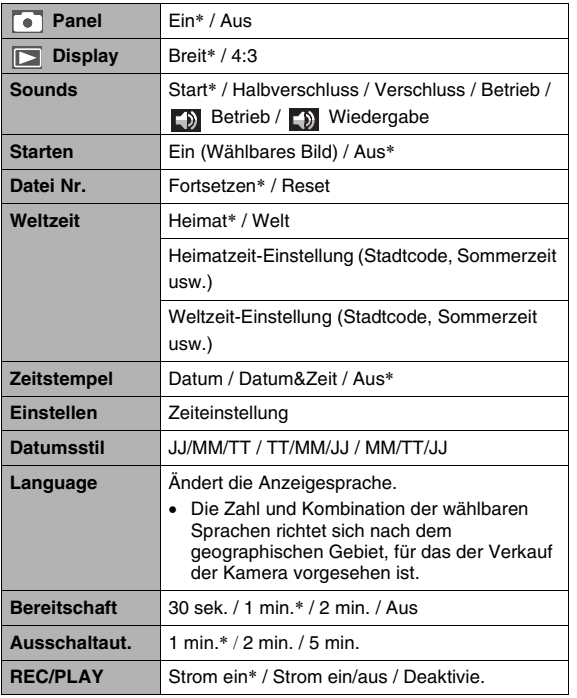

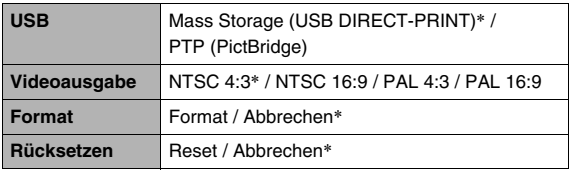
### ■ **Wiedergabemodus**

#### **Menü des Registers Wiedergabe**

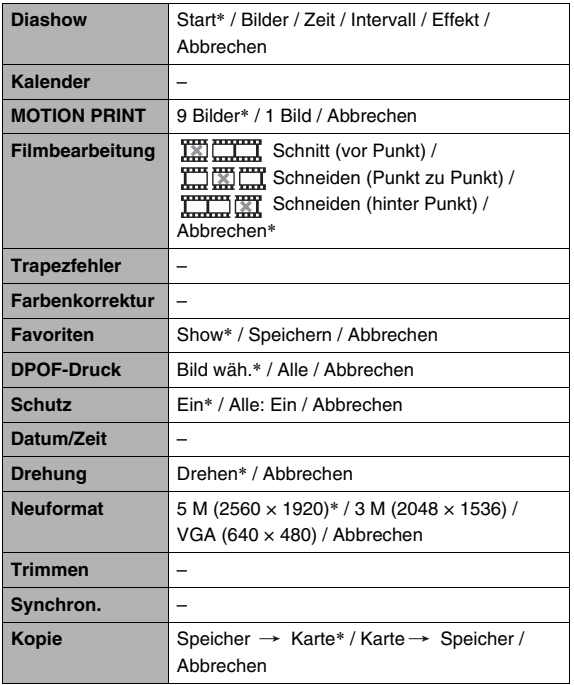

#### **Menü des Registers "Einstellung"**

• Die Menüs der Register "Einstellung" im Aufnahme- und Wiedergabemodus sind identisch.

Die Kamera besitzt eine Betriebslampe und eine Selbstauslöserlampe. Diese Lampen zeigen durch Leuchten und Blinken den aktuellen Betriebszustand der Kamera an.

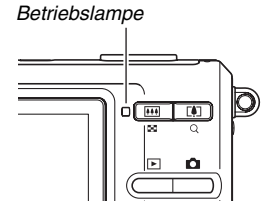

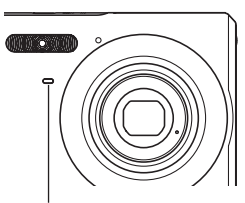

*Selbstauslöserlampe*

## ■ **Aufnahmemodus Anzeigelampen**

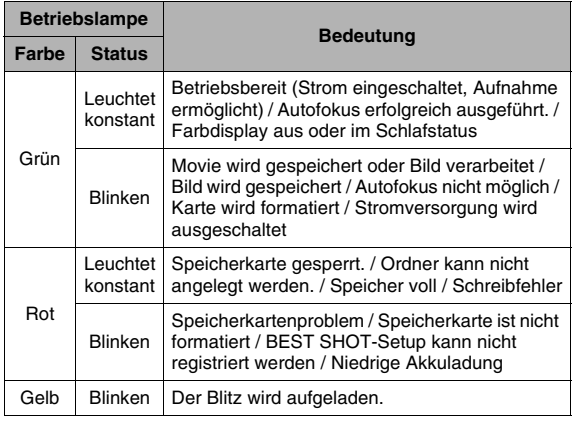

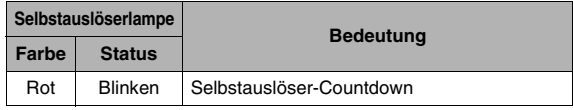

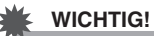

• Nie bei grün blinkender Betriebslampe die Speicherkarte aus der Kamera entnehmen. Anderenfalls kann das aufgenommene Bild verloren werden.

#### ■ **Wiedergabemodus**

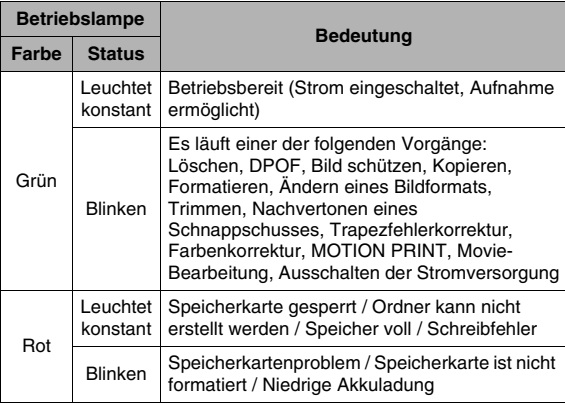

### **Über die Ladegerätlampe**

Das Ladegerät besitzt eine [CHARGE]-Lampe, deren Leuchten bzw. Blinken den Betriebszustand des Ladegeräts anzeigt.

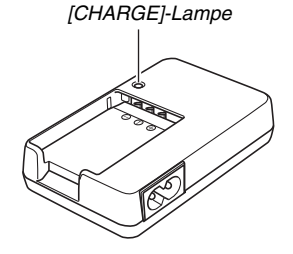

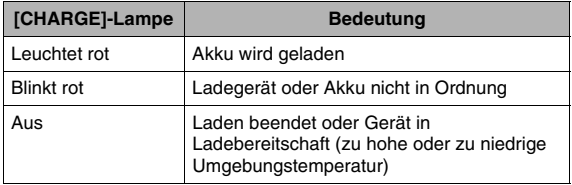

### **Störungsbeseitigung**

### **Zum Lokalisieren und Beheben von Betriebsproblemen**

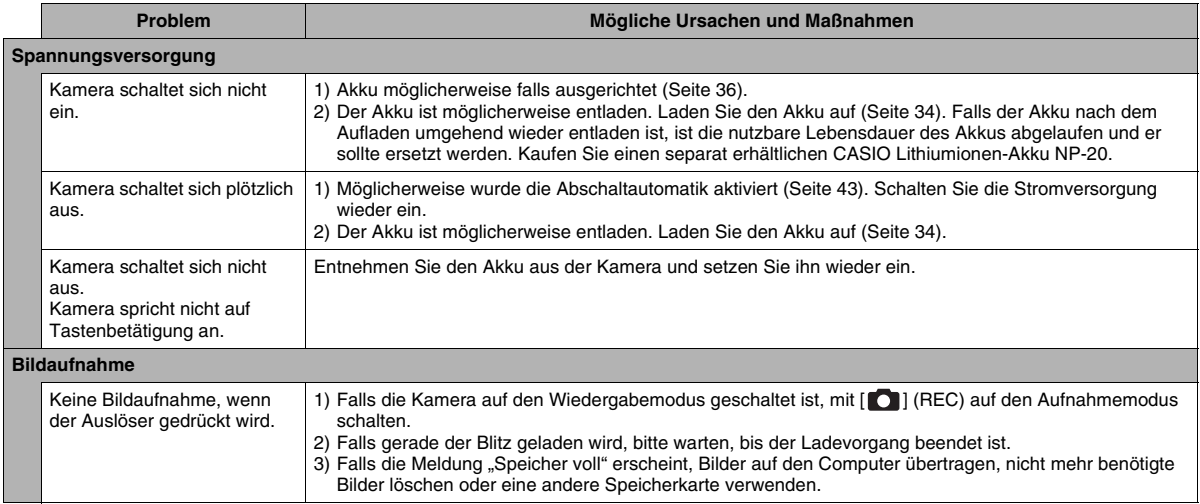

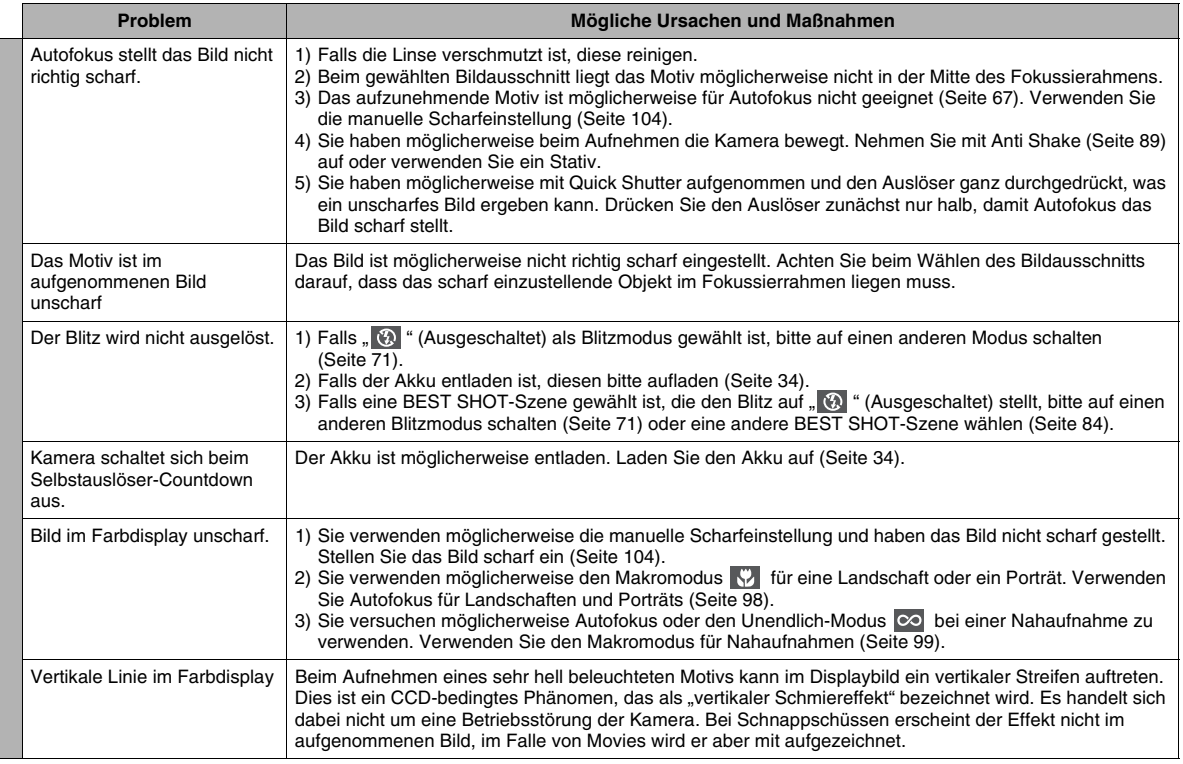

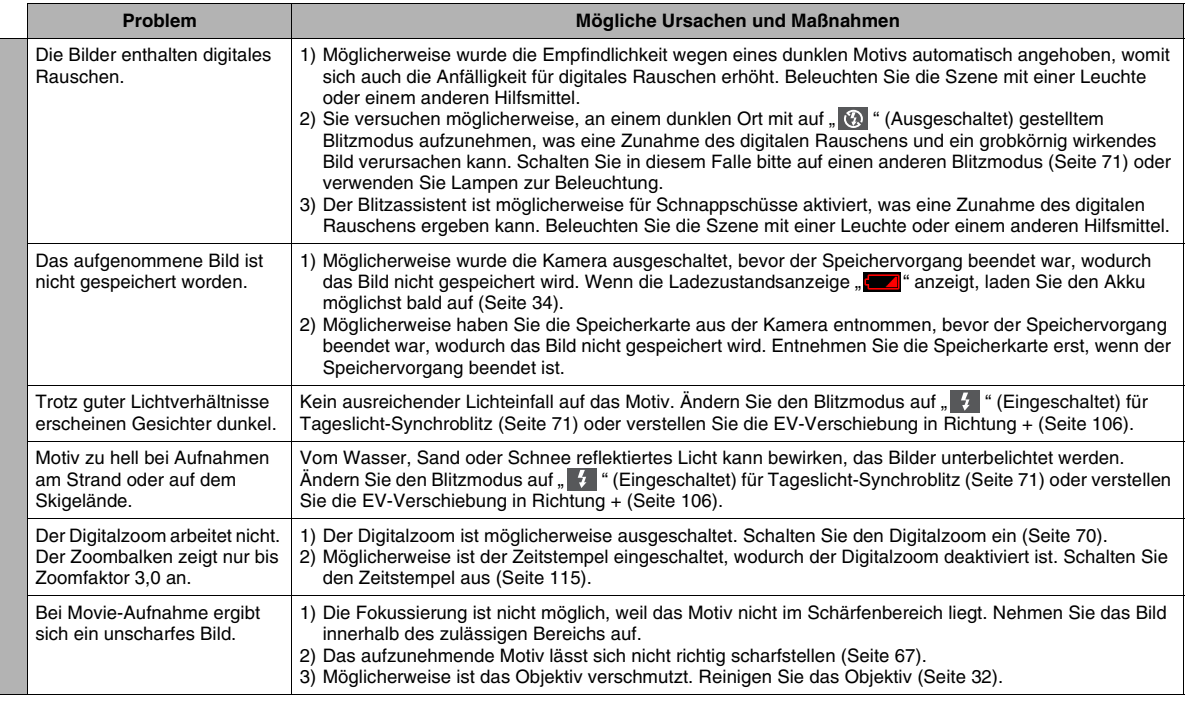

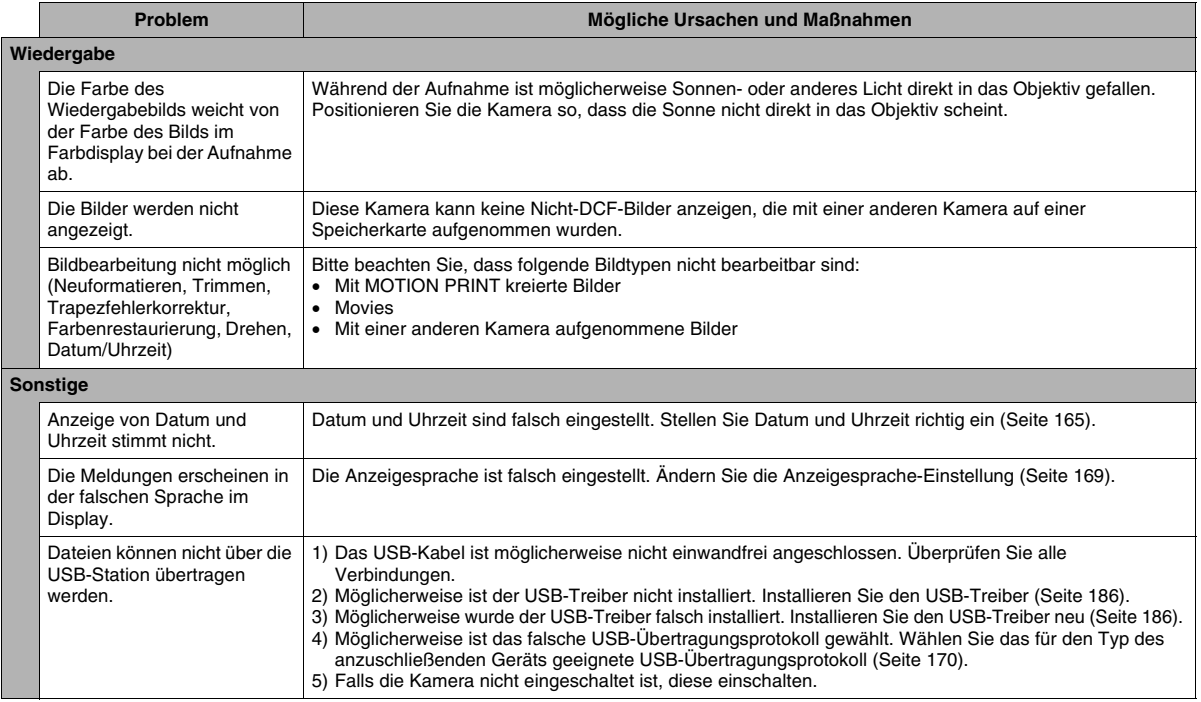

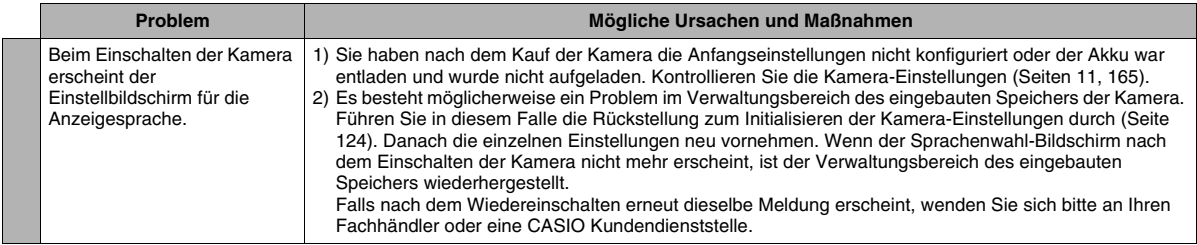

### **Falls Sie Probleme mit dem Installieren des USB-Treibers haben...**

Sie können den USB-Treiber möglicherweise nicht richtig installieren, wenn Sie im Falle eines auf Windows 98SE/98 laufenden Computers die Kamera über das USB-Kabel anschließen, bevor Sie den USB-Treiber von der mitgelieferten CD-ROM installiert haben, oder wenn ein Treiber eines anderen Typs installiert ist.

Dadurch kann der Computer die Kamera nicht erkennen, wenn diese angeschlossen wird. In solchen Fällen ist es erforderlich, den USB-Treiber der Kamera neu zu installieren.

Näheres über das Neuinstallieren des USB-Treibers siehe die Datei "Bitte lesen" zum USB-Treiber auf der mit der Kamera mitgelieferten CD-ROM.

### **Angezeigte Meldungen**

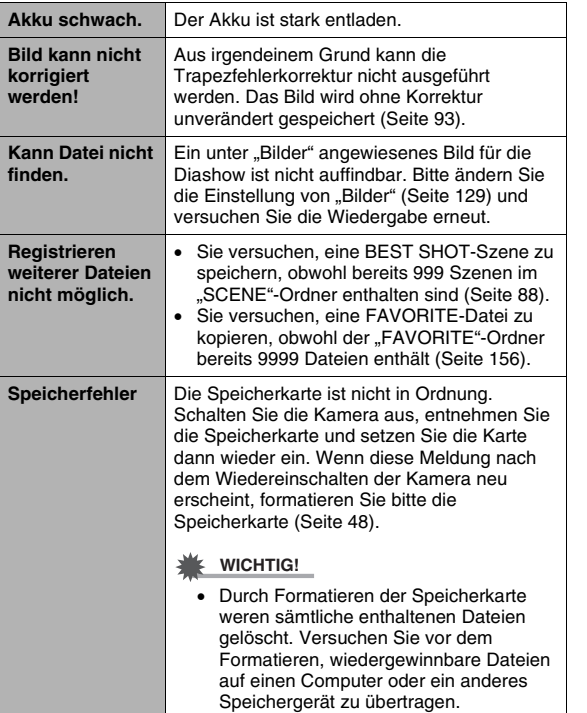

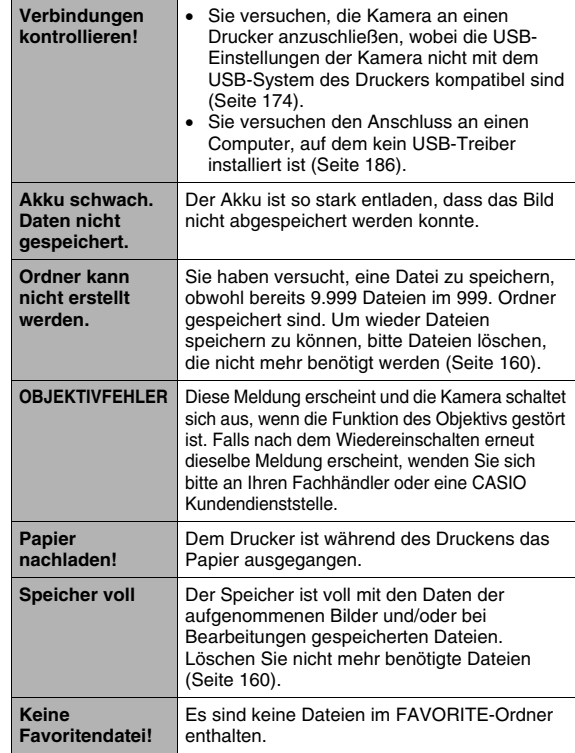

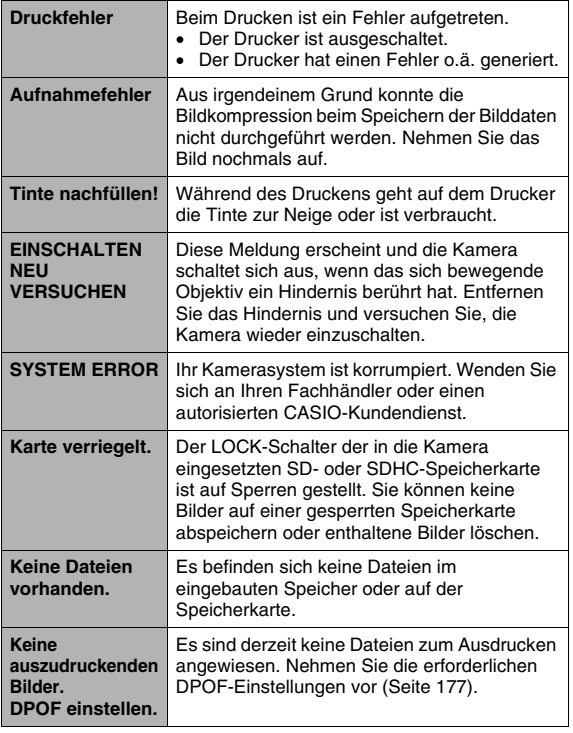

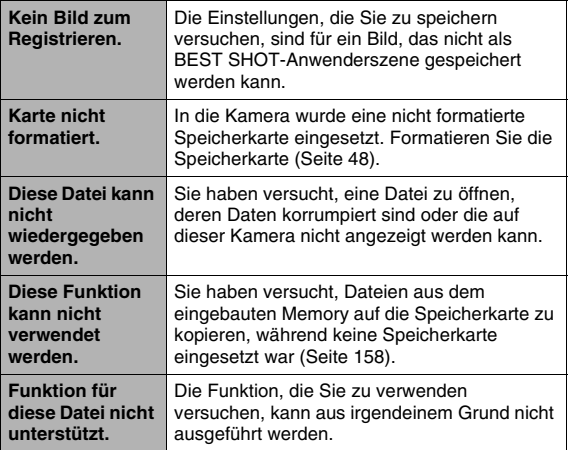

### **Technische Daten**

### ■ **Hauptkenndaten**

Produkttyp . . . . . . . . . Digitalkamera Modell . . . . . . . . . . . . EX-Z75

#### ■ **Kamerafunktionen**

Bilddateien

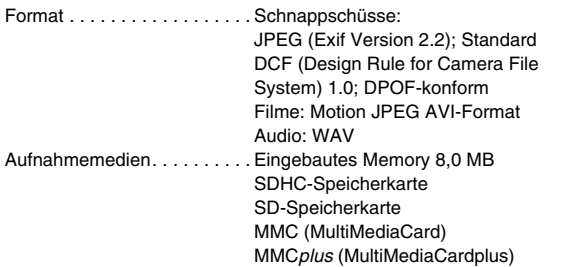

#### **Speicherkapazität**

• Schnappschüsse

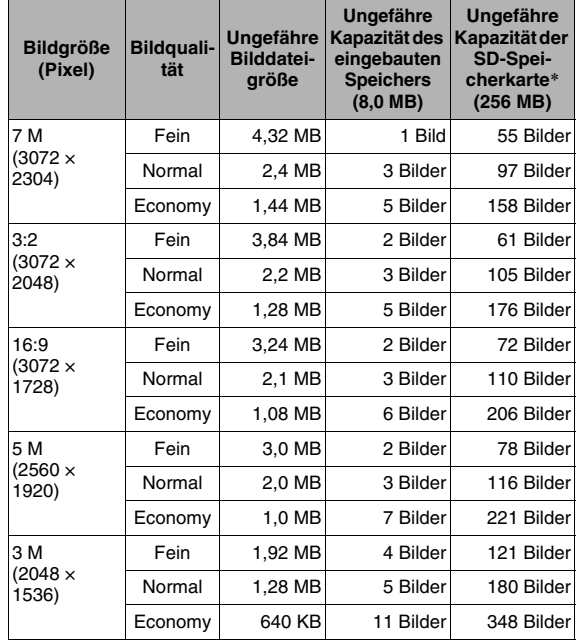

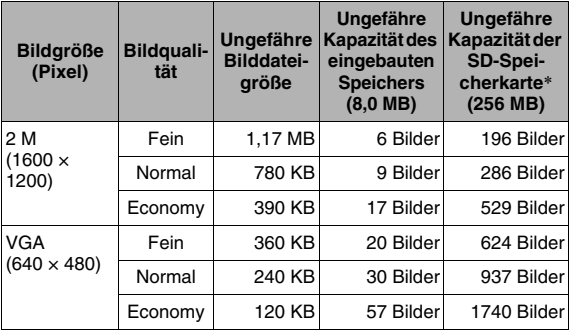

• Movies

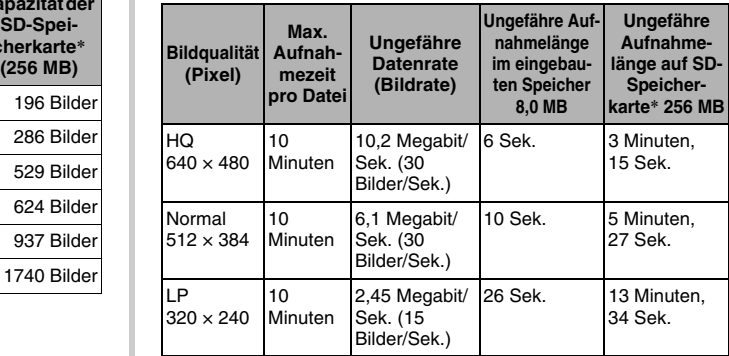

- \* Die aufgeführten Bilderzahlen sind ungefähre Angaben und nur als Orientierungshilfe zu verstehen. Die Zahl der tatsächlich aufnehmbaren Bilder kann niedriger sein als im Farbdisplay angezeigt.
- \* Die Bilddatei-Größenangaben sind ungefähre Angaben und nur als Orientierungshilfe zu verstehen. Die tatsächliche Bilddateigröße ist von der Art des Motivs abhängig.
- \* Bezogen auf Produkte von Matsushita Electric Industrial Co., Ltd. Die Zahl der speicherbaren Bilder ist vom Typ der verwendeten Speicherkarte abhängig.

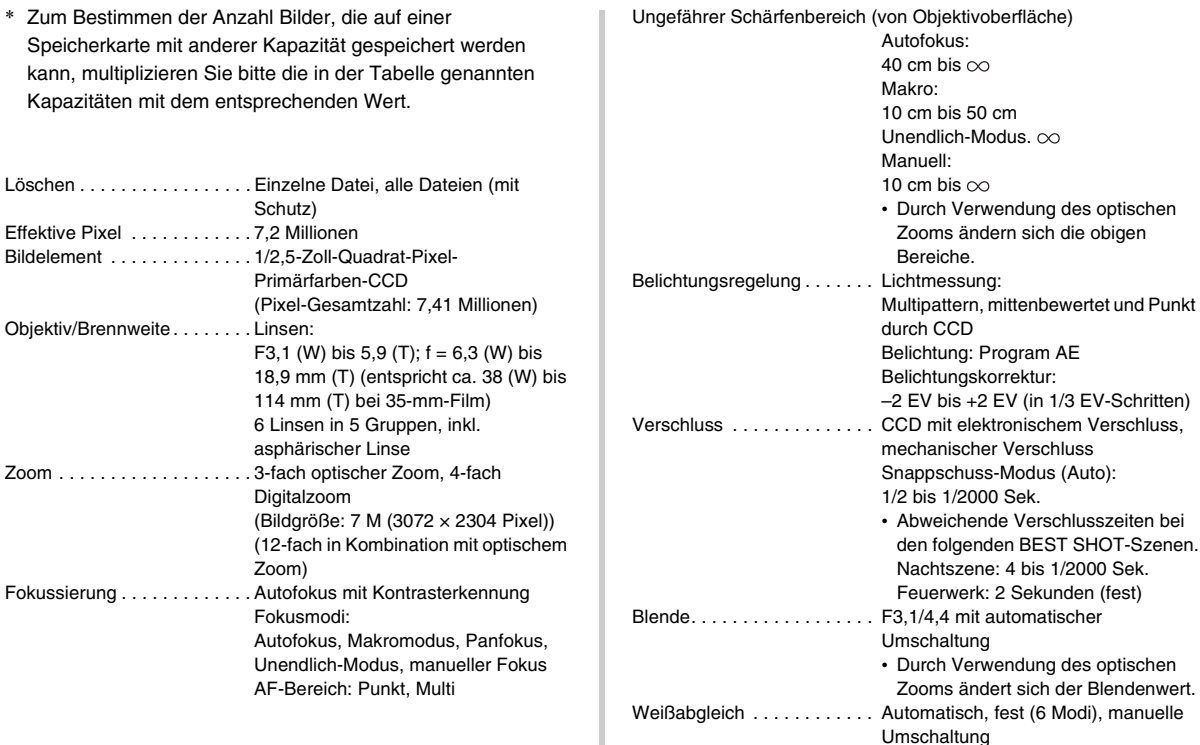

 $\mathbb{R}^n$ 

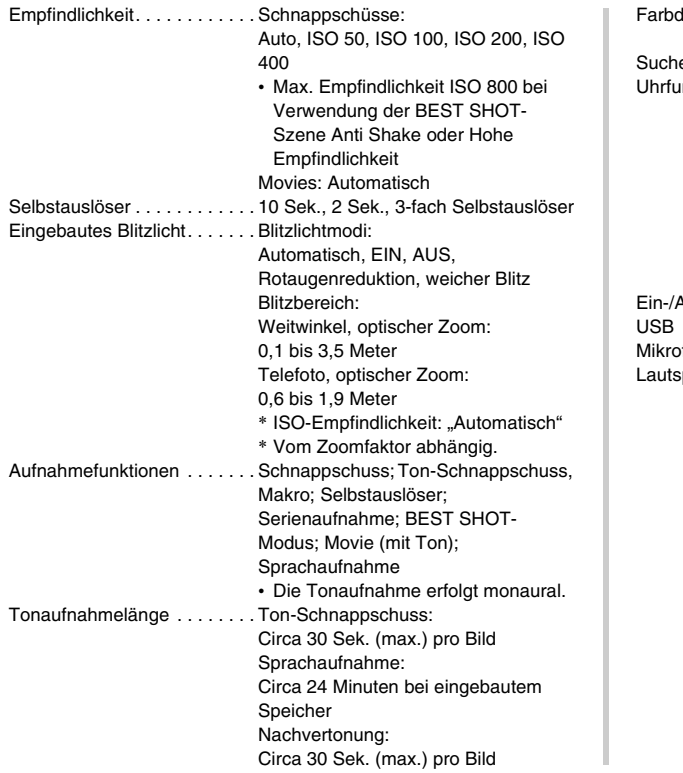

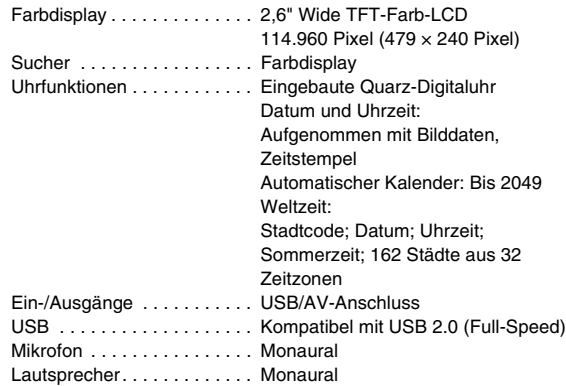

### ■ **Spannungsversorgung**

Stromanforderungen . . . . . . . Lithiumionen-Akku (NP-20) × 1

#### **Ungefähre Akkubetriebsdauer:**

Die unten angegebenen Werte geben die Betriebsdauer bis zur automatischen Abschaltung wegen ungenügender Ladung unter den nachstehend definierten Bedingungen an. Die Angaben garantieren nicht, dass dieser Stand im praktischen Betrieb tatsächlich erreicht wird. Niedrige Temperaturen verkürzen die Akkubetriebsdauer.

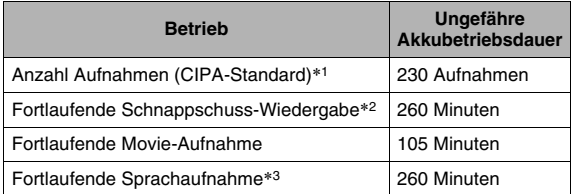

Verwendbarer Akku: NP-20 (Nennkapazität: 700 mAh) Speichermedium: SD-Speicherkarte

- \*1 Anzahl Aufnahmen (CIPA-Standard)
	- Temperatur: 23°C
	- Farbdisplay: Ein
	- Alle 30 Minuten Zoombetrieb von vollem Weitwinkel bis vollem Telewinkel, wobei 2 Bilder aufgenommen werden, eines davon mit Blitz; Aus- und Einschalten der Kamera nach Aufnahme von jeweils 10 Bildern
- \*2 Bedingungen für fortlaufende Schnappschuss-Wiedergabe
	- Temperatur: 23°C
	- Bildweise Weiterschaltung alle 10 Sekunden
- \*3 Zeitdauern für Sprachaufnahme auf kontinuierliche Aufnahme bezogen.
- Die obigen Angaben beziehen sich auf einen neuwertigen Akku, beginnend im voll geladenen Zustand. Wiederholtes Aufladen verkürzt die Akkubetriebszeit.
- Die Häufigkeit der Blitzauslösung, Zoom- und Autofokusbenutzung und die Dauer der Einschaltzeit können die mögliche Aufnahmedauer und Aufnahmenzahl erheblich beeinflussen.

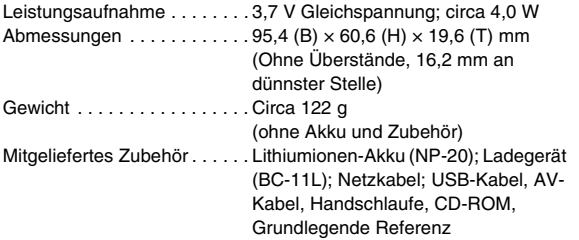

### ■ **Lithiumionen-Akku (NP-20)**

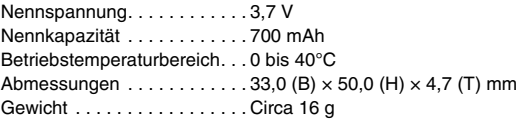

### ■ **Ladegerät (BC-11L)**

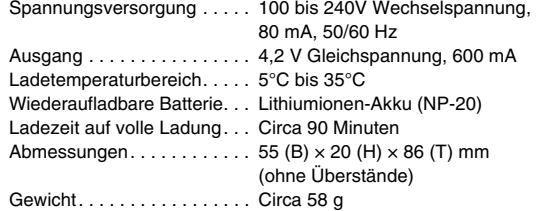

# **CASIO.**

#### **CASIO COMPUTER CO.,LTD.**

6-2, Hon-machi 1-chome Shibuya-ku, Tokyo 151-8543, Japan

M10 MA0705-B